مدرس: پوریا بغدادی

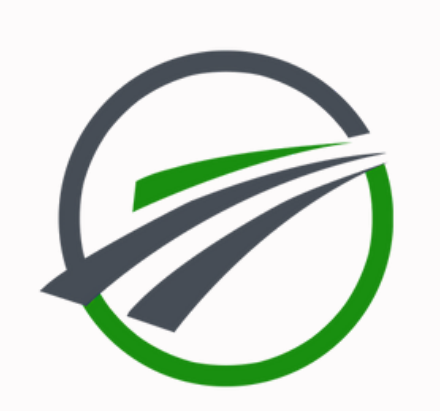

#### **[www.tahlilgary.com](https://tahlilgary.com/)**

# **دورهرایگان POWER BI**

طراح جزوه: رضا رحیمی

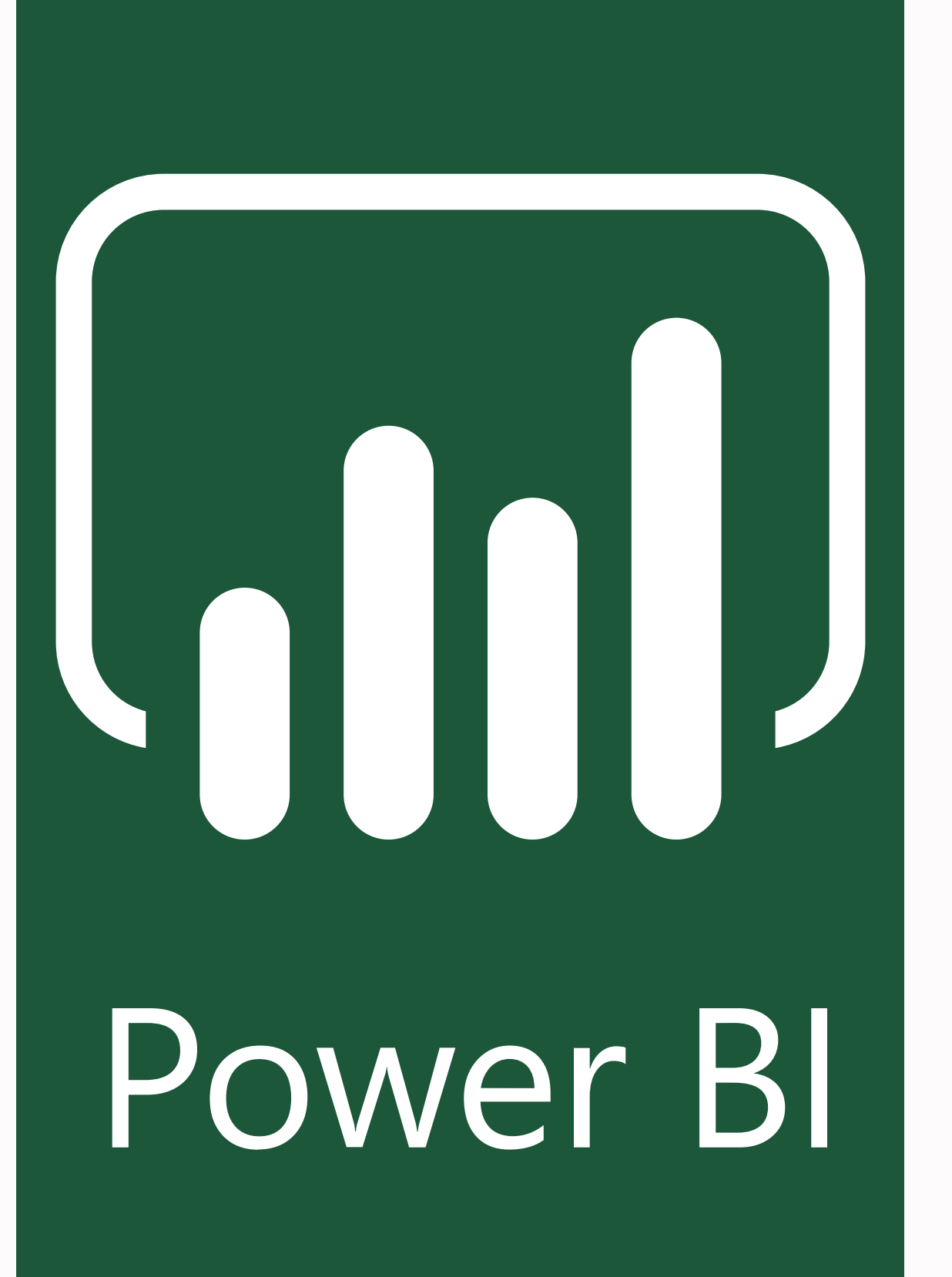

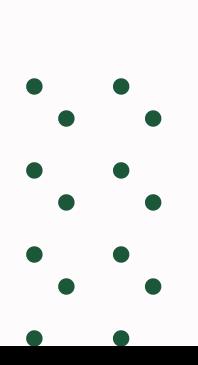

## **درباره مدرس**

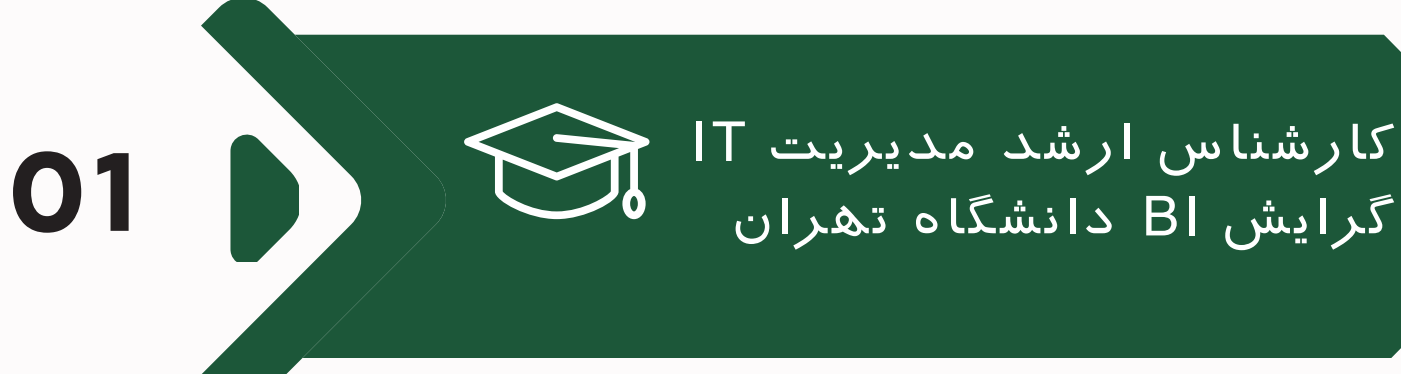

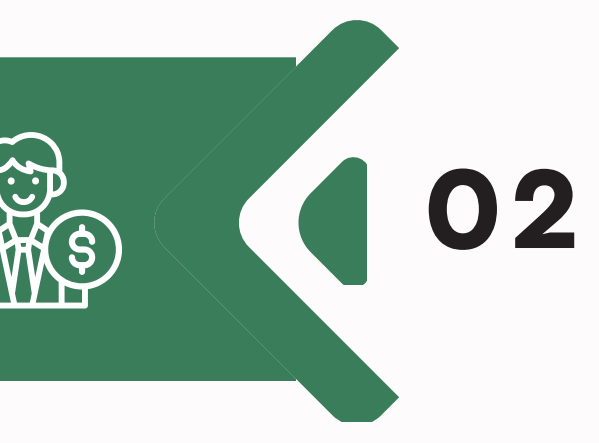

تدریس بیش از 565 دوره آموزشی 30 میلیون نفر ساعت آموزش rahlilgary.com بنیان گذار وبسایت کاربر برتر Community Microsoft

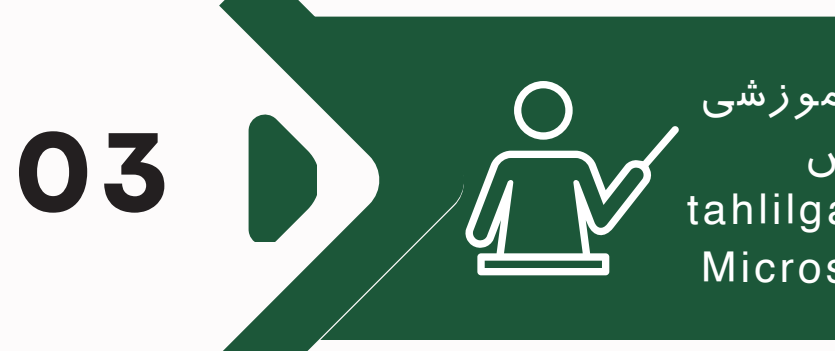

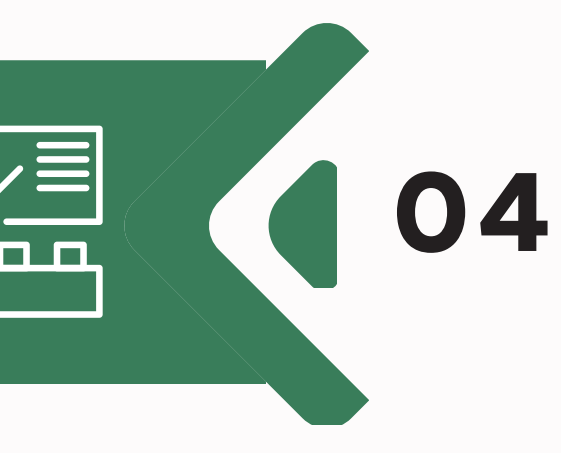

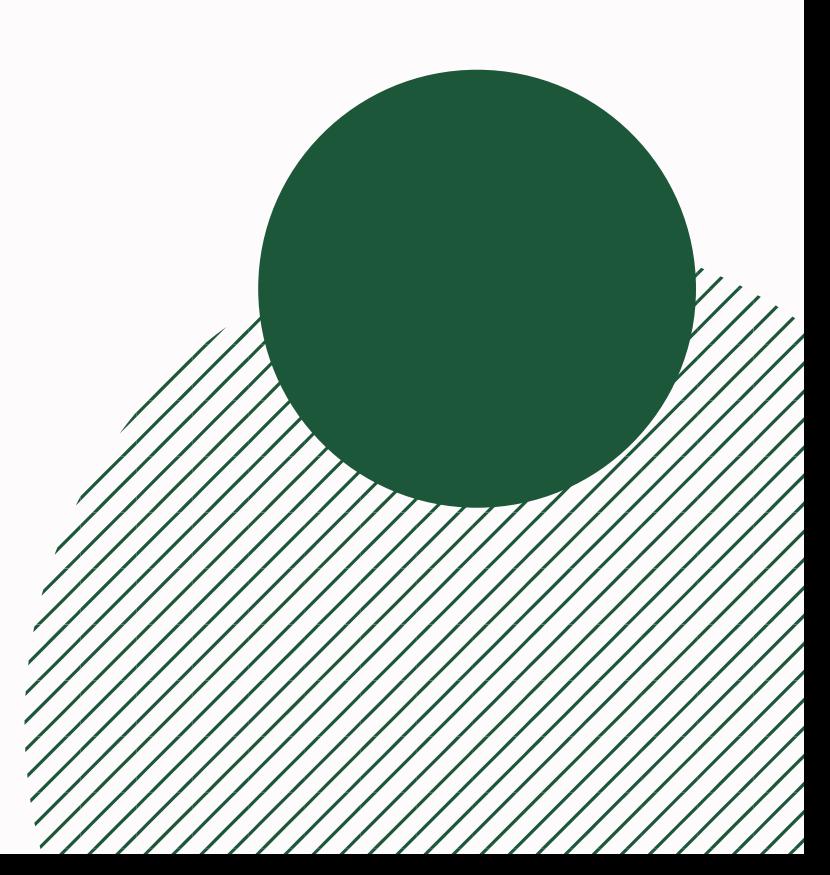

مجری و مشاور سیستم های هوش تجاری )BI)

مباحث قابل تدریس: اکسل مقدماتی <sup>و</sup> پیشرفته پاور بی آی مقدماتی <sup>و</sup> پیشرفته پایتون

# HOTEL STATE What is Power BI?

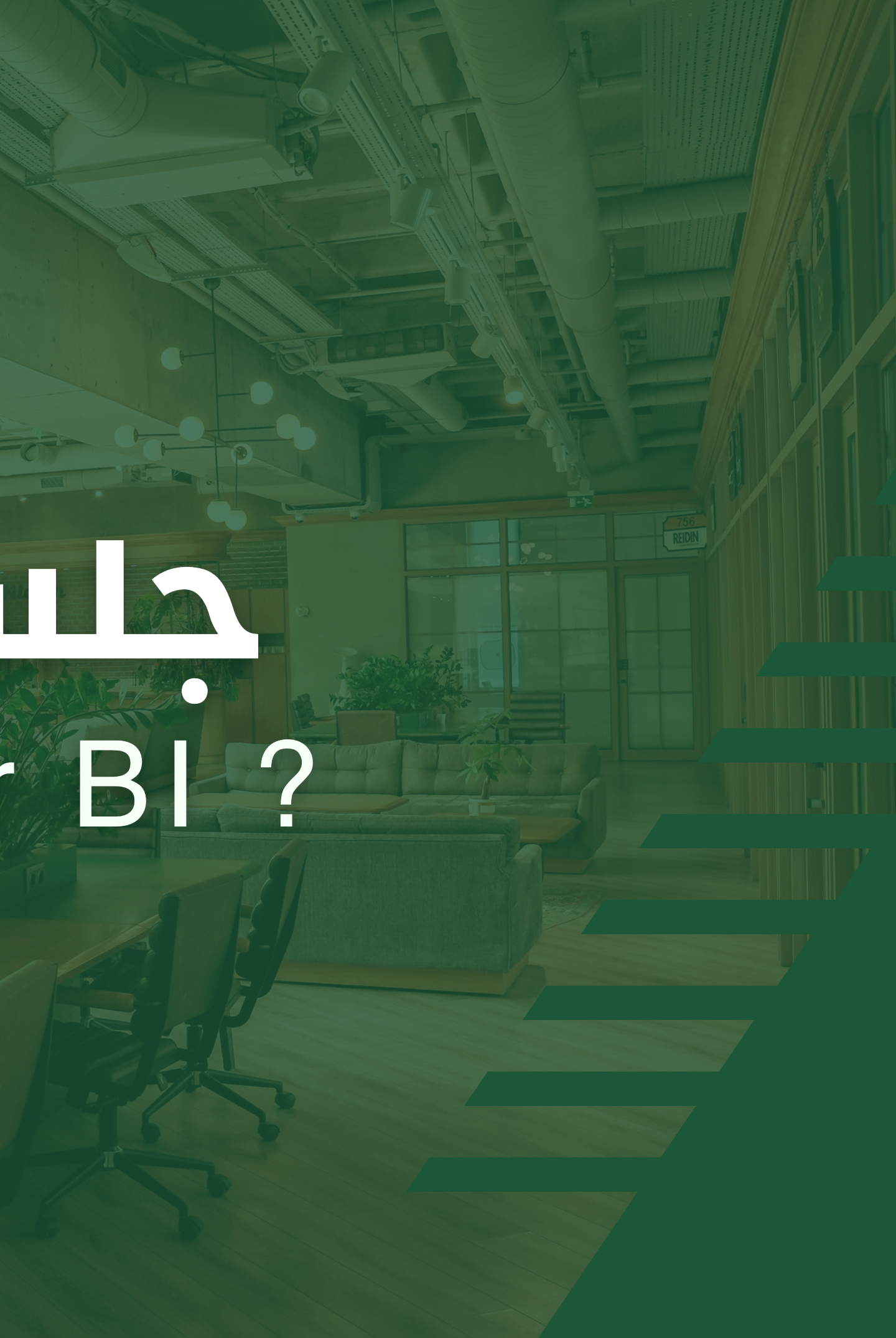

**01 02 03 04 05** چیست؟ Power BI BI چیست؟ در اکسل ابزار BI نداریم؟!! مزایای PowerBI معایب PowerBI

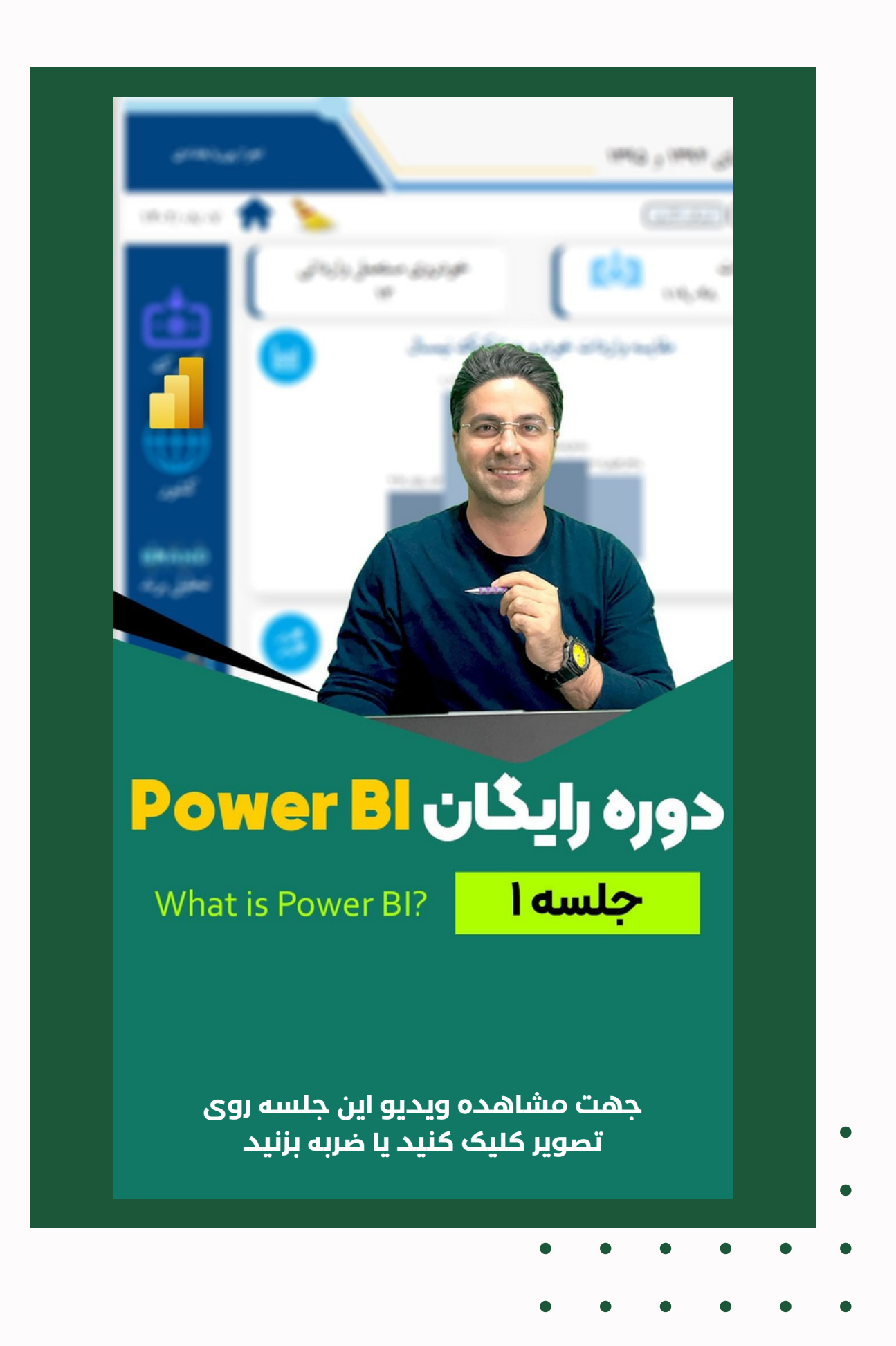

## **فهرست مباحث این جلسه**

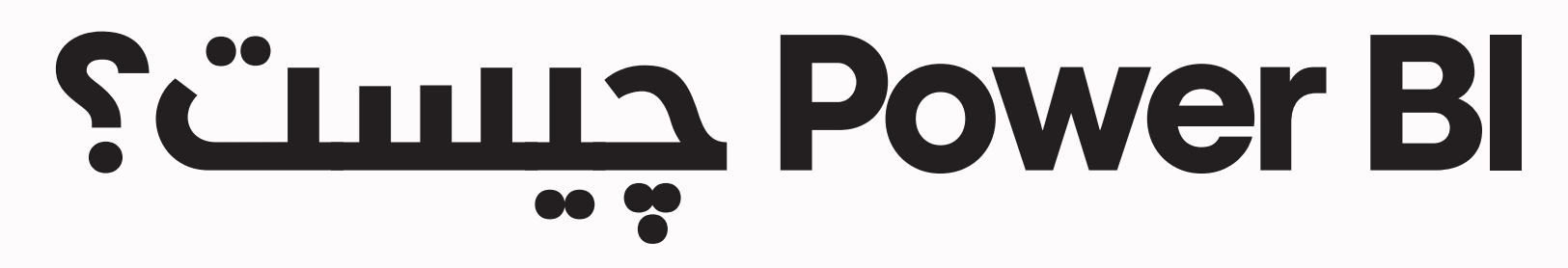

BI Power Microsoft یک نرم افزار یا پلتفرم یکپارچه ، واحد و مقیاس پذیر است.

BI Power در واقع یک ابزار جهت انجام -Self .باشد می Service & Enterprise BI

به این معناست که سازمان ، می تواند تمام پروژه BI خود را تحت پلت فرم های مختلف )رایانه ها ، تلفن های همراه( اعضای آن سازمان مشاهده نماید.

### **Enterprise BI**

حتی افراد به صورت انفرادی و برای بهره برداری شخصی می ً توانند از ان استفاده کنند و صرفا با دستگاه شخصی خود از ان استفاده نمایند.

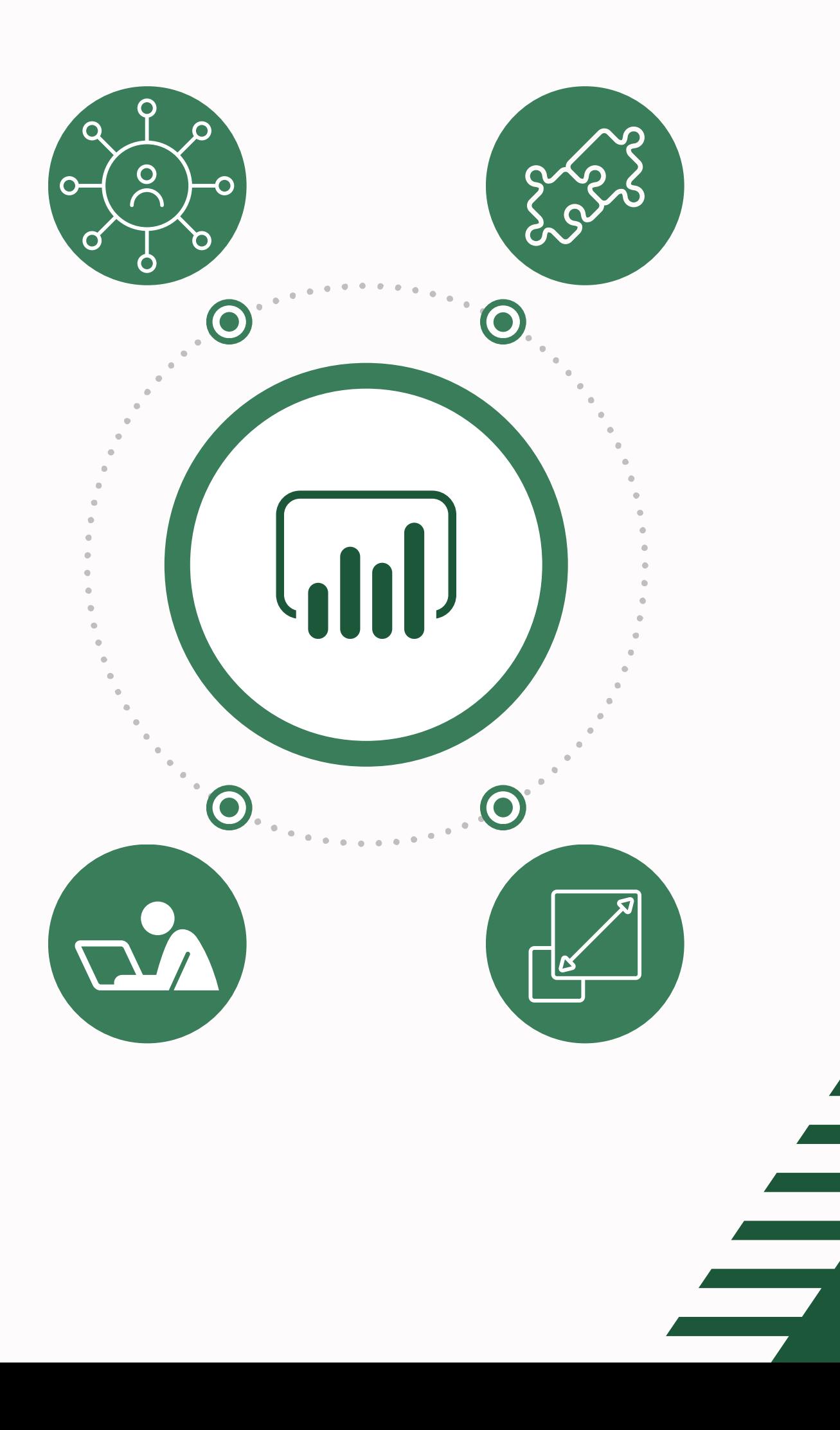

### **Self-Service**

BI مخفف عبارت Intelligence Business می باشد که برخی آن را هوش تجاری و برخی آن را "هوشمندی کسب و کار " نامیده اند.

BI یا هوشمندی کسب و کار به فرآیند )تکنولوژی محور برپایه سخت افزار و نرم افزار( رسیدن از داده به اطالعات برای بهبود تصمیم گیری تجاری گفته می شود.

منظور از "بهبود تصمیم گیری تجاری" در تعریف بالا، صرفا به ًال بنگاه های انتفاعی بر نمی گردد. حتی بنگاه های غیر انتفاعی )مث موسسات علمی پژوهشی) نیز می توانند با استفاده از BI عملکرد تصمیم گیری در سازمان خویش را بهبود ببخشند

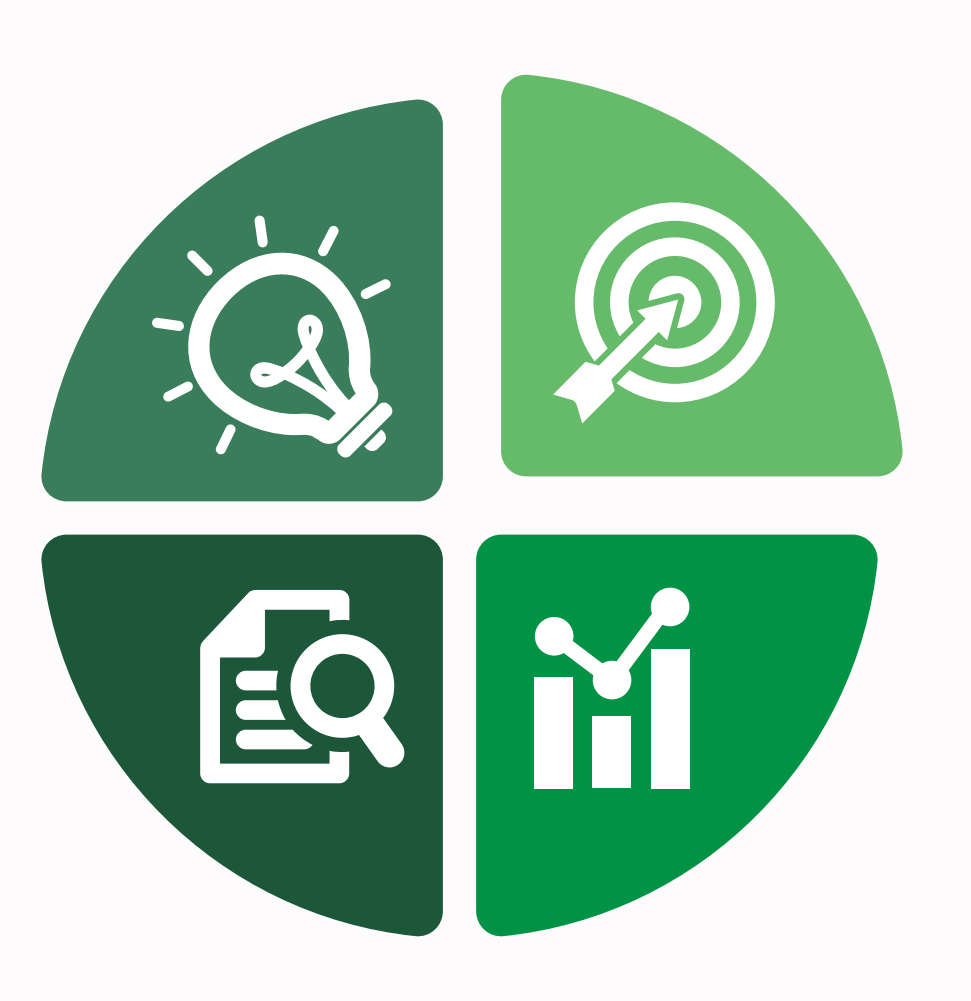

## **BI چیست؟**

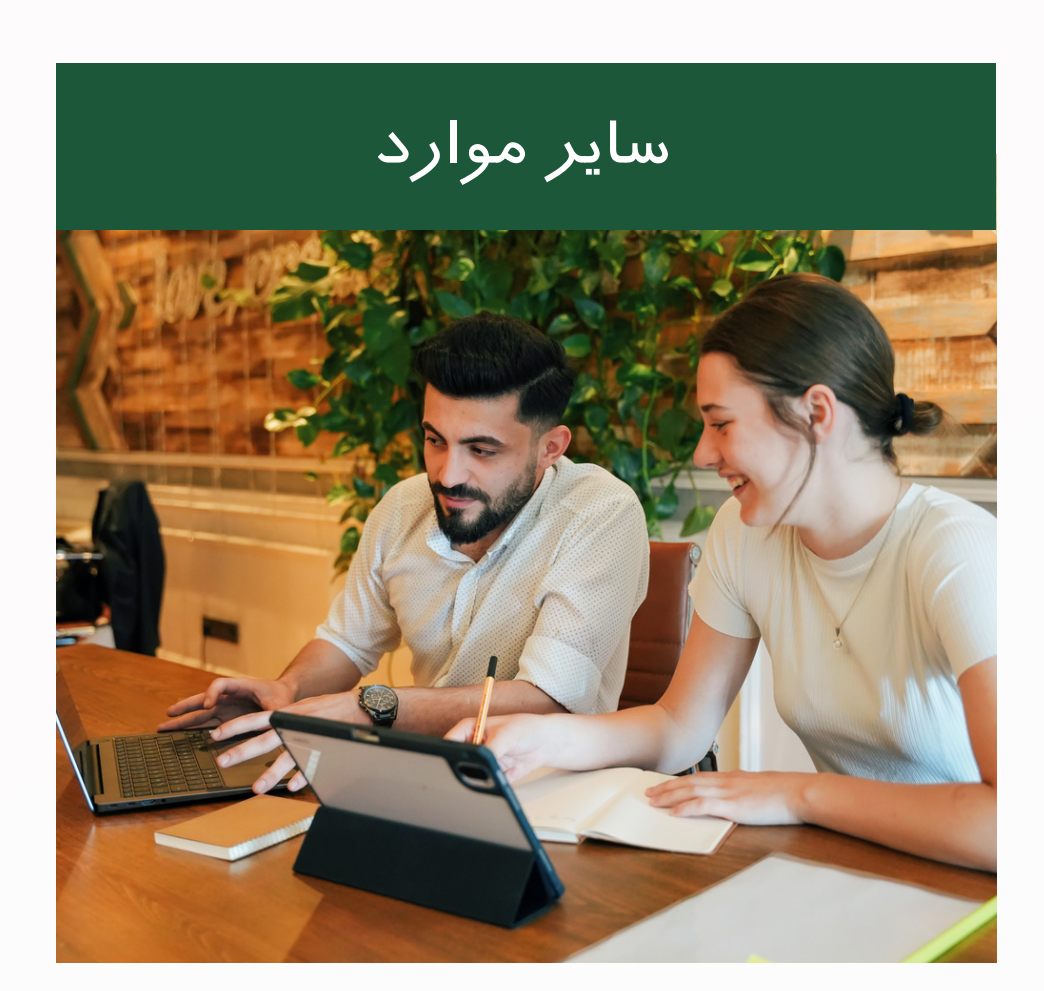

# **[Powerbi.Microsoft.com](http://powerbi.microsoft.com/)**

استفاده از مطالب وبالگ، دانلود امکانات اضافی نرم افزار، اخبار جدیدو...

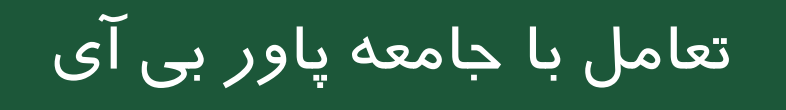

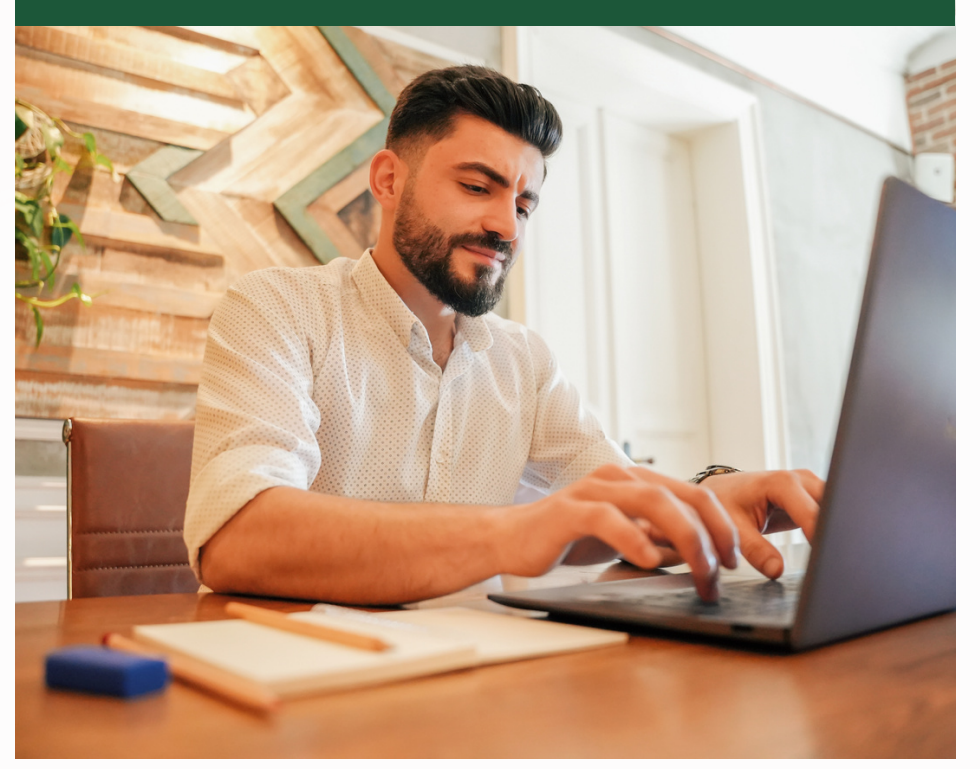

بزرگترین جامعه کاربران این نرم افزار در همین وب سایت قرارداشته و شما می توانید با این افراد در تعامل باشید. می توانید سؤاالت ، نظرات یا انتقادات خود را مطرح کنید

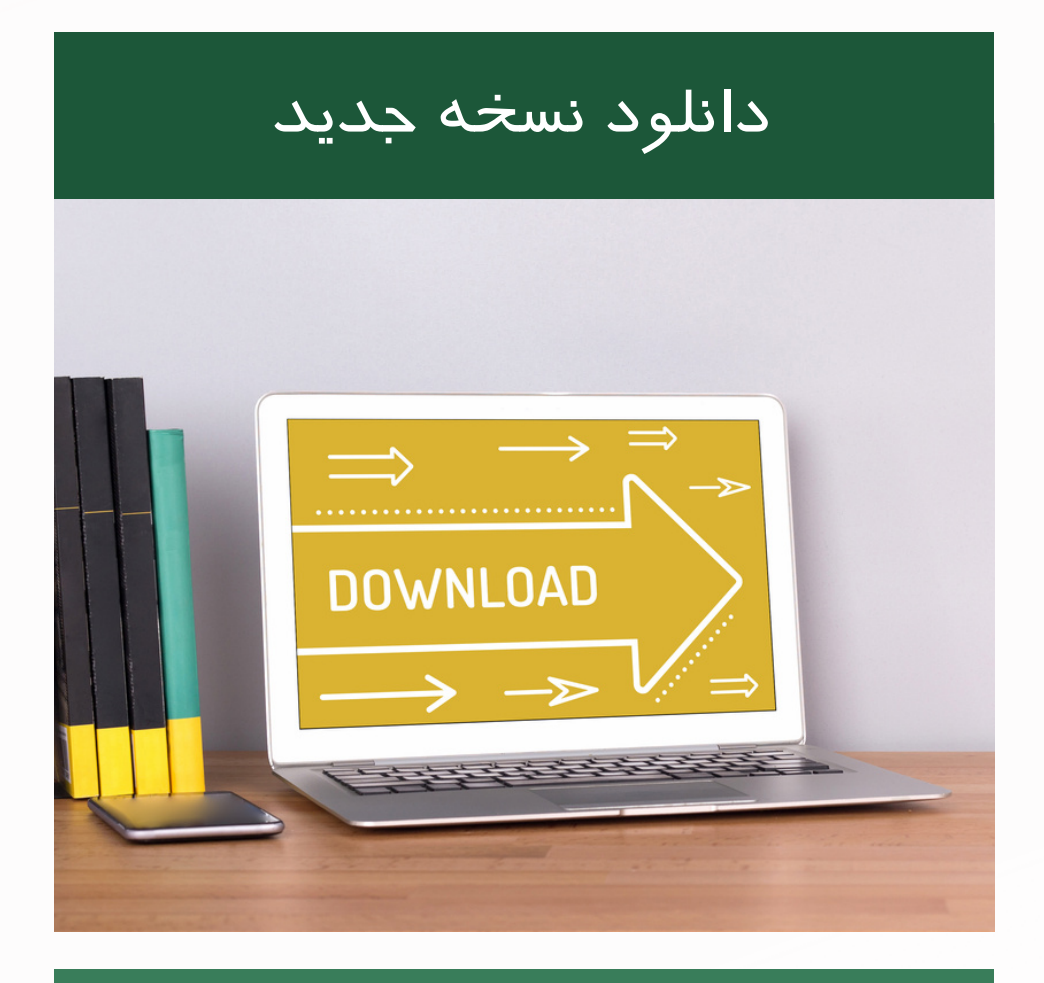

آخرین به روزرسانی های نرم افزار به همراه تغییرات نسخه و نظرات کاربران در خصوص آن از همین وب سایت قابل دریافت است.

### این وب سایت مرجع اصلی نرم فزار BI Power است. و برای امور زیر بایست از طریق این سایت اقدام نماییم:

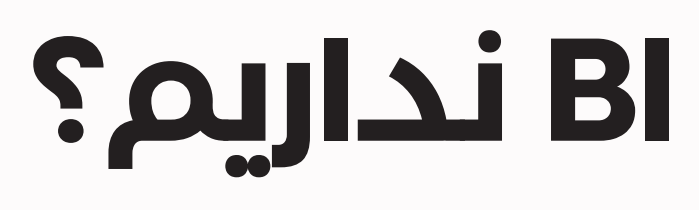

ممکن است برای شما هم این سؤال مطرح شود که مگر در Excelابزار BI تعبیه نشده است؟ در Excel ابزار BI وجود دارد. یا به ًا پاسخ این است ؛ بله. قطع طور کامل تر اگر بخواهیم پاسخ دهیم، هرگونه تبدیل داده به

اطالعات در هر جایی صورت بگیرد ، BI خواهیم داشت.

از ابزار هایی که در اکسل در BI از آنها استفاده کرد، می توان به موارد زیر اشاره کرد:

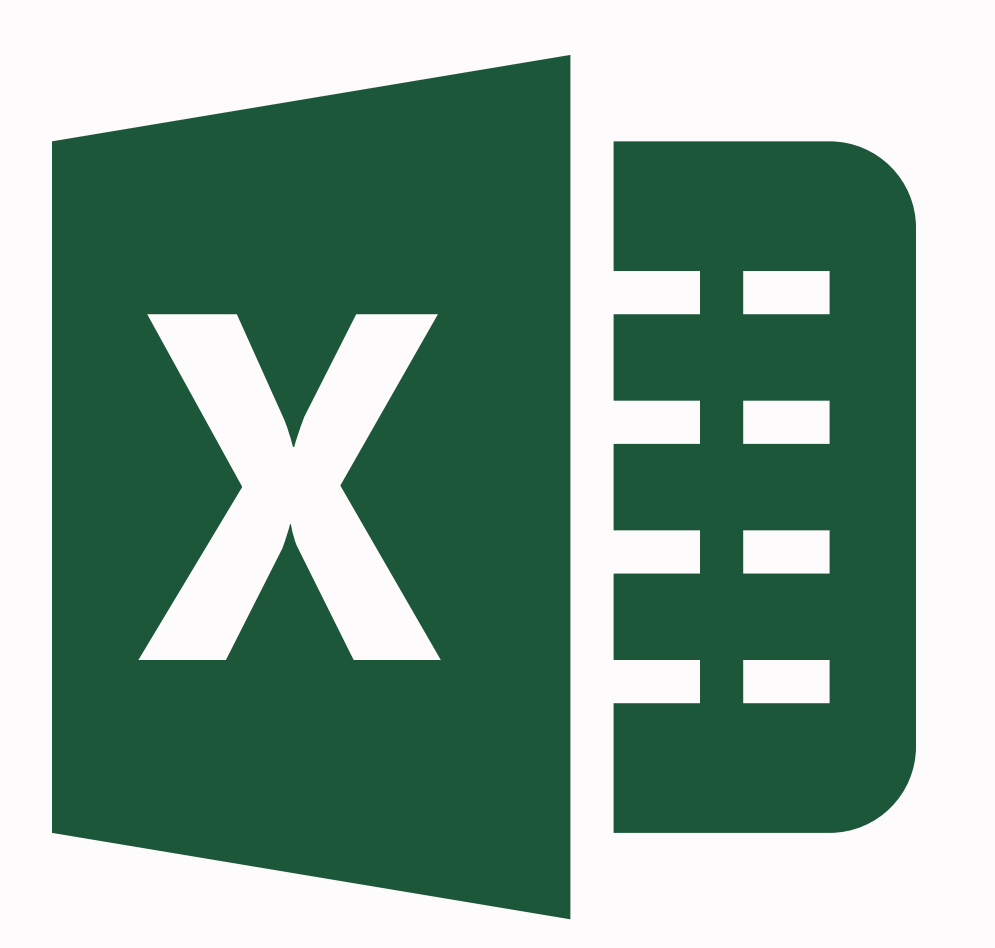

Power Query Power Pivot \* Power View Dax

# **مگر در Excel ابزار BI نداریم؟**

\* این ابزار منسوخ شده و در نسخه های جدید اکسل این ابزار حذف شده است

#### **ابزاری کامل برای طراحی داشبورد**

شما در PowerBI هر آنچه برای طراحی داشبورد نیاز باشد را به صورت یکجا دارید

**یادگیری آسان و بدون پیش نیاز** همین که به صورت عمومی با رایانه آشنایی داشته باشیم برای شروع یادگیری این نرم افزار کافی است

**Power BI مزایای** هزاران نفر متخصص و کارشناس در حال فعالیت در این حوزه هستند که با فراگیر شدن استفاده از این ابزار، سرعت رشد این جامعه باالتر می رود

**متخصصان و جامعه بزرگ**

**رایگان و بدون تحریم** برای استفاده از این نرم افزار نیازی نیست شما هزینه ای بپردازید و کامل قانونی و بدون هیچ گونه محدودیتی قابل استفاده است

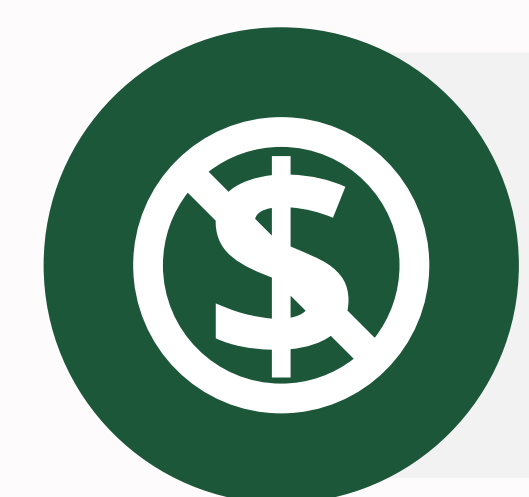

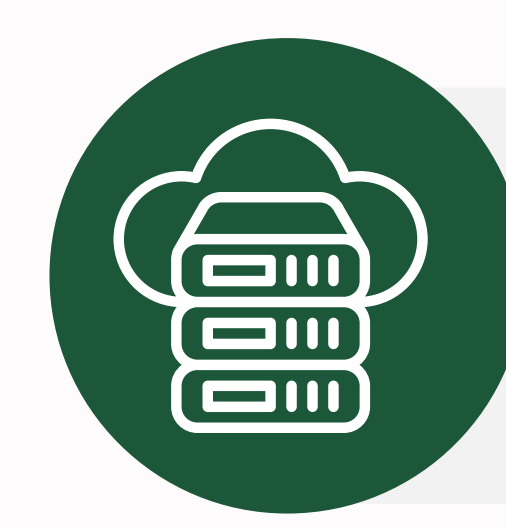

**یل فا ن و بد ی گذار به اشتراک بلیت قابلیت به اشتراک گذاری بدون فایل**<br>برای نمایش گزارشتان نیازی نیست فایلی جابجا شود.<br>کافی است آن را در سرور قرارداده و گزارشتان را (با<br>اعمال م*حدو*دیت دسترسی) در اختیار افراد قرار دهید<br>ایست ایست آن با برای نمایش بودن گ**زارش** 

کاربر می تواند با اجزای گزارش تعامل داشته باشد و به راحتی در محیط گزارش با اعمال تغییراتی بتواند به مقصود خود دست پیدا کند

> **ی ت ف ا س و ر ک ی ا م زار** شرکت مایکروسافت طی دوره ی فعالیت خود نشان داده است که سازنده و<br>توسعه دهنده ی بسیار مناسبی است. به روز رسانی های منظم، ایجاد فضای<br>تعاملی مناسب برای کاربران و ترغیب کاربران به آموزش به همدیگر از مزایای<br>نرم افزار هایی است که

 $\frac{9}{5}$ **Power BI مزایای** $\overline{\mathbf{U}}$ m IeWo

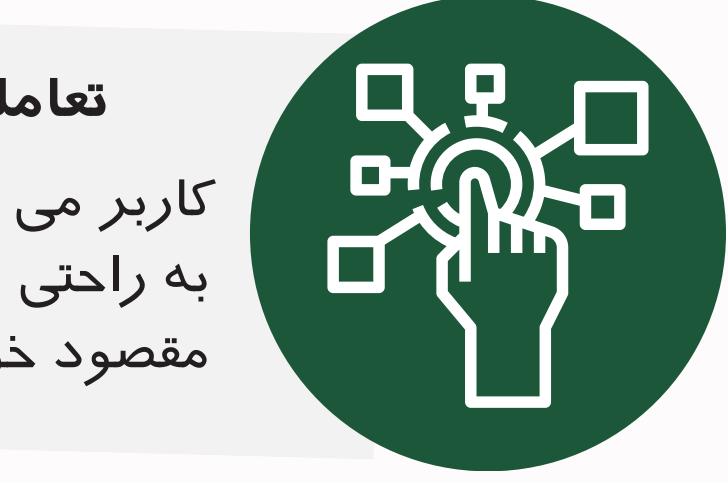

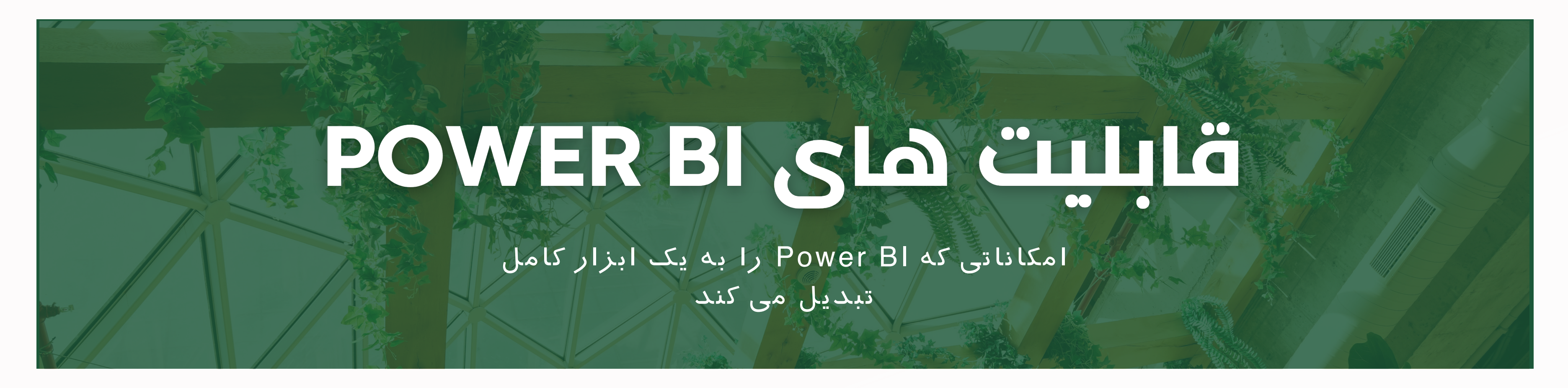

![](_page_10_Picture_1.jpeg)

**مدلسازی DataModel طراحی Visualization فرمول نویسی تحلیل DAX**

**پاکسازی PowerQuery )زبان M) این ابزار به صورت مشترک Excelو هم در Power ٍ هم در BI وجود دارد و برای پاکسازی و تغییر فرم داده ها از آن استفاده می شود**

**شما می توانید اجزای مختلف جداول داده را به یکدیگر مرتبط کنید <sup>و</sup> نیازی به ادغام های پیچیده بین جداول نیست**

![](_page_10_Picture_4.jpeg)

**قابلیت بسیار جذابی که ابزار هایی متنوعی )همچون نمودار ها، Tooltip ها، Navigation و...( جهت مصورسازی داده هایتان در اختیارتان خواهد گذاست**

 $f(x)$ 

**قابلیت بسیار جذابی که ابزار هایی متنوعی )همچون نمودار ها، Tooltip ها، Navigation و...( جهت مصورسازی داده هایتان در اختیارتان خواهد گذاست**

![](_page_10_Picture_11.jpeg)

![](_page_11_Picture_10.jpeg)

شما برای یادگیری و انجام پروژه با PowerBI نیاز به حدود 4 ماه زمان )70ساعت آموزش و تمرین) خواهید داشت

![](_page_11_Picture_2.jpeg)

 $\frac{1}{2}$ 

![](_page_11_Picture_0.jpeg)

![](_page_11_Picture_3.jpeg)

![](_page_11_Picture_4.jpeg)

صرف آماده کردن گزارش وتحویل آن به مصرف کننده ی آن کافی نیست. شما باید تمام قابلیت های تعاملی گزارش تان رو به ایشان توضیح دهید

![](_page_11_Picture_6.jpeg)

#### **مناسب شرکت های SME**

دیتا های عظیم و کالن داده ها مناسب PowerBI نیستند. بهتر است قبل از ورود به BI Power محاسبات الزم روی داده در نرم افزار هایی هم چون SQL ،Oracle انجام شود و سپس جهت مصورسازی به PowerBI وارد شود.

![](_page_11_Picture_9.jpeg)

![](_page_12_Picture_7.jpeg)

![](_page_12_Picture_0.jpeg)

برای راه اندازی و اجرای نرم افزار شما به پردازنده قوی (نسل هشت و بالاتر) و ویندوز 10 یا باالتر نیاز دارید.

![](_page_12_Picture_2.jpeg)

#### **نیاز به حداقل GB6 RAM**

جهت اجرای سریع روان نرم افزار سیستم شما حداقل می بایست به 6 گیگا بایت RAM مجهز باشد

![](_page_12_Picture_5.jpeg)

![](_page_12_Picture_6.jpeg)

#### Go from data to insight to action with **Power BI Desktop** en on with via all nalytical von fige tips -formed Cr te ric de pr See download or language options > Download free >

# Download &Use

![](_page_13_Picture_3.jpeg)

Þ

![](_page_13_Figure_7.jpeg)

مسیر BI روش های تحویل گزارش حداقل سیستم مورد نیاز برای نصب چگونه BI Power را نصب کنیم Get Started آشنایی با محیط نرم افزار وارد کردن داده

![](_page_14_Picture_3.jpeg)

# **فهرست مباحث این جلسه**

# مسير داده تا اطلاعات

![](_page_15_Figure_1.jpeg)

![](_page_15_Picture_2.jpeg)

![](_page_15_Picture_3.jpeg)

![](_page_15_Picture_4.jpeg)

![](_page_15_Picture_6.jpeg)

![](_page_15_Picture_8.jpeg)

گزارش خوان

# BI <u>Julio</u>

-1 منابع داده: مسیر BI با جمع اوری منابع داده اغاز می شود. این منابع عموما خارج از نرم افزار PowerBI ثبت و بایگانی شده اند و ما آنها را به نرم افزار فراخوانی می کنیم

-2 عملیات ETL: داده های خامی که وارد نرم افزار می شوند نیاز به پاکسازی دارند که در این مرحله به کمک PowerQuery عملیات ETL را اجرایی می کنیم. در ادامه به طور مبسوط به PowerQuery و فرایند ETL خواهیم پرداخت.

![](_page_16_Picture_3.jpeg)

# BI <u>Junio</u>

-3 انبار داده: پس از عملیات ETL داده های پاکسازی شده در انبار داده قرار می گیرند تا در عملیات های بعدی از آنها استفاده کنیم.

> :OLAP -4 گذاریم)

این مرحله در نرم افزار PowerBI وجود ندارد. )با توجه تخصصی بودن این موضوع ، تحقیق در این خصوص به عهده خودتان می

![](_page_17_Picture_3.jpeg)

-5 موتور گزارش دهی و منتشر کنیم

# BI <u>Junio</u>

قدرتمند ترین قسمت PowerBI است که در آن با استفاده از نسخه ReportServer آن می توانیم گزارش های بسیار حرفه ای با آن طراحی

-6 خروجی گرفتن: در این مرحله با توجه به نیاز سازمان نوع خروجی گزارش را مشخص و منتشر می کنیم و در اختیار مصرف کننده آن گزارش قرار می دهیم.

![](_page_18_Picture_3.jpeg)

-1 روش مستقیم )تحویل کامل فایل گزارش( مشاهده کند.

ما می توانیم خروجی pbix ذخیره شده در سیستم طراح گزارش را از طریق کپی کردن در حافظه فلش یا ارسال از طریق پیام ًا مستقیم رسان ها به فرد گیرنده تحویل دهیم. دراین روش سیستم فرد گیرنده بایست نرم افزار PowerBI نصب شده باشد تا بتواند فایل گزارش ما را

در این روش چون اصل فایل در اختیار گیرنده قرار می گیرد. گیرنده دسترسی به تمام محتوای گزارش را خواهد داشت. همچنین بخاطر نمایش گزارش در محیط خود نرم افزار PowerBI ابزار ها و پنل های نرم افزار هم به همراه خود گزارش در صفحه قابل مشاهده است.

# **روش های تحویل گزارش**

-2 روش غیرمستقیم )نمایش گزارش بر روی سرور( در این روش ما نیازمند سروری هستیم تا نرم افزار PowerBI ReportServer را بر روی آن نصب کرده و در آن می توانیم گزارش خود را با کاربران به اشتراک بگذاریم . ما در این روش می توانیم برای کاربران مختلف سطوح دسترسی متفاوتی قرار دهیم. مثلاً مدیرعامل بتواند تمام اجزای گزارش را مشاهده کند اما مدیر منابع انسانی تنها به گزارش های منابع انسانی دسترسی داشته باشد. در این روش مشاهده کننده ی گزارش تنهابه یک مرورگر نیاز خواهد داشت و به راحتی و بر روی دستگاه های مختلف قادر به مشاهده گزارش خواهد بود.

# **روش های تحویل گزارش**

-2 روش غیرمستقیم )نمایش گزارش بر روی سرور( جهت اجرای این روش به دو صورت می توانیم عمل کنیم:

در این روش سرور های مایکروسافت میزبان گزارش های شما خواهند بود و هم چنین گزارش های شما در بستر وب به اشتراک گذاشته می شود که در این صورت موتور های جستجو می توانند به دیتای شما

الف) استفاده از فضای ابری مایکروسافت: دسترسی داشته باشند ب( استفاده از سرور اختصاصی شد.این روش برای کشور ایران مناسبتر است. **روش های تحویل گزارش**

در این روش گزارش را بر روی سرور اختصاصی بارگذاری خواهند

### **حداقل سیستم مورد نیاز برای نصب**

#### **Operating System:**

NET 4.6.2 or later

#### **NET Framework:**

#### **Memory (RAM):**

At least 1440x900 or 1600x900 (16:9) required

Windows 8.1 / Windows Server 2012 R2, or later Windows 10 Recommended

#### **Display:**

Size of Text: 100%

#### **Windows display settings:**

At least 2 GB available, 4 GB or more recommended. 8 GB RAM Recommended

#### **CPU**

Internet Explorer 11 or later

1 gigahertz (GHz) 64-bit (x64) processor or better recommended. 8th Gen CPU

#### **Internet Explorer**

SSD or NVMe Recommended

![](_page_22_Picture_16.jpeg)

![](_page_23_Picture_9.jpeg)

![](_page_23_Picture_2.jpeg)

![](_page_23_Picture_3.jpeg)

![](_page_23_Picture_4.jpeg)

![](_page_24_Picture_0.jpeg)

### **Power BI**

Uncover powerful insights and turn them into impact

Connect to and visualize any data, and seamlessly infuse visuals into the apps you use every day.

**Get Started** 

4

Have an account? Sign in

![](_page_24_Figure_10.jpeg)

![](_page_25_Picture_0.jpeg)

![](_page_25_Picture_4.jpeg)

**Power BI** 

4

Uncover powerful insights and turn them into impact

Connect to and visualize any data, and seamlessly infuse visuals into the apps you use every day.

**Get Started** 

Have an account? Sign in

از منوی Product وارد زیر منوی PowerBI و سپس وارد ReportServer می شویم

![](_page_26_Picture_0.jpeg)

![](_page_26_Picture_9.jpeg)

در صفحه ی جدیدی که باز می شود روی Advanced download options کلیک می کنید

![](_page_27_Picture_0.jpeg)

### **Maximize the everyday with Microsoft 365**

Get online protection, secure cloud storage, and innovative apps designed to fit your needs-all in one plan.

For 1 person

For up to 6 people

### **Microsoft Power BI Report Server-September 2023**

Power BI Report Server, available as part of Power BI Premium, enables on-premises web and mobile viewing of Power BI reports, plus the enterprise reporting capabilities of SQL Server Reporting Services.

Important! Selecting a language below will dynamically change the complete page content to that language.

Select language

English

**Download** 

سپس روی دکمه ی آبی رنگ Download کلیک می کنیم.

![](_page_27_Picture_13.jpeg)

![](_page_27_Picture_14.jpeg)

![](_page_27_Picture_15.jpeg)

![](_page_28_Picture_0.jpeg)

در پنجره ی جدید متناسب با نوع سیستم عامل خود یکی از دو نسخه ابتدایی را انتخاب و سپس روی دکمه آبی رنگ دانلود کلیک کرده و منتظر اتمام دانلود نرم افزار می مانیم. توجه داشته باشید نسخه سوم نسخه سرور است و جهت مدیریت انتشار گزارش روی سرورها به کار می رود و ما اکنون نیازی به دانلود آن نداریم.

![](_page_28_Picture_2.jpeg)

# **چگونه BI Power را نصب کنیم؟**

![](_page_29_Picture_1.jpeg)

![](_page_29_Figure_2.jpeg)

![](_page_29_Picture_3.jpeg)

![](_page_29_Picture_4.jpeg)

![](_page_30_Picture_0.jpeg)

### Get Started

#### Sign in **@**

 $\Box$ 

#### **WHAT'S NEW**

Take a look at what's new and improved in Power BI in this month's update.

#### **POWER BI BLOG**

Keep up to date with the latest news, resources, and updates from the Power BI team.

#### **FORUMS**

Visit the Power BI Forum to ask questions or interact with other users in the Power BI community.

![](_page_30_Picture_10.jpeg)

### **Get Started**

![](_page_31_Figure_1.jpeg)

اولین صفحه ای که هنگام بازکردن PowerBI با آن مواجه می شویم، صفحه ی Started Get می باشد. در این صفحه ما می توانیم:

.1 ویدیو های آموزشی نرم افزار رامشاهده کنیم. 2.فایل هایی که اخیرا بازشده اند را فراخوانی کنیم به نرم افزار دیتا وارد کنیم یا منابعی که اخیرا از .3 آنها دیتا وارد کرده ایم را فراخوانی کنیم

.4از آخرین اخبار این نرم افزار مطلع شویم در بالگ نرم افزار آخرین مقاالت مرتبط با این .5

- نرم افزار را مطالعه کنیم
- در تاالر گفتگوی این نرم افزار به گفت و گو با .6سایر کاربران بپردازیم

![](_page_32_Picture_0.jpeg)

# **آشنایی با محیط نرم افزار**

![](_page_32_Picture_2.jpeg)

فضای اول ، View Report: در این فضا ما اجزای بصری گزارش را طراحی می کنیم. فضای سوم ، View Model : در این فضا، ما ارتباطات بین جداول را مشخص می کنیم و از داده هایمان یک مدل می سازیم.

- Ribbon : قسمت باالیی نرم افزار که شامل زبانه .1 File, Home,: ّ ها)Tab )های مختلفی مانند Insert و... می باشد. برخی از Tab ها پنهان هستند و تنها هنگامیکه روی موضوع مشخصی مانند جدول، ستون یک جدول و...در حال فعالیت باشیم نمایان می شوند.
- Type View: نوار عمودی سمت چپ نرم افزار، .2قسمت ViewType نام دارد که فضا های کاری ما را مشخص می کند. ما سه نوع فضای کاری داری
- فضای دوم ، TableView: در این فضا، جدول های داده را مشاهده می کنیم.

# **آشنایی با محیط نرم افزار**

![](_page_33_Picture_286.jpeg)

#### :Data Pane

در این Pane ما داده ها، جدول ها، ستون ها، فرمول ها، سلسله مراتب ها و... همگی در این قسمت لیست خواهند شد.

#### :Visulazation Pane

در این Pane ما با نمودار ها و تنظیمات مربوط به آنها سر و کار خواهیم داشت

#### :Filters Pane

تنها Pane ای است که قابلیت پنهان شدن و نمایان شدن را دارد. با این Pane در ادامه آشنا خواهیم شد

# **آشنایی با محیط نرم افزار**

**Pane ها :** در سمت راست نرم افزار ما سه Pane مشاهده خواهیم کرد:

![](_page_34_Figure_1.jpeg)

# **وارد کردن داده**

بیایید یک فایل اکسل را به PowerBI وارد کنیم. برای تهیه یک نمونه در" Sample Excel File" فایل اکسل می توانید با جستجوی عبارت گوگل، اولین نتیجه ی گوگل را از سایت مایکروسافت دانلود کنید. همیچنین می توانید از لینک زیر مستقیما فایل را دانلود نمایید

![](_page_35_Picture_2.jpeg)

![](_page_35_Picture_3.jpeg)

![](_page_35_Figure_4.jpeg)
### با استفاده از دکمه ی Excel from data import وسط صفحه

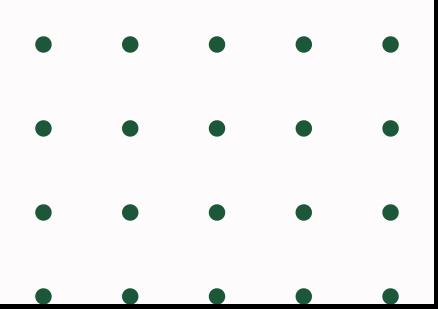

# **وارد کردن فایل اکسل )روش اول(**

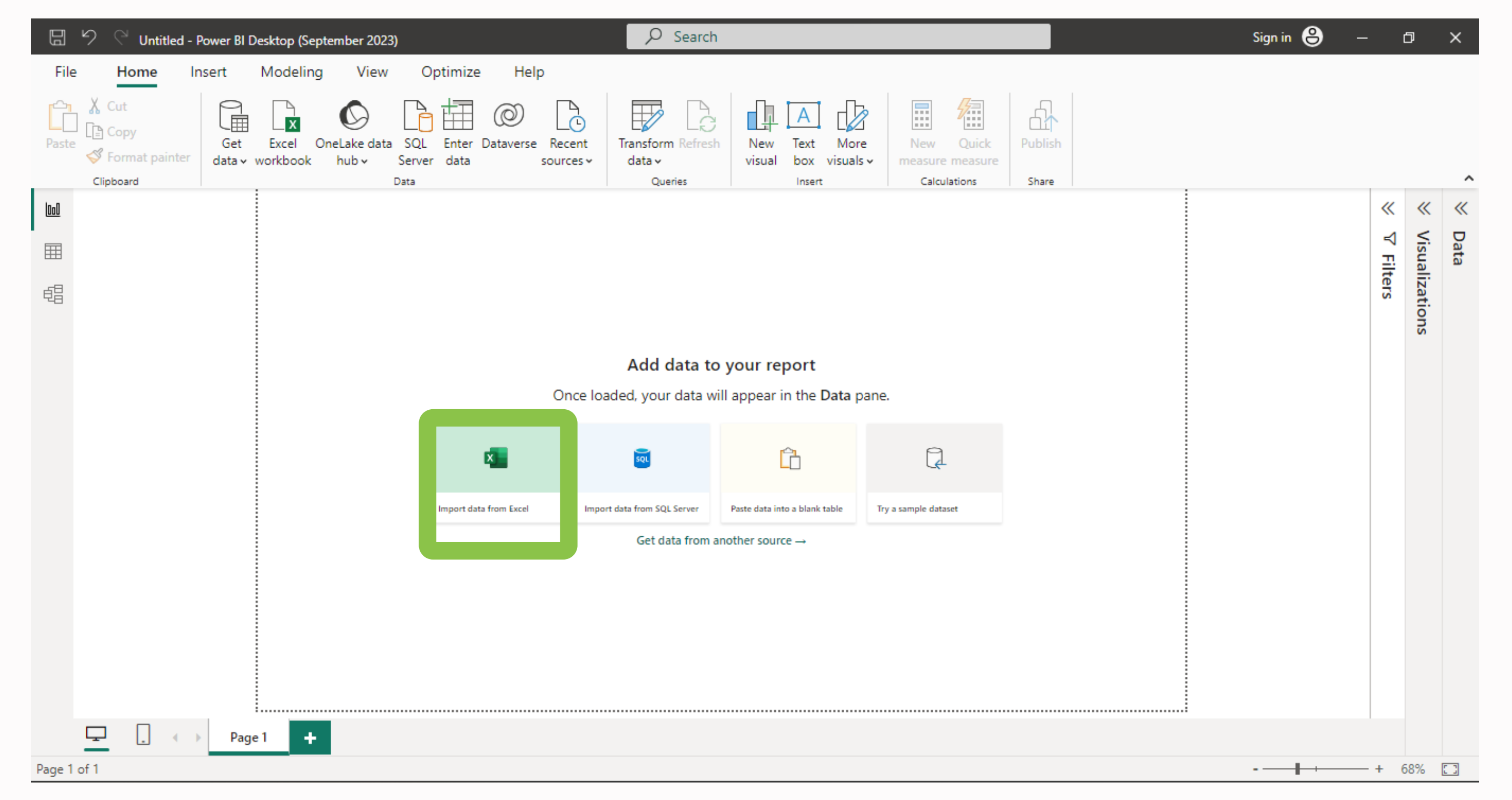

### با استفاده از دکمه ی ExelWorkbookدر Home Tab

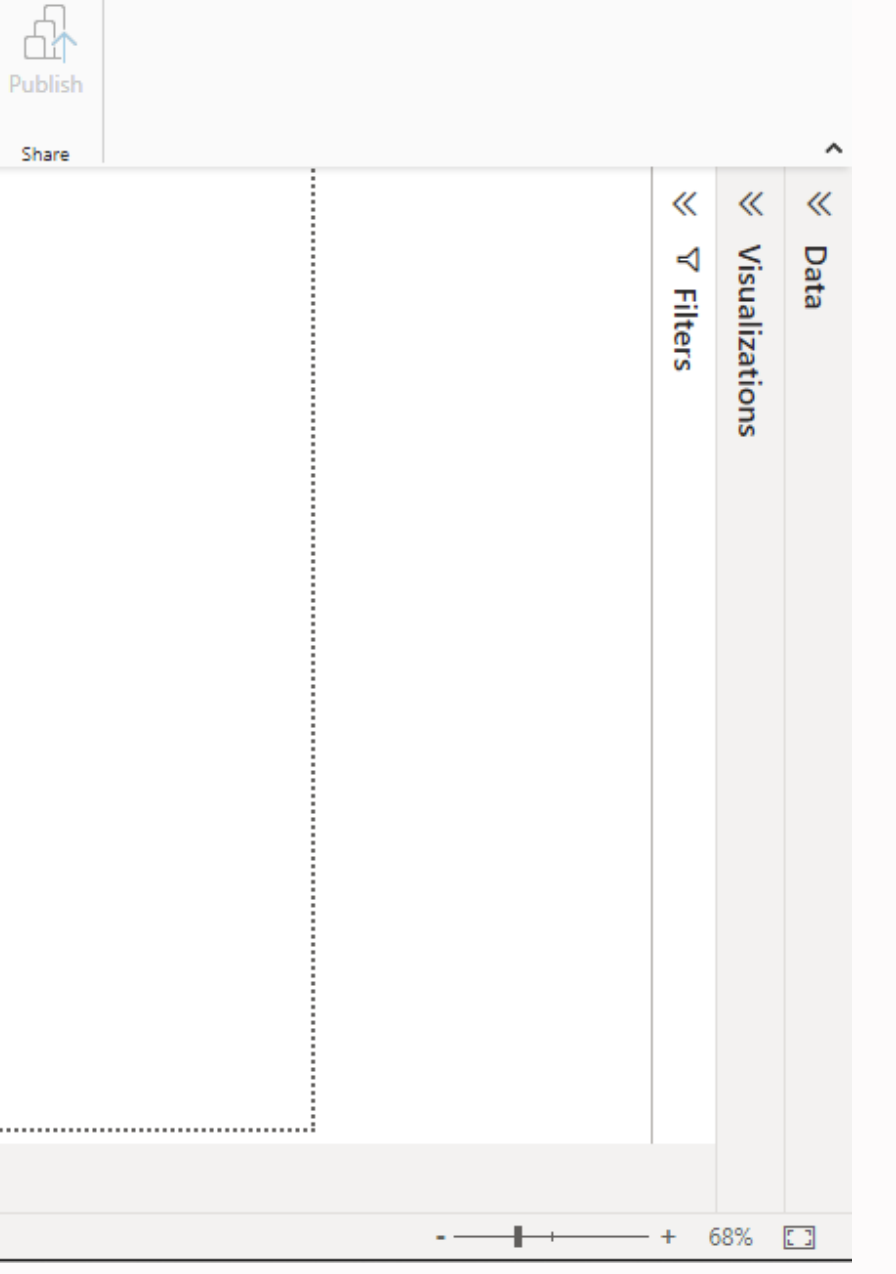

Sign in  $\bigoplus$ 

 $\qquad \qquad -\qquad \oplus \qquad \times$ 

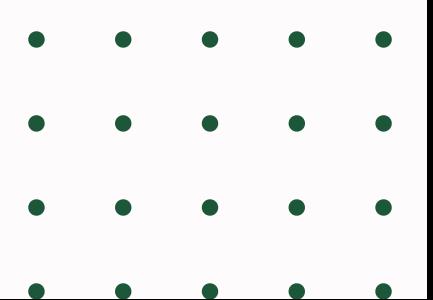

# **وارد کردن فایل اکسل )روش دوم(**

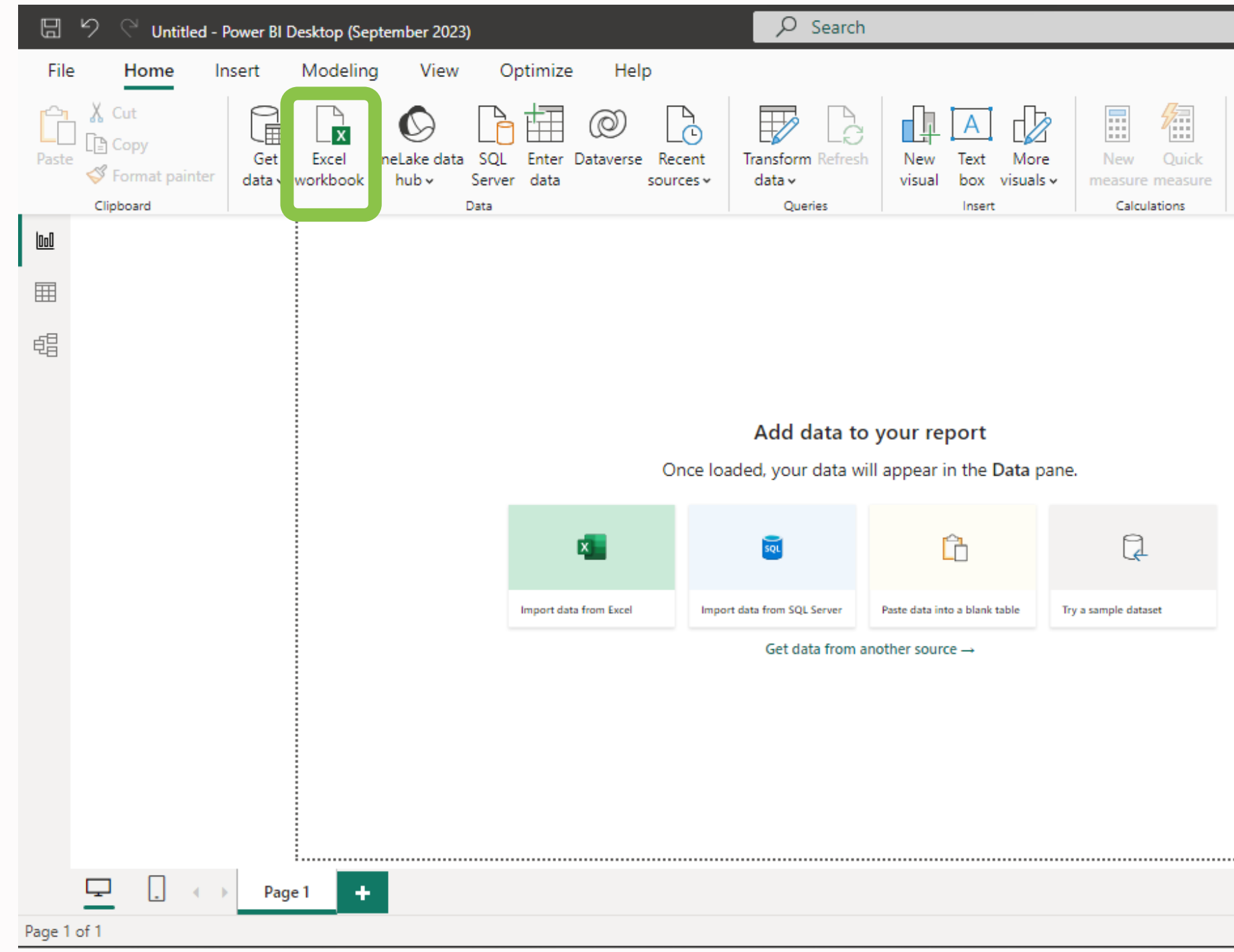

### با استفاده از دکمه ی Data Get در Home Tab و پیدا کردن Workbook Excel

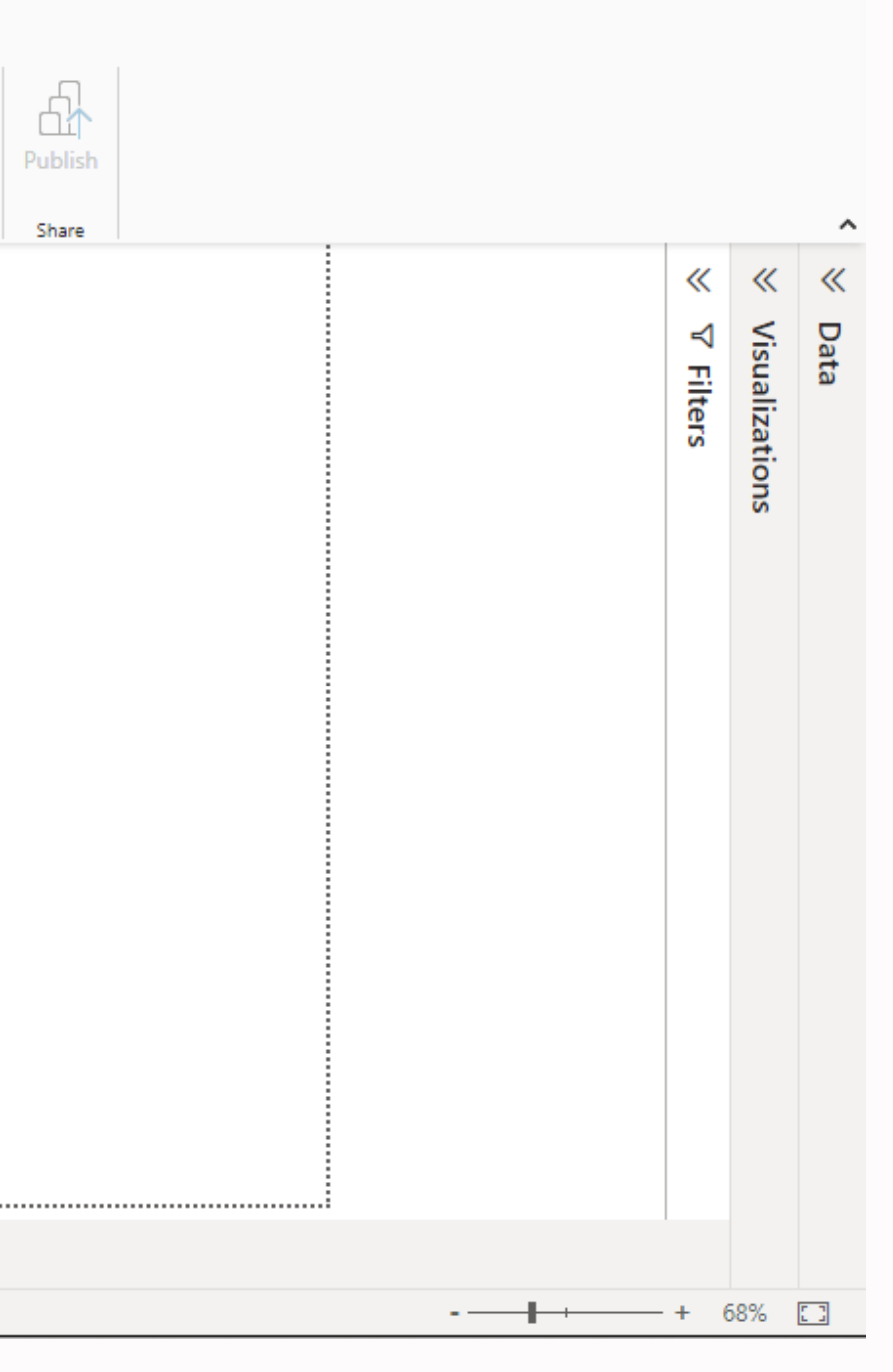

Sign in  $\bigoplus$ 

 $\begin{picture}(180,10) \put(0,0){\dashbox{0}} \put(150,10){\circle*{0.6}} \put(150,10){\circle*{0.6}} \put(150,10){\circle*{0.6}} \put(150,10){\circle*{0.6}} \put(150,10){\circle*{0.6}} \put(150,10){\circle*{0.6}} \put(150,10){\circle*{0.6}} \put(150,10){\circle*{0.6}} \put(150,10){\circle*{0.6}} \put(150,10){\circle*{0.6}} \put(150,10){\circle*{0$ 

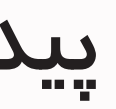

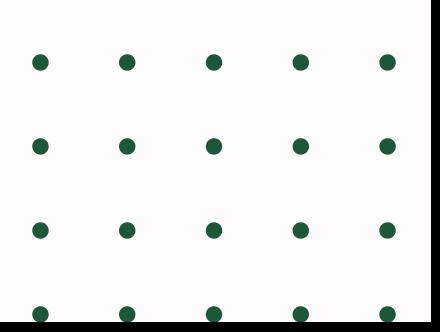

# **وارد کردن فایل اکسل )روش سوم(**

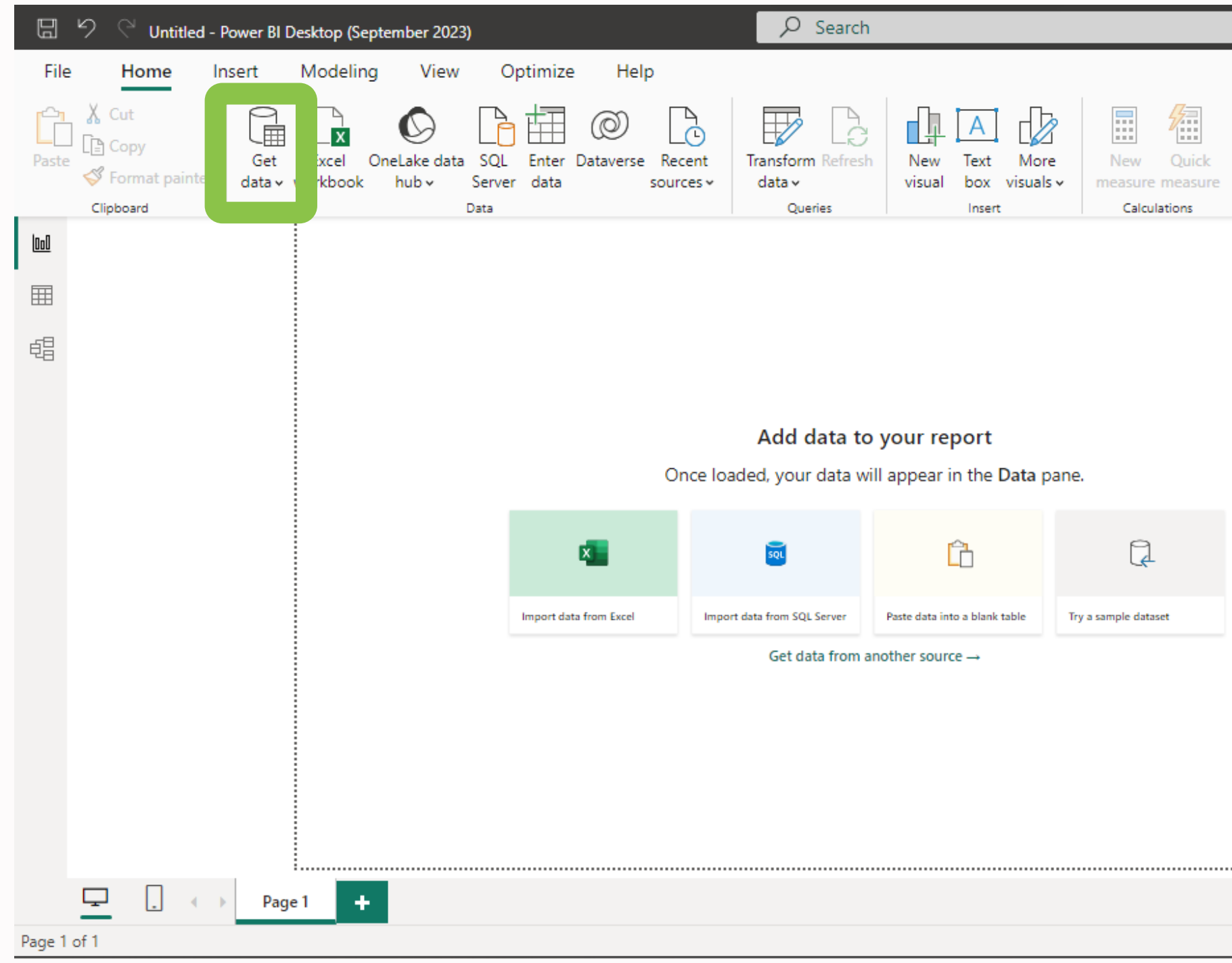

اگر منبع اطلاعاتی ما در منابع اطلاعات موجود در لیست Data Get نبود به قسمت More می رویم

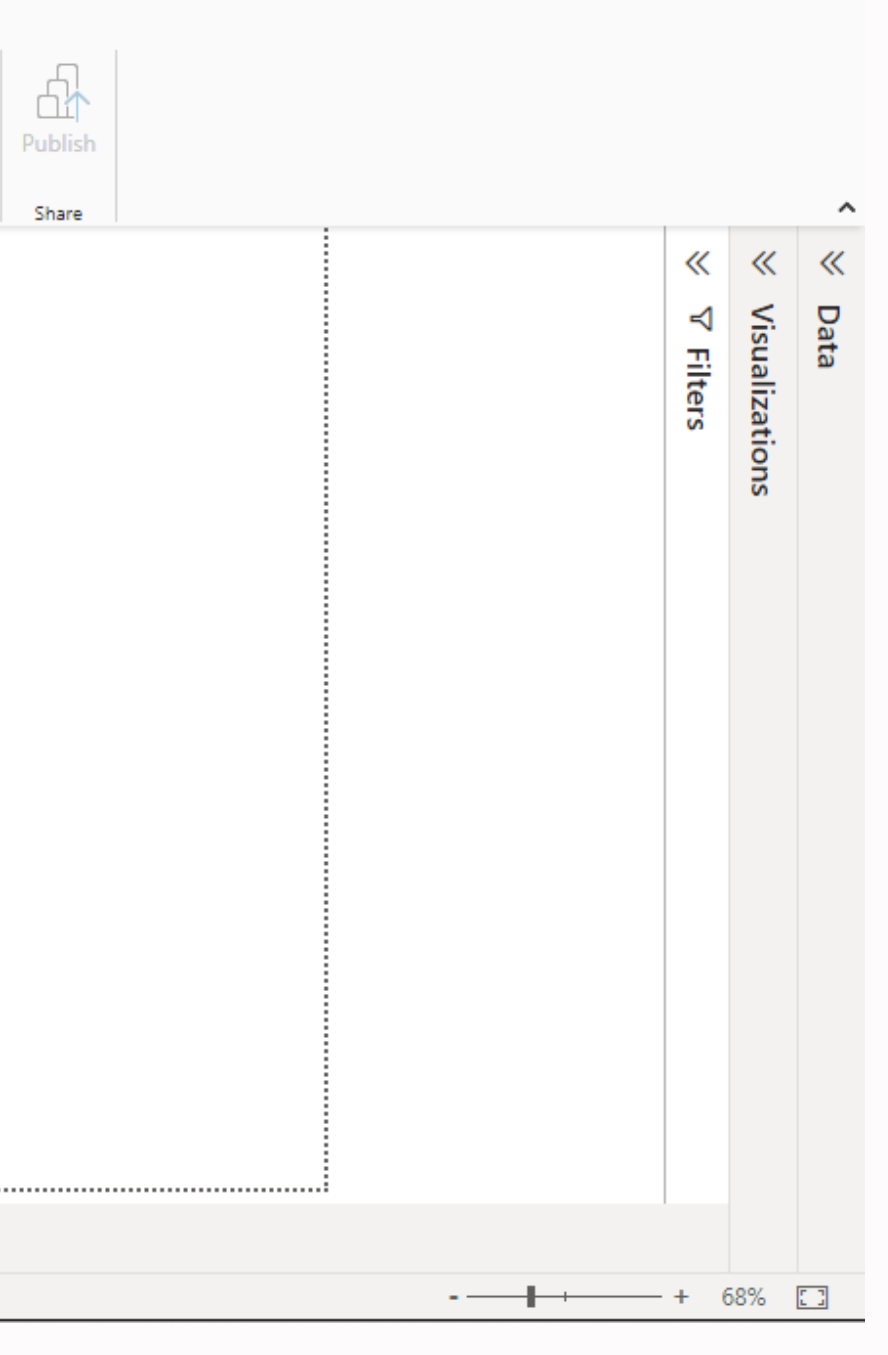

Sign in  $\bigcirc$ 

 $\qquad \qquad -\qquad \qquad \Box \qquad \times$ 

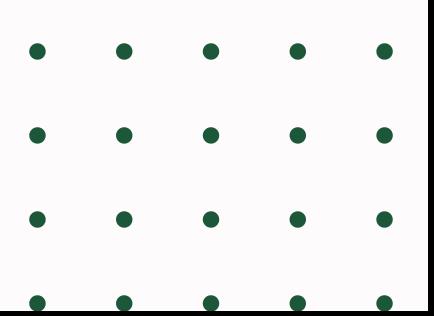

# **وارد کردن سایر فایل ها**

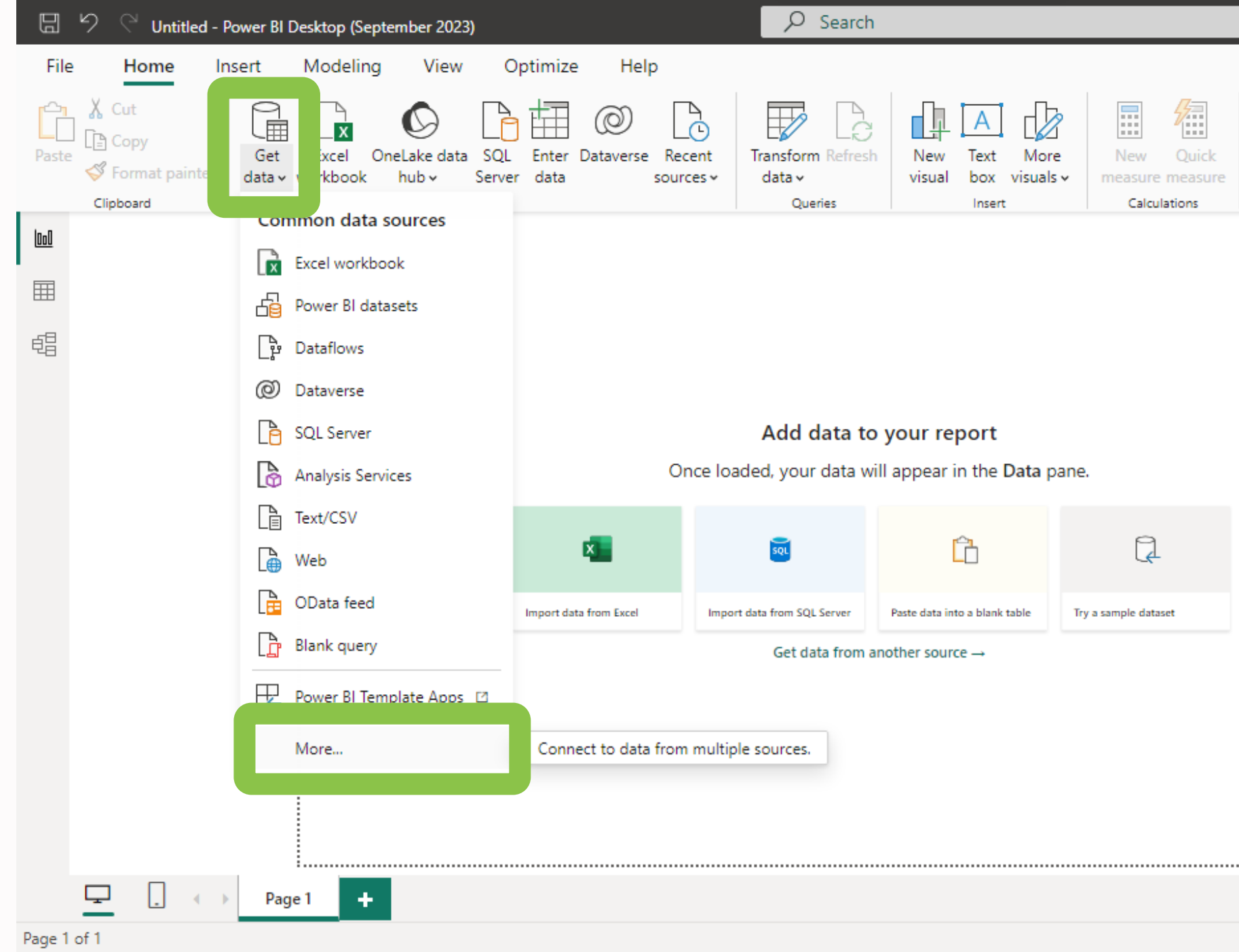

### پس از آن مسیر فایل را به نرم افزار نشان می دهیم و با انتخاب فایل مورد نظر و زدن دکمه Open به مسیر ادامه می دهیم

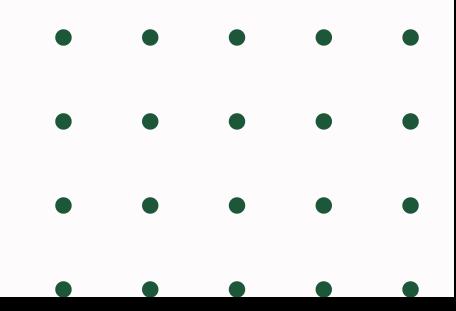

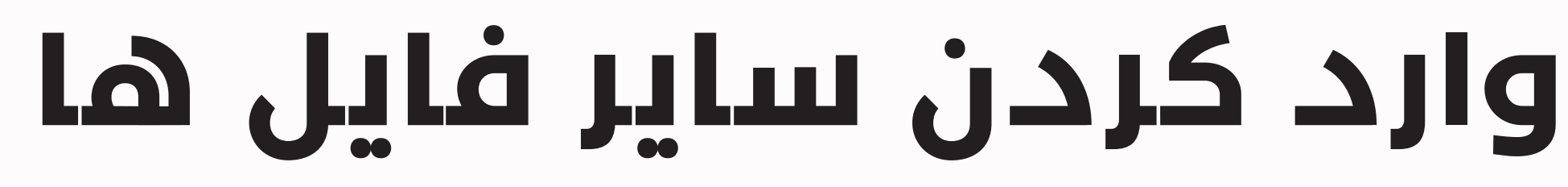

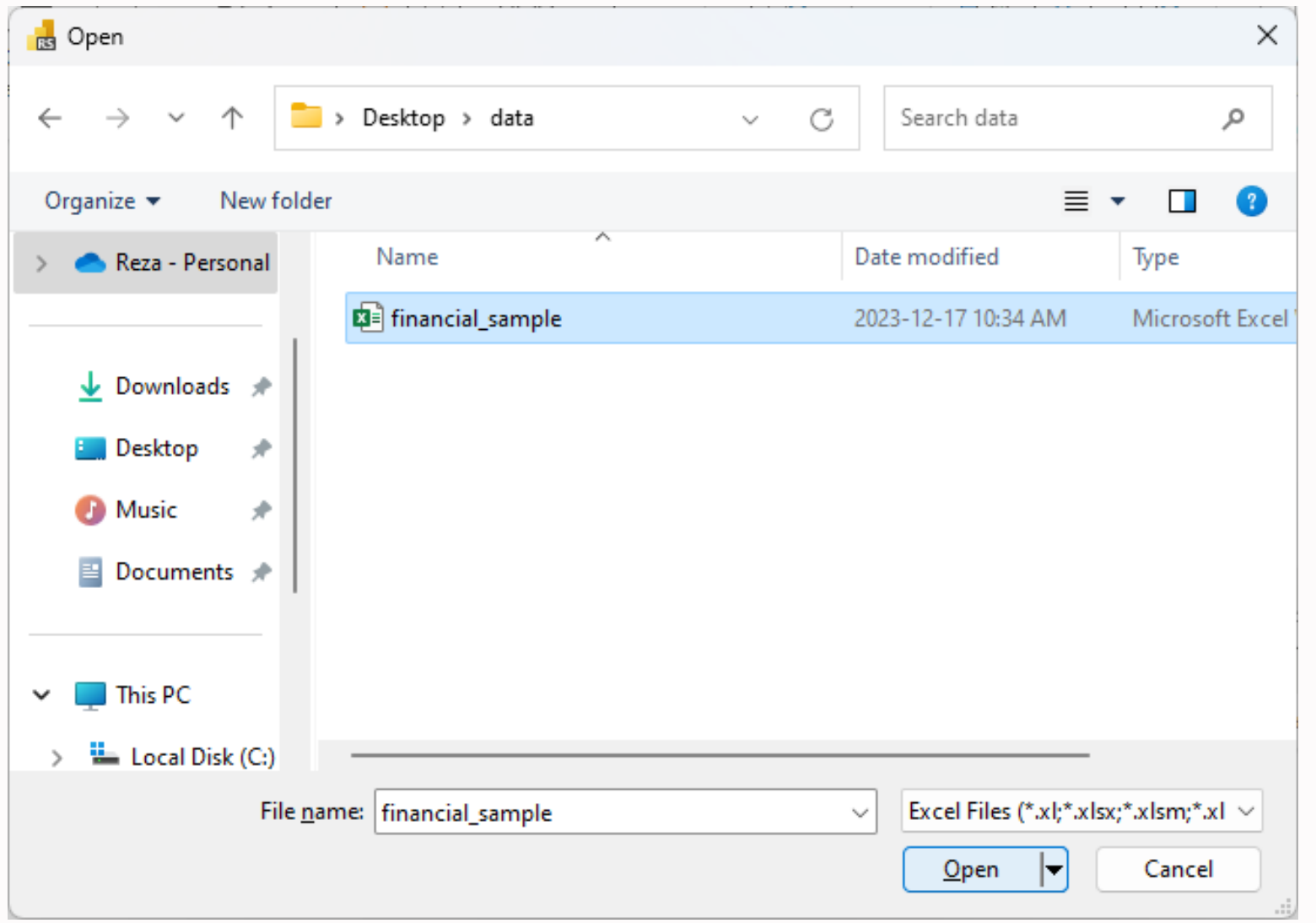

پس از یک وقفه ی کوتاه نرم افزار محتواهای منبع اطالعاتی ما را شناسایی کرده و پس انتخاب محتوایی که می خواهیم به نرم افزار وارد کنیم ،دکمه Load را می زنیم تا اطالعات به PowerBI منتقل شوند

\*\*دکمه ی Transform ما را به محیط PowerQuery منتقل خواهد کرد که در ادامه مفصلاً با این ابزار اشنا خواهیم شد.

# **وارد کردن سایر فایل ها**

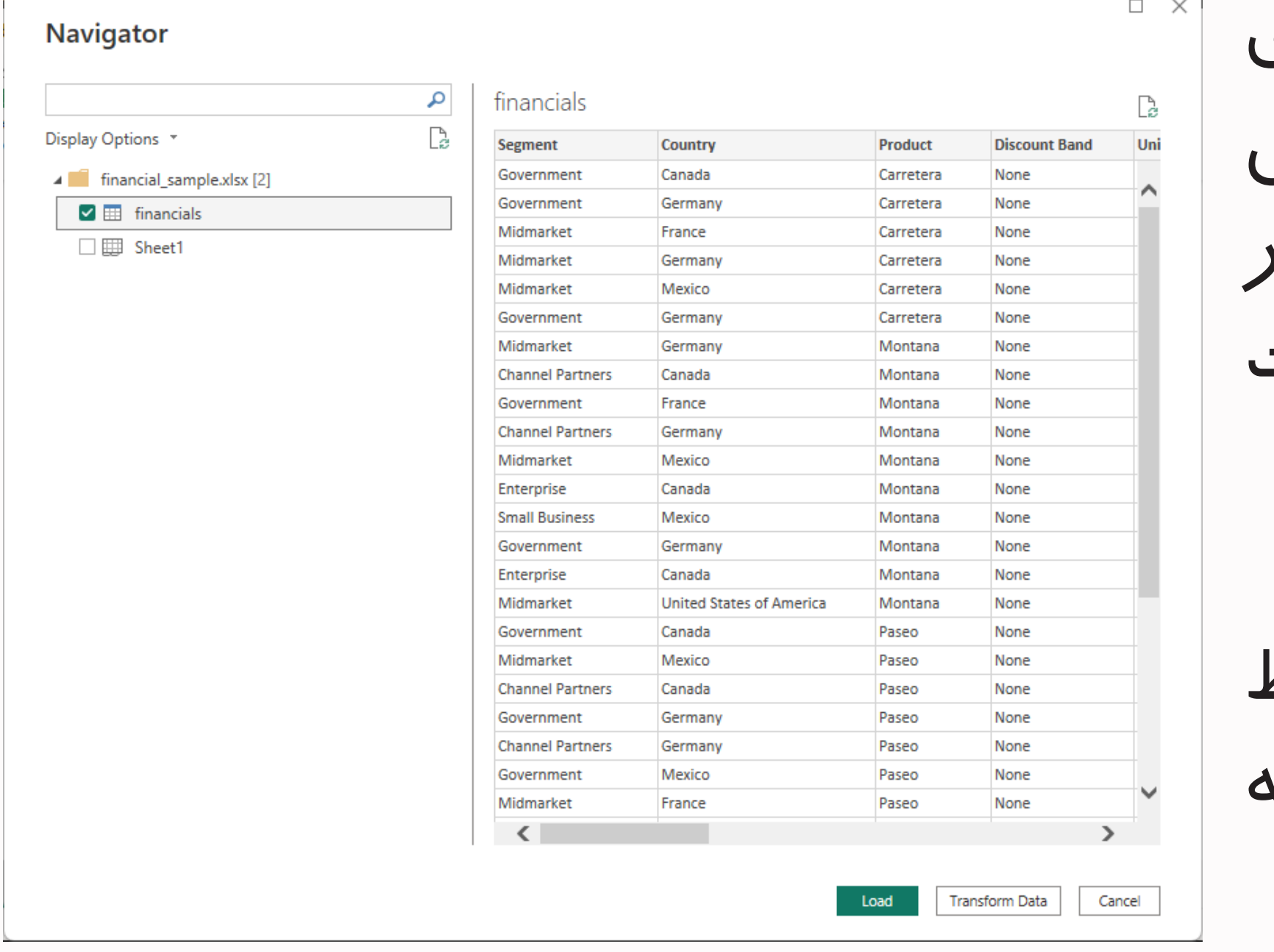

### پس از وارد کردن داده شما می توانید در ViewType های مختلف نرم افزار تغییرات ایجاد شده پس از وارد کردن داده را مشاهده کنید

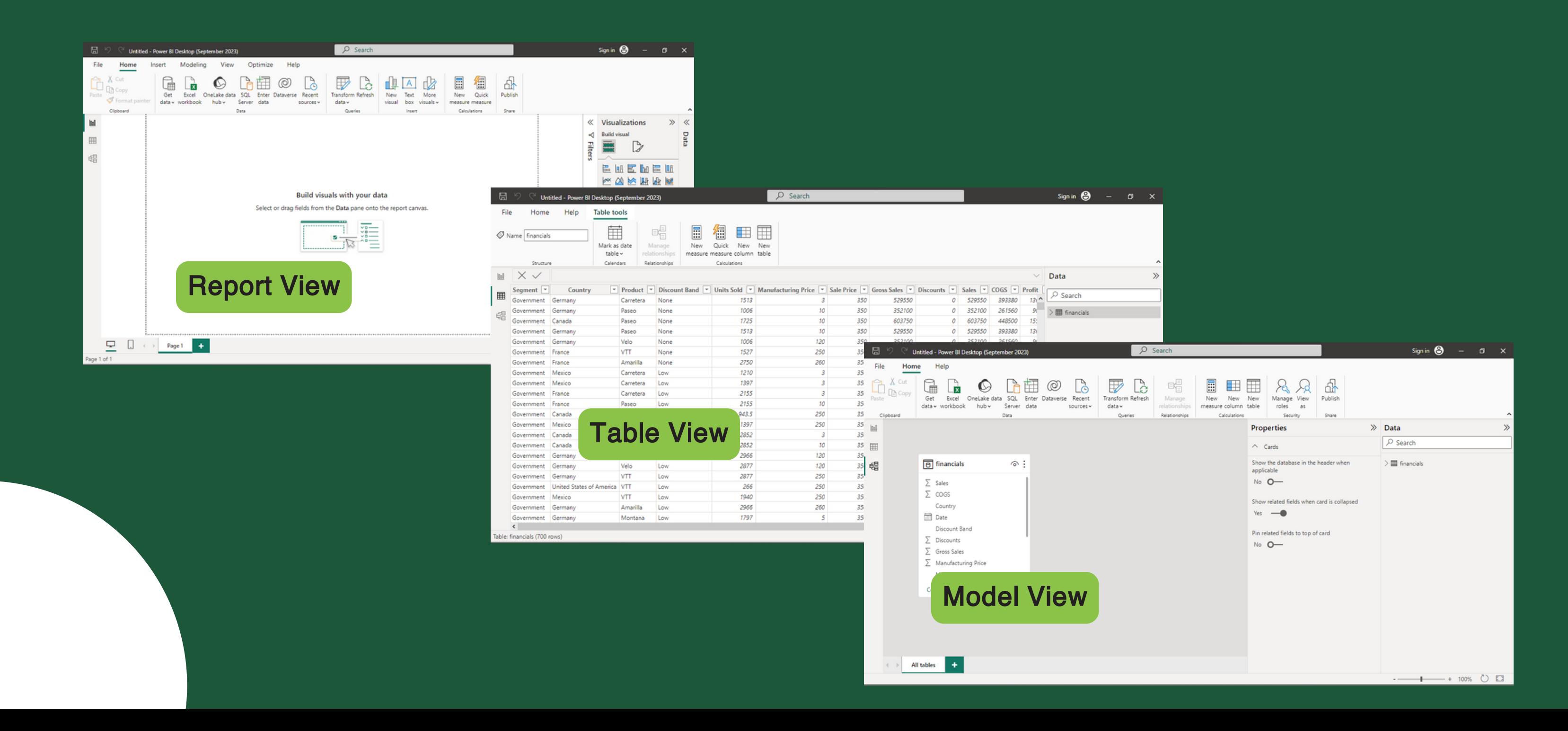

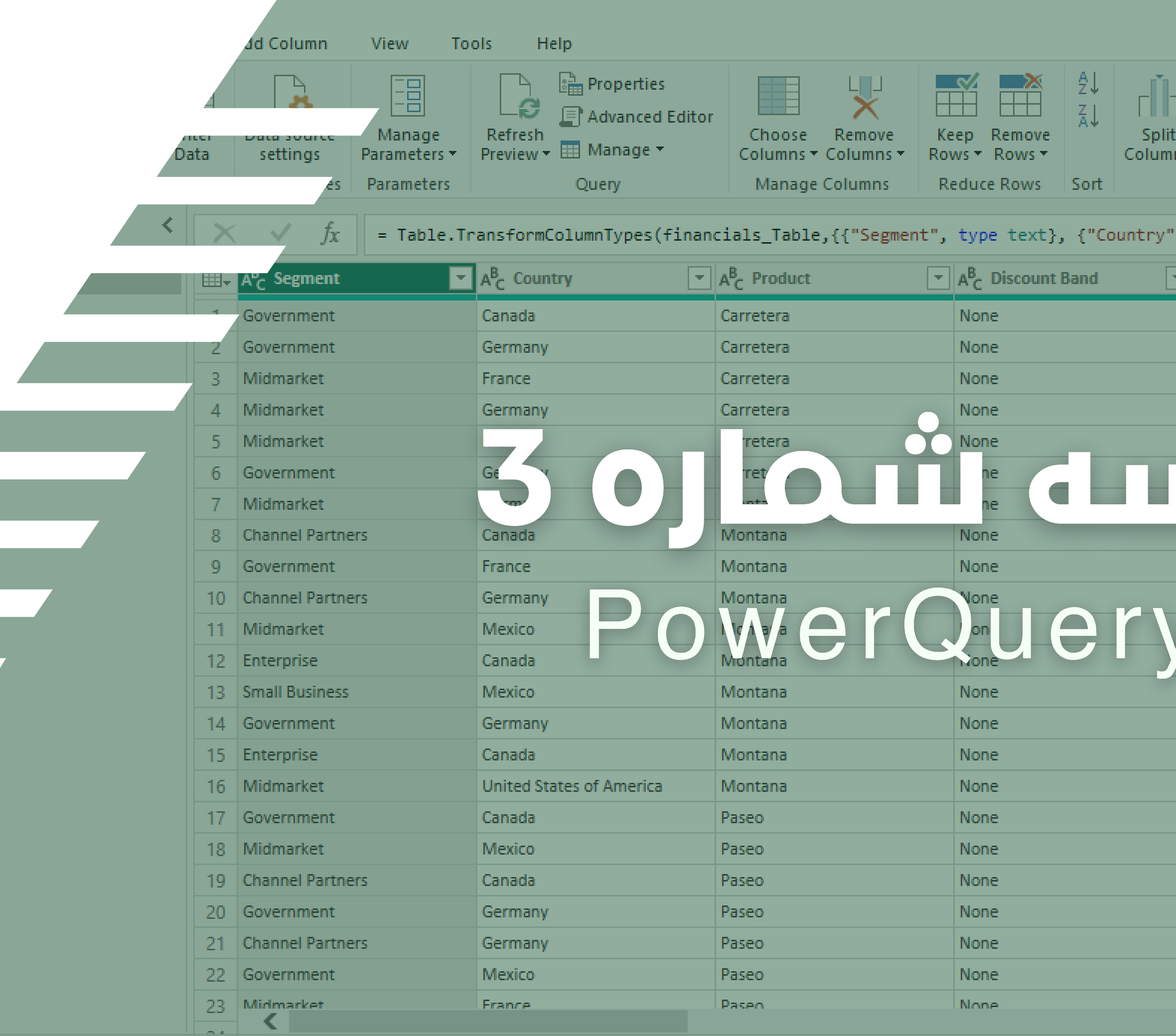

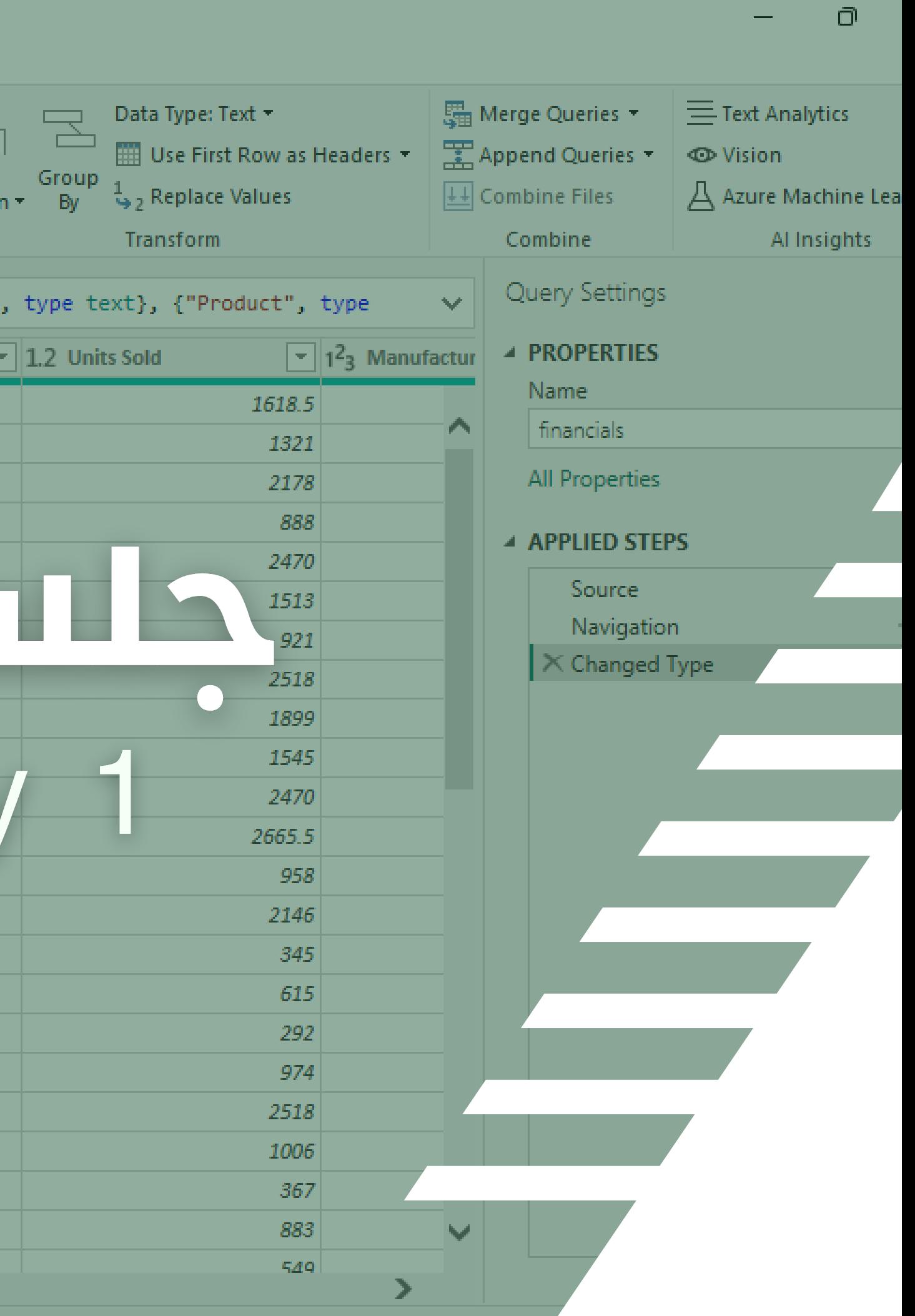

**01 02 03 04 05** Power Query داده های جدید را وارد کنید پاک کردن ارتباط بین جداول فراخوانی PowerQuery آشنایی با محیط PQ سلول های خالی پاک کردن ردیف های خالی **06 07**

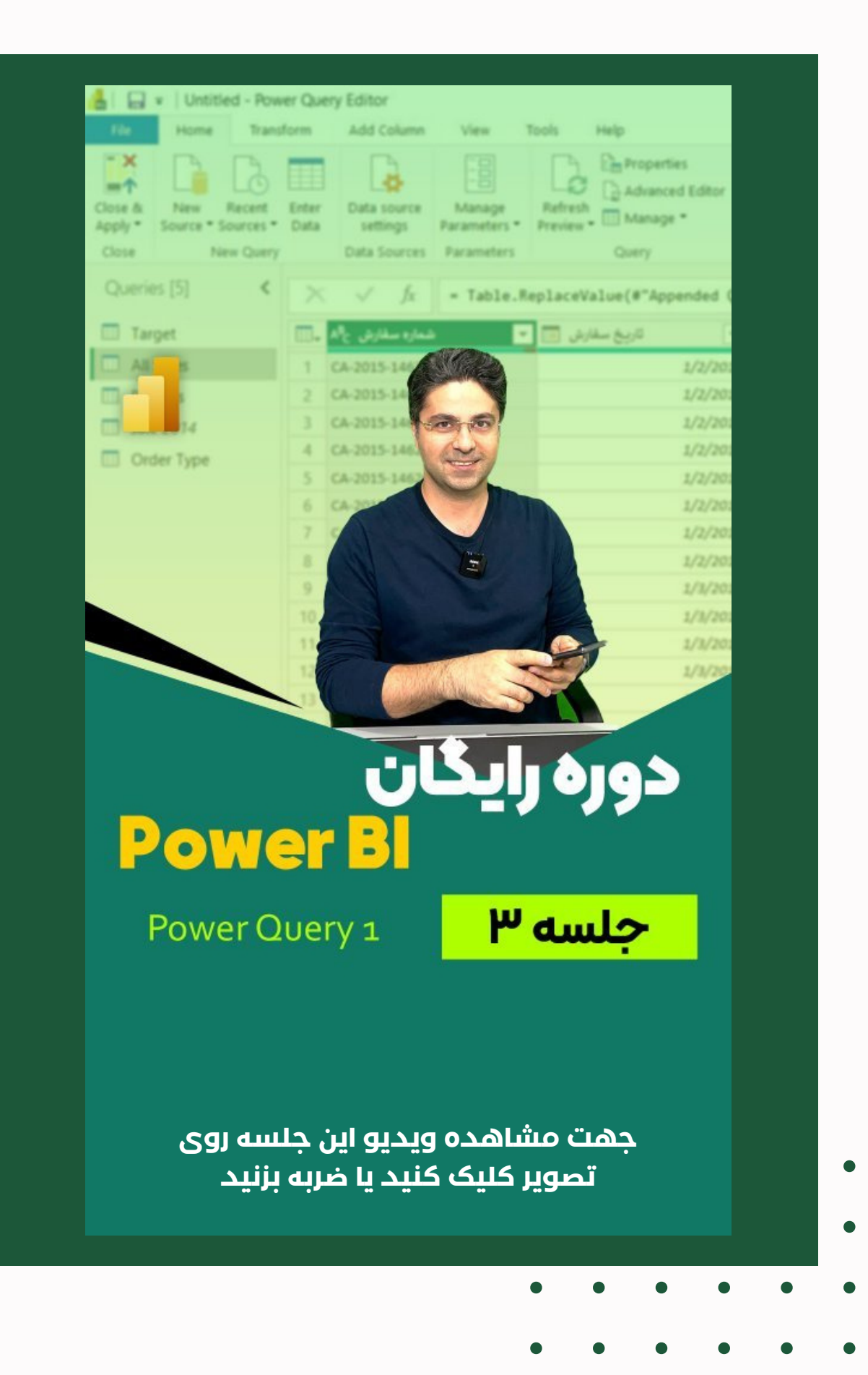

## **فهرست مباحث این جلسه**

جایگزین کردن متن سلولها Unpivot کردن ستون ها تغییر نام ستون جایگزینی ردیف اول با سرستون ها اضافه کردن جدول ها به هم

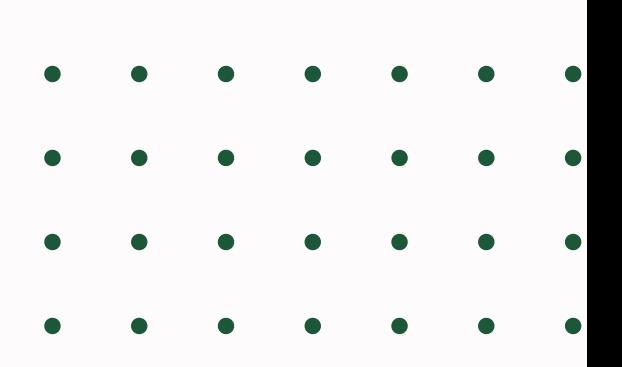

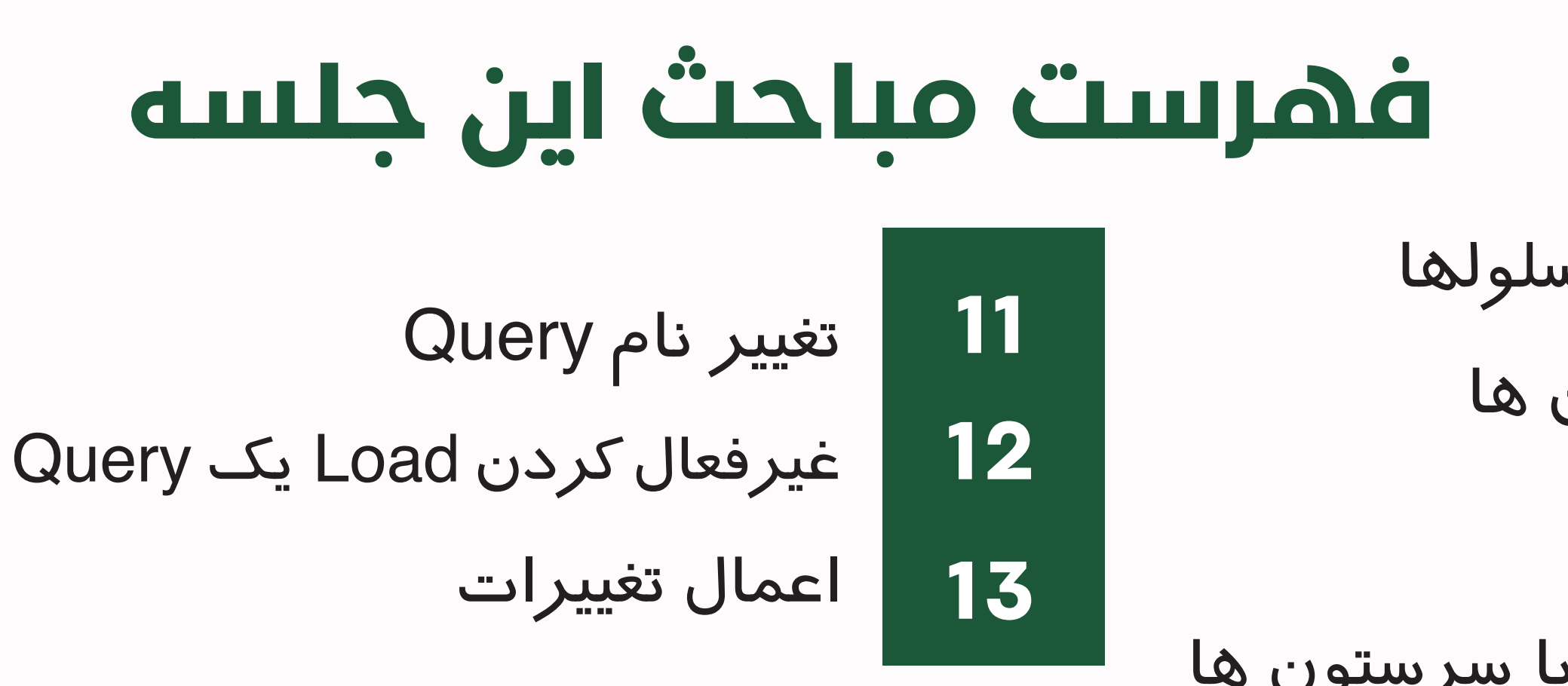

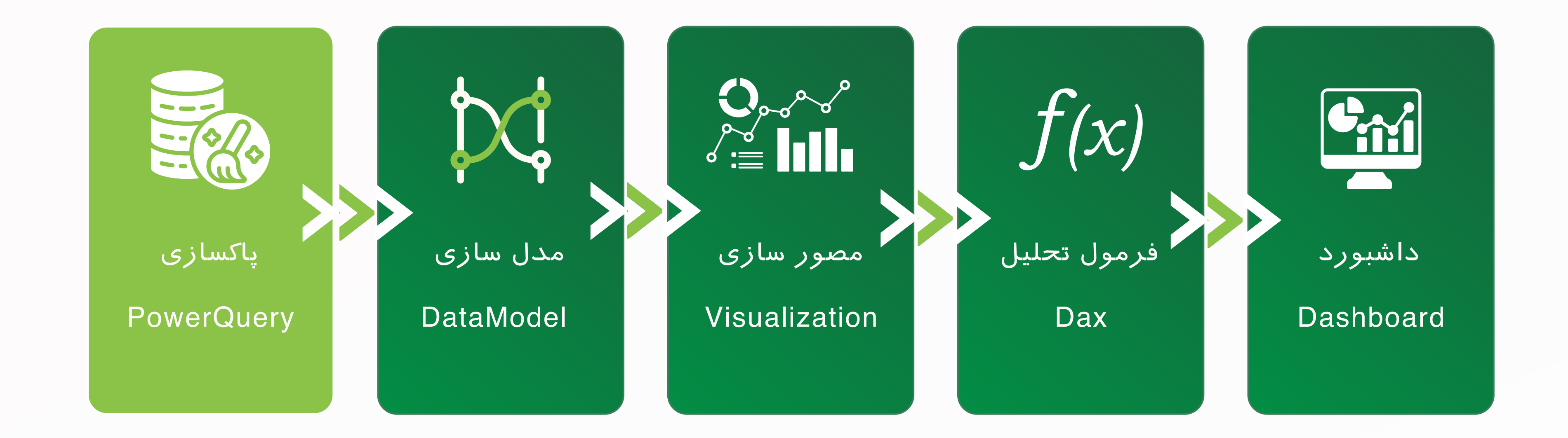

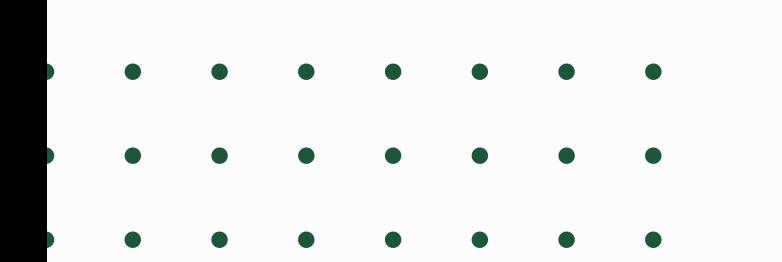

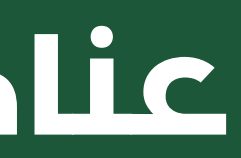

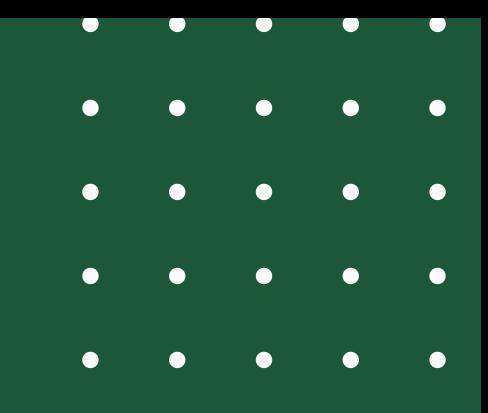

## **عناصر اصلی PowerBI**

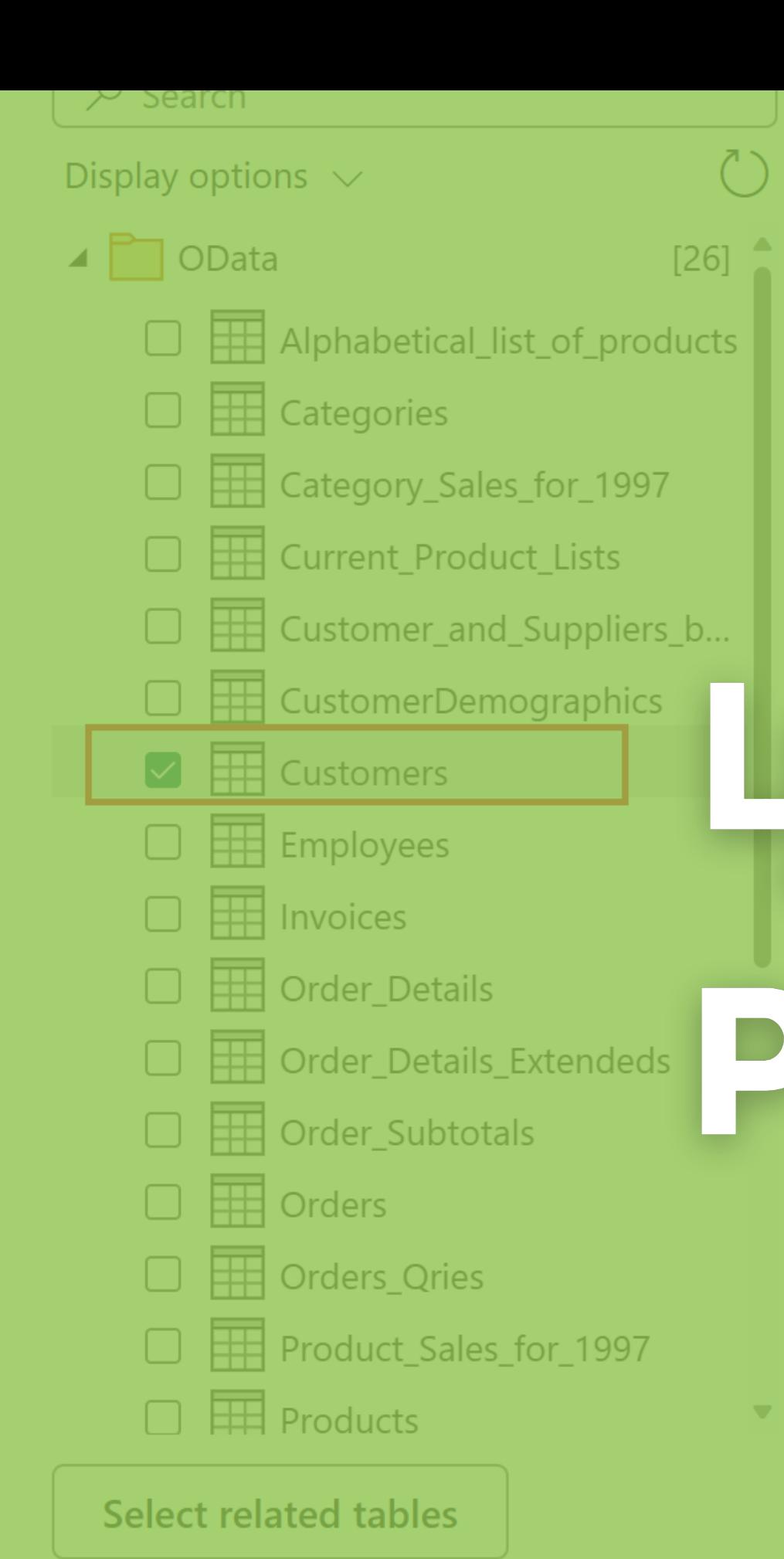

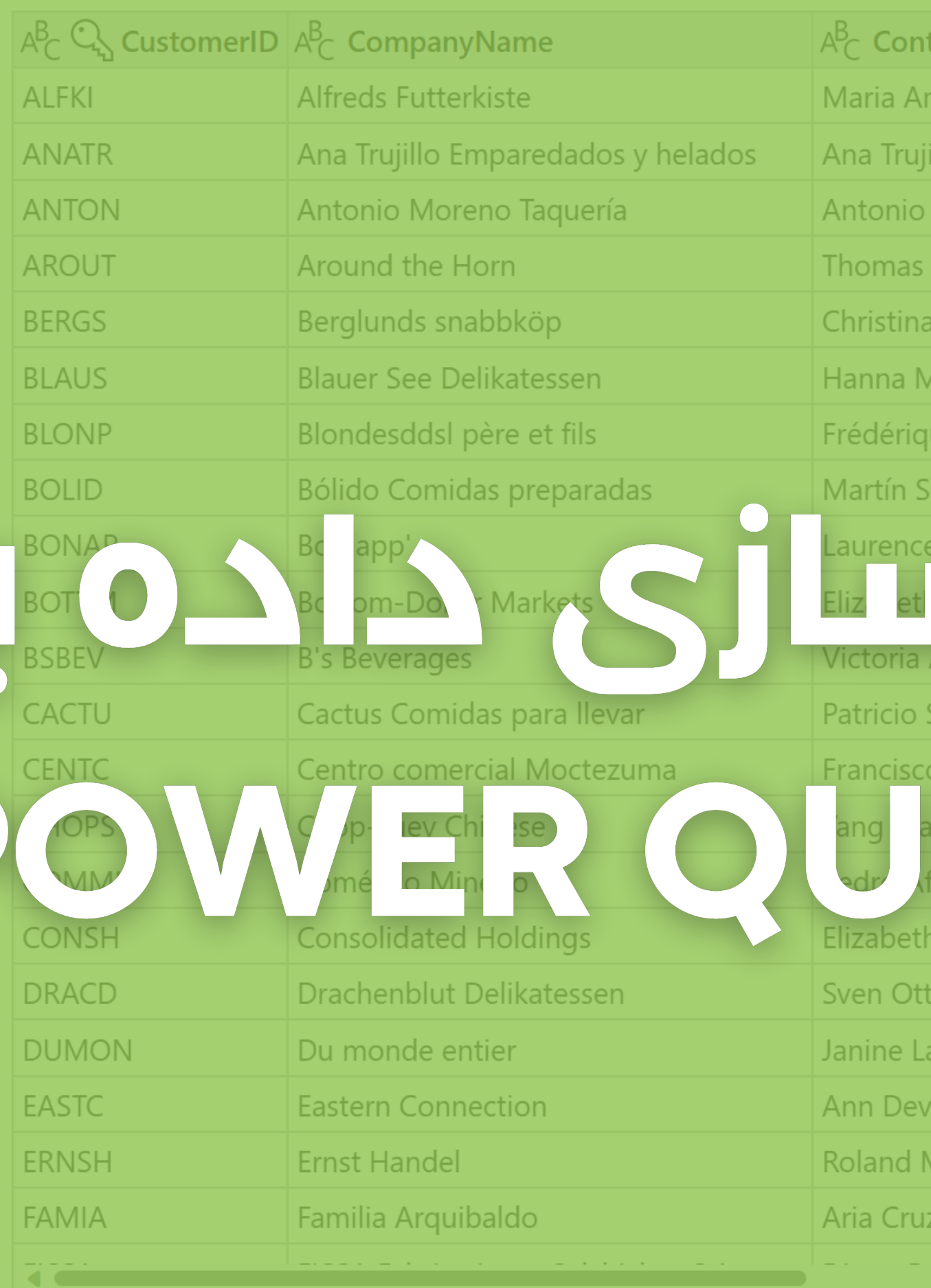

**Back** 

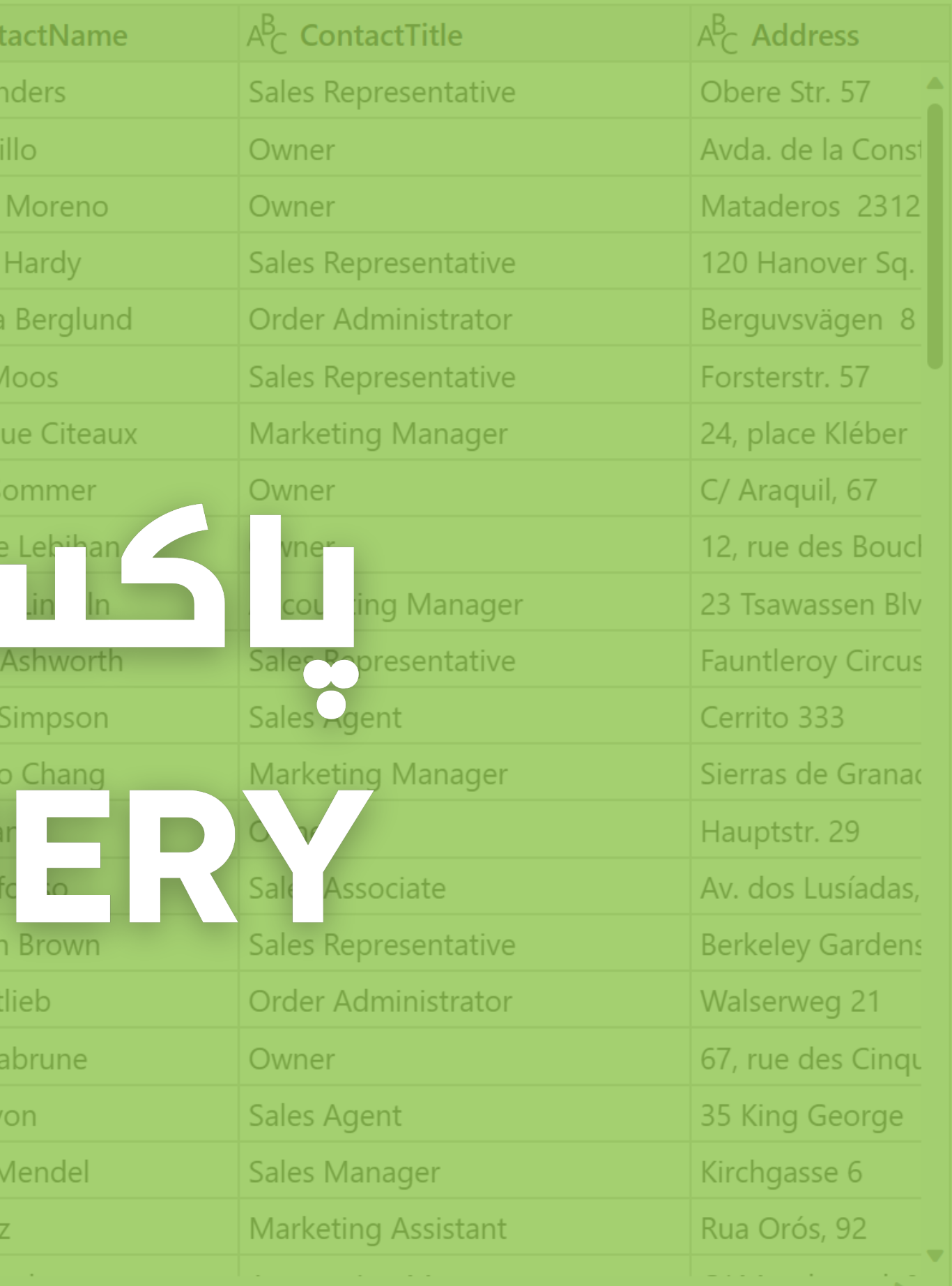

Cancel

Transform data

# POWER QUERY

Query Power ابزاری است برای آماده کردن داده هایی که قرار است

با آنها گزارش بگیریم.

جدول هایی که در PowerBI می توان از آنها گزارش گرفت بایست سطری و ستونی باشد. بدین معنا که ستون ها بایست عناوین کلی باشد ً نه اینکه در ستون مقدار قرار بگیرد (مثلاً ماه بودن صحیح است اما

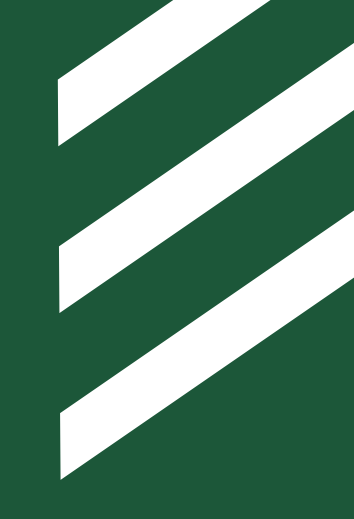

ممکن است منابعی که داده های خود را از آن وارد می کنیم، استاندارد هایی که برای گزارش گیری به آنها نیاز داریم را نداشته باشد. ما به کمک این ابزار با پاکسازی، تغییر، تبدیل و آماده سازی این داده ها آنها را مهیای استفاده در مراحل بعدی خواهیم نمود.

فروردین بودن صحیح نیست(

در ضمایم این جلسه 3 فایل اکسل وجود دارد. تمام داده های هر 3 این فایل ها را به نرم افزار وارد کنید )آموزش وارد کردن داده در جلسه پیش توضیح داده

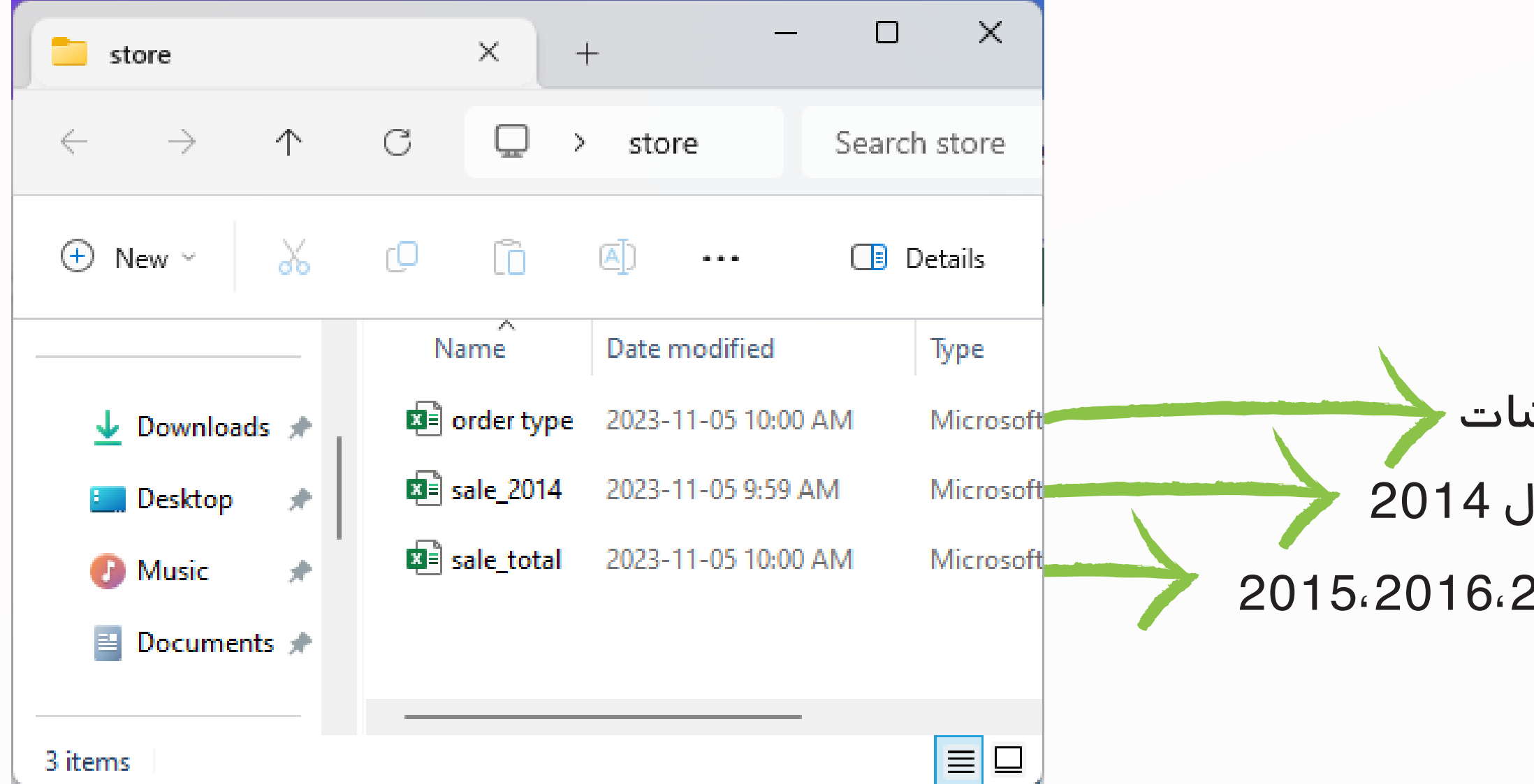

آمار فروش سال های 2015،2016،2017 آمار فروش سال نوع سفارش

شده است(

**داده های جدید را وارد کنید**

پس از ورود فایل هایتان می توانید در قسمت View Data محتویات جداولی که وارد کردید را مشاهده نمایید. همچنین در قسمت View Model می توانید ارتباطاتی که PowerBI به صورت خودکار بین جداول شناسایی کرده

است را ببینید.

بهتر است که این ارتباطات خودکار را حذف نمایید چون ممکن است ارتباطی به صورت اشتباه شناسایی شده باشد برای این کار کافی است روی خطوط بین جداول راست کلیک کرده و Delete را بزنیم.

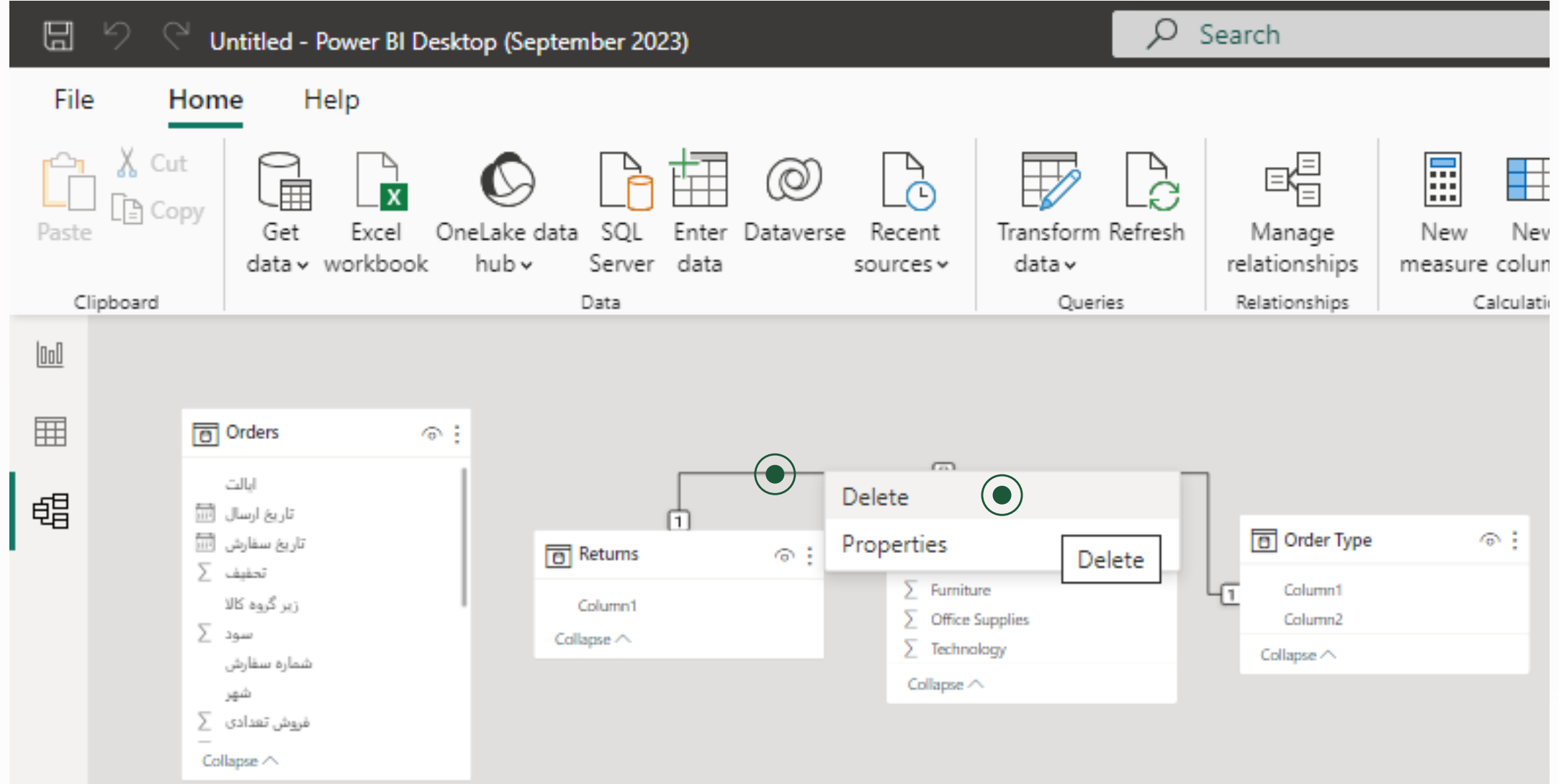

## **پاک کردن ارتباط بین جداول**

### **فراخوانی PowerQuery**

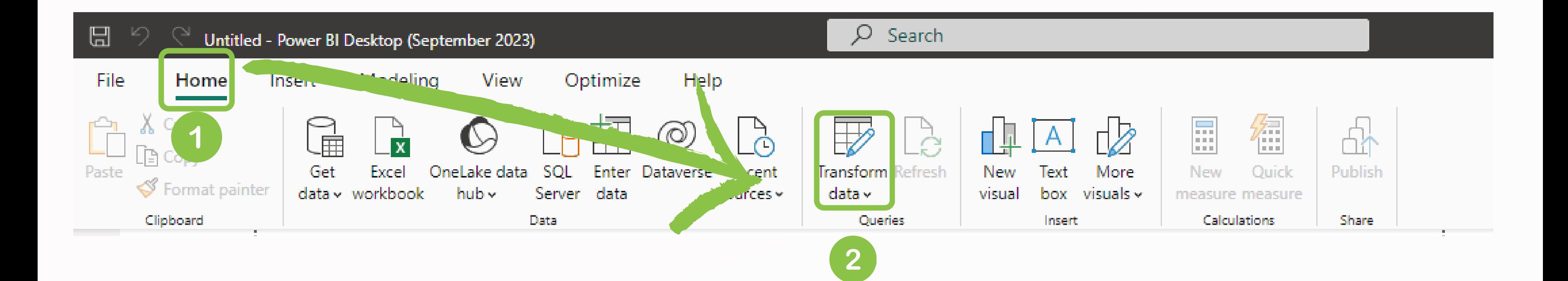

برای اینکه وارد محیط PowerQuery شویم کافی است به Home Tab برویم و سپس در قسمت Queries روی عالمت Data Transform بزنیم  $data \vee$ 

### **آشنایی با محیط PQ**

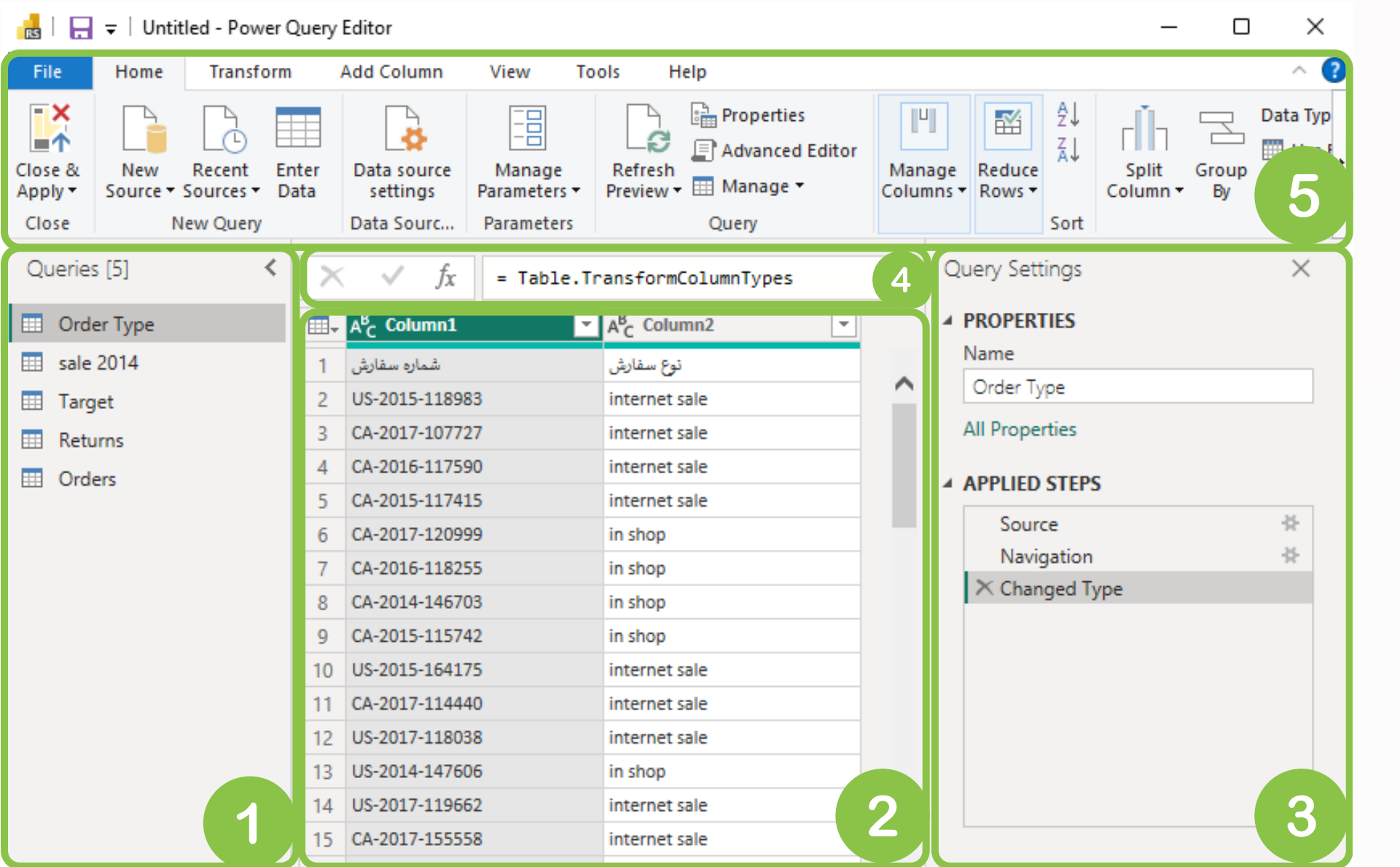

2 COLUMNS, 999+ ROWS Column profiling based on top 1000 rows

PREVIEW DOWNI OADED AT 2:21 PM

- **Pane Queries**: در این قسمت ما فهرست .1 Query ها را مشاهده می کنیم. Query ها می توانند جداول داده ، Function یا Script باشند. ما اینجا تنها جداول را داریم. **view Current:** محتوای Query جاری در این محل .2 نمایش داده می شود. **settings Query:** مهم ترین بخش PQ است که در .3 در قسمت Steps Applied آن می توانیم عملیات هایی که روی Query انجام شده است را مشاهده و تنظیم کنیم
- **bar Formula:** این قسمت فرمول های نوشته .4 شده به زبان M را مشاهده کنیم.
- **Ribbon**: شامل Tab های مختفی است که در آن ها .5ابزار های متنوعی قرار گرفته است.

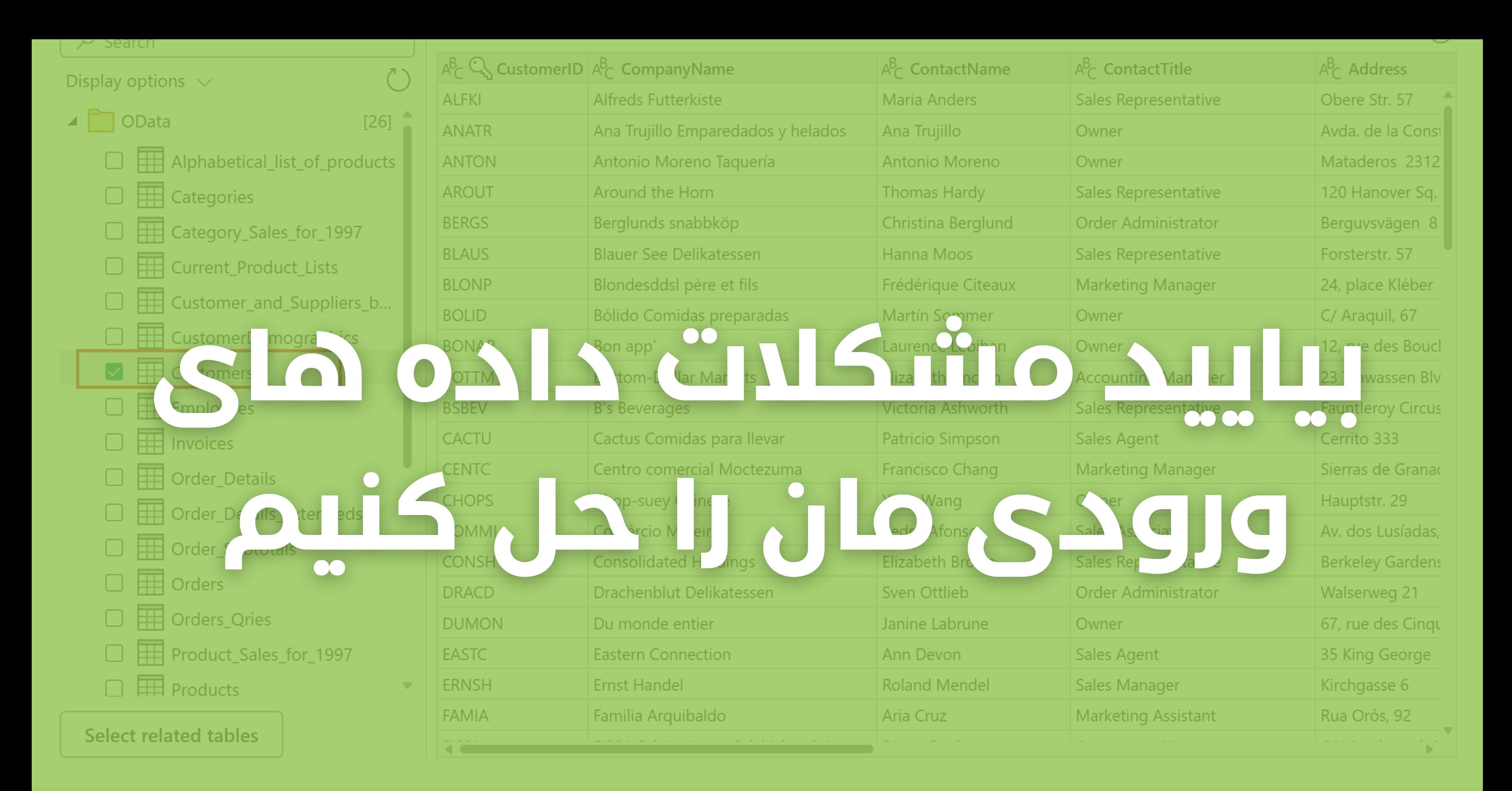

### **Back**

Cancel

**Transform data** 

### جدول 2014 sale را از قسمت Pane Quey فرا بخوانید.

زیر سر ستون »شماره سفارش« نوار سبز رنگی را می بینید که تکمیل نشده و قسمتی از آن مشکی رنگ شده است.

این بدان معناست که در این ستون، سلول های خالی وجود دارد.

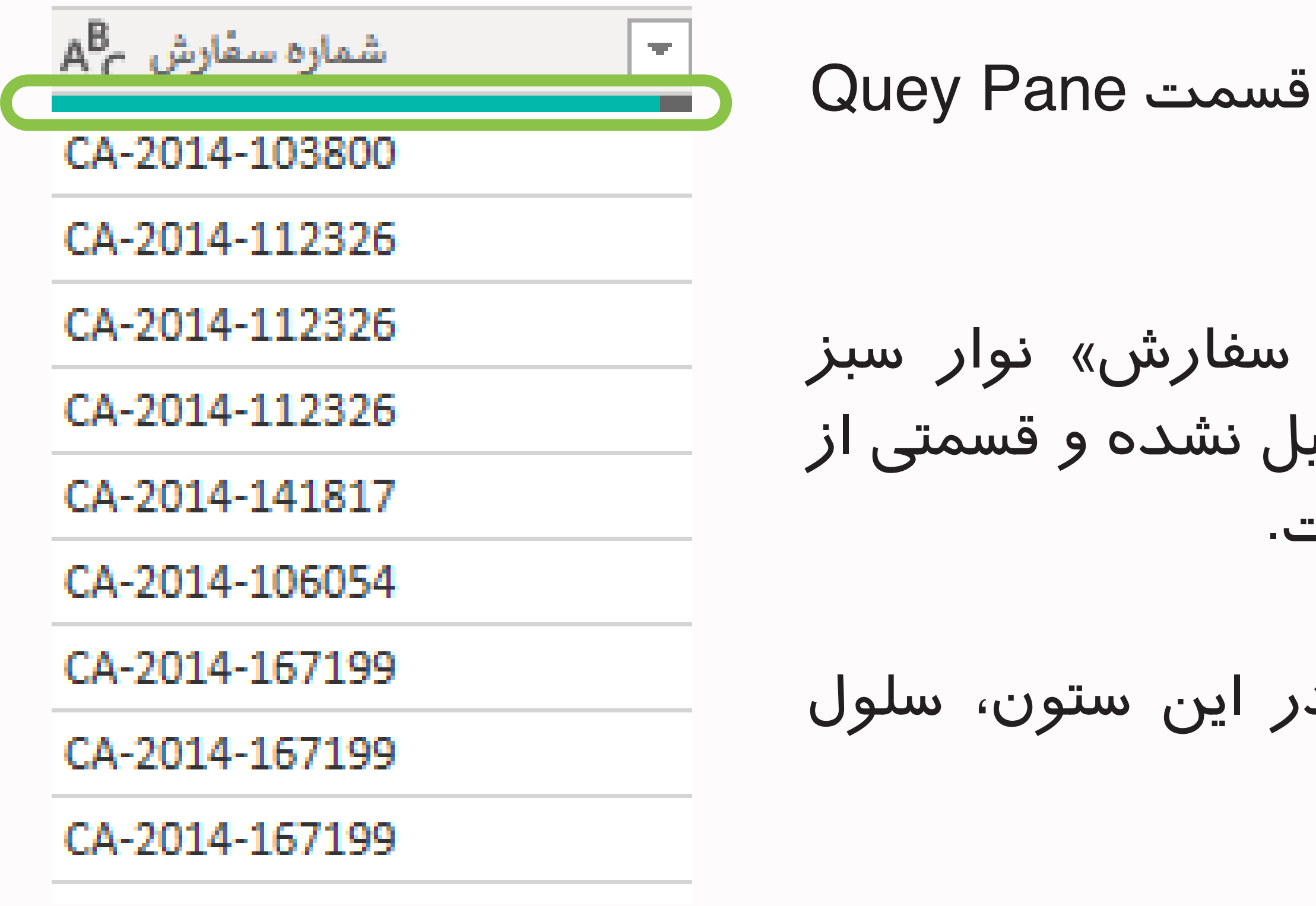

## **سلول های خالی**

جهت پاک کردن ردیف های خالی کافی است لیست فیلتر آن ستون را بازکنید و گزینه Empty Remove را بزنید

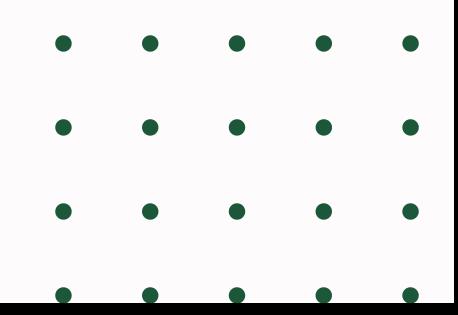

# **پاک کردن ردیف های خالی**

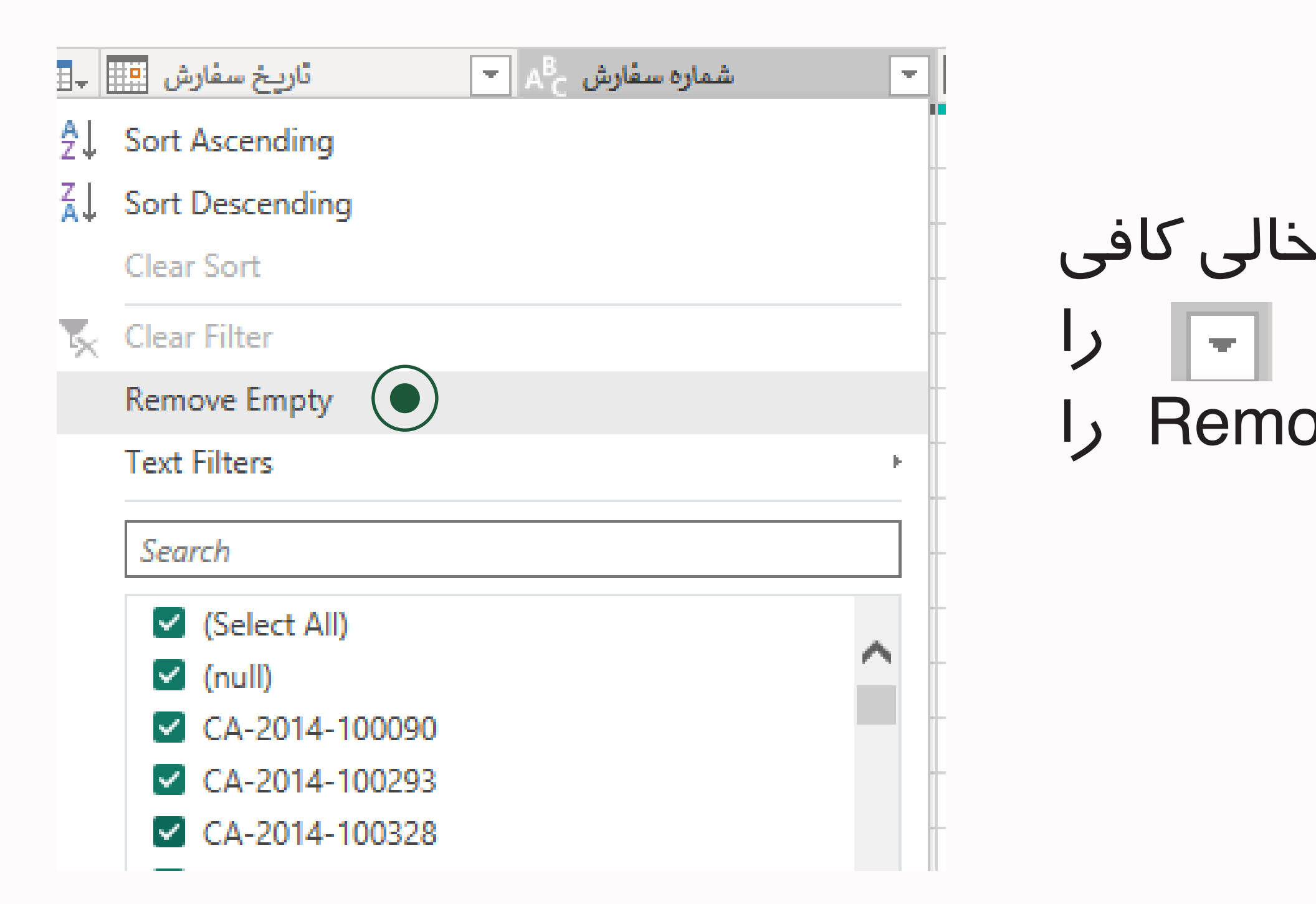

کافی است روی سر ستون)ها( مورد نظر راست کلیک کرده و روی گزینه ی .بزنیم Replace Values سپس در پنجره باز شده، در فیلد Find To Value عبارت متنی اشتباه و در فیلد With Replace عبارت متنی صحیح را قرار می دهیم.

### **Replace Values**

Replace one value with another in the selected columns.

Value To Find

Westest

**Replace With** 

West

Advanced options

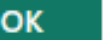

Cancel

 $\overline{\mathbf{x}}$ 

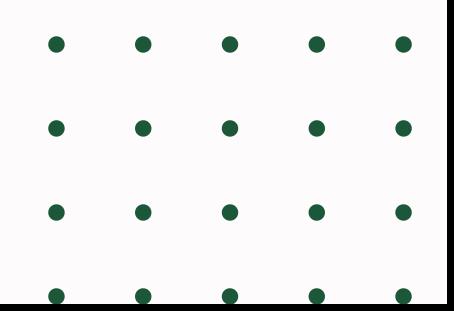

# **جایگزین کردن متن سلولها**

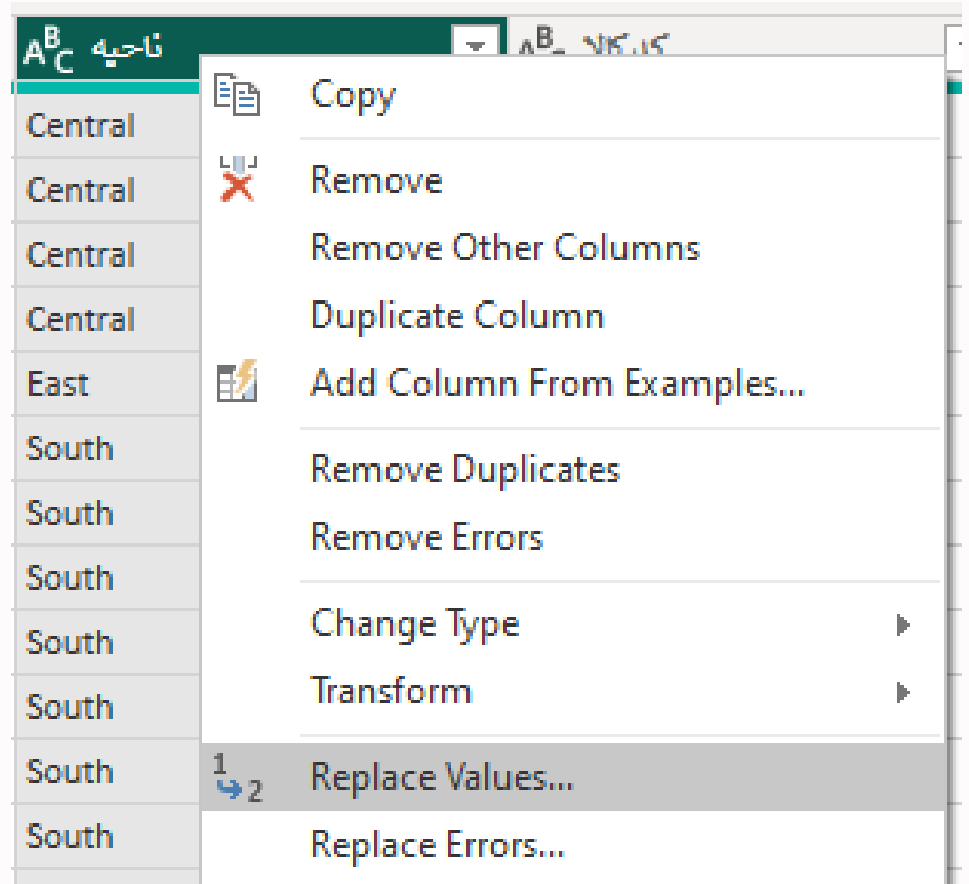

- 
- 
- استفاده خواهیم کرد.
- 
- 

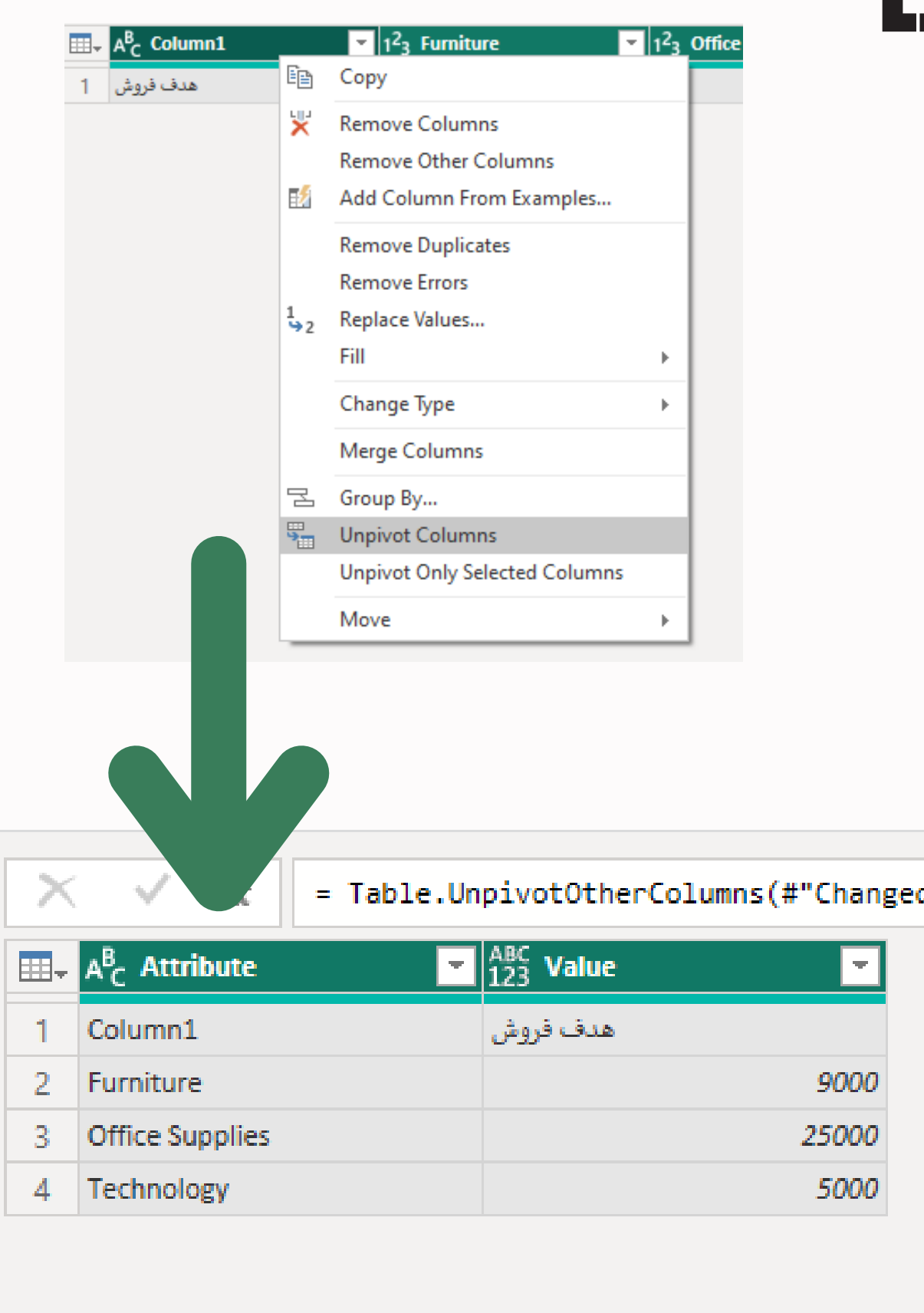

## اگر جدولی داشتیم که ستون های آن به صورت کلی تعریف نشده بود و بایست آنها را تصحیح کنیم از این قابلیت بدین صورت که ستون های مورد نظر را انتخاب کرده، روی یکی از سر ستون **Unpivot کردن ستون ها**

ها کلیک راست می کنیم و گزینه ی Columns Unpivot را می زنیم. این تمرین را می توانید روی جدول

Target انجام دهید.

### کافی است آن ستون)ها( را انتخاب کرده و روی سرستون آنها راست کلیک کرده و روی گزینه ی Columns Remove بزنیم.

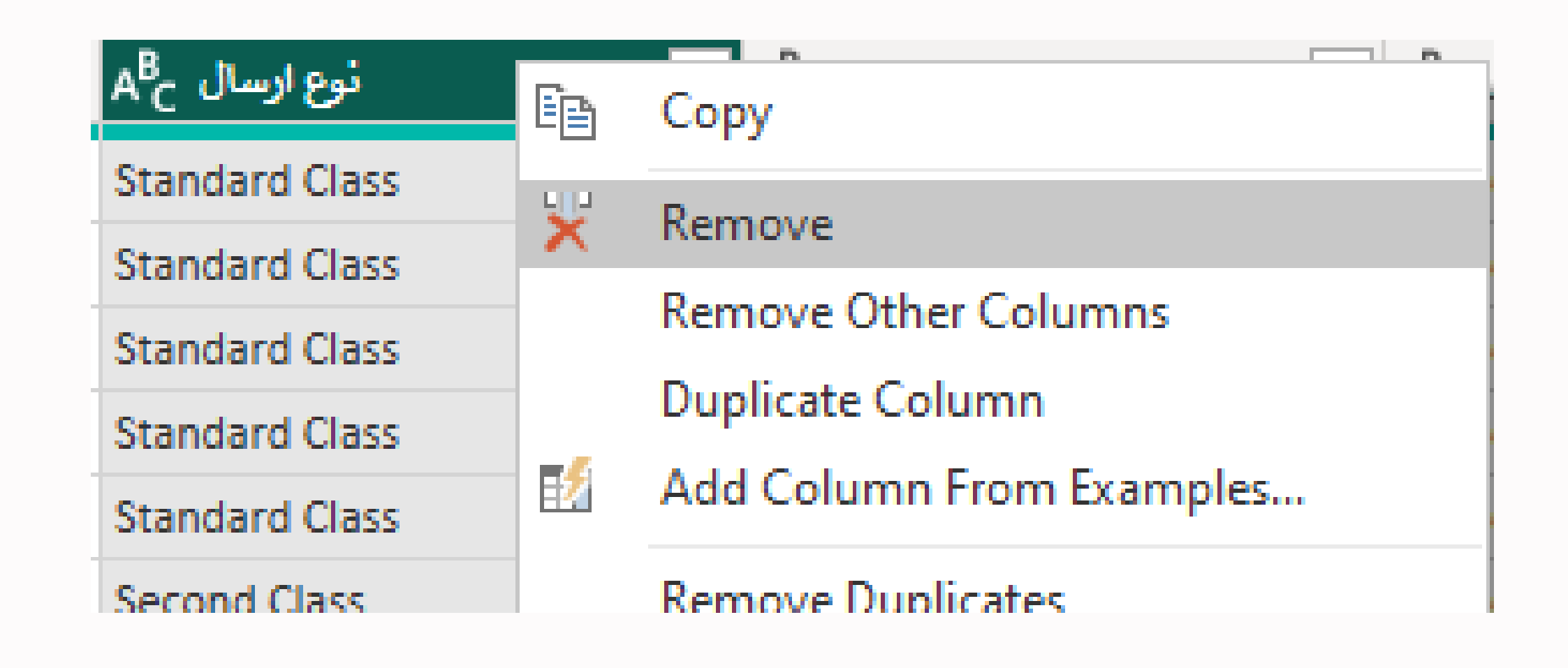

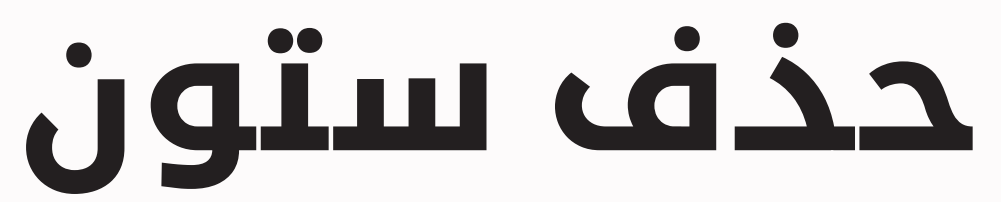

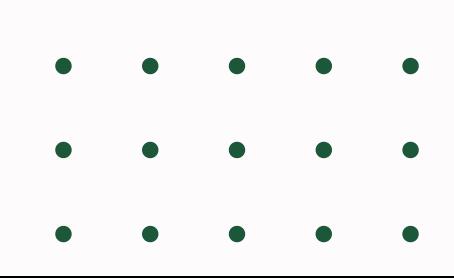

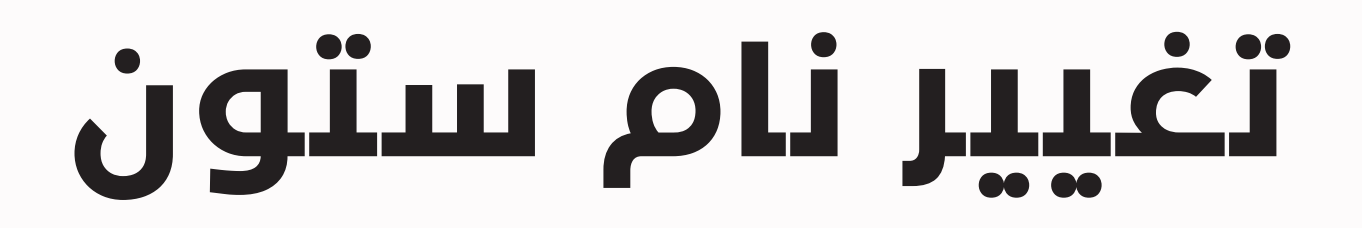

### کافی است روی سر ستون مورد نظر دابل کلیک کرده و آن را تغییر نام دهیم

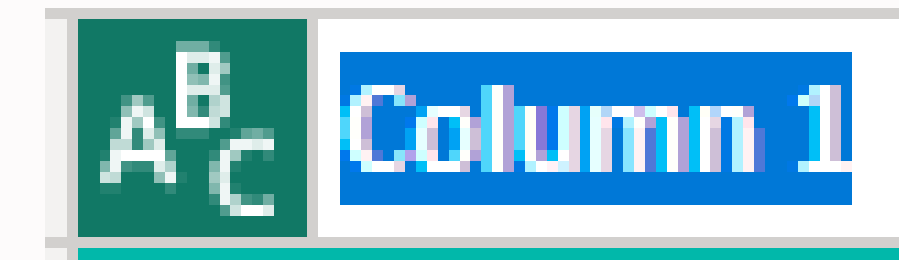

**Furniture** 

**Office Supplies** 

Technology

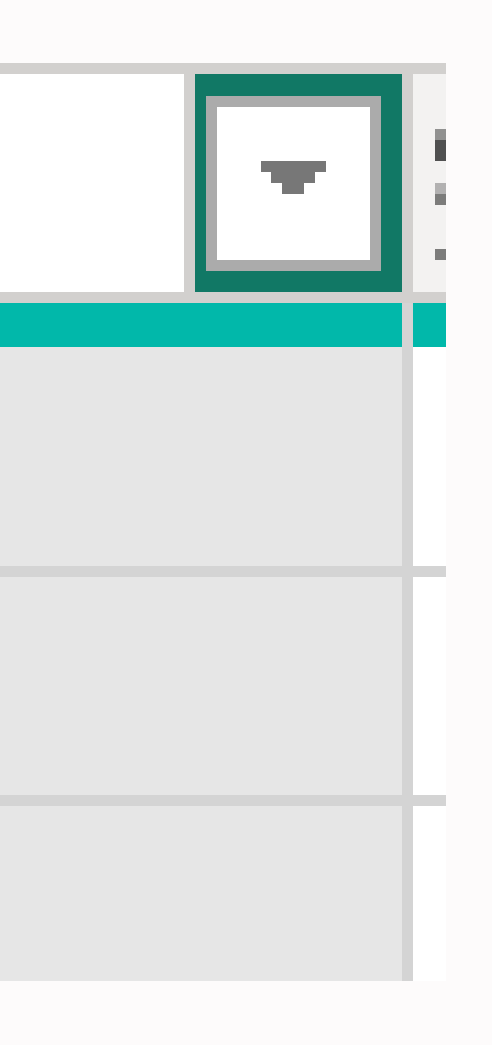

# **جایگزینی ردیف اول با سرستون ها**

### در Tab Transform، سمت چپ روی گزینه ی Use First Row as Headers کلیک می کنیم. این گزینه درTab Home سمت چپ نیز وجود دارد

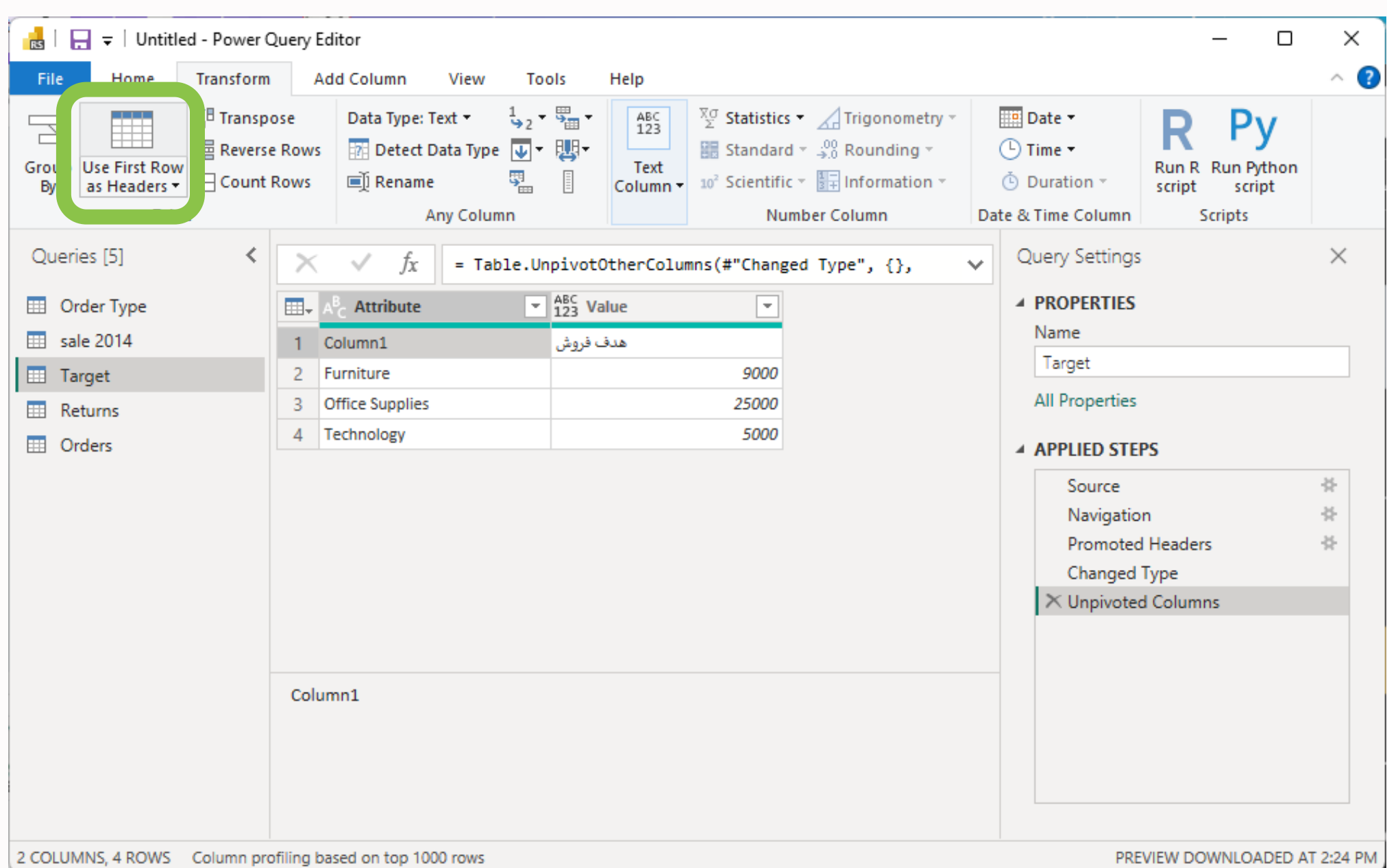

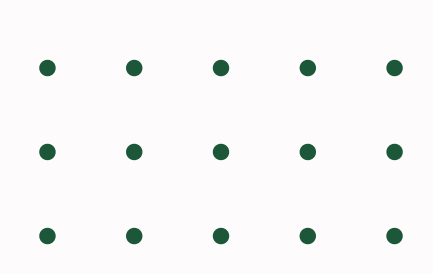

برای ادغام جداول از Append استفاده می کنیم. از QueryPane جدولی که قرار است مقادیر ادغام شده به این جدول اضافه شود را انتخاب میکنیم. سپس از Home Tab سمت راست ، قسمت Combine، روی گزینه Queries Append کلیک میکنیم و سپس در پنجره باز شده جدولی که می بایست به جدول نخست اضافه شوند را انتخاب و OK می کنیم.

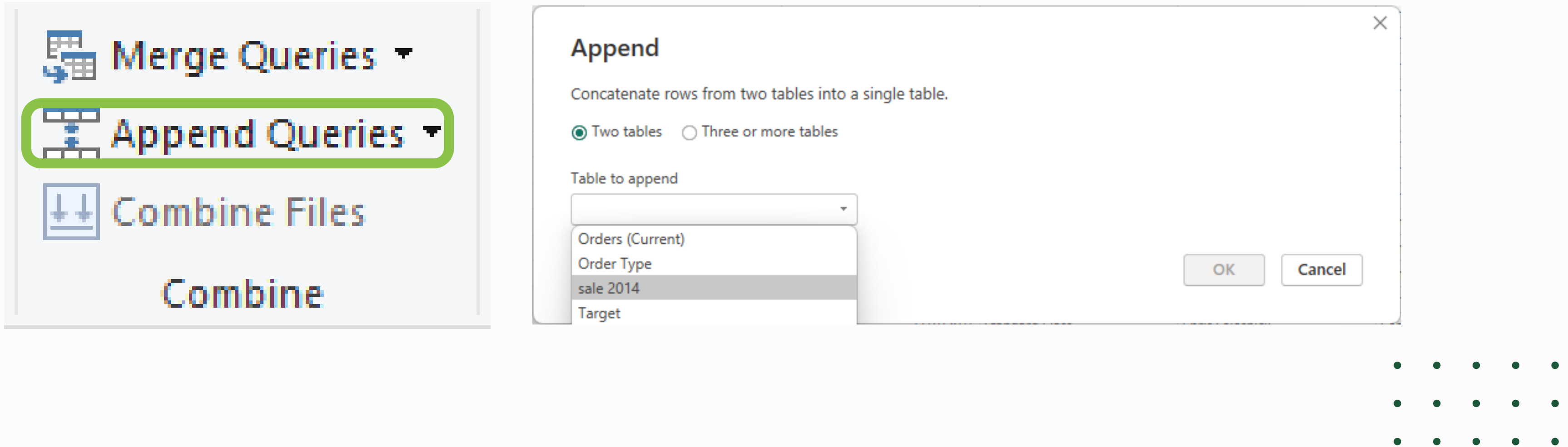

### برای تمرین، جدول 2014 sale را به جدول orders اضافه کنید

# **اضافه کردن جدول ها به هم**

### کافی است روی نام آن Query در Pane Query دابل کلیک کرده و آن را تغییرنام دهیم

### Queries [5]

Order Type ⊞

團 sale 2014

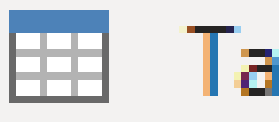

Target

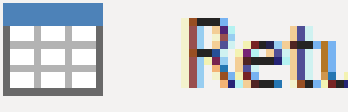

Returns

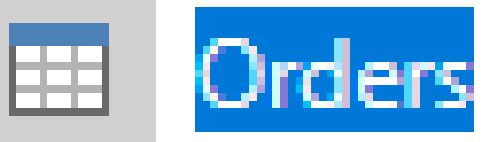

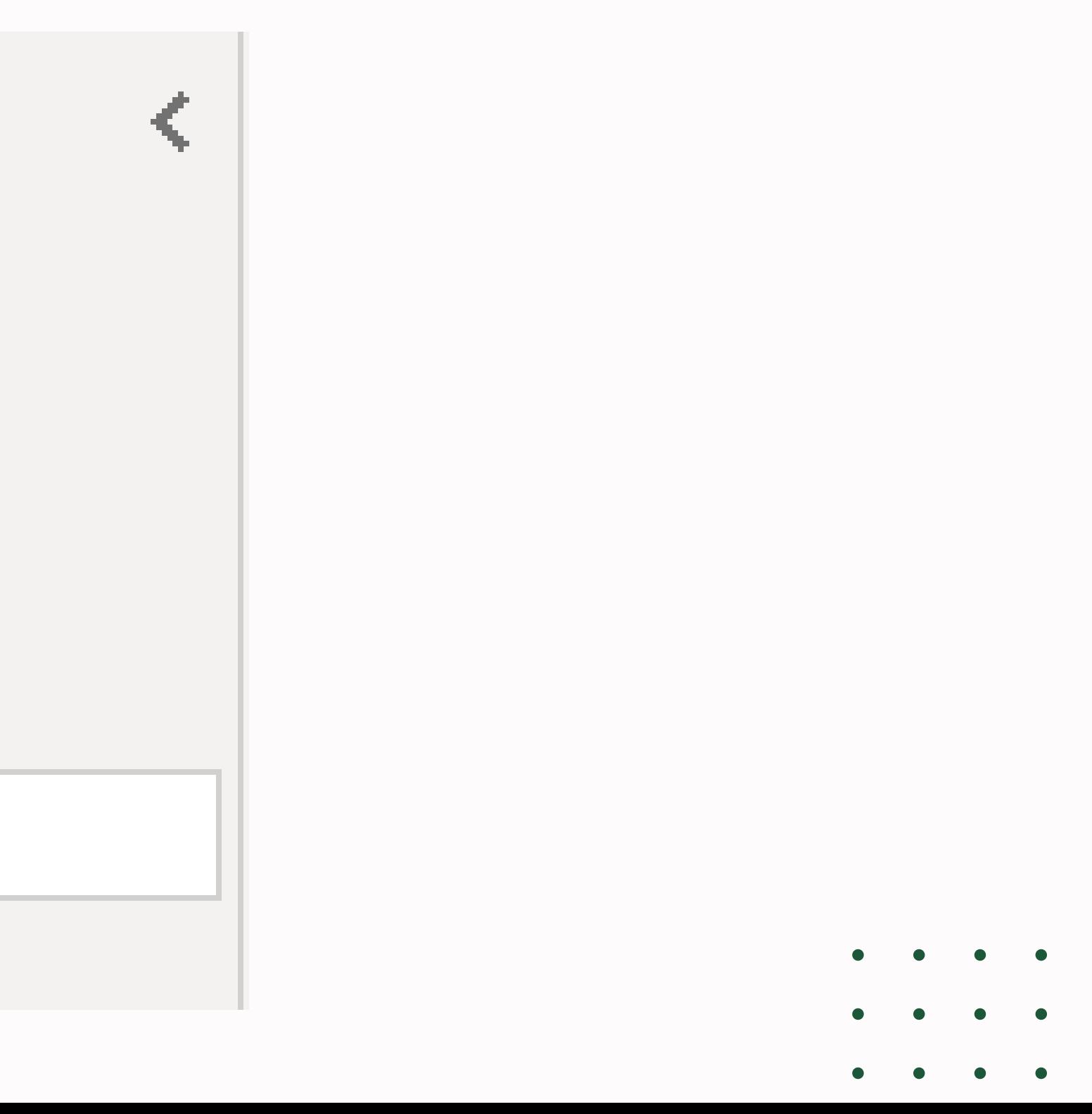

## **تغییر نام Query**

اگر بخواهیم یک Query وارد بخش DataModel نشود و بایست Load آن را غیرفعال کنیم. به این صورت که از Pane Query ، آن را انتخاب و سپس راست کلیک می کنیم و ✓ گزینه ی Load Enable آن را بر می داریم.

این تمرین را روی جدول 2014 sale انجام دهید

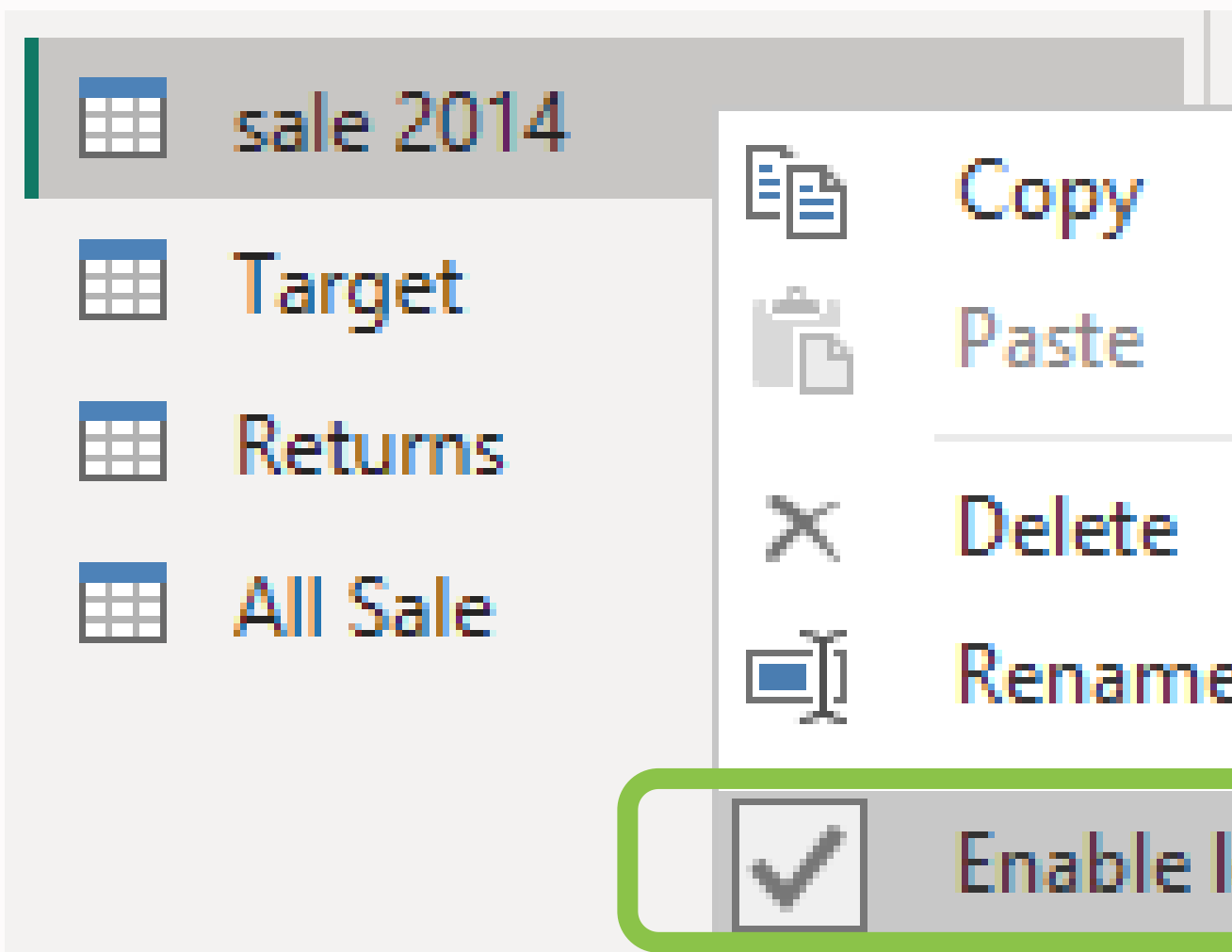

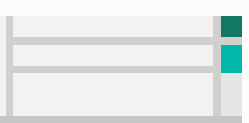

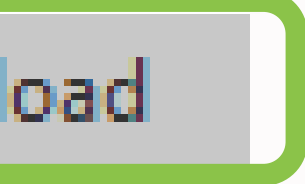

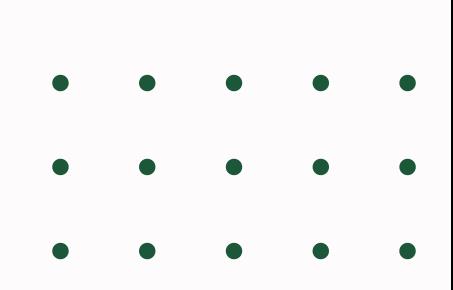

## **غیرفعال کردن Load یک Query**

پس از انجام مراحل پاکسازی ، برای اعمال تغییراتی که روی داده های ورودی انجام داده ایم. در Tab Home سمت چپ، قسمت Close ، روی دکمه ی Apply & Close می زنیم.

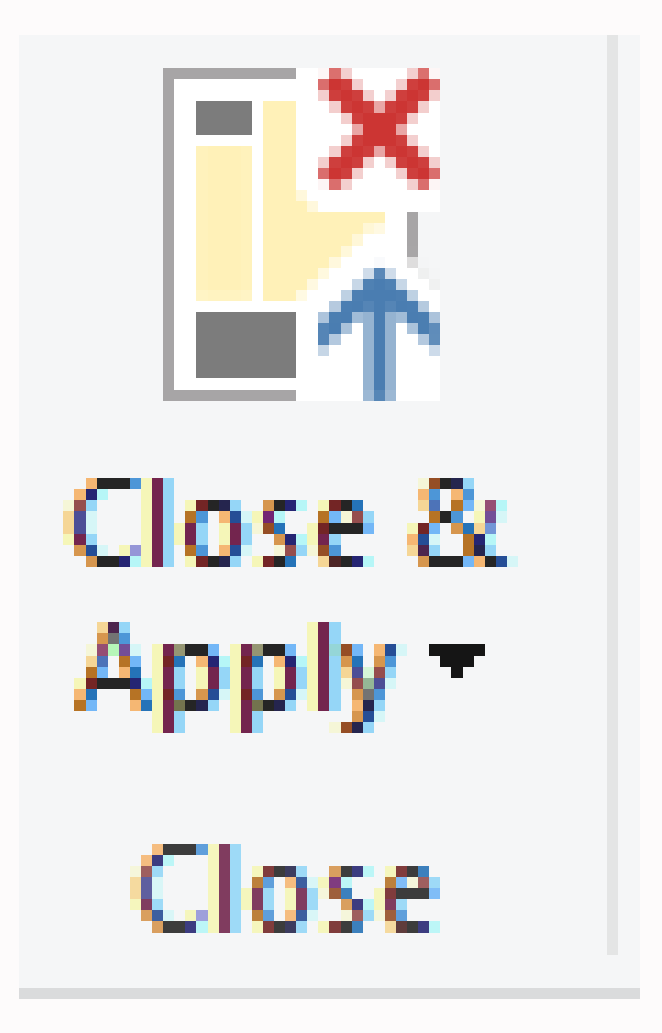

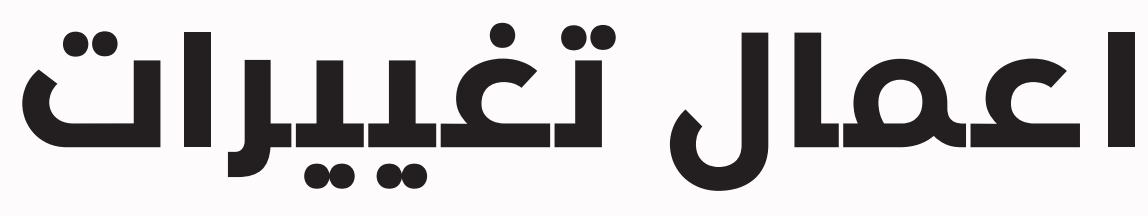

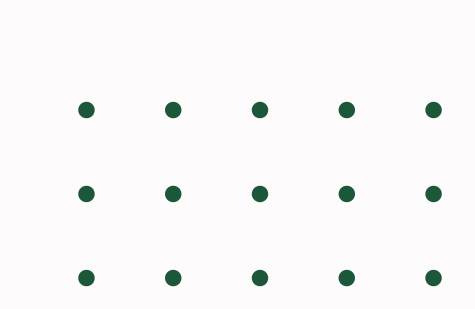

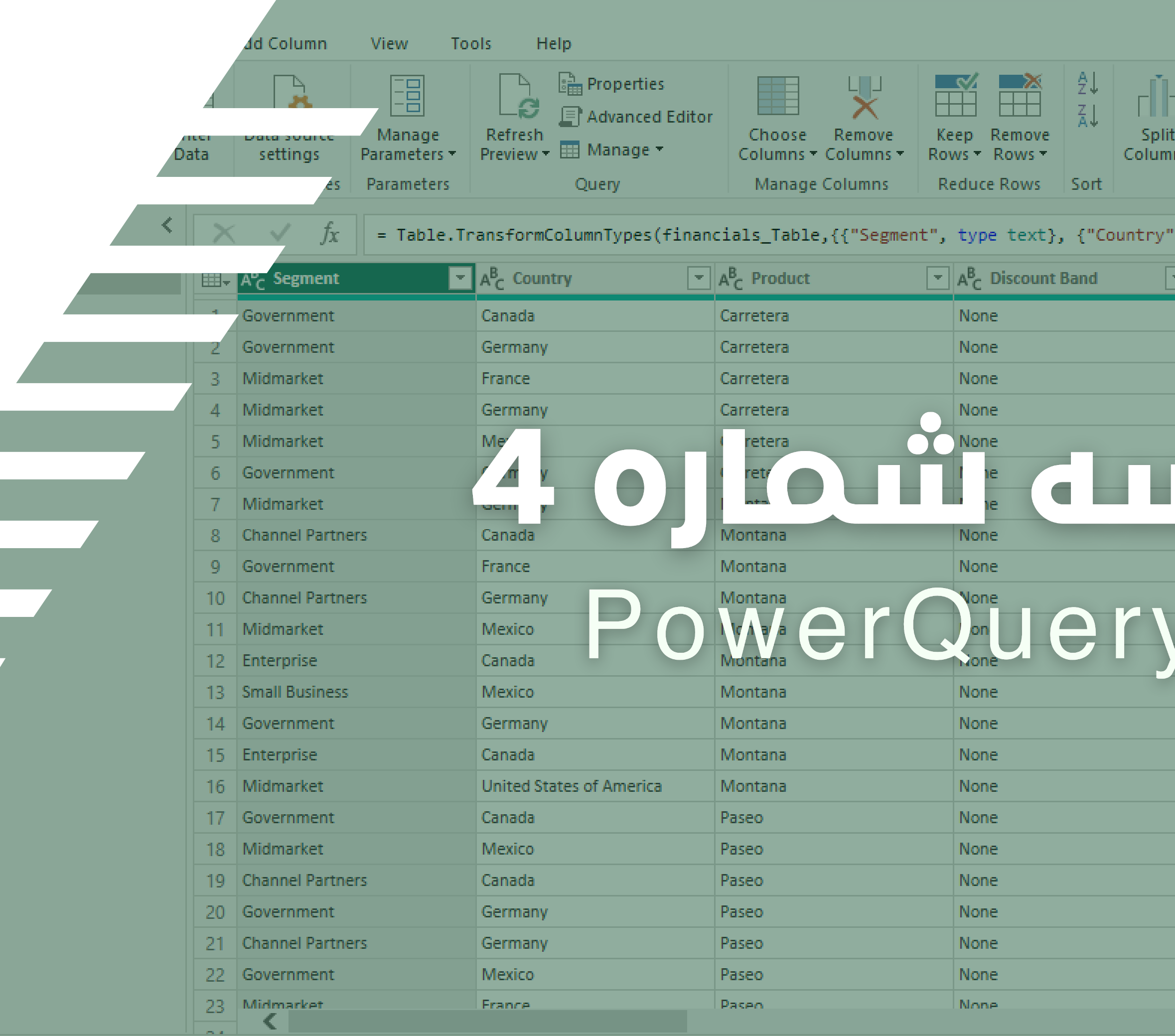

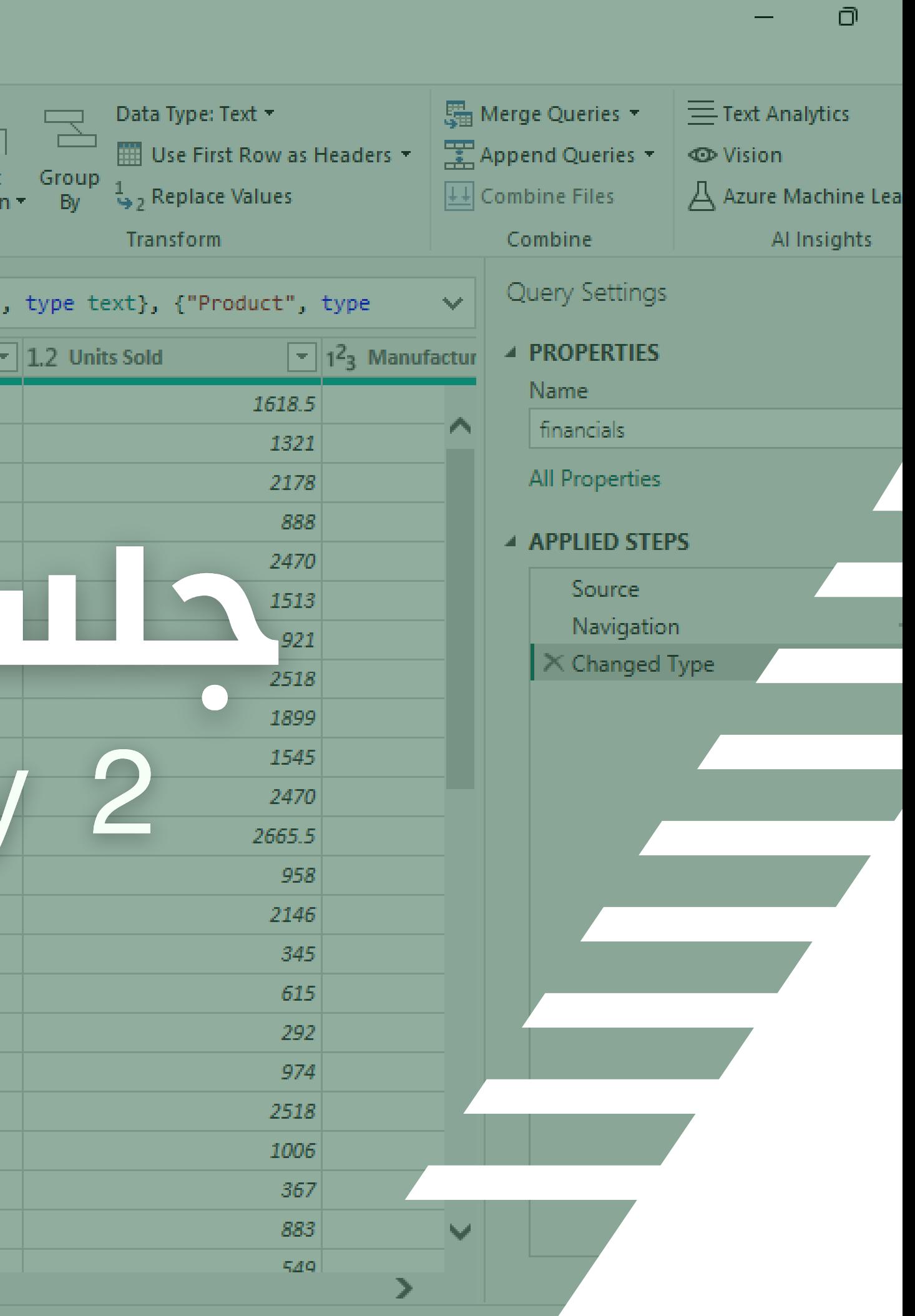

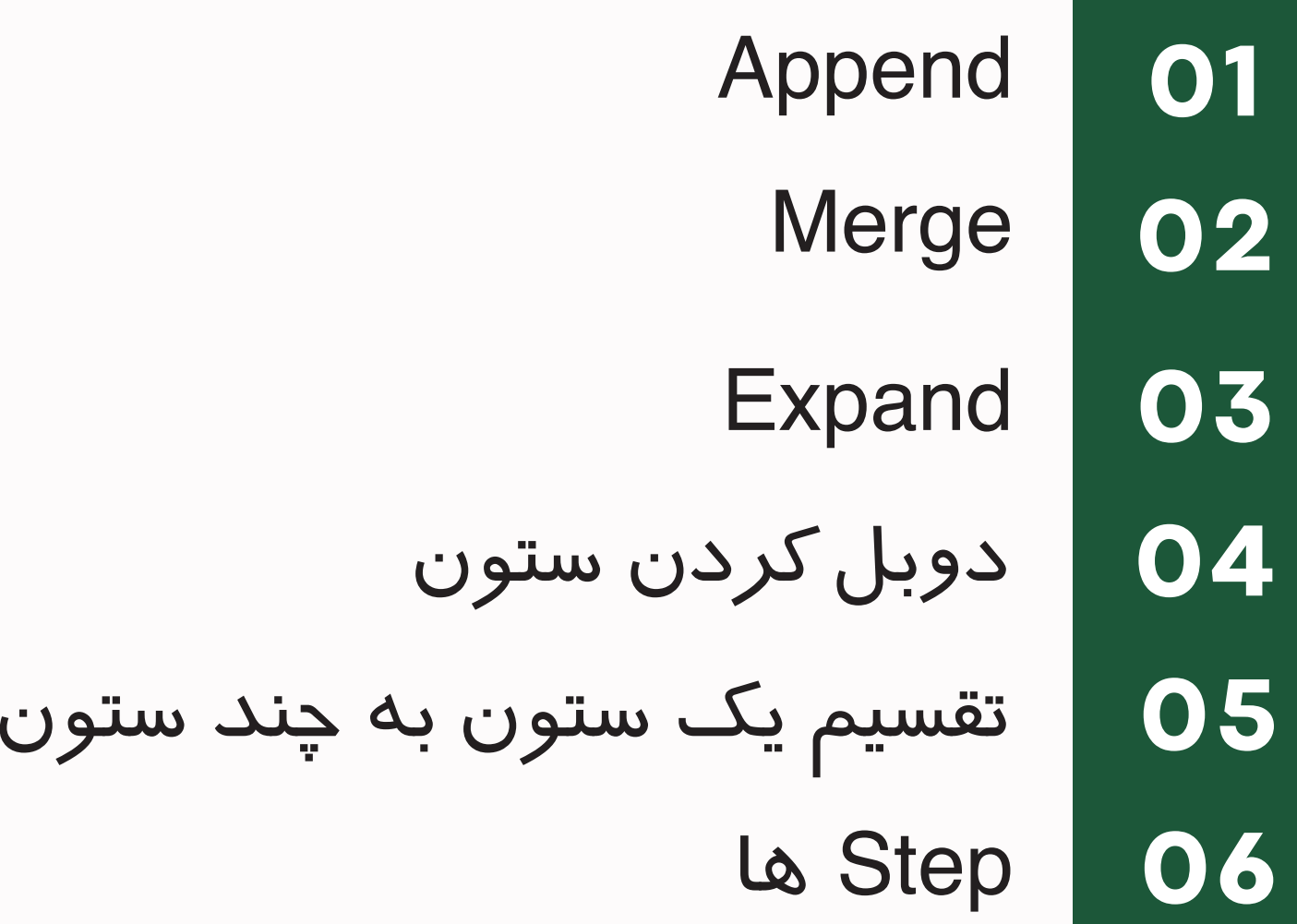

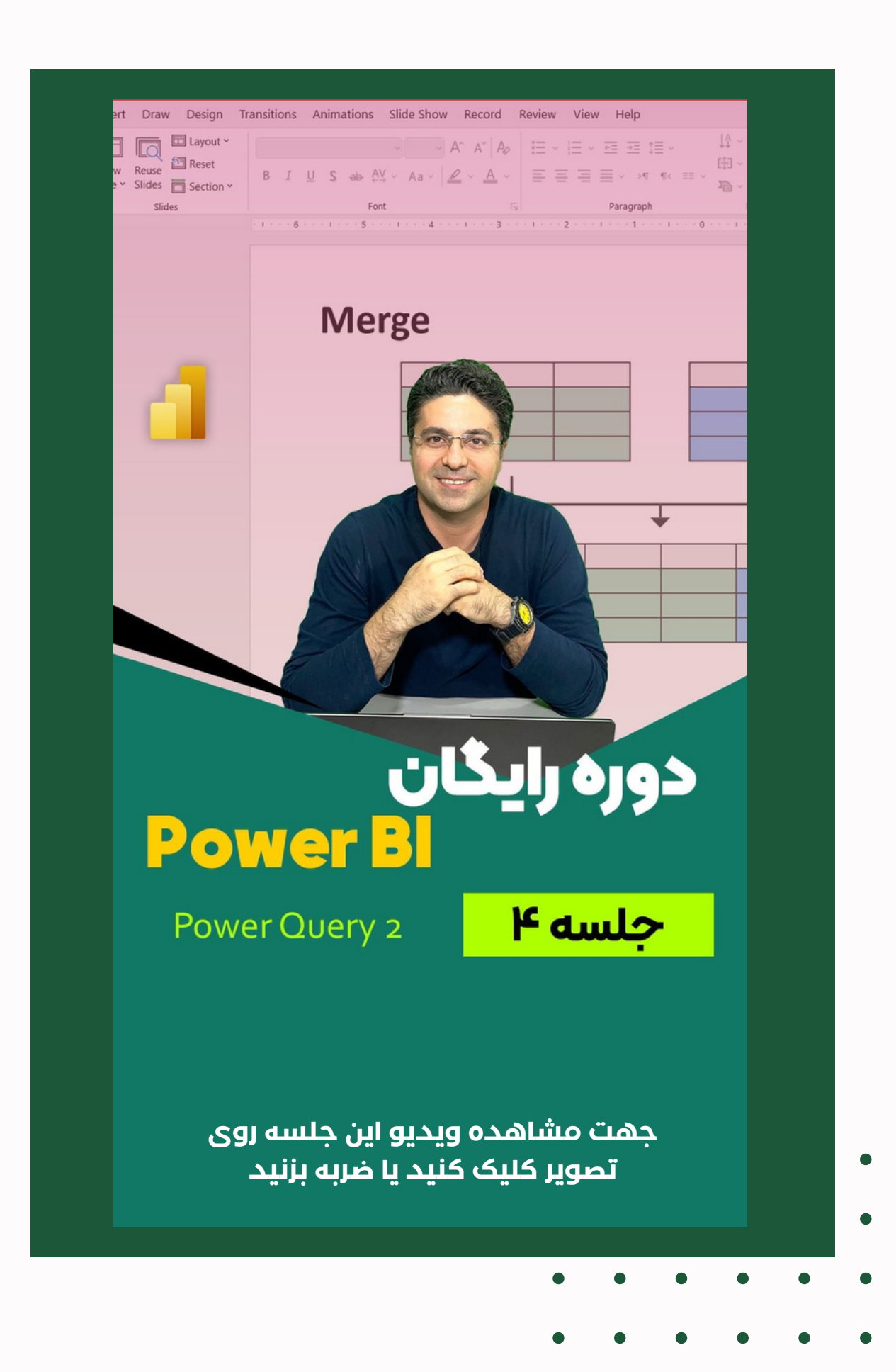

## **فهرست مباحث این جلسه**

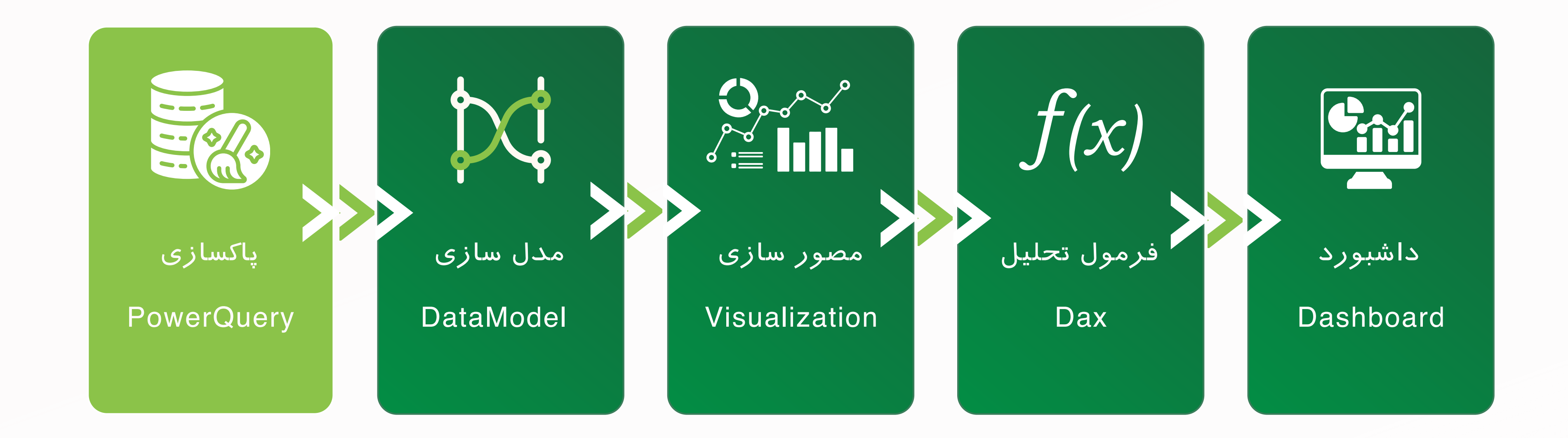

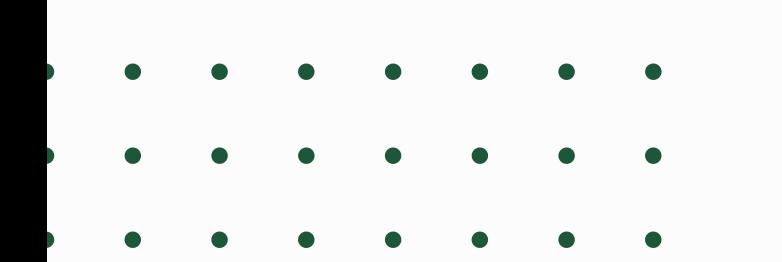

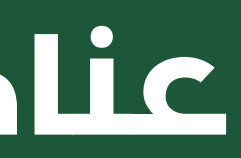

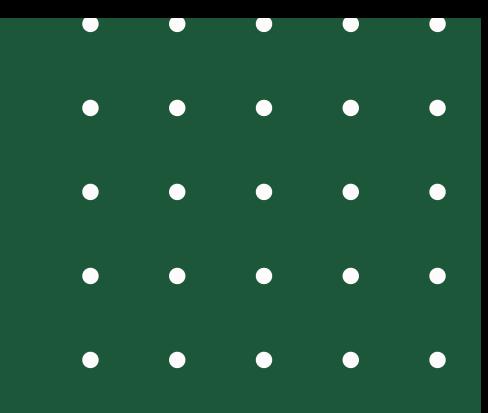

## **عناصر اصلی PowerBI**

## APPEND

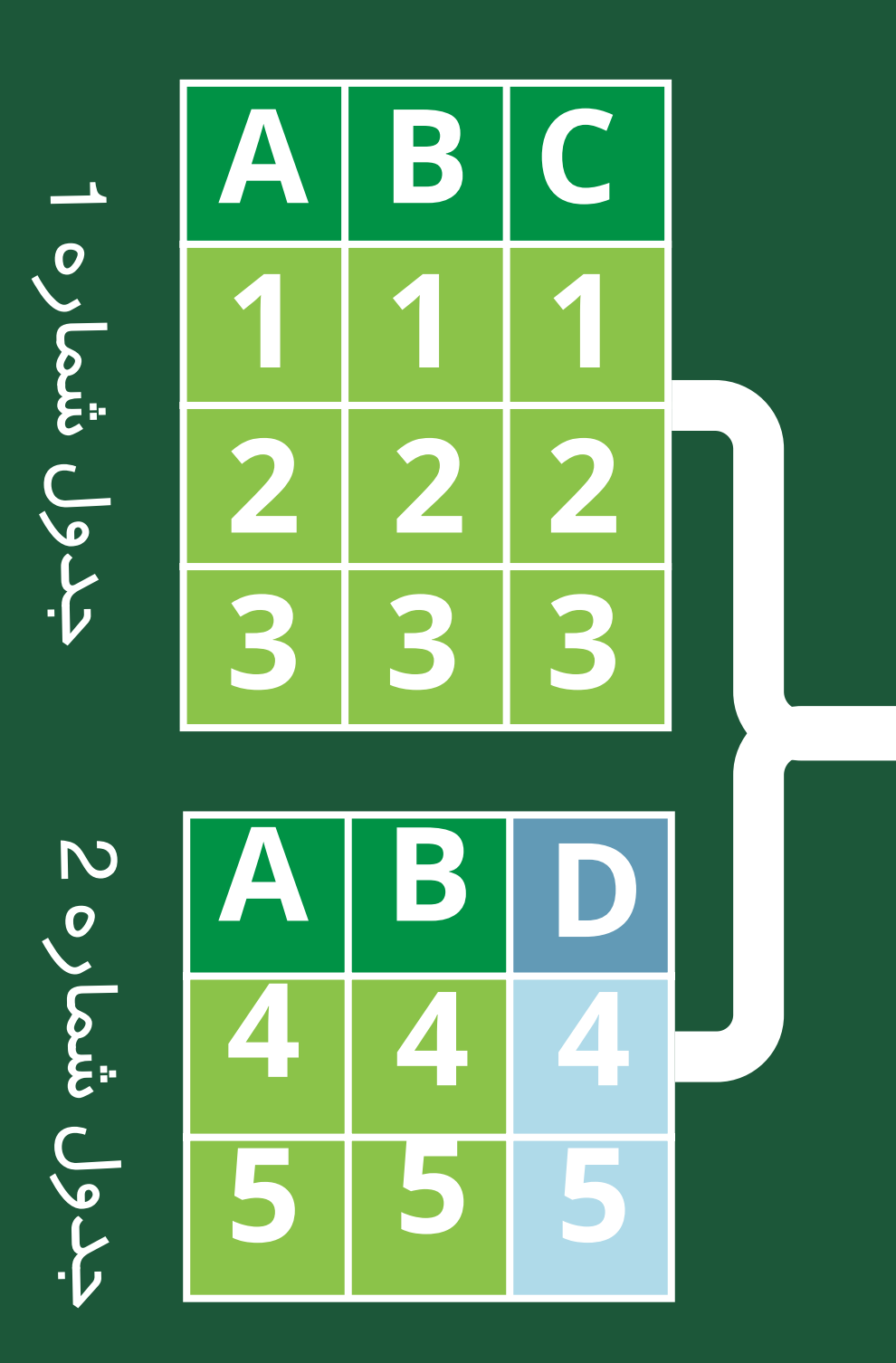

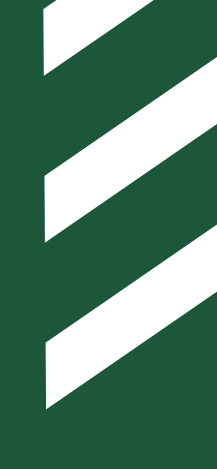

### با دقت به تصویر زیر نگاه کنید

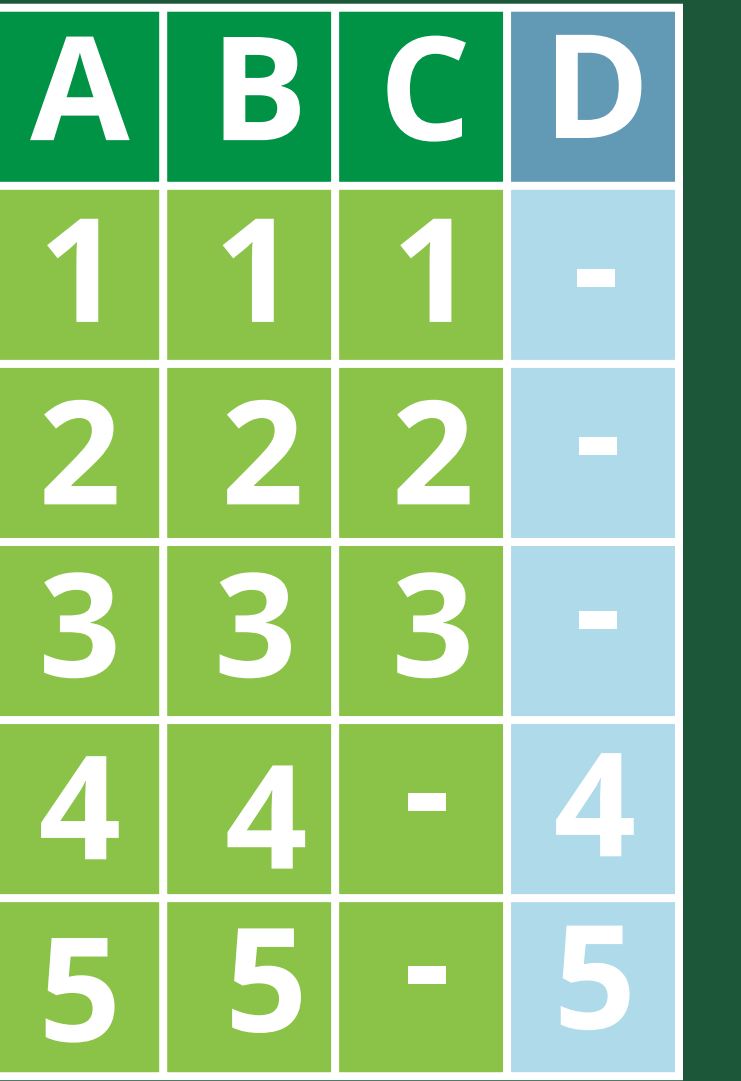

## APPEND

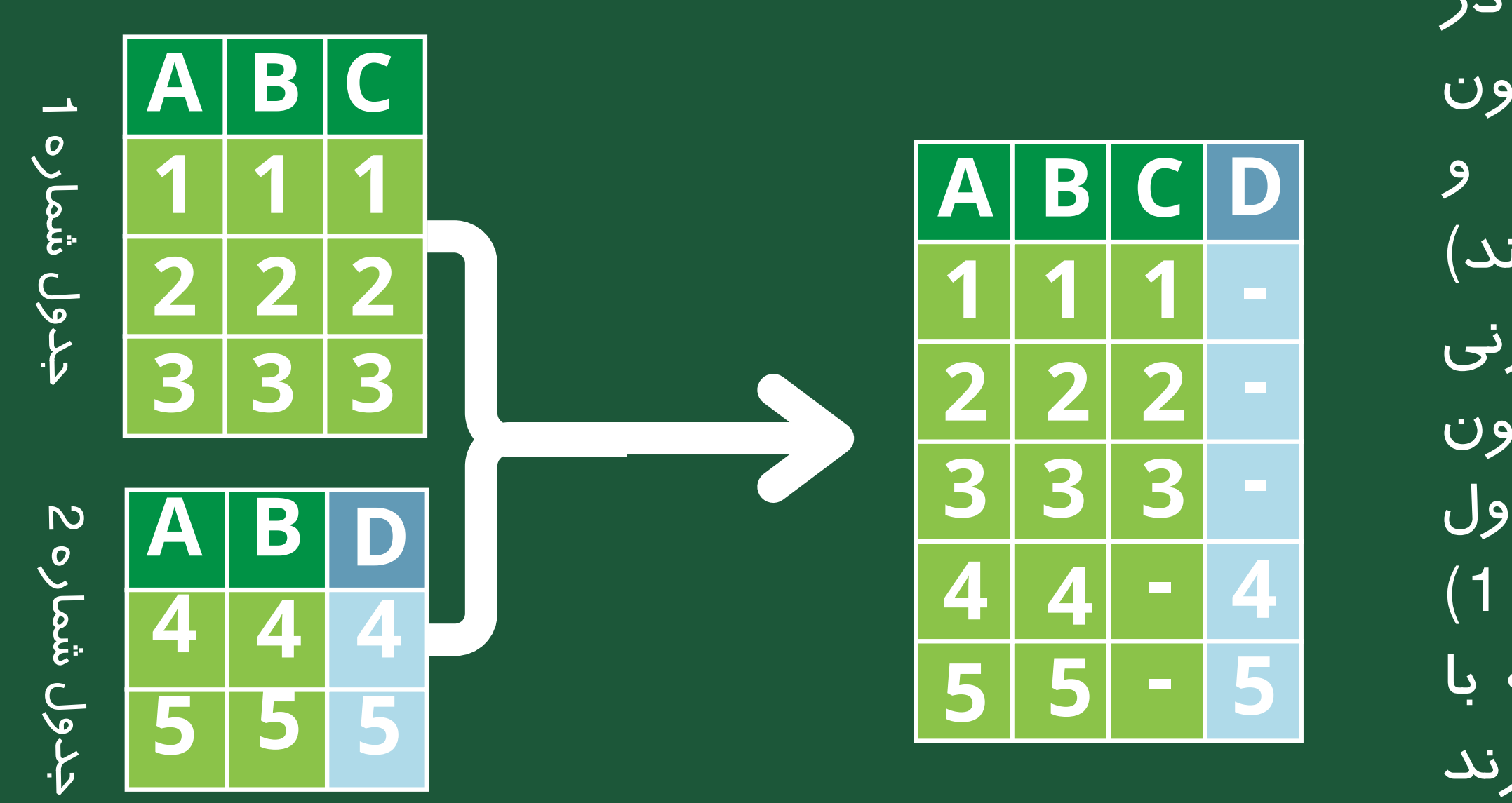

همان طور که مشاهده کردید، در فرایند Append، پاورکوئری ستون های مشترک را شناسایی کرده و مقادیران ستون ها را از دو(یاچند) جدول زیر هم می چیند. اگر ستونی ِ (هایی) غیرمشترک باشند. ان ستون ها را در کنار اخرین ستون جدول مرجع(دراینجا جدول شماره 1) افه کرده و در ردیف هایی که با آن ستون مشترک تطابق ندارند<br>مقدار Null (خالی) قرار می دهد

## APPEND

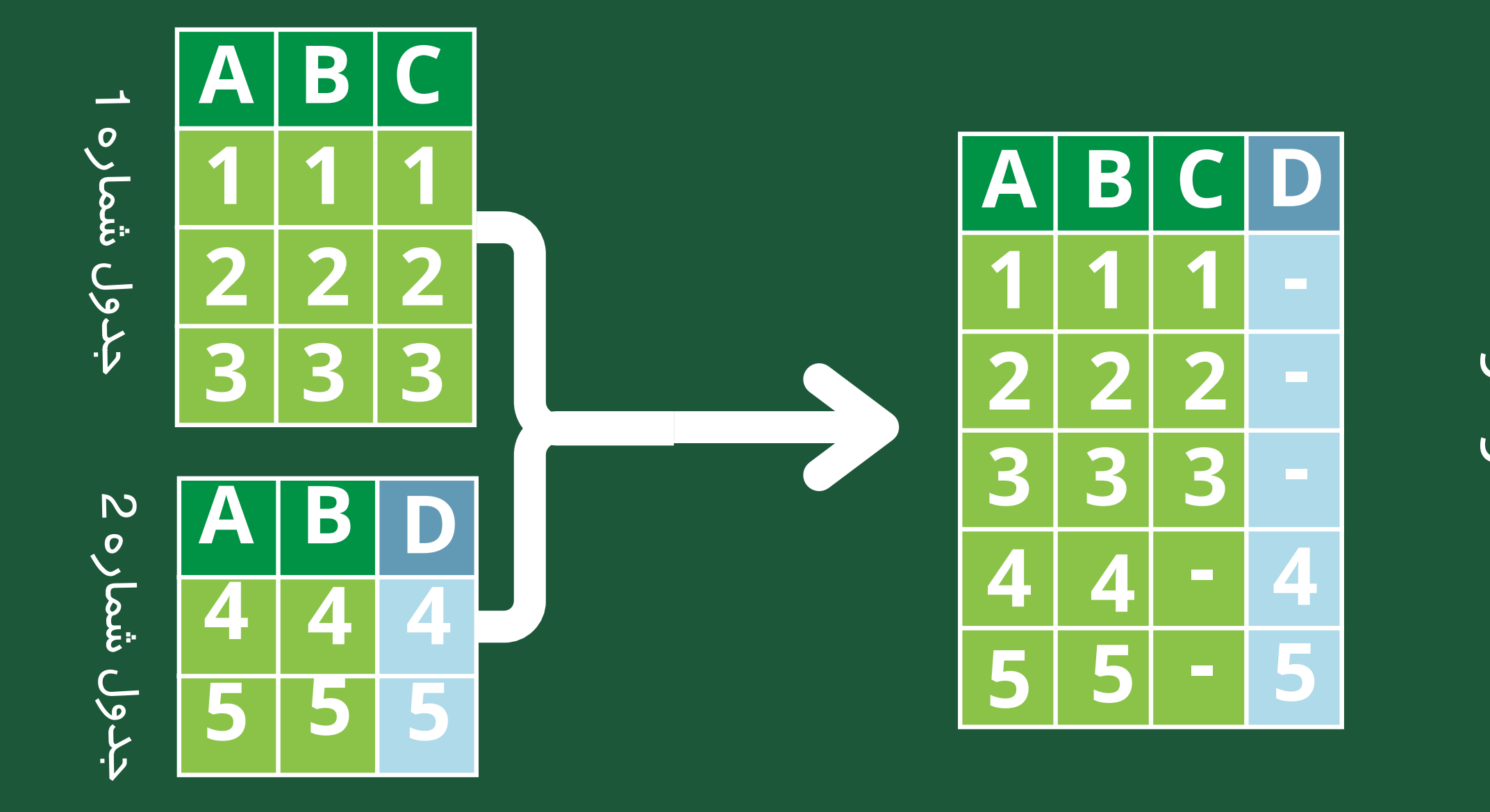

۔ در این حالت جدول نھایی ما ھم می یه صورت عمودی هم می تواند به صورت افقی گسترش یابد. تواند

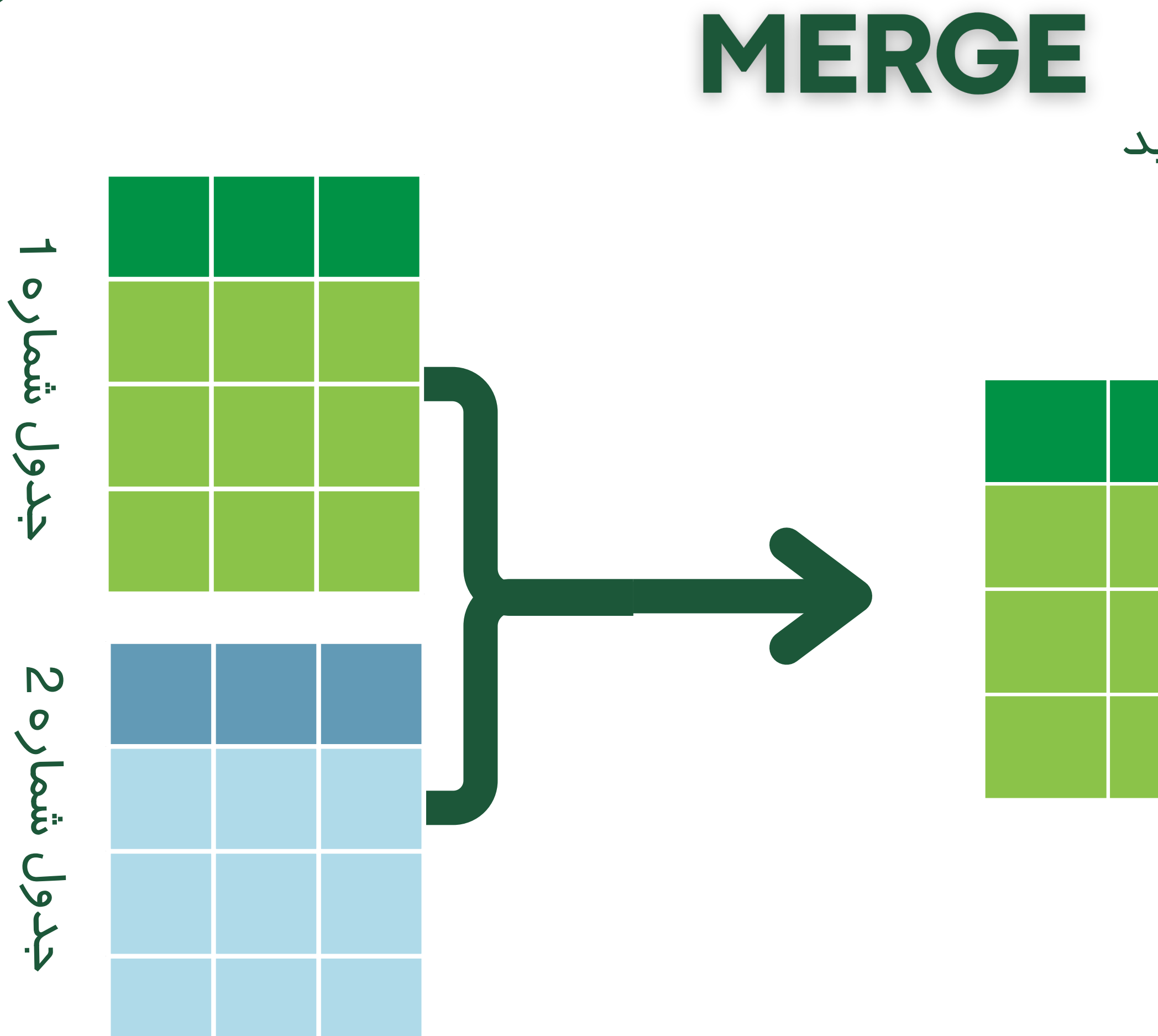

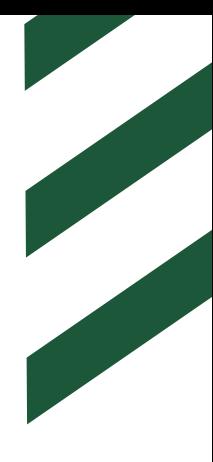

### با دقت به تصویر زیر نگاه کنید

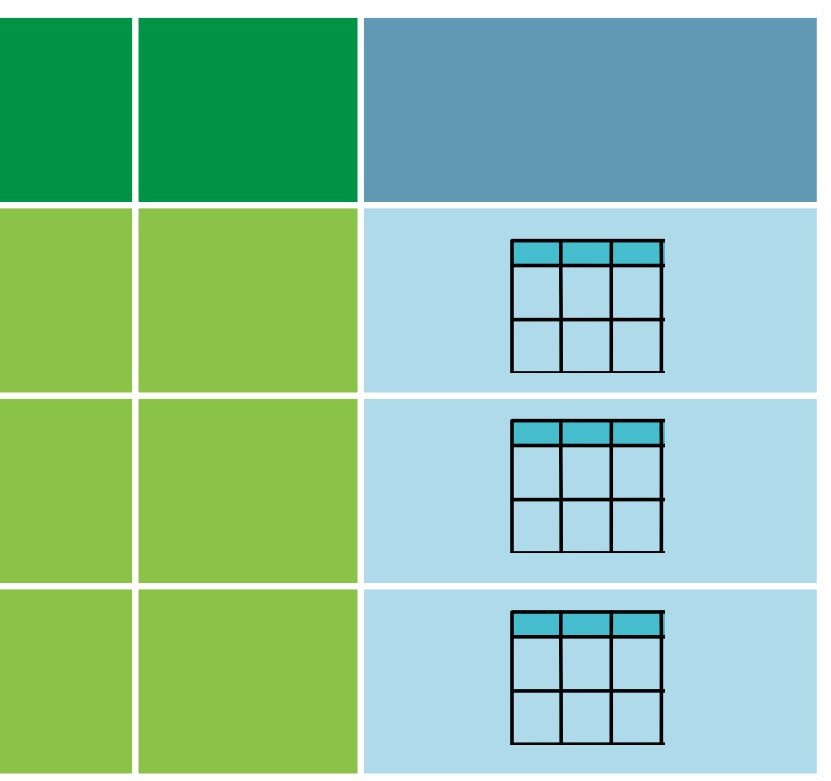
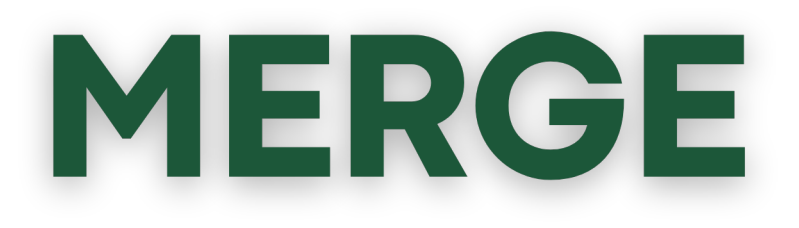

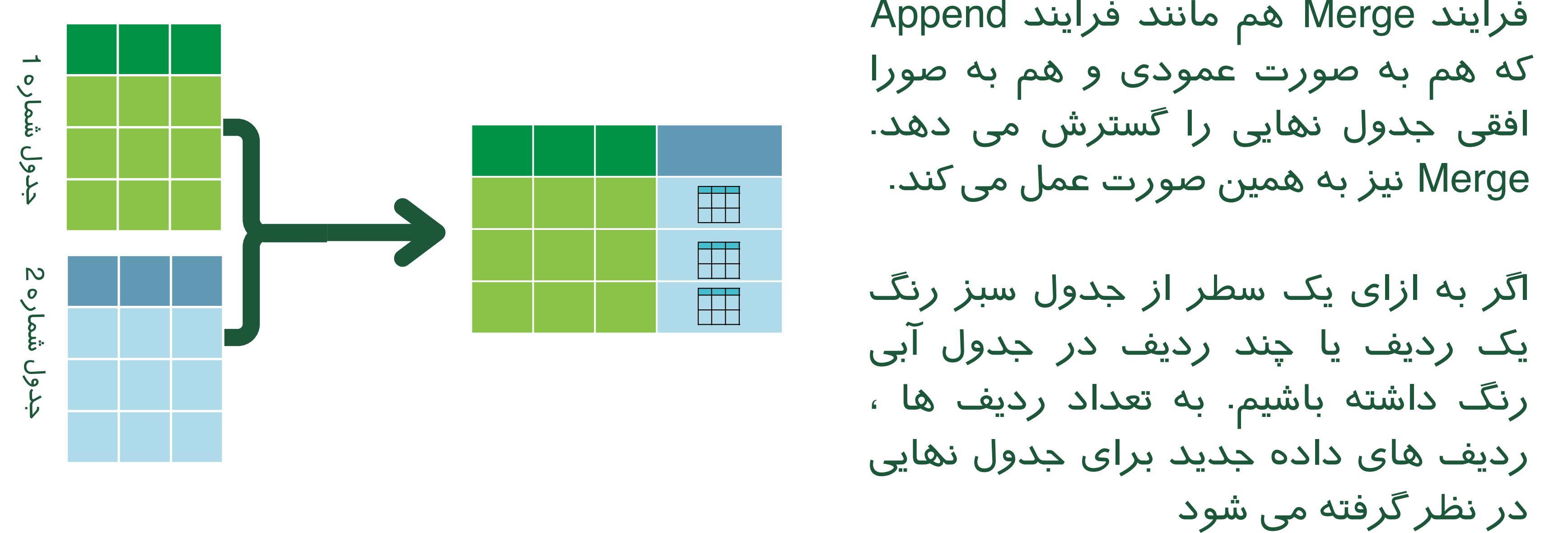

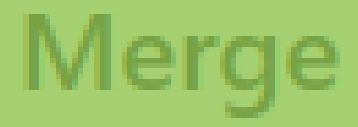

Select tables and matching columns to create a merged table.

 $\mathcal{H}^{\pm}$  .

 $\mathbf{w}$  .

All Sale

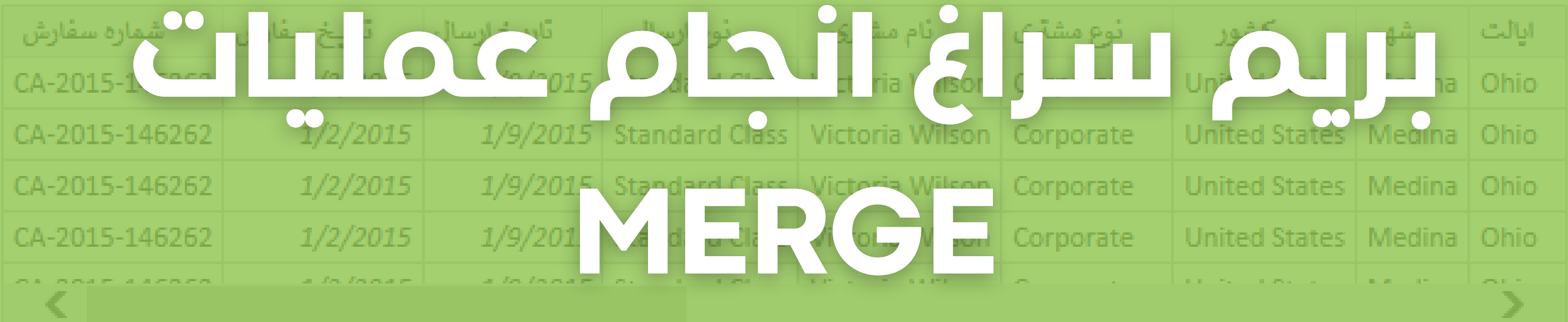

Order Type

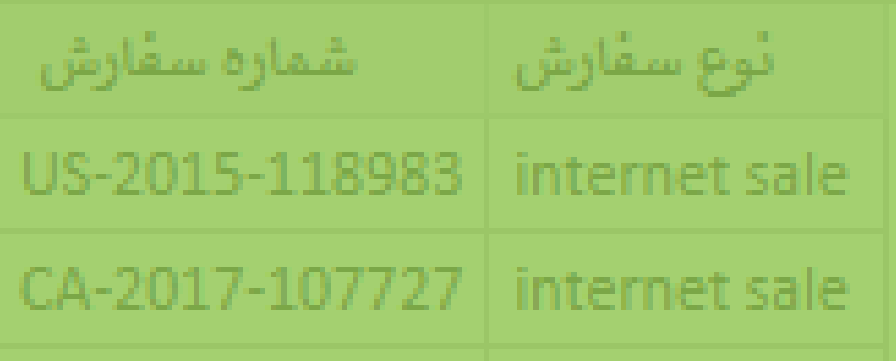

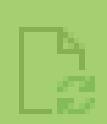

 $\times$ 

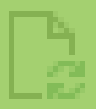

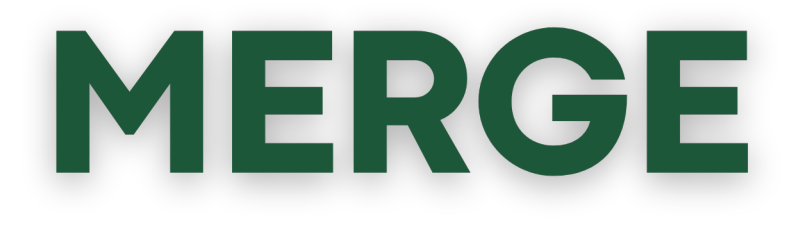

#### می خواهیم دو جدول Sale All \* و جدول OrderType را با یکدیگر Merge کنیم.

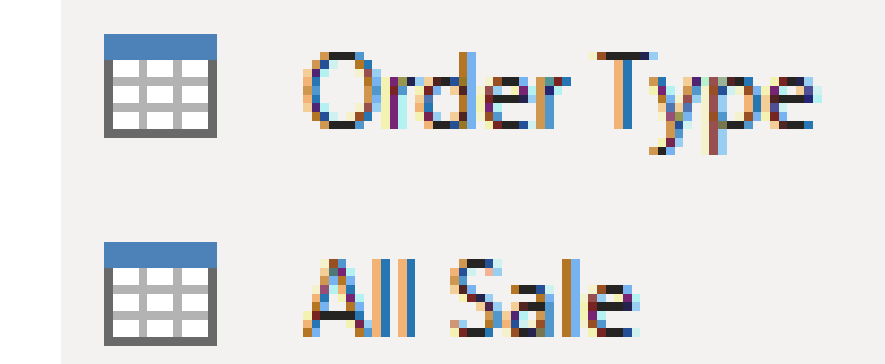

\*همان جدولی بود که از طریق Append کردن دو جدول Order و جدول 2014 sale ایجاد کرده بودیم

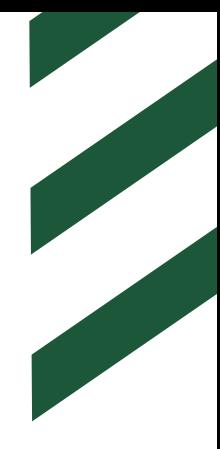

جدولی که گسترده است انتخاب ًال فرقی نمی کند که ابتدا کدام جدول را انتخاب کنیم. معمو

# می شود و جدول کوچکتر با آن Merge می شود.

# MERGE

 $\times$   $\overline{\phantom{0}}$ 

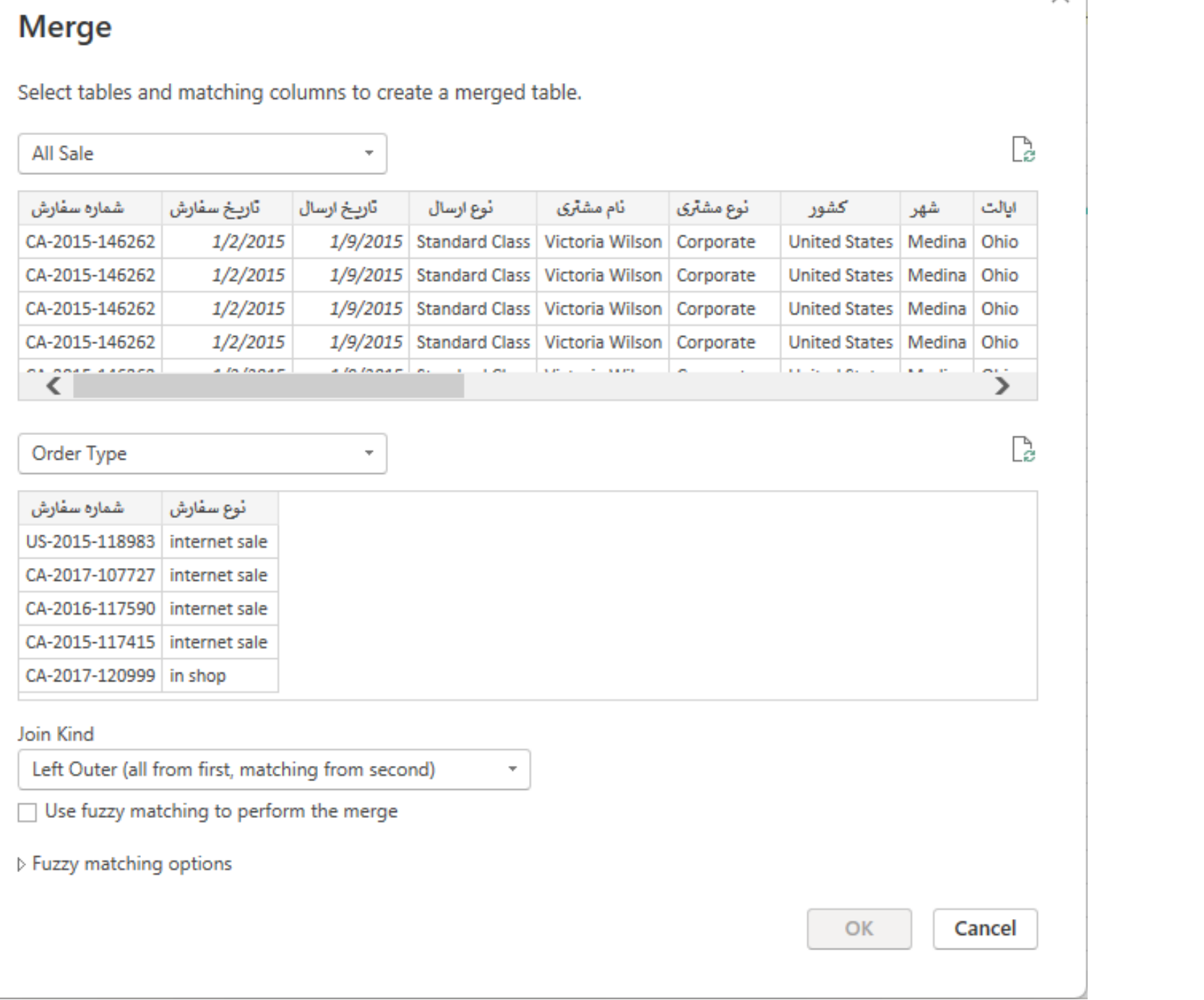

یکی از جداول را به دلخواه انتخاب می کنیم. ما اینجا Sales All را انتخاب کردیم. به Tab Home و سپس سمت راست صفحه می رویم. در قسمت Combine روی گزینه Merge Queries می زنیم.

در پنجره باز شده، زیر جدول باالی صفحه یک لیست برای انتخاب جدول ثانویه ای که می خواهیم با جدول اولیه ادغام کنیم قرار گرفته است. از این لیست جدول دوم یعنی Type Order را اضافه می کنیم.

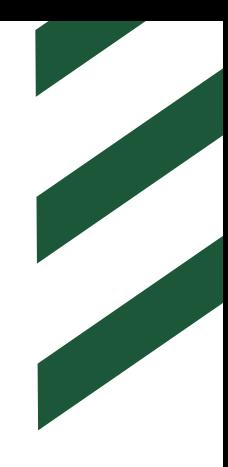

برای اینکه گزینه Ok برای ما ظاهر شود و بتوانیم عملیات را خاتمه دهیم بایست ستون مشترکی که بین دو جدول داریم را برای عملیات Merge انتخاب کنیم.

# MERGE

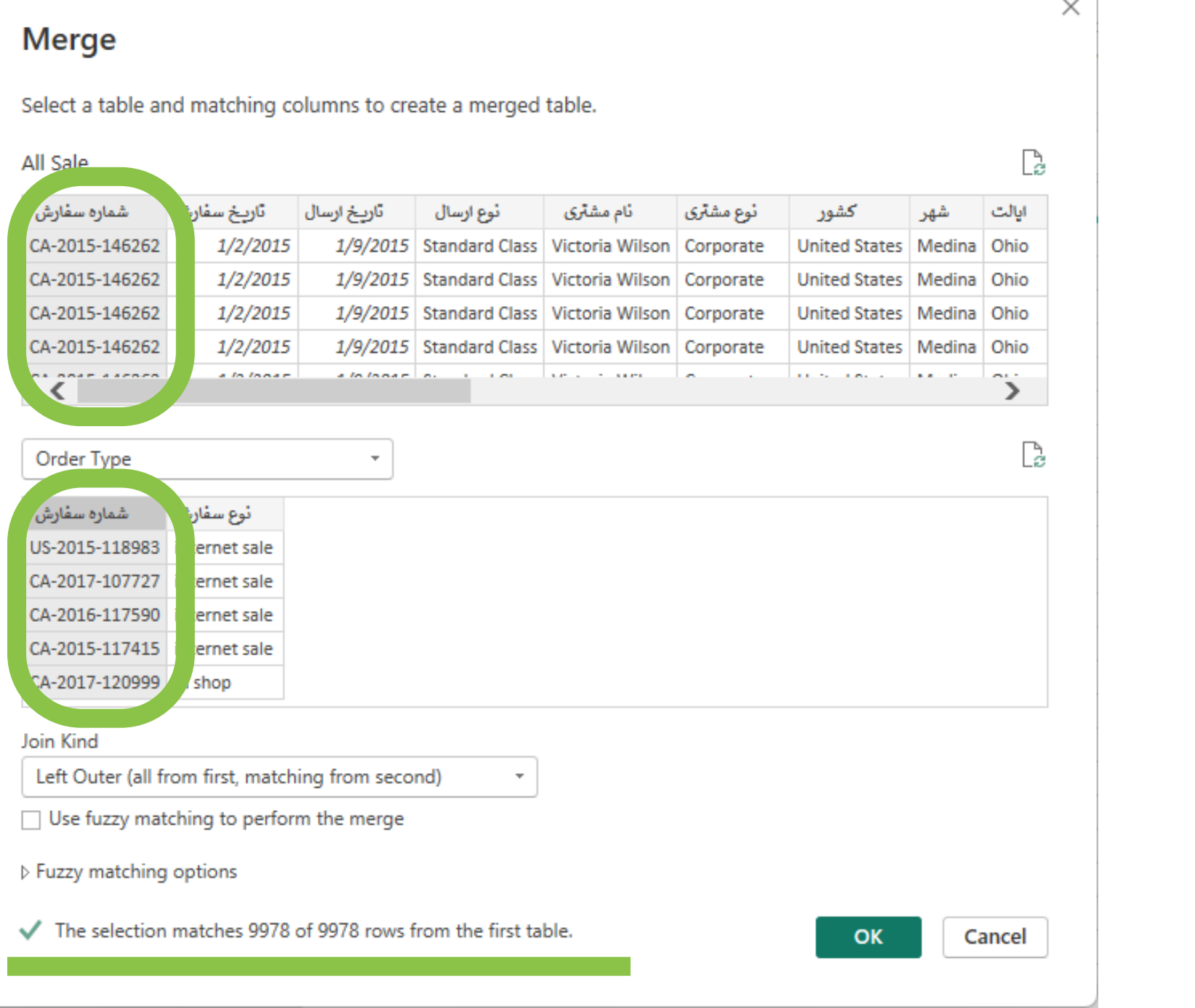

کار تمام است با زدن کلید OK عملیات انجام می شود.

درضمن در پایین همین پنجره بالفاصله پس از انتخاب ستون های مشترک، به صورت خودکار تعداد مقادیر مشترک و کل مقادیر دو ستون نوشته می شود.

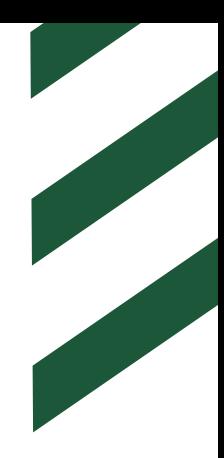

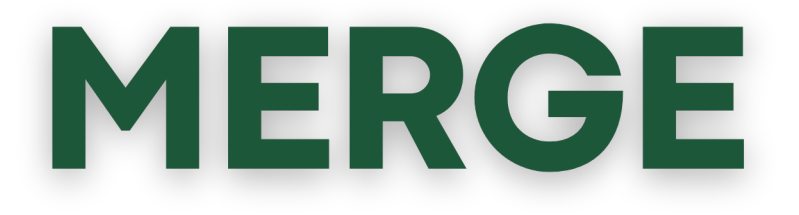

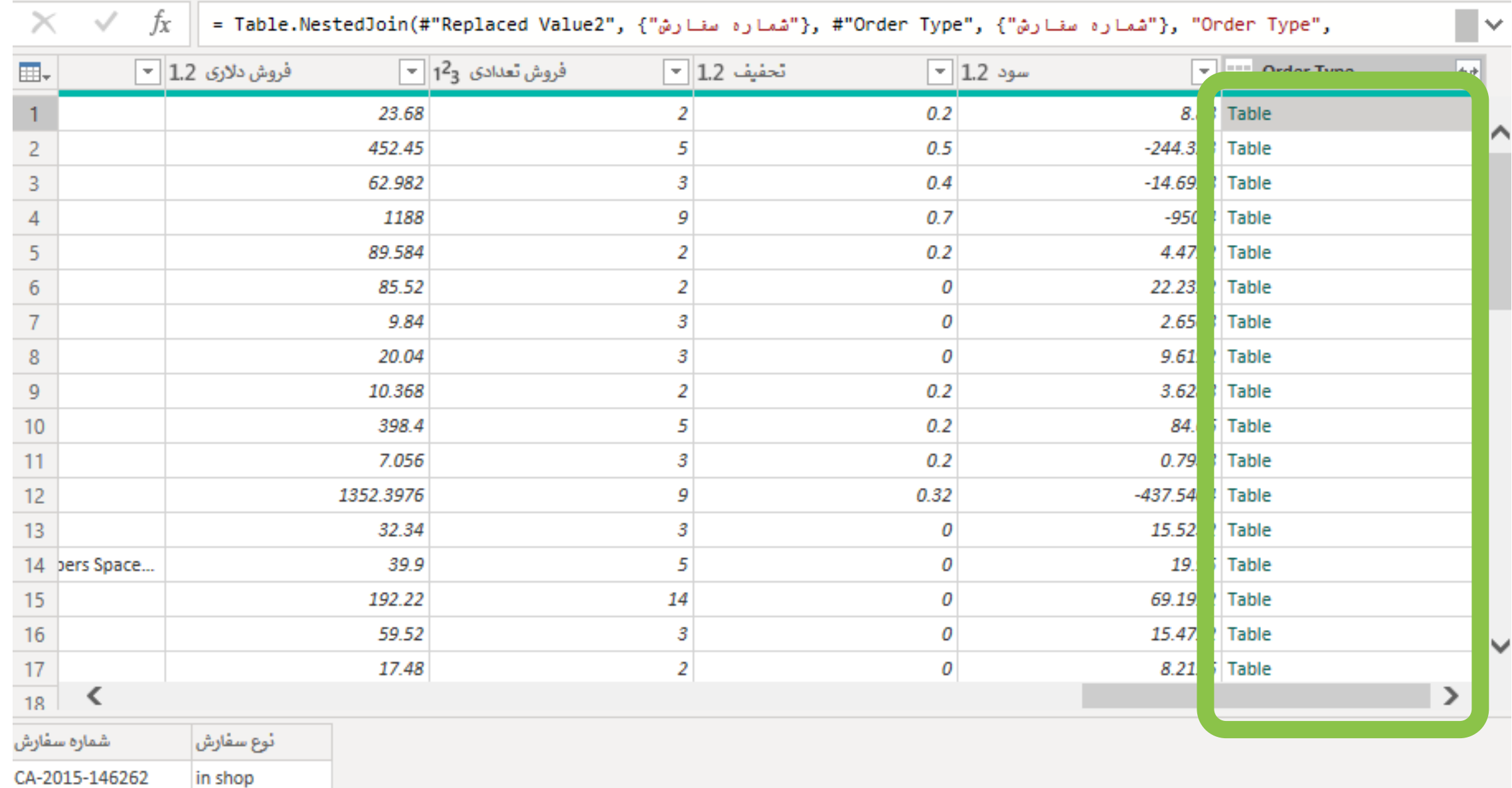

PowerQueryبه ما به ازای هر ردیف یک جدول می دهد که می تواند خالی باشد یا می تواند پر باشد. برای مشاهده این جدول ها بهتر است به جای کلیک کردن روی لینکشان ، در فضای خالی کنارشان کلیک کنیم تا محتویات آن جدول در پایین صفحه نمایش داده شود

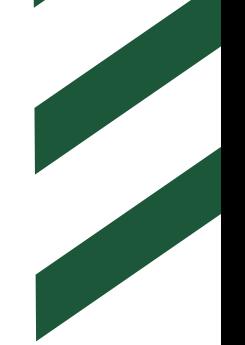

#### <u>EXPAND کردن جداول درون سلول های یک ستون</u>

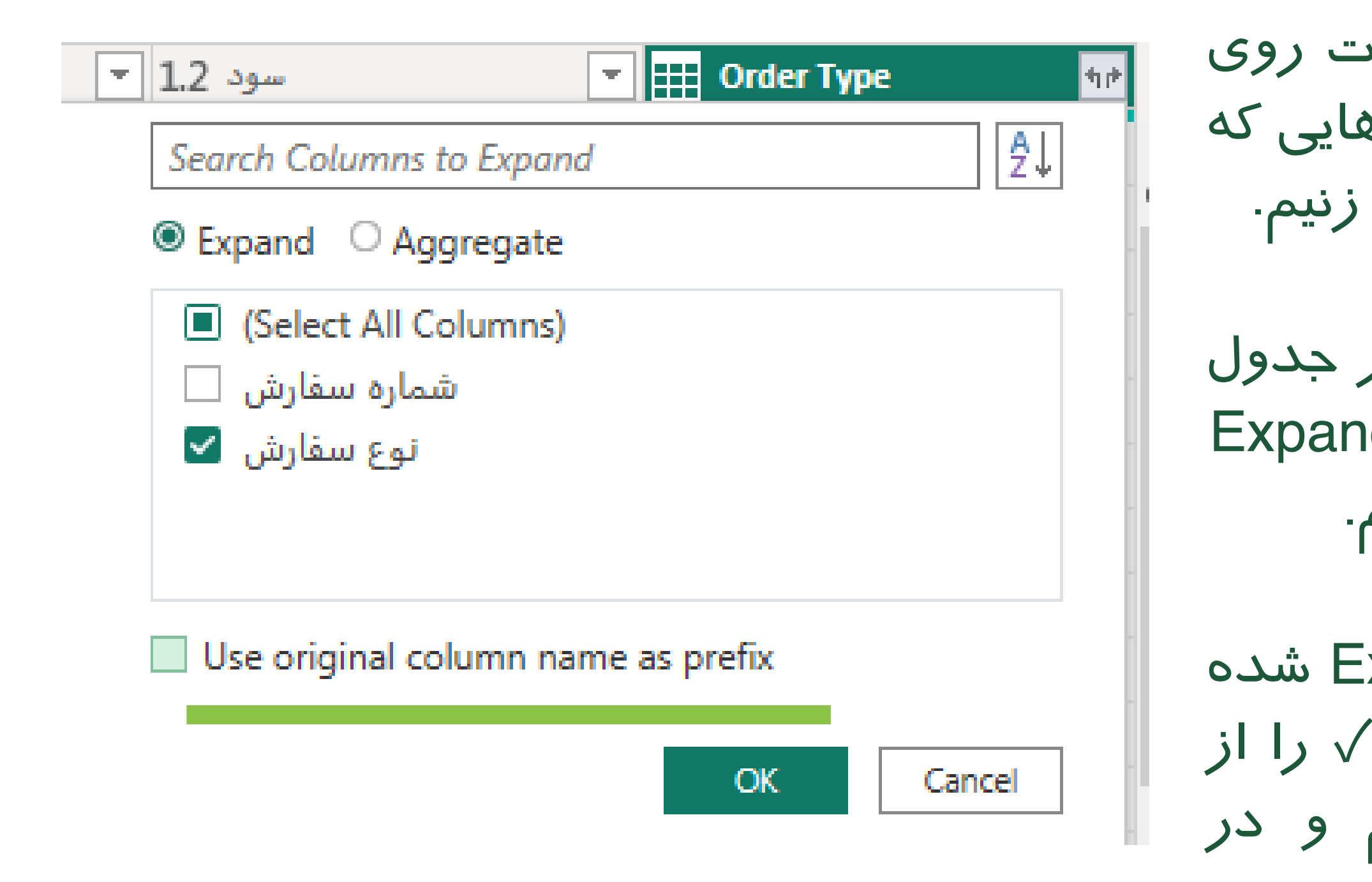

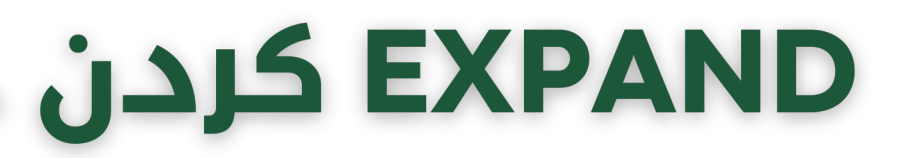

باالی ستونی که نتیجه ی Merge است روی آیکون می زنیم و سپس ستون هایی که الزم داریم تا Expand شوند را ✓ می زنیم.

چون ستون شماره سفارش از قبل در جدول Sales All وجود داشت نیازی به Expand شدن آن نیست. پس آن را ✓ نمی زنیم.

برای اینکه قبل از نام ستون Expand شده ما ، نام جدول ثانویه نوشته نشود، ✓ را از روی ...Original Use برمی داریم و در نهایت Ok می کنیم.

#### EXPAND کردن جداول درون سلول های یک ستون

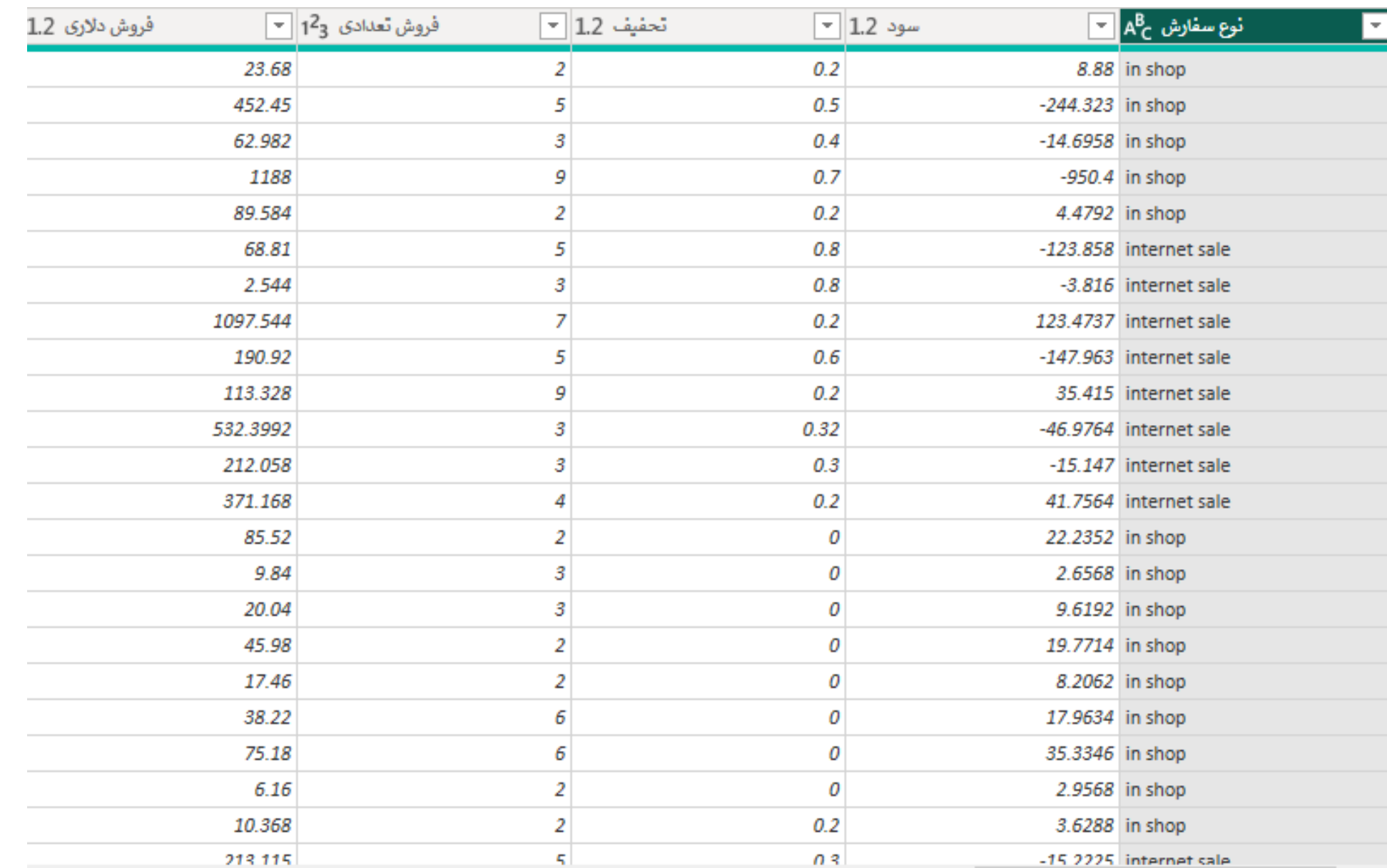

در نهایت به چنین نتیجه ای دست پیدا خواهیم کرد.

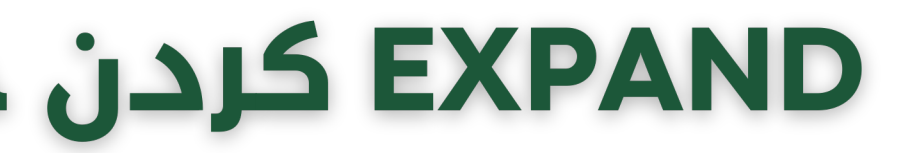

جهت دوبل کردن یک )یاچند( ستون آنها را انتخاب کرده. روی سر ستون یکی از آنها راست کلیک کرده و گزینه Column Duplicate را می زنیم.

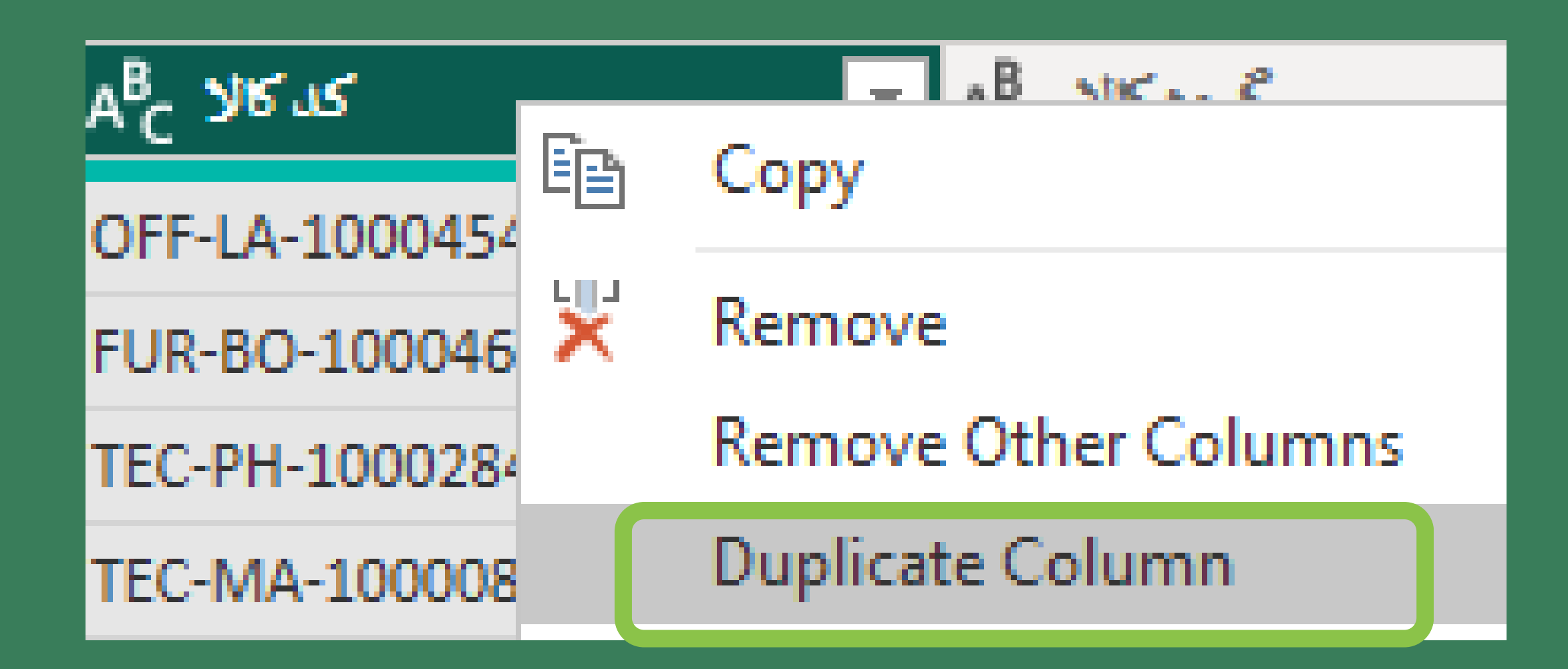

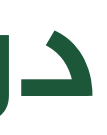

#### **دوبل کردن ستون**

دوبل کنیم و روی ستون دوبل شده کارمان را انجام اجزای مختلف آن یک جدا کننده مثل خط تیره قرار داشت می توان آنها را به ستون های مجزا تقسیم کرد.

کافی است روی جدول مدنظرمان راست کلیک کرده و .بزنیمBy Delimeter سپسروی وSplit Column

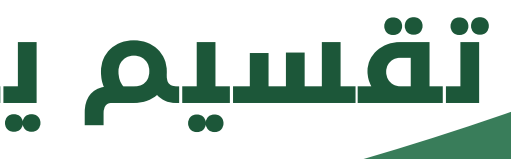

ستون کد کاال در جدول Sale All مناسب این تمرین است.

#### **تقسیم یک ستون به چند ستون**

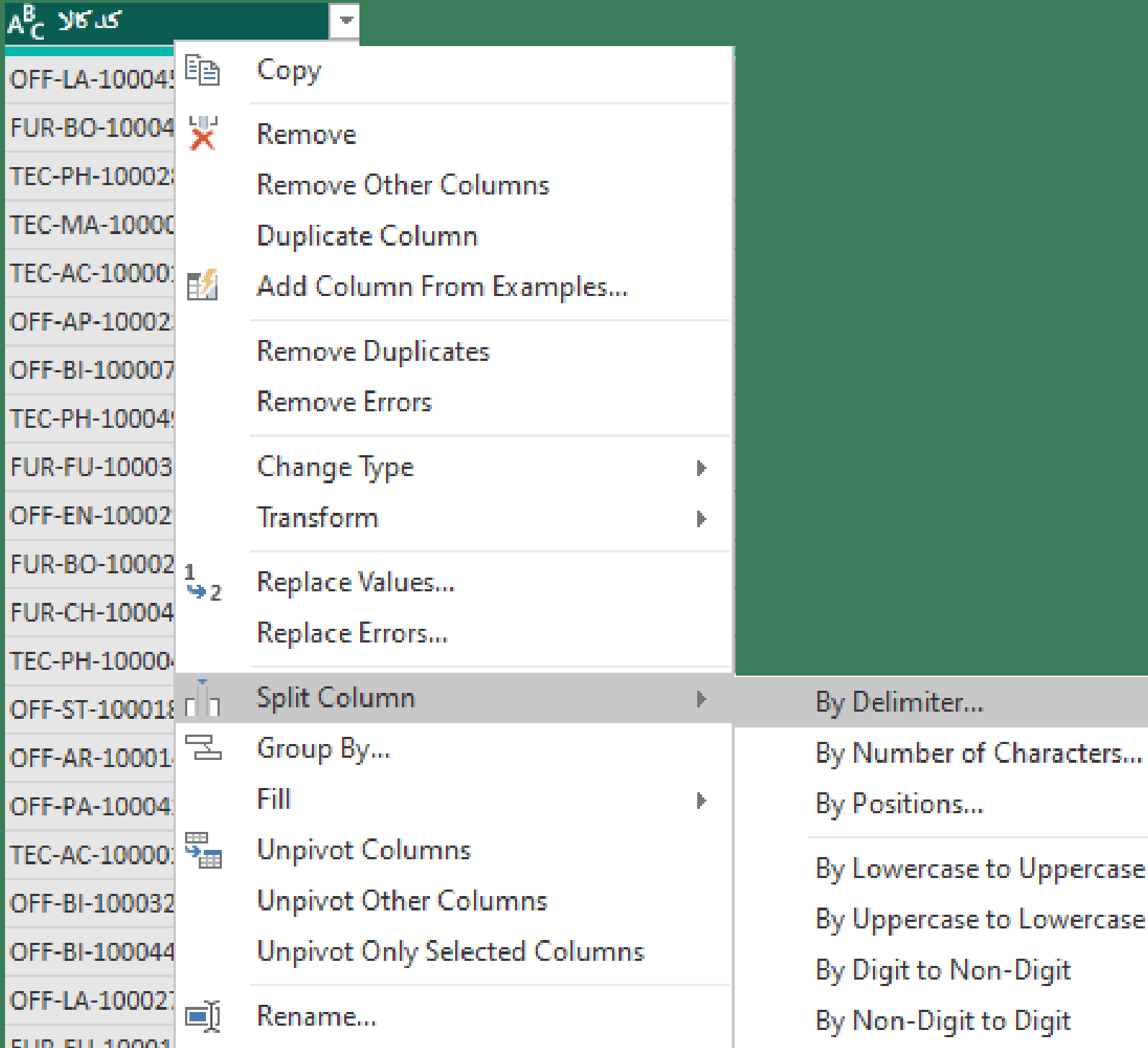

OFF-L

**FUR-B** 

TEC-P

TEC-N

TEC-A

OFF-A

OFF-B

TEC-P

**FUR-F** 

**FUR-C** 

TEC-P

 $OFF-*k*$ 

OFF-P

TEC-A

OFF-B

OFF-L

بهتر است قبل از انجام این عملیات از ستون مان را دهیم. اگر محتویات ستون ما دارای نظم خاصی بود، مثلاً بین

در پنجره باز شده به صورت خودکار پاورکوئری جداکننده ی ما را تشخیص می دهد. در صورتی که نیازی به اصالح آن داشت آن را اصالح کنید.

delimiter most Left: اولین جدا کننده را در نظر بگیر. delimiter most Right: آخرین جدا کننده را در نظر بگیر. delimiter most Left: اولین جدا کننده را در نظر بگیر. of occurrence Each: همه جداکننده ها را در نظر بگیر.

در قسمت Advanced می توانید تنظیمات سفارشی تری برای جداسازی ستون ها در نظر بگیرید.

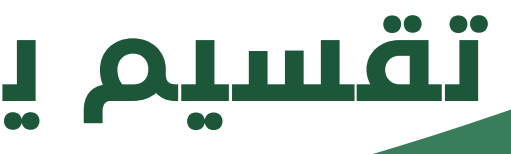

#### **تقسیم یک ستون به چند ستون**

 $\times$ 

#### **Split Column by Delimiter**

Specify the delimiter used to split the text column.

Select or enter delimiter

--Custom--

Split at

- Left-most delimiter
- Right-most delimiter
- (a) Each occurrence of the delimiter

Advanced options

**Ouote Character** 

Split using special characters

Insert special character \*

Cancel

در سمت راست پنجره پاور کوئری ، Setting Query قرار گرفته که در قسمت پایین آن Steps Applied قرار دارد. هر عملیاتی که ما روی Query انجام می دهیم به عنوان یک گام ، جداگانه ذخیره می شود. گام هایی که در سمت راست آنها عالمت چرخ دنده قرار گرفته قابلیت ویرایش مجدد دارند می توانیم با زدن دکمه چرخدنده وارد قسمت ویرایشی آن گام شویم هم چنین می توانیم نام های گام ها را با دابل کلیک کردن روی اسم شان به دلخواه خودمان تغییر دهیم برای حذف هر گام هم کافی است موس را روی آن گام ببریم تا عالمت ضربدر جهت حذف آن گام ظاهر شود. برای اینکه آخرین تغییرات انجام شده را مشاهده کنیم بایست همیشه روی آخرین گام قرار داشته باشیم

#### Query Settings

#### **4 PROPERTIES**

Name<sub>1</sub>

All Sale

All Properties

#### **4 APPLIED STEPS**

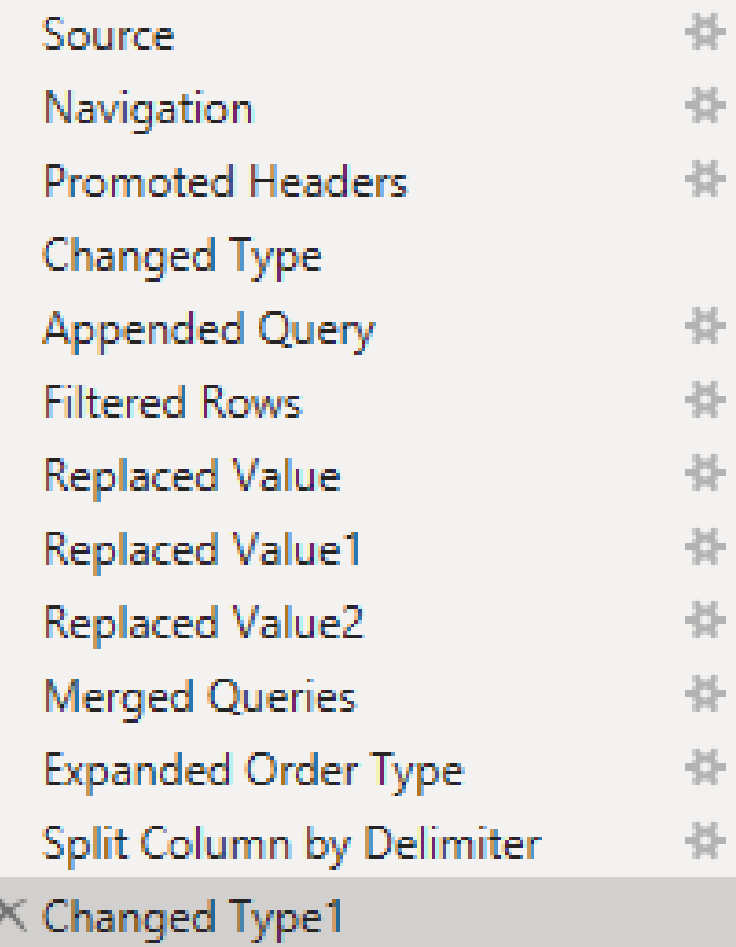

 $\times$ 

#### **Step ها**

## **Close & Apply یادتون نره!**

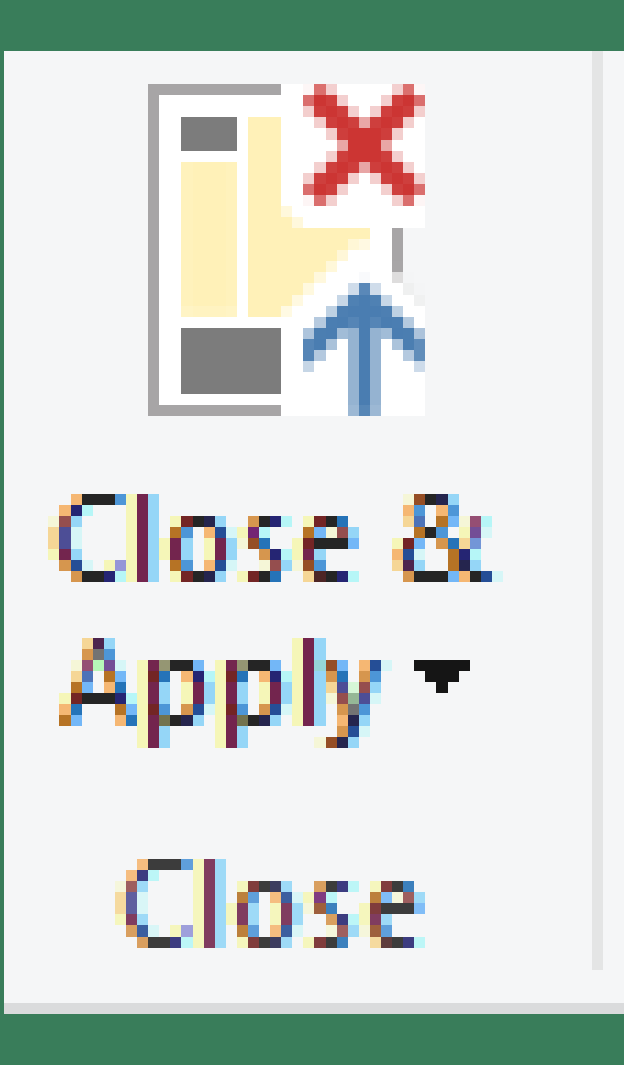

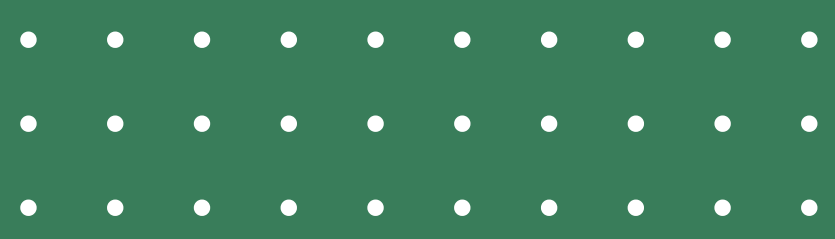

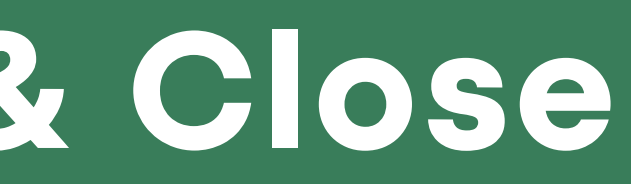

### أثاريخ سفارش **Griftpur** شماره سقارة فروش تعدادى Collapse  $\triangle$

あ!

#### **B** Returns  $\circ$  :  $* -$ ● شماره سفارش 5 ojio mamla Data Modeling

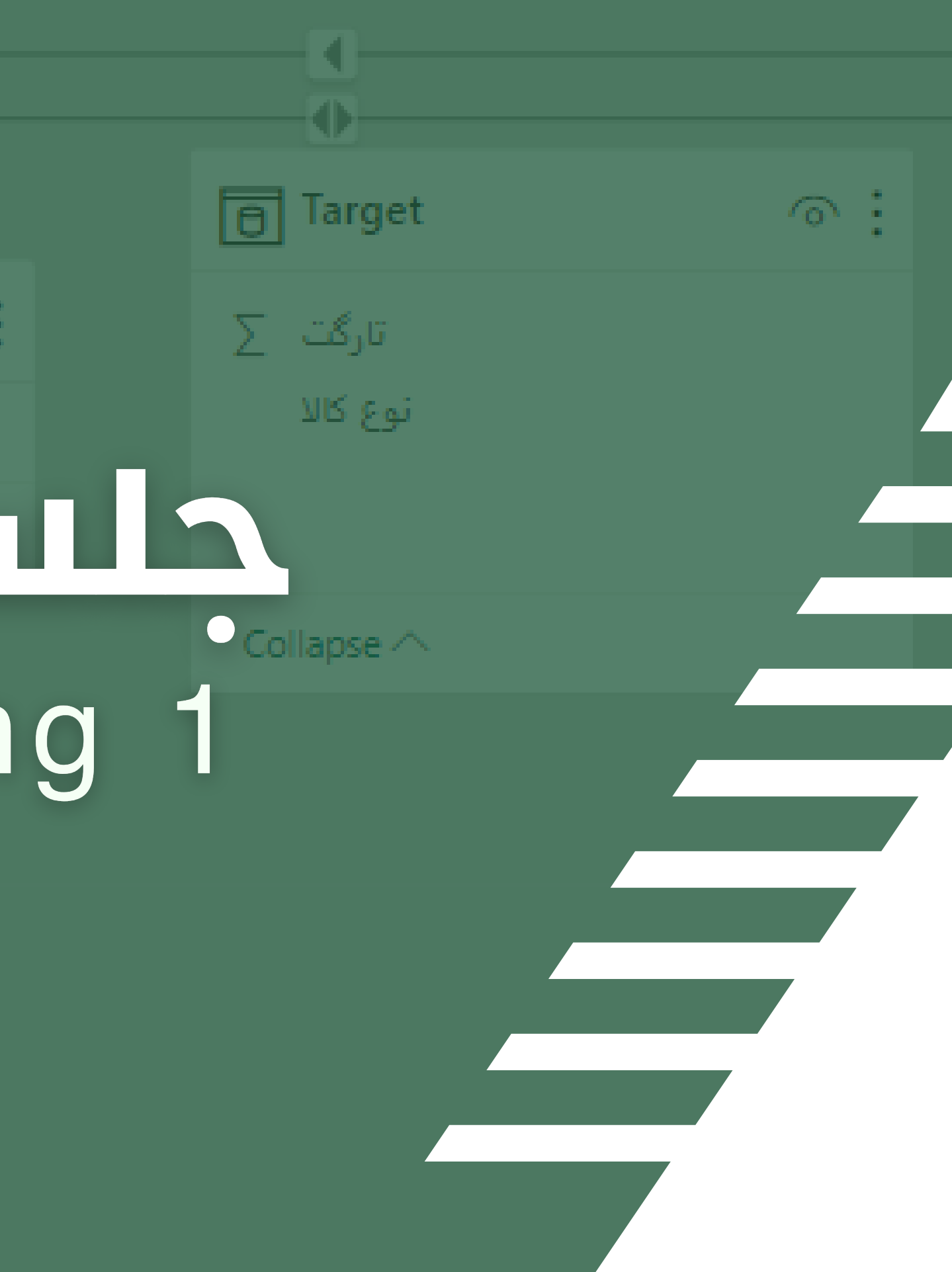

**01**

**02**

**03**

**04**

**05**

چیست؟ Data Model رابطه یا Relation چیست؟ چرا رابطه؟ استفاده ی رابطه ها در کجاست؟ بستن تشخیص خودکار رابطه **06** ایجاد رابطه

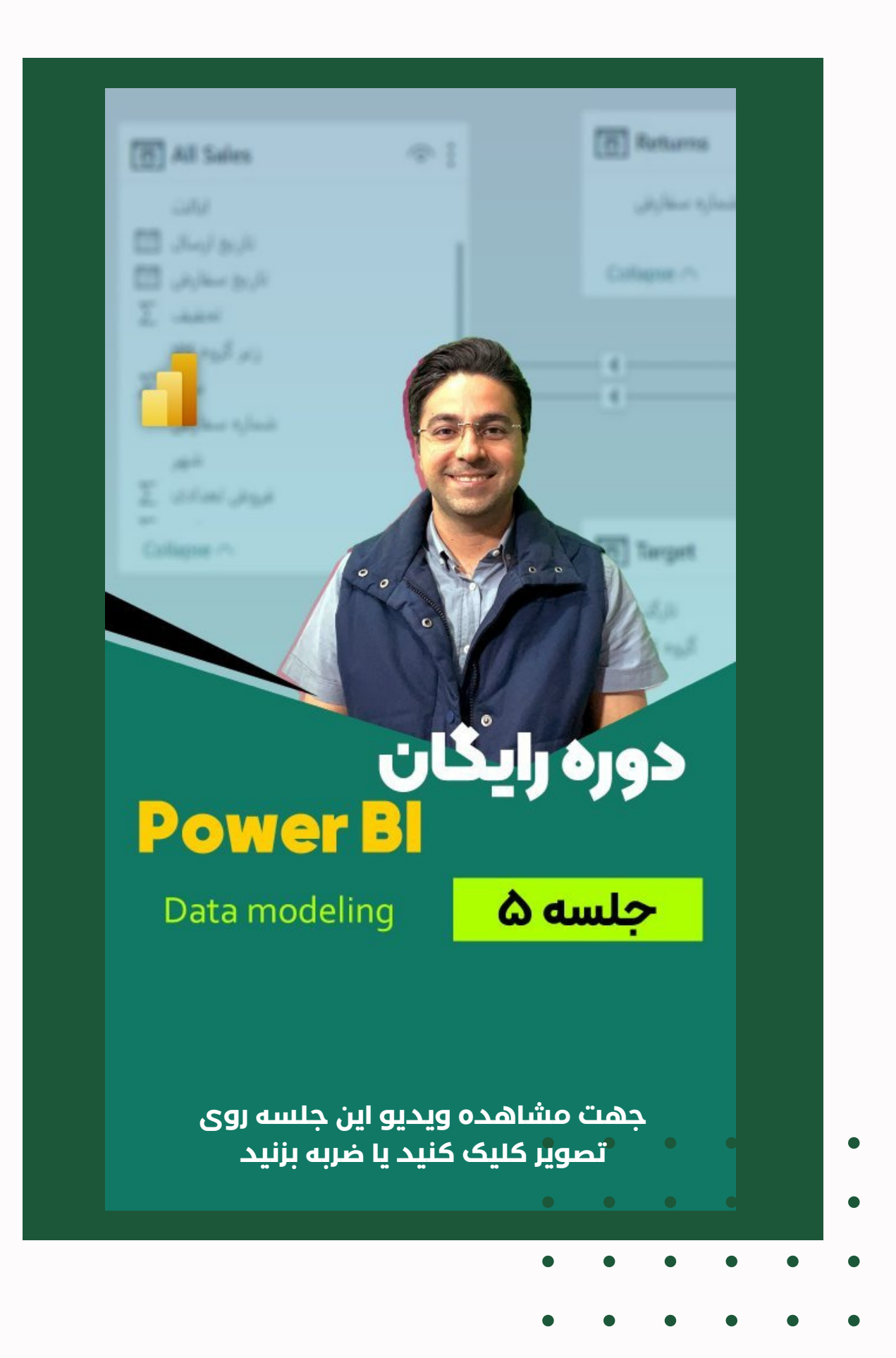

### **فهرست مباحث این جلسه**

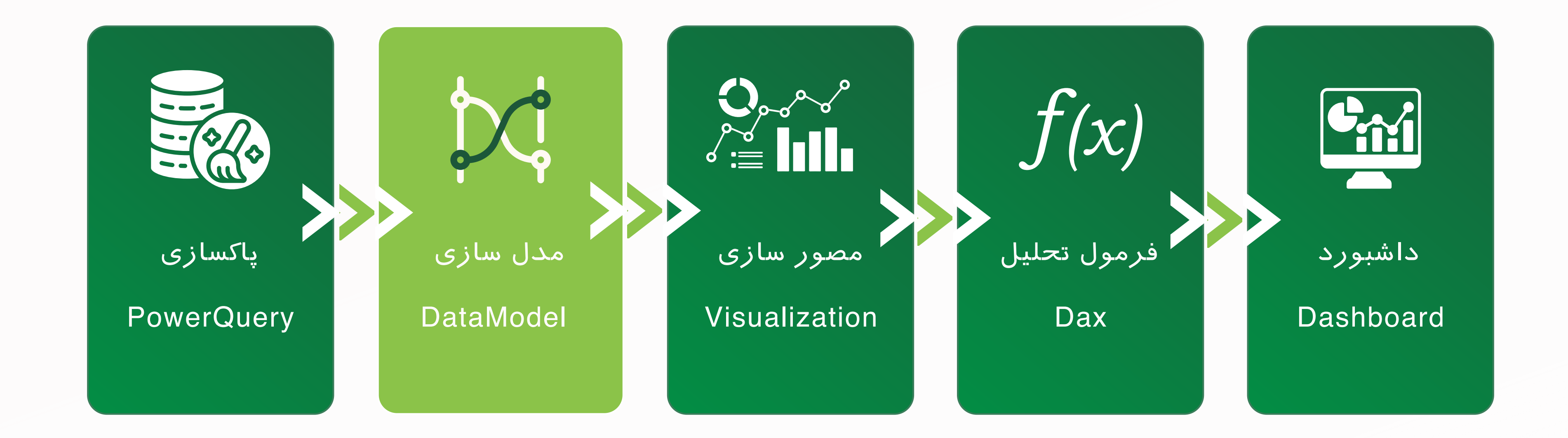

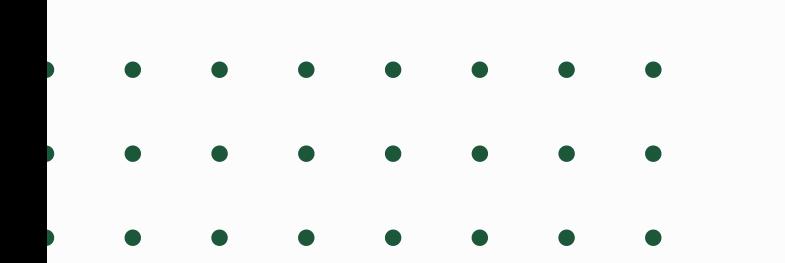

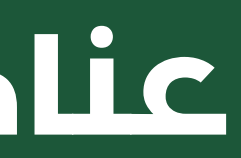

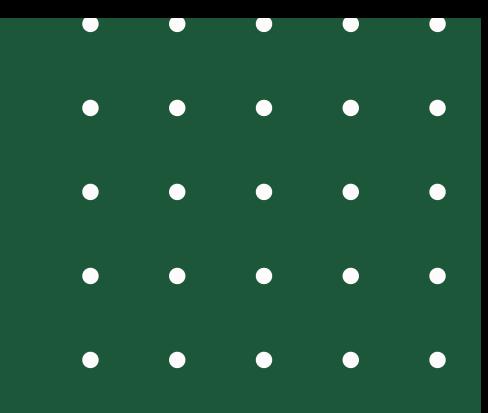

#### **عناصر اصلی PowerBI**

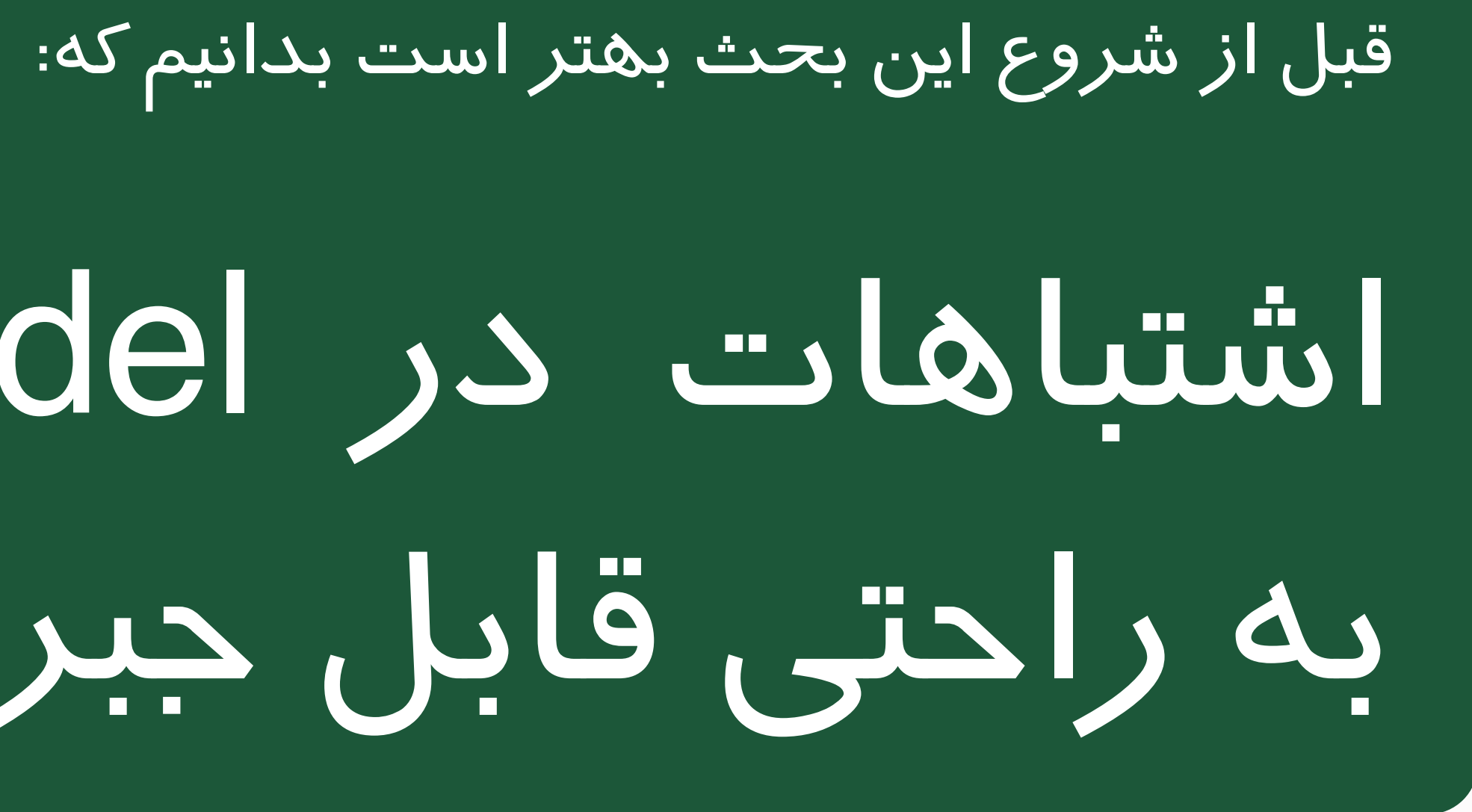

اشتباهات در Model Data به راحتی قابل جبران نیست!

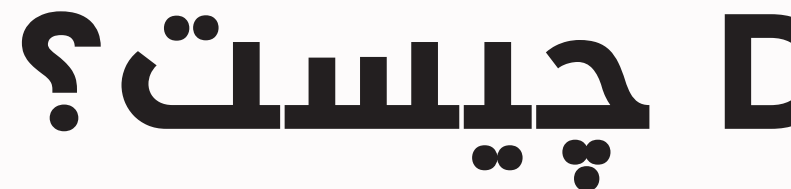

مجموعه ای از Relation ها و تعاریف ارتباطات بین جدول هاست.

برخی ها Dax را بخشی از DataModel در نظر می گیرند و برخی نیز Dax را جداگانه در نظر می گیرند. بهتر است Dax را جداگانه در نظر بگیریم تا تفکیک شوند و یادگیری این دو بخش بهتر اتفاق بیفتد.

#### **چیست؟ Data Model**

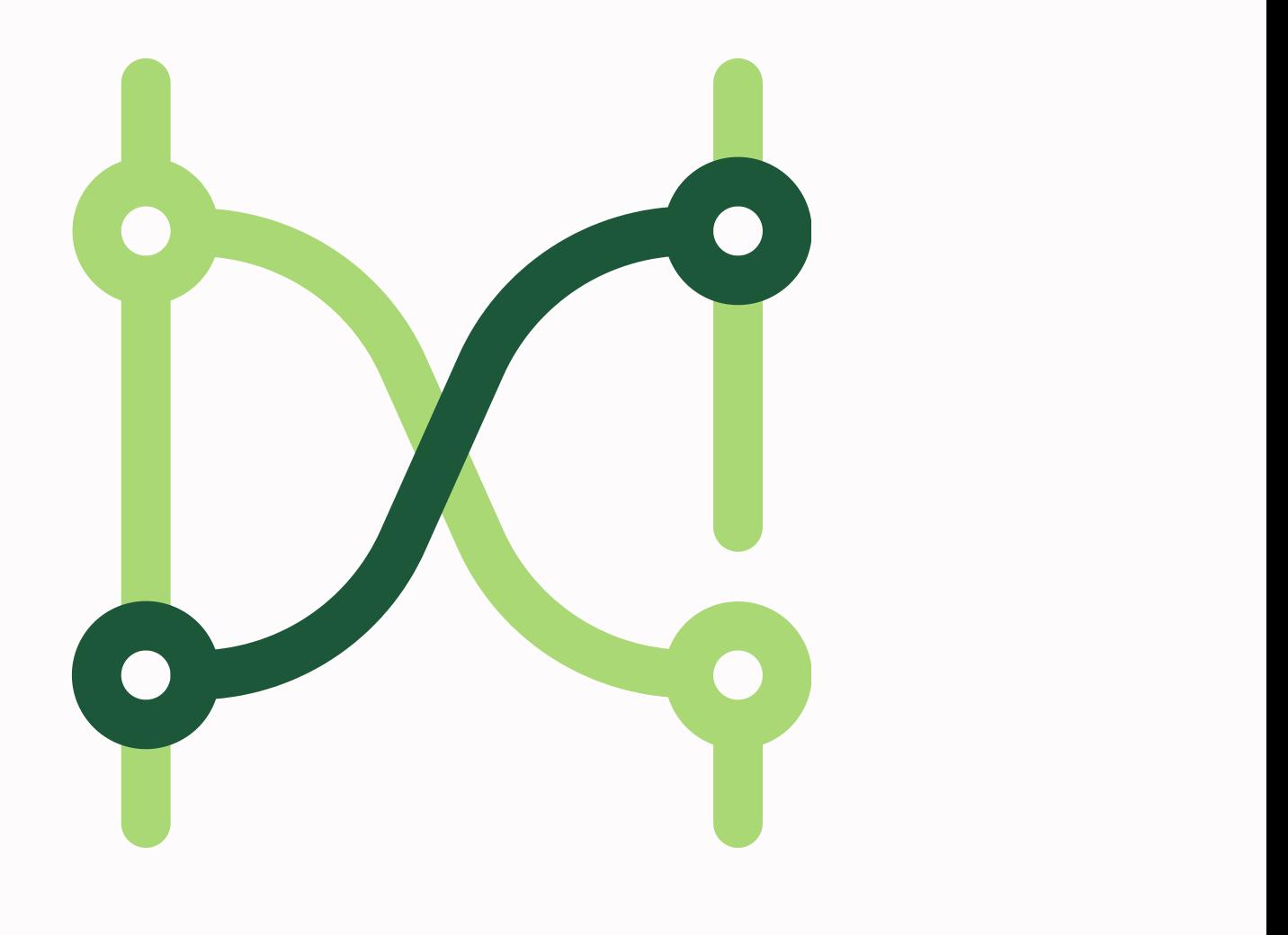

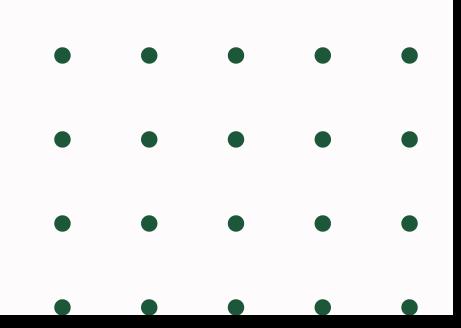

اگر بخواهیم ساده توضیح دهیم؛ رابطه، ارتباط معنادار و مفهومی بین

سطر های جدول هاست.

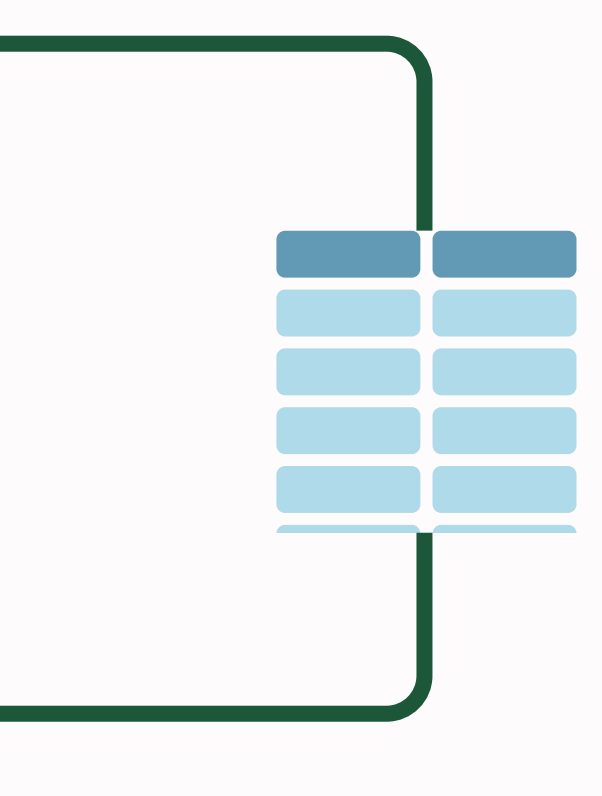

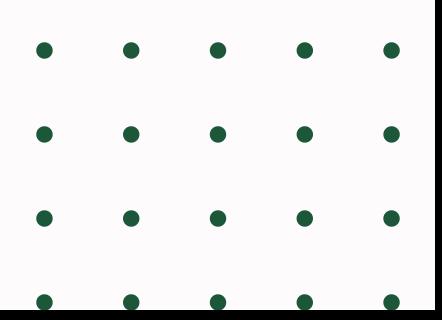

ارتباط بین جدول ها براساس سطر های آنها معنی پیدا می کند اما تعریف اطالعات بر اساس ستون ها انجام می شود

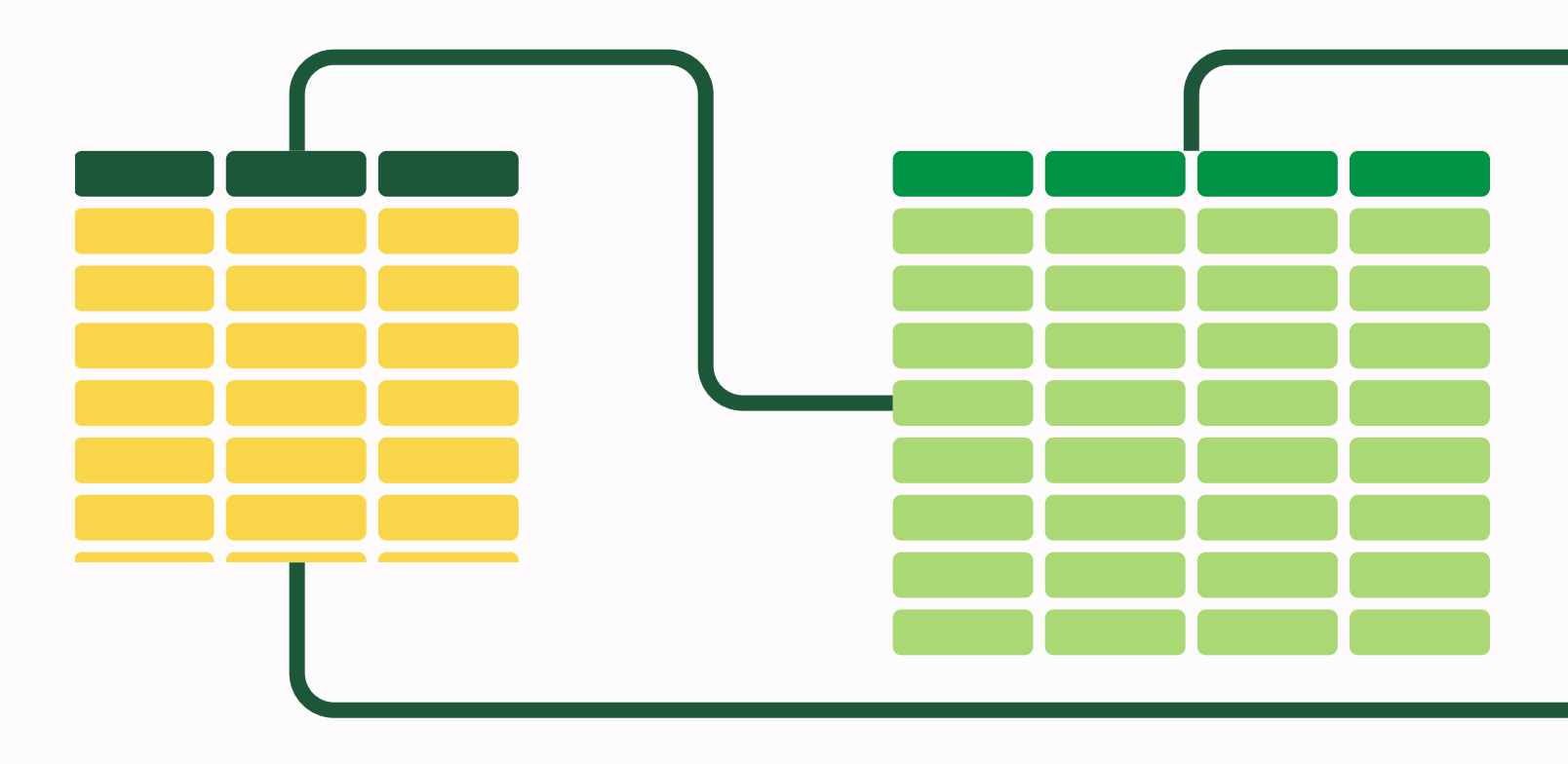

## **رابطه یا Relation چیست؟**

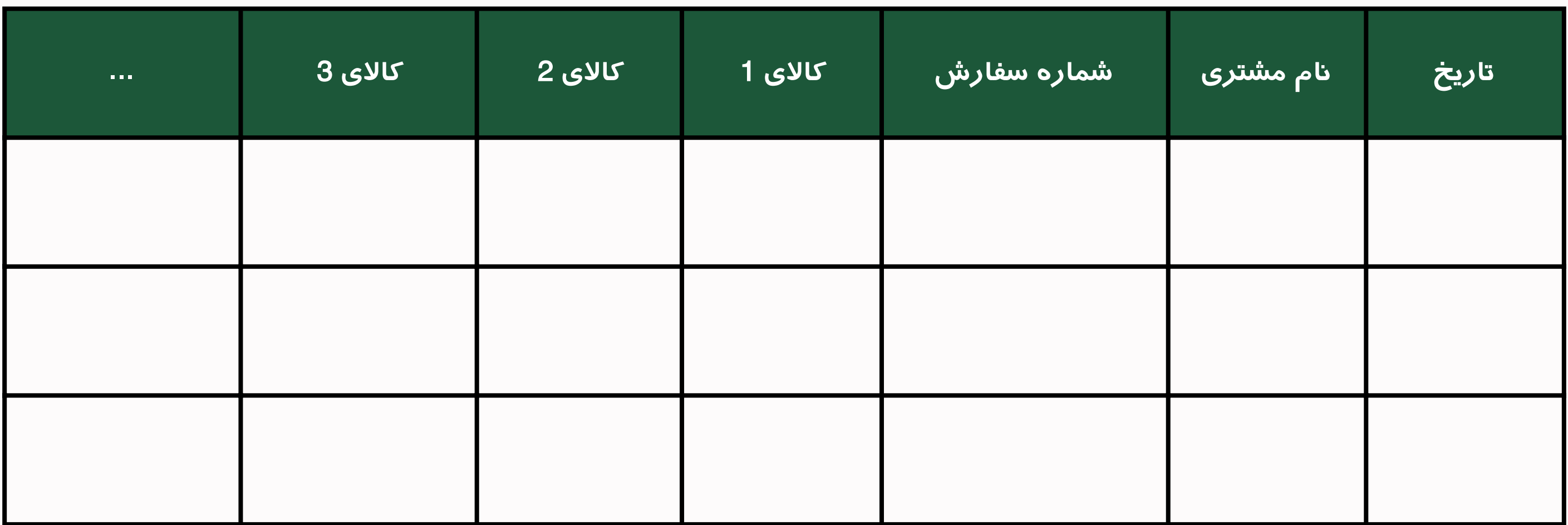

#### بگذارید با یک مثال توضیح دهیم:

#### به این جدول دقت کنید

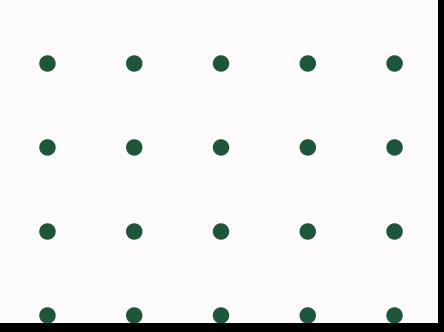

در این جدول ما اطالعات سفارش و اطالعات مشتری و اطالعات کاالهایی که مشتری در آن سفارش خرید کرده است را داریم.

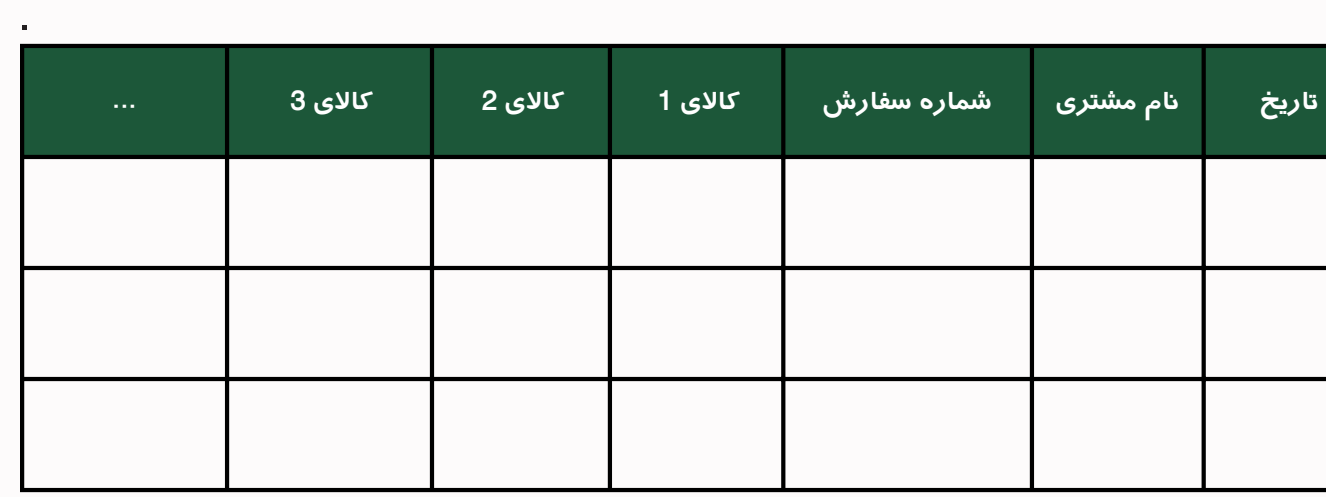

اولین مشکل این جدول این است که ستون های آن حالت کلی ندارند و بایست به جای کاالی ،1 کاالی ،2 کاالی 3 و ... یک ستون به عنوان کاال درنظر می گرفتیم و با تکرار ردیف ها کاالهای مختلف یک سفارش را در آن

قرار می دادیم

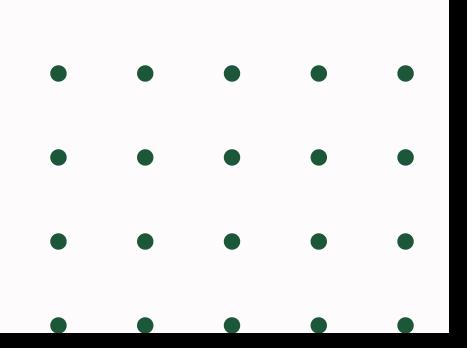

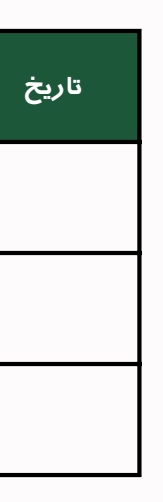

ایراد بعدی این جدول این است که اگر یک مشتری فقط یک یا چند کاالی محدود خریده باشد، سلول های کاال های دیگر خالی می ماند

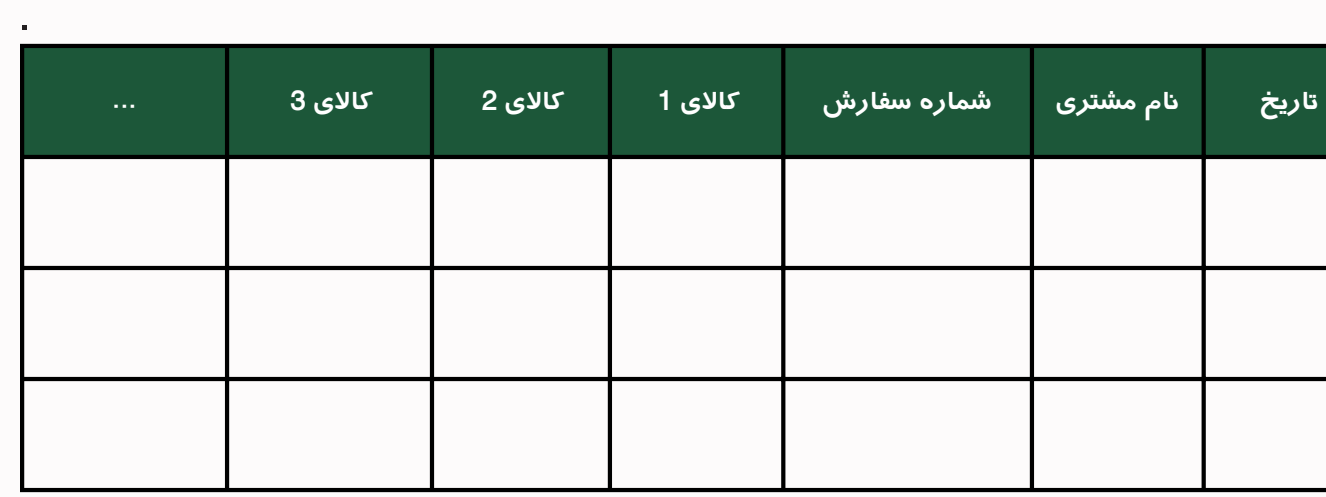

فرض کنید تنوع کاال ها بسیار باال رفت و صدها کاال داشتیم، آیا باید برای

هر کاال یک ستون جداگانه تعریف کنیم؟

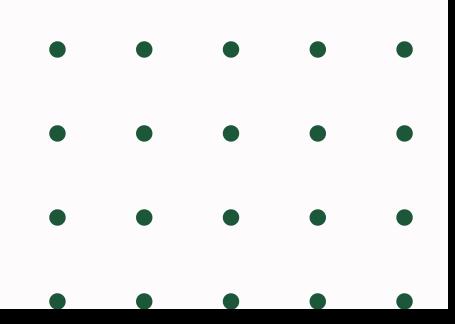

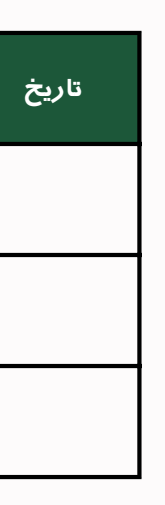

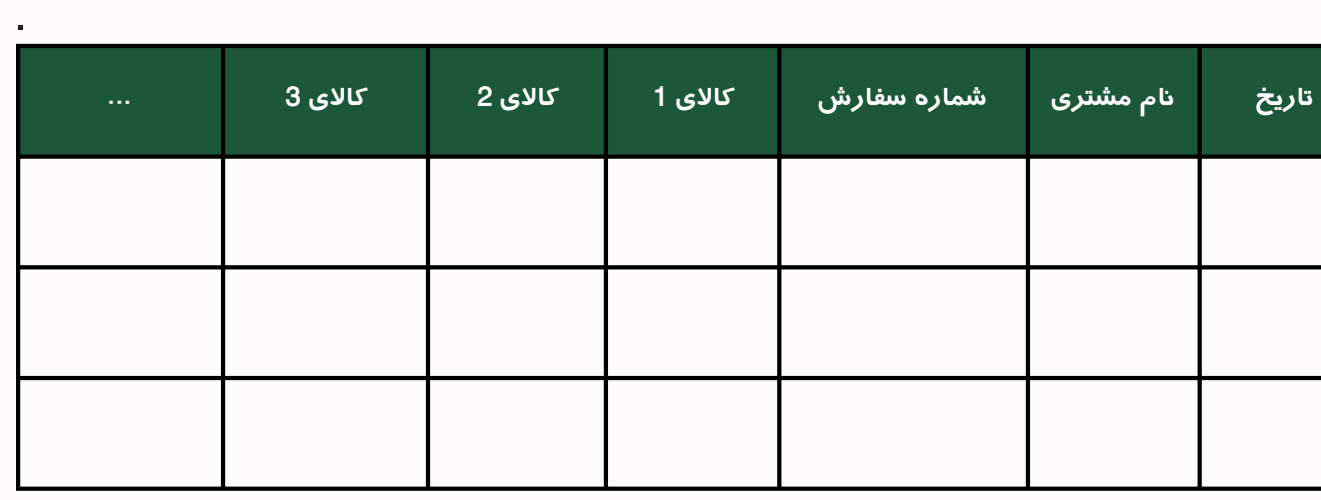

بیاید جدول باال را باز طراحی کنیم. اطالعات جدول باال را می توان به سه

# جدول دیگر تقسیم کرد.

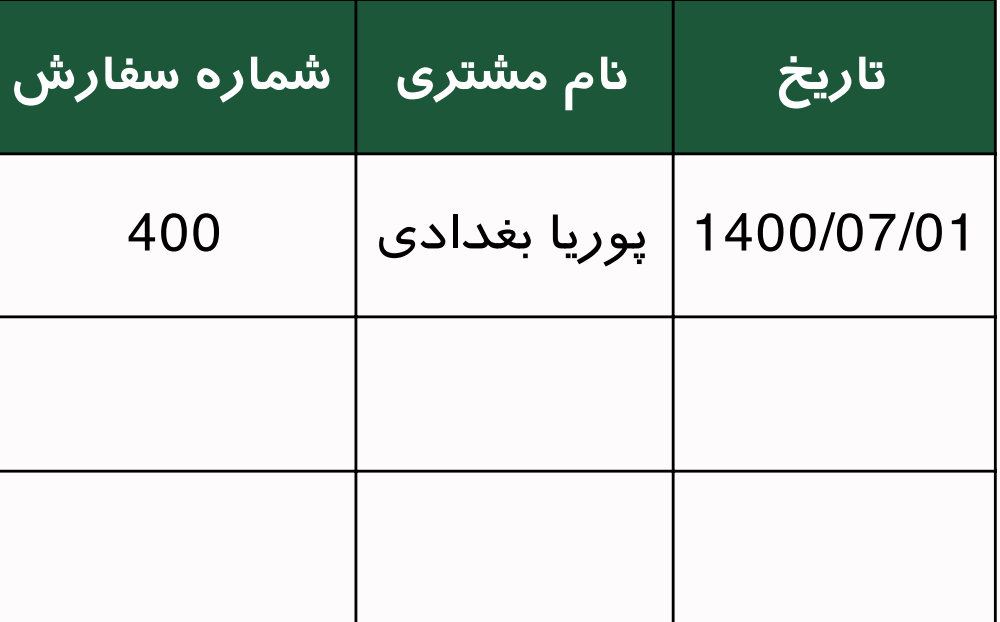

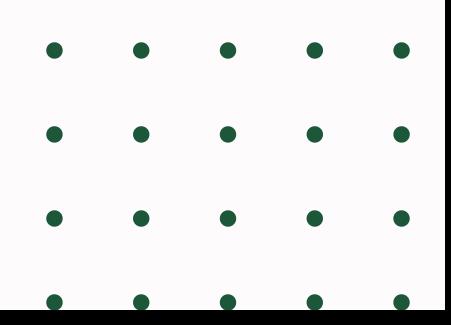

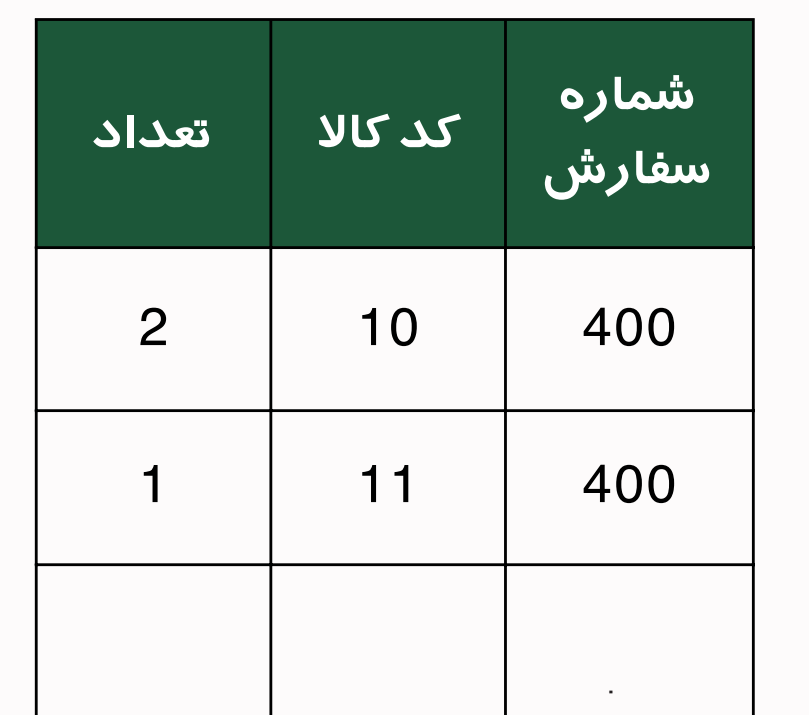

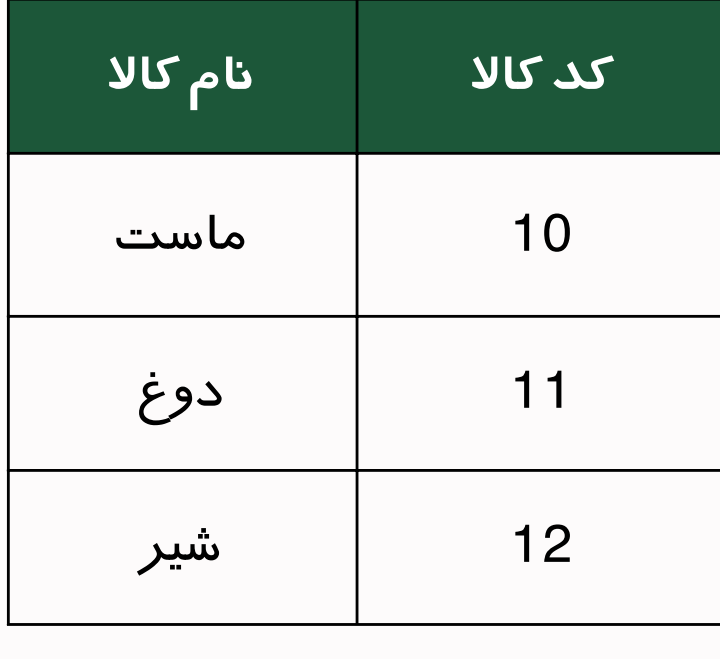

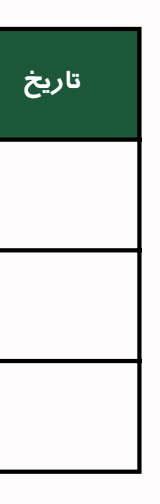

اکنون با ارتباط دادن شماره سفارش از جدول 1 و 2 می توان فهمید آقای بغدادی در تاریخ 1400/7/1 کاالهایی با کد 10 و 11 را به تعدای مشخص

خریداری کرده است.

سپس با ارتباط دادن کدکاال بین جدول 2و3 می توان دریافت کد 10 ، ماست و کد 11 دوغ می باشد. پس آقای بغدادی ماست و دوغ تهیه کرده است .

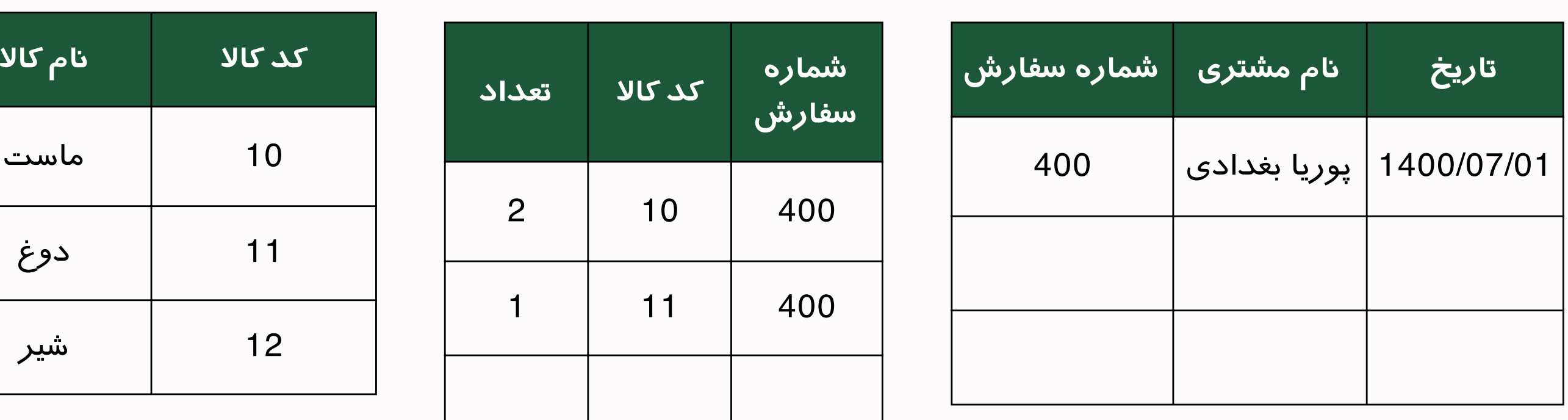

#### در پایگاه های داده )مثل Sql ،Access و... ( یک به یک یک به چند چند به چند خود ارجاعی

#### **استفاده ی رابطه ها در کجاست؟**

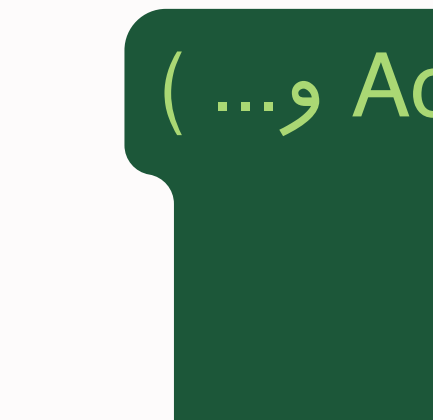

.

.

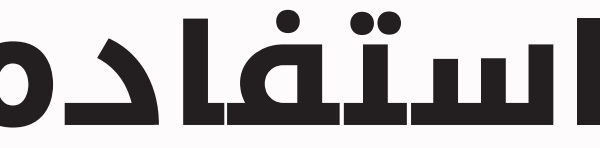

#### در مدلسازی داده )مثل Excel,PowerBI و... ( یک به یک

یک به چند

$$
\begin{array}{c|c}\n\downarrow & \downarrow \\
\downarrow & \downarrow \\
\downarrow & \downarrow\n\end{array}
$$

#### :PowerBI

یک به یک یک به چند

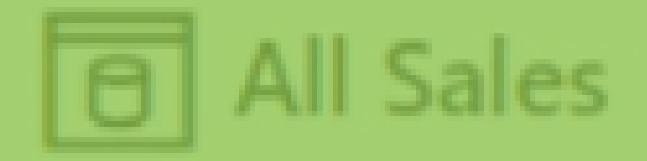

تاريخ ارسال ا

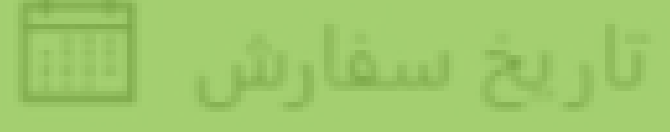

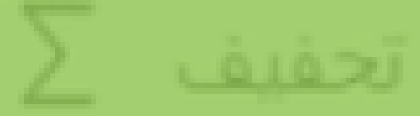

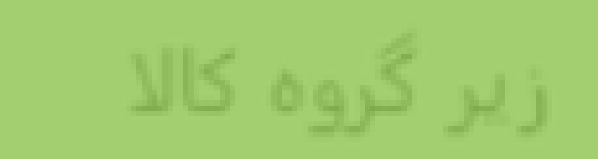

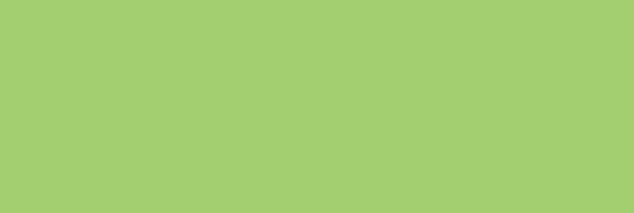

شماره سفارش

شهر

Σ فروش تعدادى

 $\Sigma$  فروش دلاری

Collapse  $\wedge$ 

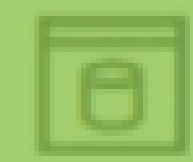

 $\widehat{\circ}$ :

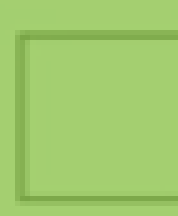

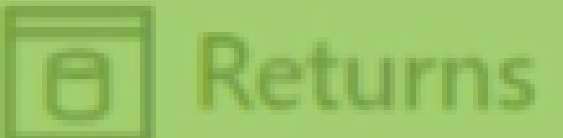

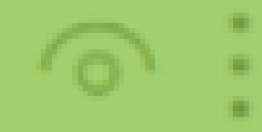

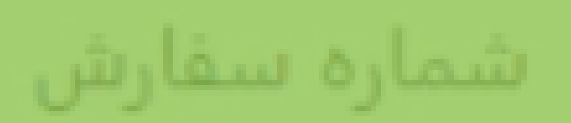

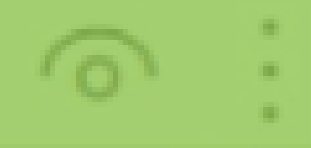

#### Collapse  $\wedge$

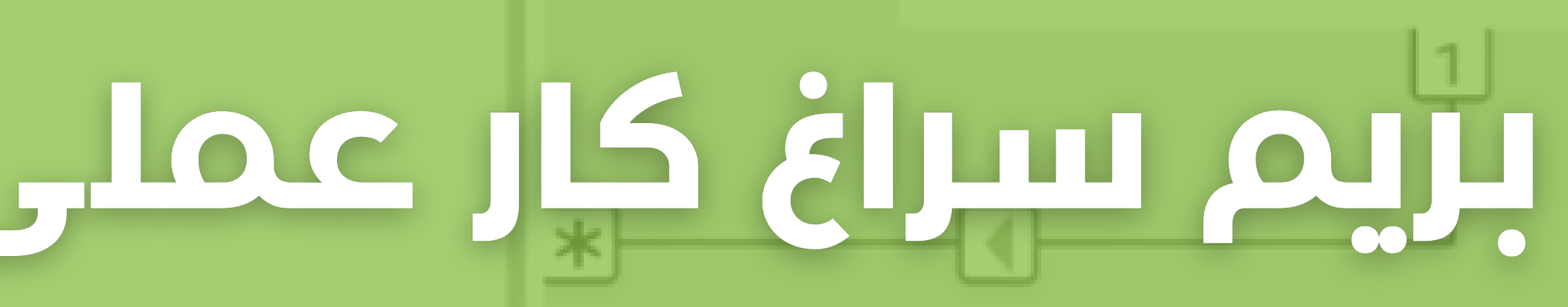

#### **چگونه از تشخیص خودکار رابطه ها توسط PowerBI جلوگیری کنیم؟** .

از منوی File روی قسمت settings and Options می زنیم و سپس روی قسمت Options کلیک می کنیم. در پنجره بازشده از لیست سمت چپ Load Data را پیدا کرده و در قسمت Relationships ، ✓ گزینه آخر )... Detect Auto )را برمی داریم. به دالیل تجربی بهتر است تمام ✓ های قسمت Relationships هم برداریم

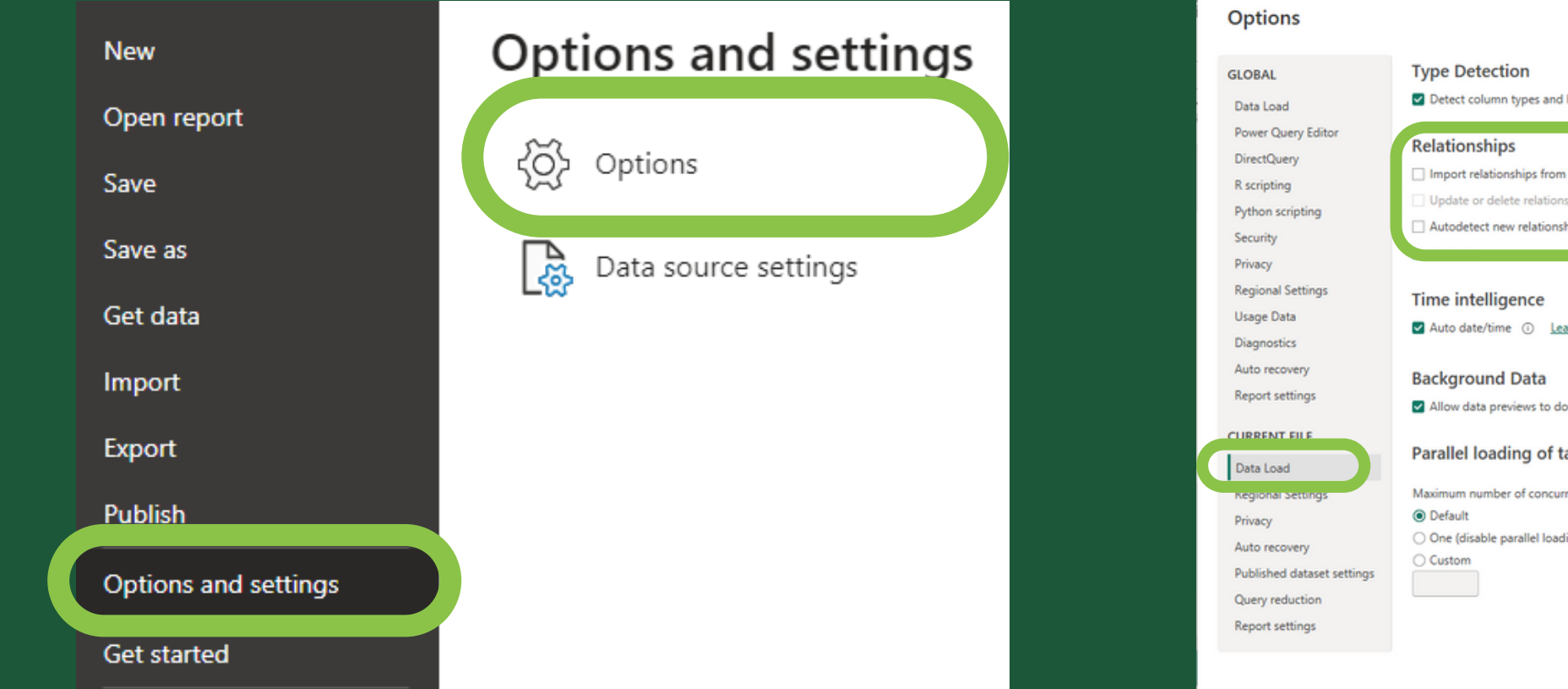

vnload in the backgroun

nt jobs Learn mor

OK Cancel

e de la comp

### **ایجاد Relation**

. می دانیم که شماره سفارش هایی که در جدول Return( سفارش های مرجوعی( داریم ، در جدول Sales All هم وجود دارد. برای ایجاد ارتباط بین این دو جدول )با هدف اینکه بفهمیم اطلاعات سفارشات مرجوعی چه جزئیاتی داشته است) کافی است

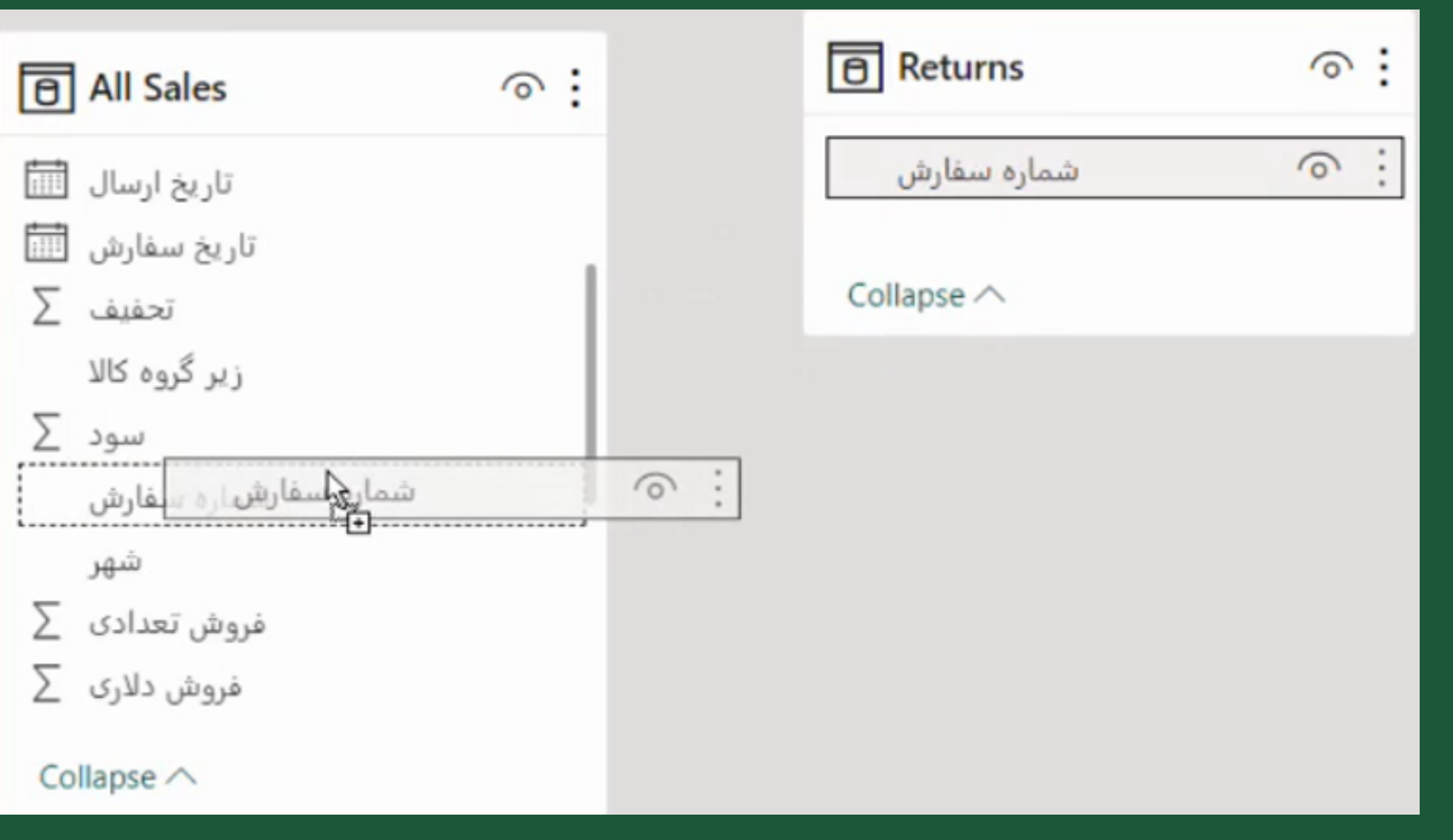

یکی از آیتم های شماره سفارش را روی دیگری Drag کنیم.

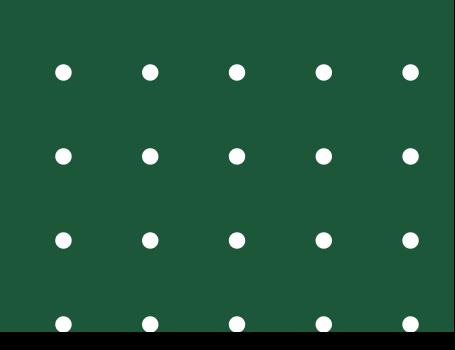

. BI Power به صورت خودکار نوع ارتباط و جهت ارتباط را تشخیص می دهد. اکنون با انجام این ارتباط ما می توانیم از طریق شماره سفارش های جدول Return فیلتر هایی روی جدول Sales All انجام دهیم

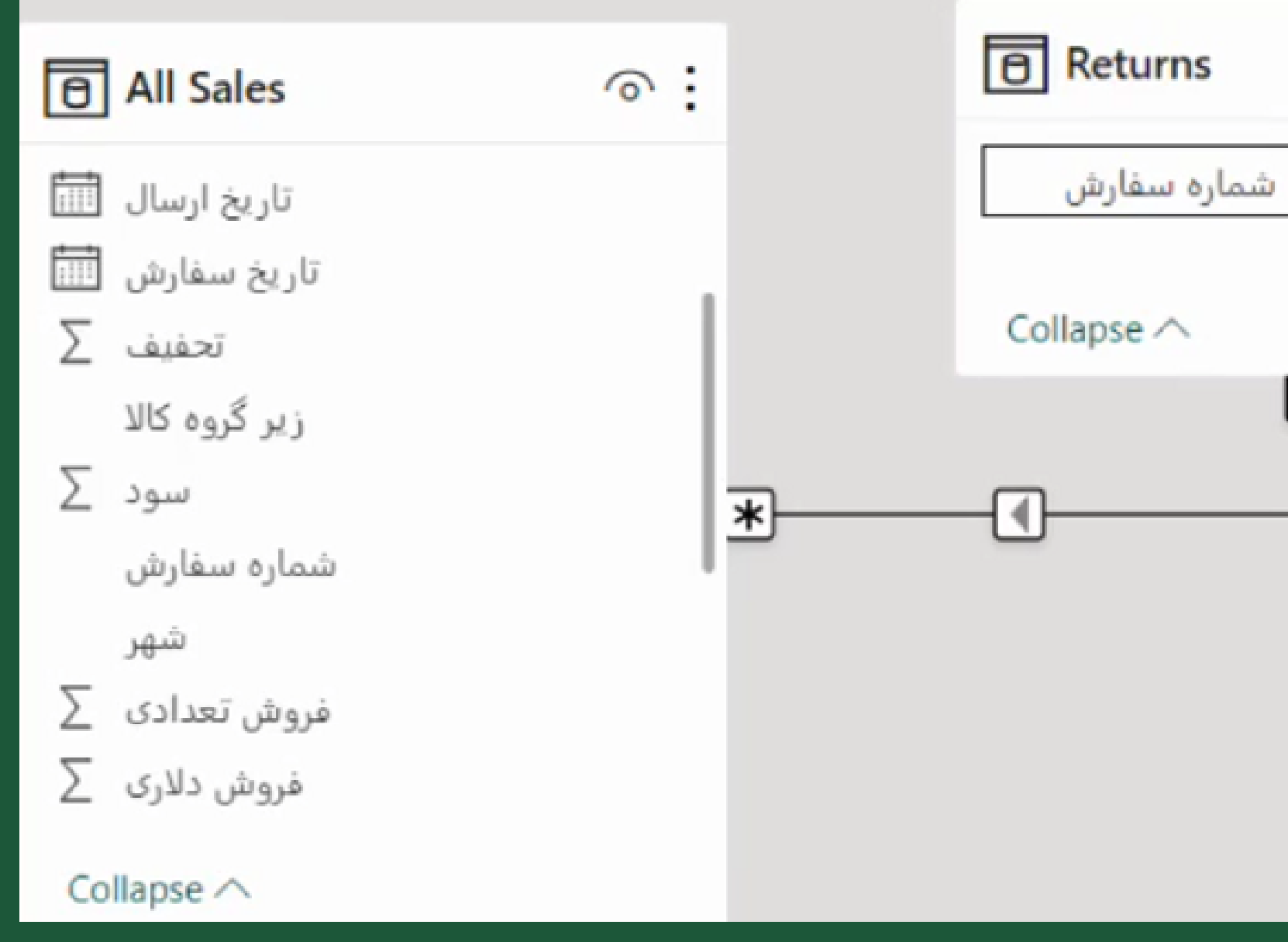

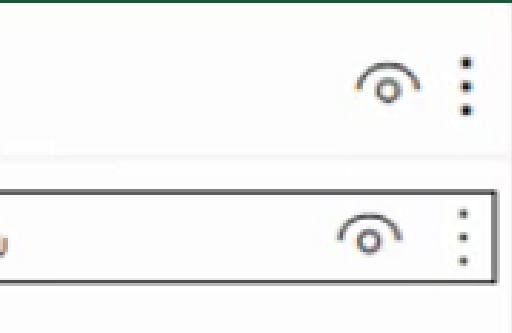

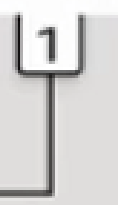

### **ایجاد Relation**

#### برای درک بهتر این عملکرد، به View Report می رویم و یک ماتریکس )که حکم Table Pivot را دارد ( از قسمت Pane Visualization به فضای کارمان اضافه می کنیم. .

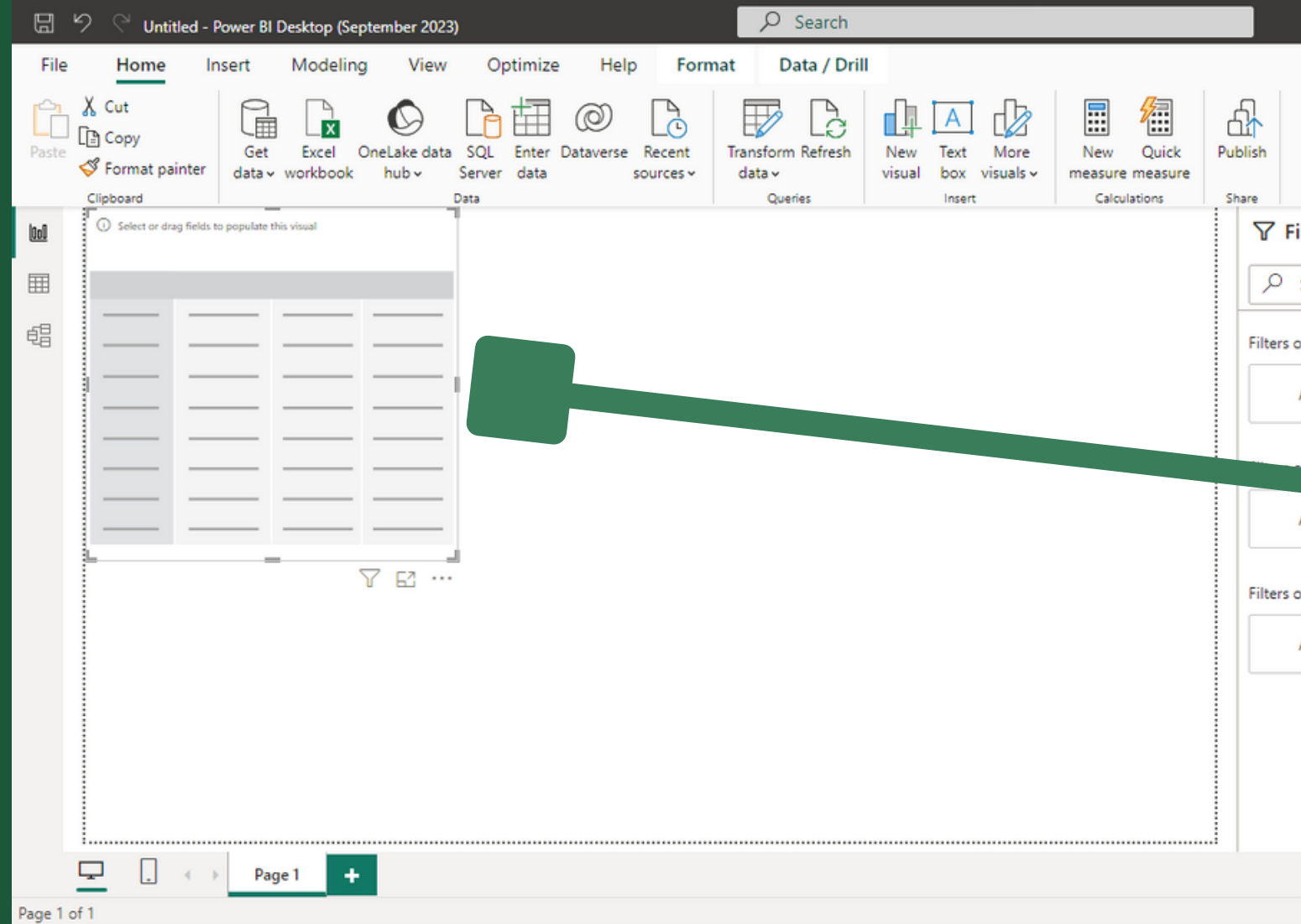

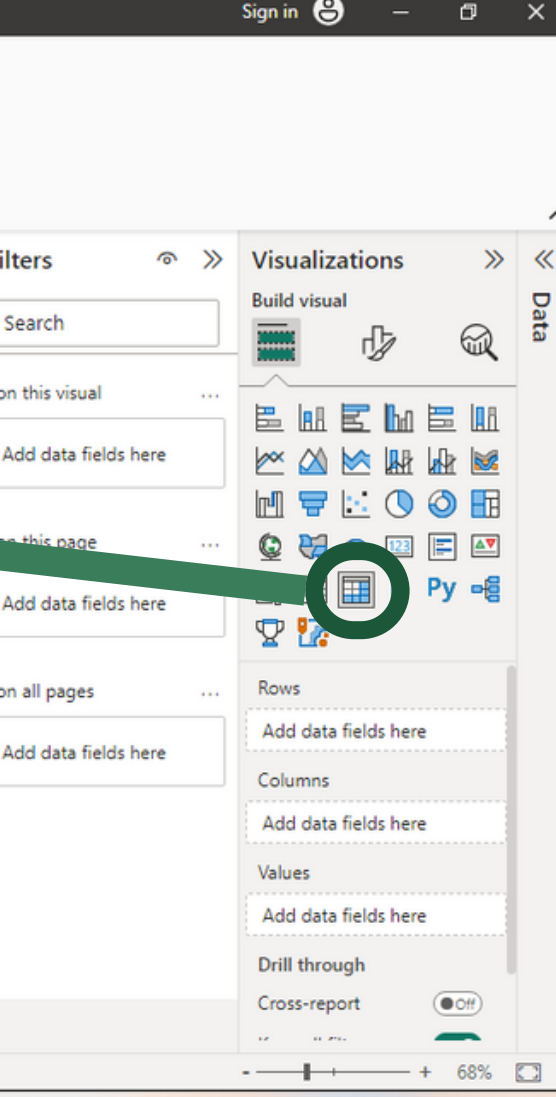

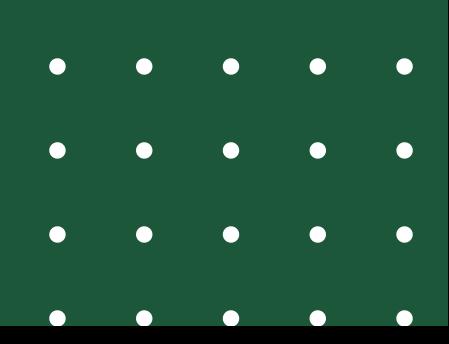

### **ایجاد Relation**

شماره سفارش را از جدول Return به قسمت . Rows درگ می کنیم و فروش تعدادی را هم به قسمت Values درگ می کنیم.

حال شما در جدولی که دارید تعداد مرجوعی از هر سفارش را می توانید مشاهده کنید

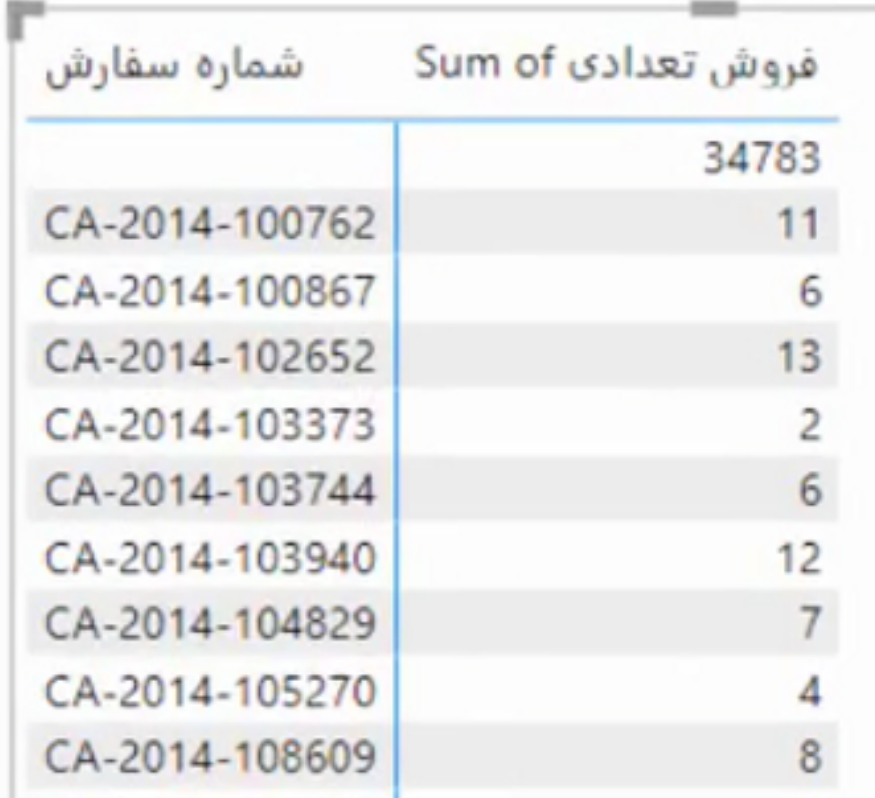

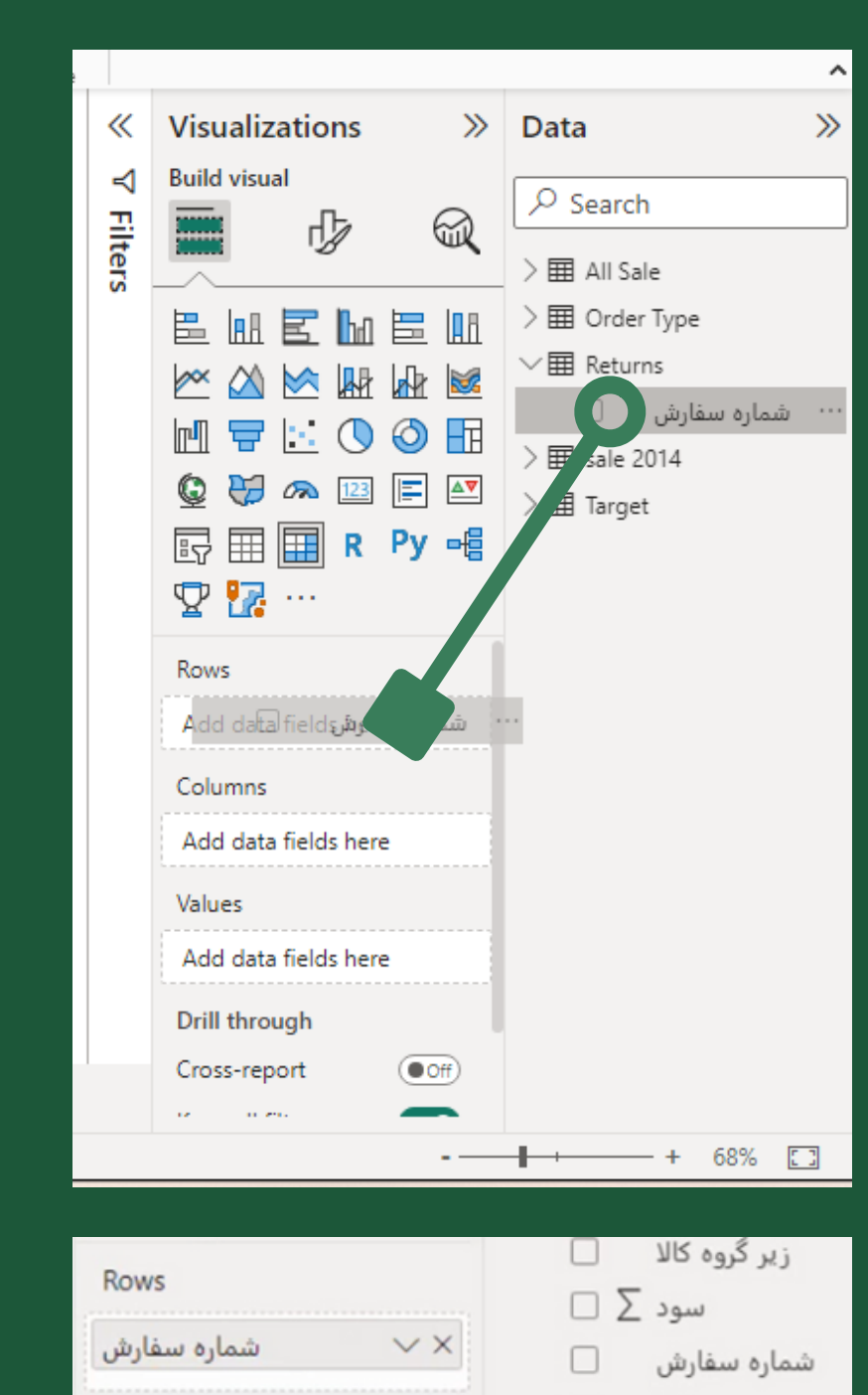

n.

0

 $\Box$ 

شهر

 $\Box \Sigma$  فروش دلاری

كشور

گروه کالا

 $\Box$  کد کالا

 $\Box$  فروش تعدادی  $\Box$ 

 $\bullet$  $\bullet$ 

## **ایجاد Relation**

Columns

Values

**Drill through** 

Add data fields here

Add data fishlassering

برای تمرین به View Model برگردید و از جدول Target به Sales All رابطه برقرار کنید و سپس در View Model جدولی طراحی کنید که از هر گروه کاال چه قدر فروخته ایم و چه تارگتی برای آن گروه در نظر گرفته بودیم.

.

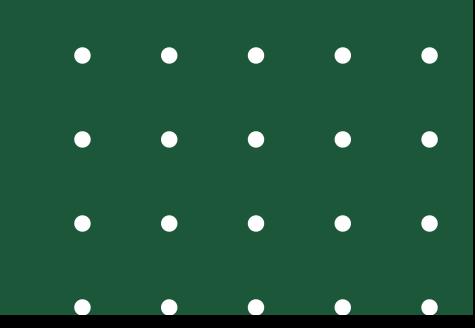

### **ایجاد Relation**

# $\circ$  : 同 Returns Data Modeling 2

あま

أثاريخ سفارش

شماره سقارة

فروش تعدادى

**Griftpur** 

Collapse  $\triangle$ 

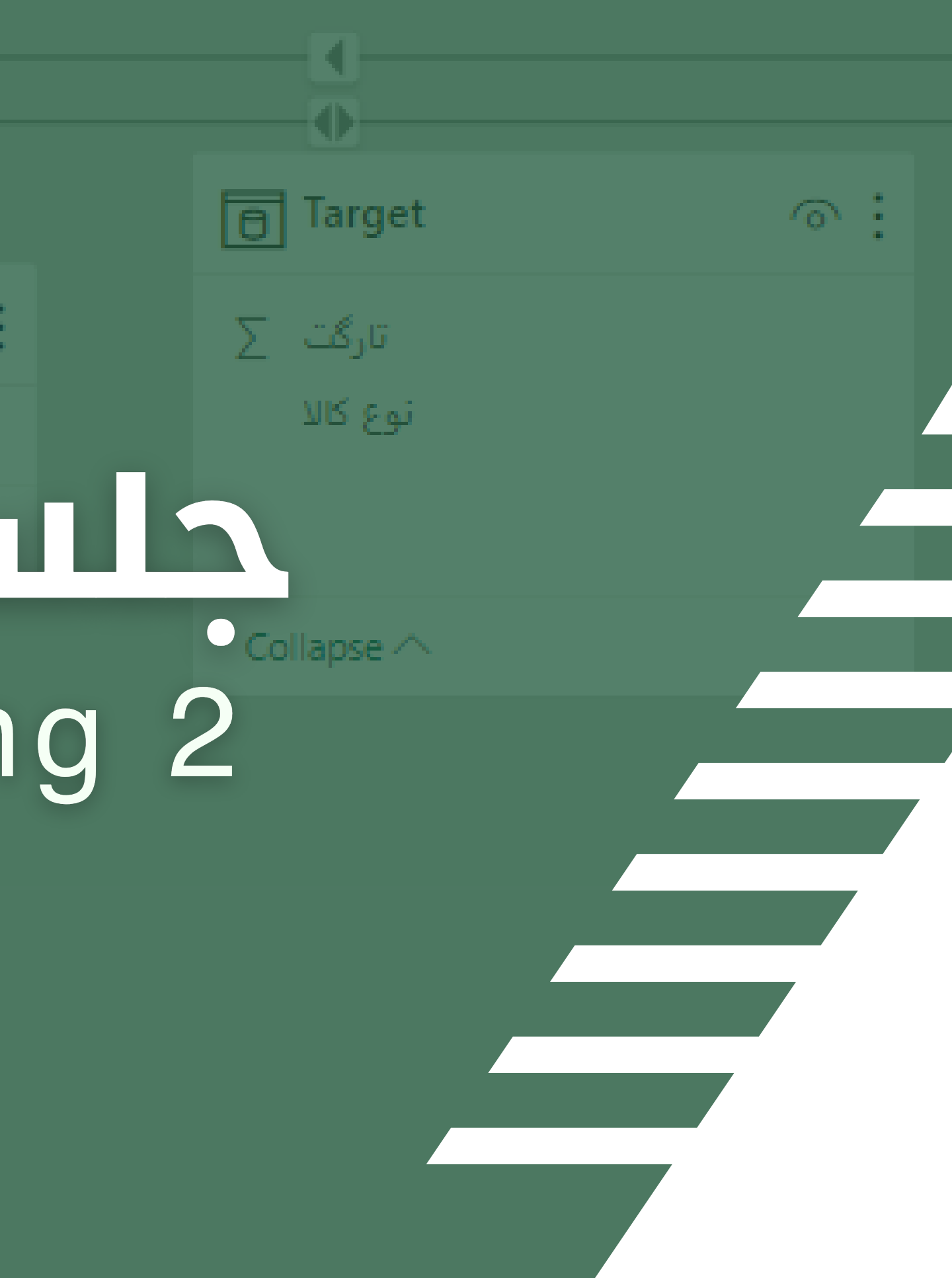

اشتراک ، کلید تشکیل رابطه

- ایجاد ارتباط با تقویم شمسی
	- انواع رابطه ها
- استفاده ی رابطه ها در کجاست؟
	- بستن تشخیص خودکار رابطه
		- ایجاد رابطه

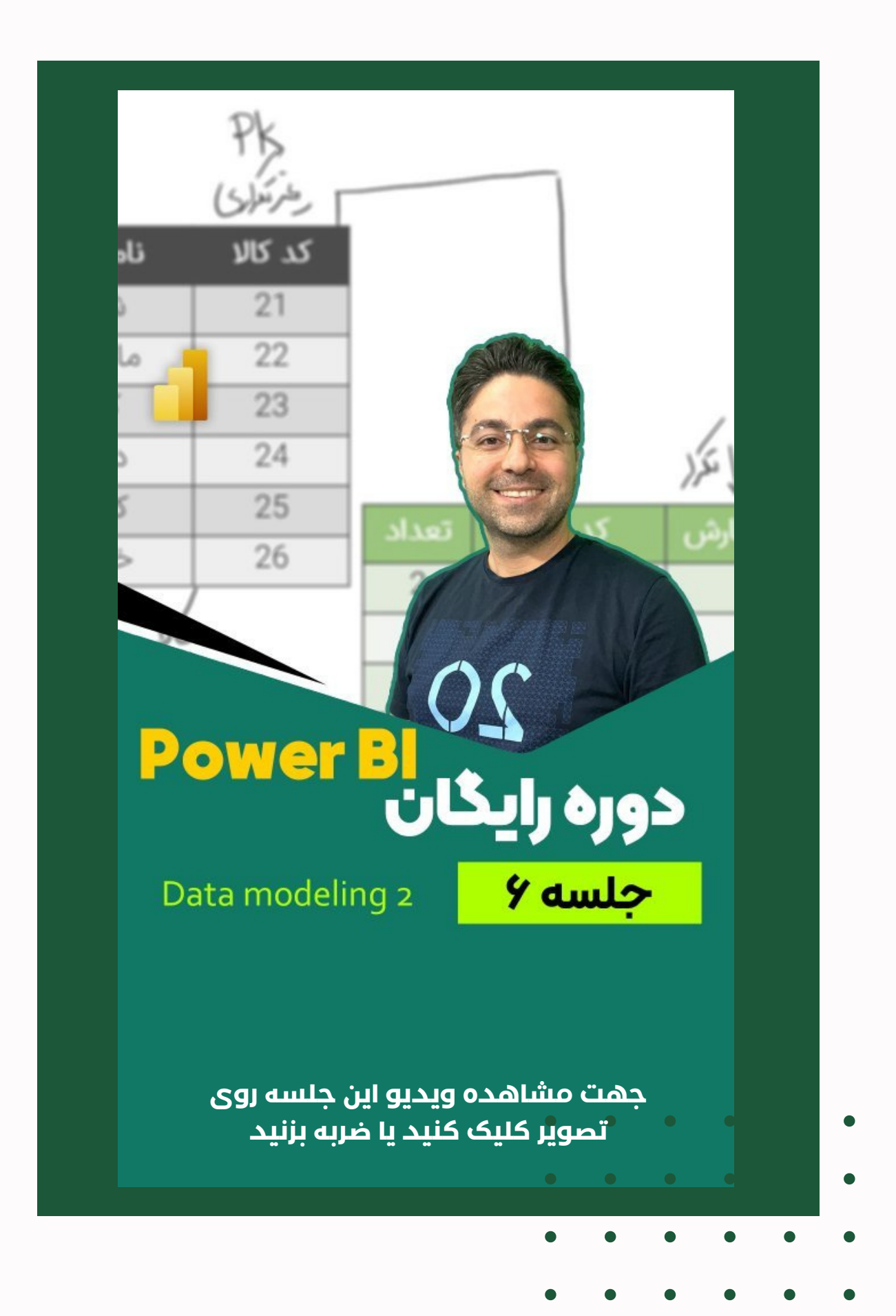

### **فهرست مباحث این جلسه**

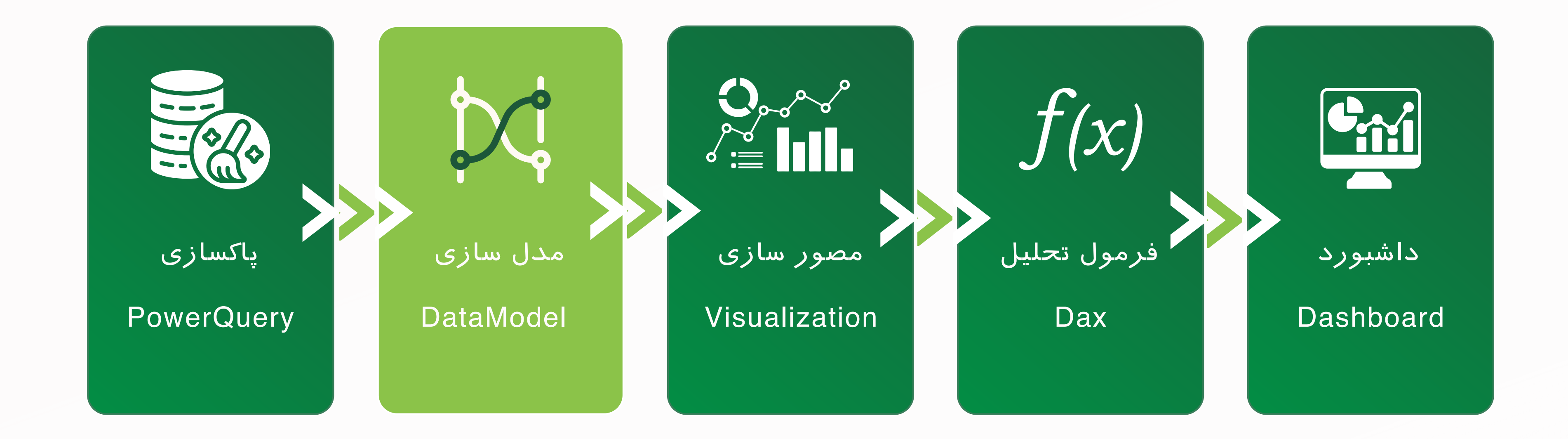

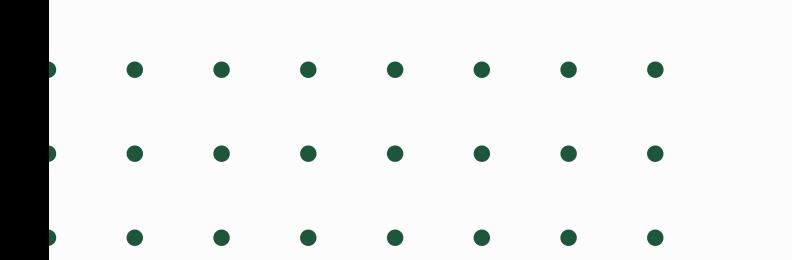

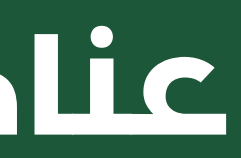

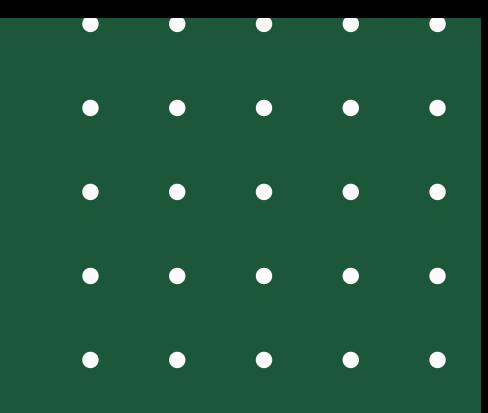

#### **عناصر اصلی PowerBI**

داشتن وجه اشتراک بین جداول برای ایجاد ارتباط میان آنها ضروری است.

تا وجه اشتراکی نباشد، رابطه ای هم نخواهیم داشت.

 $\begin{array}{cccccccccccccc} \bullet & \bullet & \bullet & \bullet & \bullet & \bullet & \bullet & \bullet \end{array}$ 

 $\begin{array}{cccccccccccccc} \bullet & \bullet & \bullet & \bullet & \bullet & \bullet & \bullet & \bullet \end{array}$ 

 $\begin{array}{cccccccccccccc} \bullet & \bullet & \bullet & \bullet & \bullet & \bullet & \bullet & \bullet \end{array}$ 

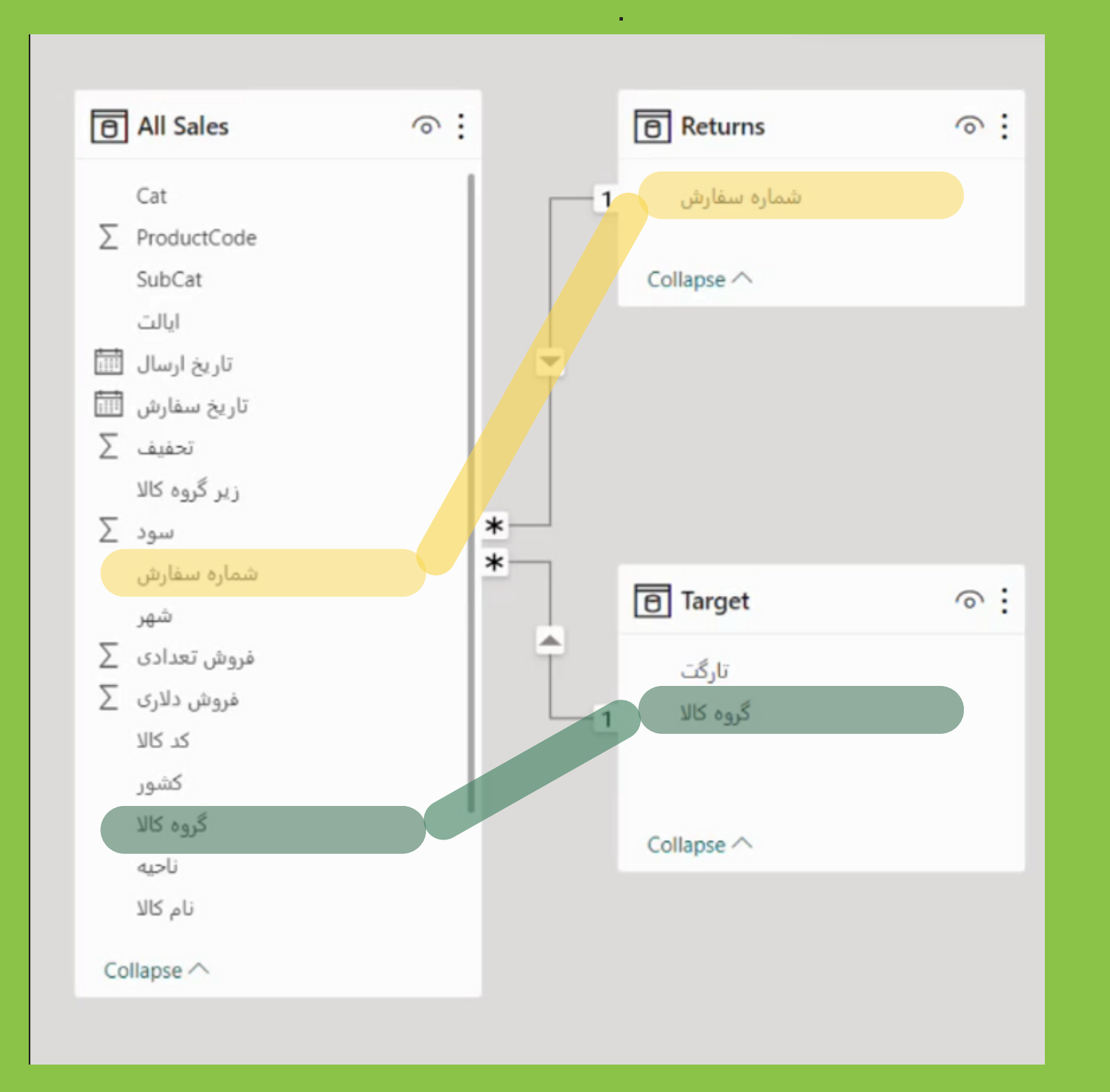

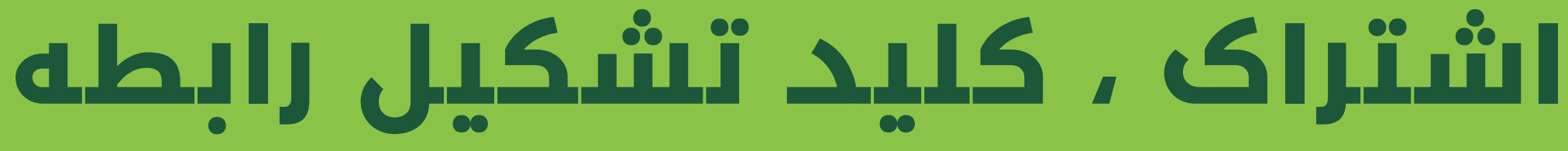
یک به یک : هر دوطرف رابطه یونیک\* هستند . یک به چند :یک طرف یونیک و طرف دیگر غیر یونیک است چند به چند: هر دوطرف غیر یونیک هستند خود ارجاعی

### **انواع رابطه ها**

\*در سمتی که در ستون ارتباطی آن داده تکراری وجود نداشته باشد آن سمت یونیک است و بالعکس

> $\begin{array}{cccccccccccccc} \bullet & \bullet & \bullet & \bullet & \bullet & \bullet & \bullet & \bullet \end{array}$  $\begin{array}{cccccccccccccc} \bullet & \bullet & \bullet & \bullet & \bullet & \bullet & \bullet & \bullet \end{array}$  $\begin{array}{cccccccccccccc} \bullet & \bullet & \bullet & \bullet & \bullet & \bullet & \bullet & \bullet \end{array}$

داشتن وجه اشتراک بین جداول برای ایجاد ارتباط میان آنها ضروری است.

تا وجه اشتراکی نباشد، رابطه ای هم نخواهیم داشت.

 $\begin{array}{cccccccccccccc} \bullet & \bullet & \bullet & \bullet & \bullet & \bullet & \bullet & \bullet \end{array}$ 

 $\begin{array}{cccccccccccccc} \bullet & \bullet & \bullet & \bullet & \bullet & \bullet & \bullet & \bullet \end{array}$ 

 $\begin{array}{cccccccccccccc} \bullet & \bullet & \bullet & \bullet & \bullet & \bullet & \bullet & \bullet \end{array}$ 

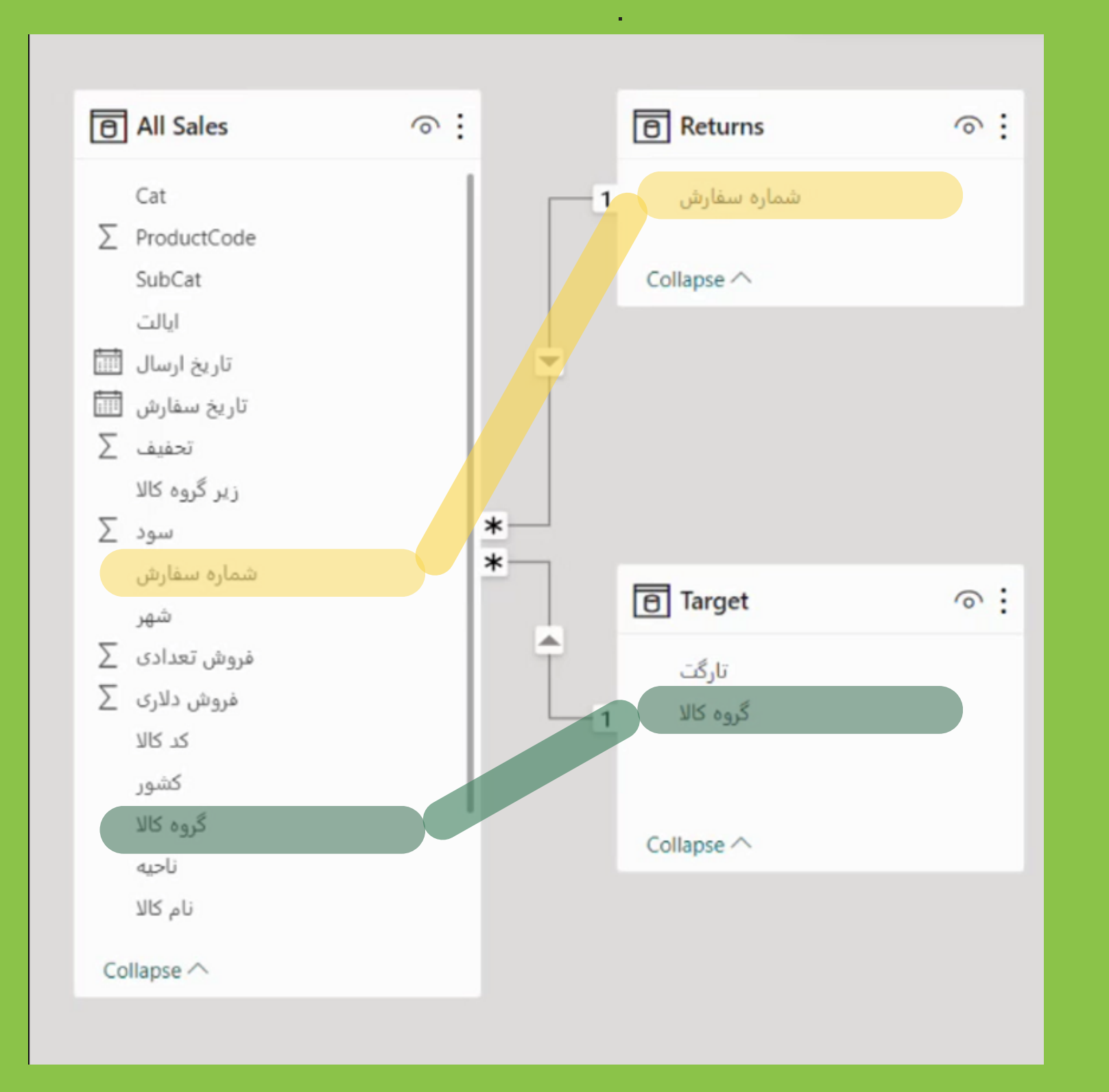

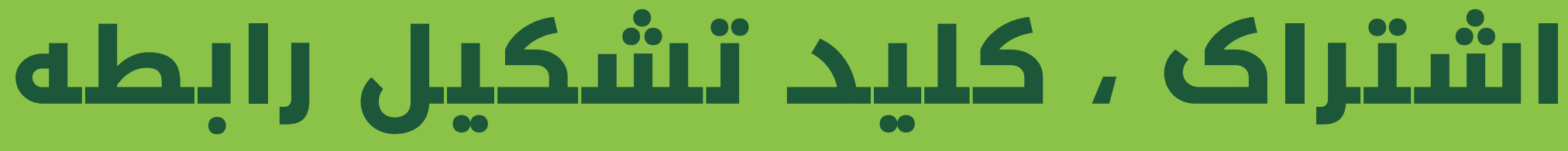

فایل اکسلی با نام Date Dim ساخته شده که با استفاده از آن می توانیم . مشکالتی که برای ارتباط بین تاریخ های جداول بوجود می آیند را رفع کنیم. این فایل را از وبسایت [تحلیلگری](https://tahlilgary.com/pbifree/) و یا از طریق دکمه ی زیر می توانید دانلود کنید:

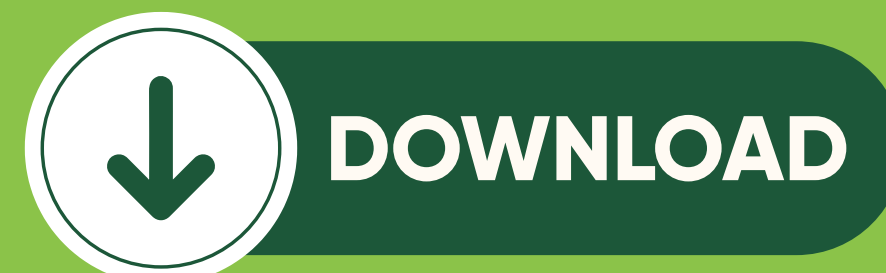

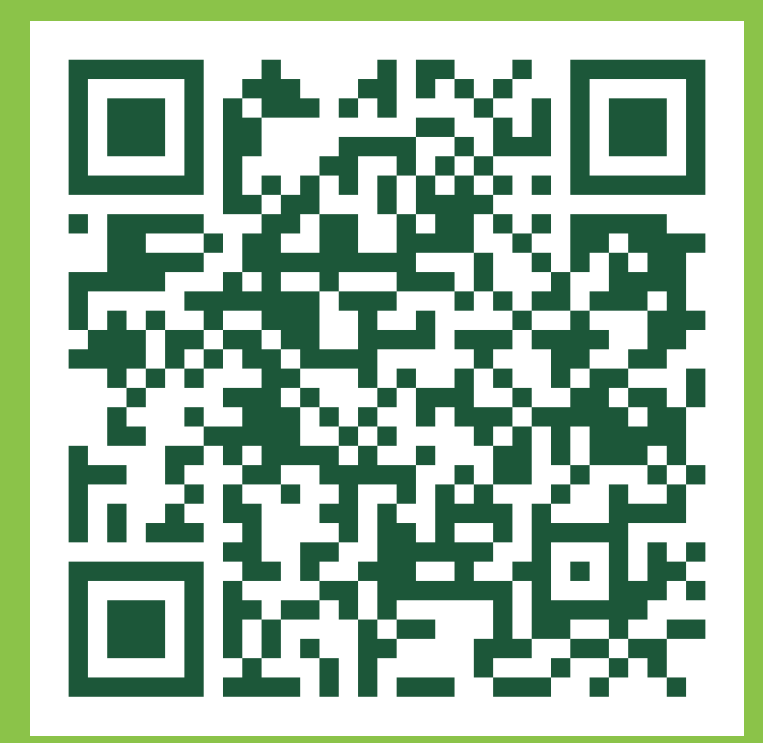

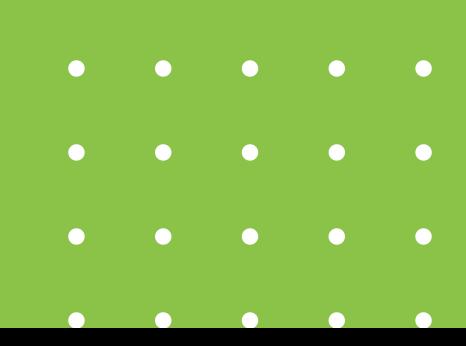

# **ایجاد ارتباط با تقویم شمسی**

می خواهیم با ایجاد ارتباط بین جدول DimDate و جدول Sales All ، . در تاریخ هایی شمسی اطالعاتی را گردآوری کنیم .

فایل دانلود شده صفحه قبل را به نرم افزار import کنید و به

ModelView بروید.

می دانیم در Sales All تاریخ سفارشاتی که به میالدی ثبت شده با ستون Miladi از جدول DimDate وجه اشتراک دارند. پس رابطه این دو

جدول را با این ارتباط تشکیل می دهیم.

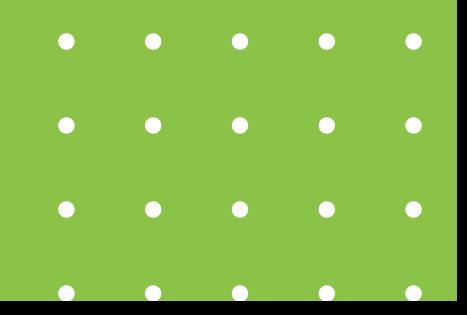

# **ایجاد ارتباط با تقویم شمسی**

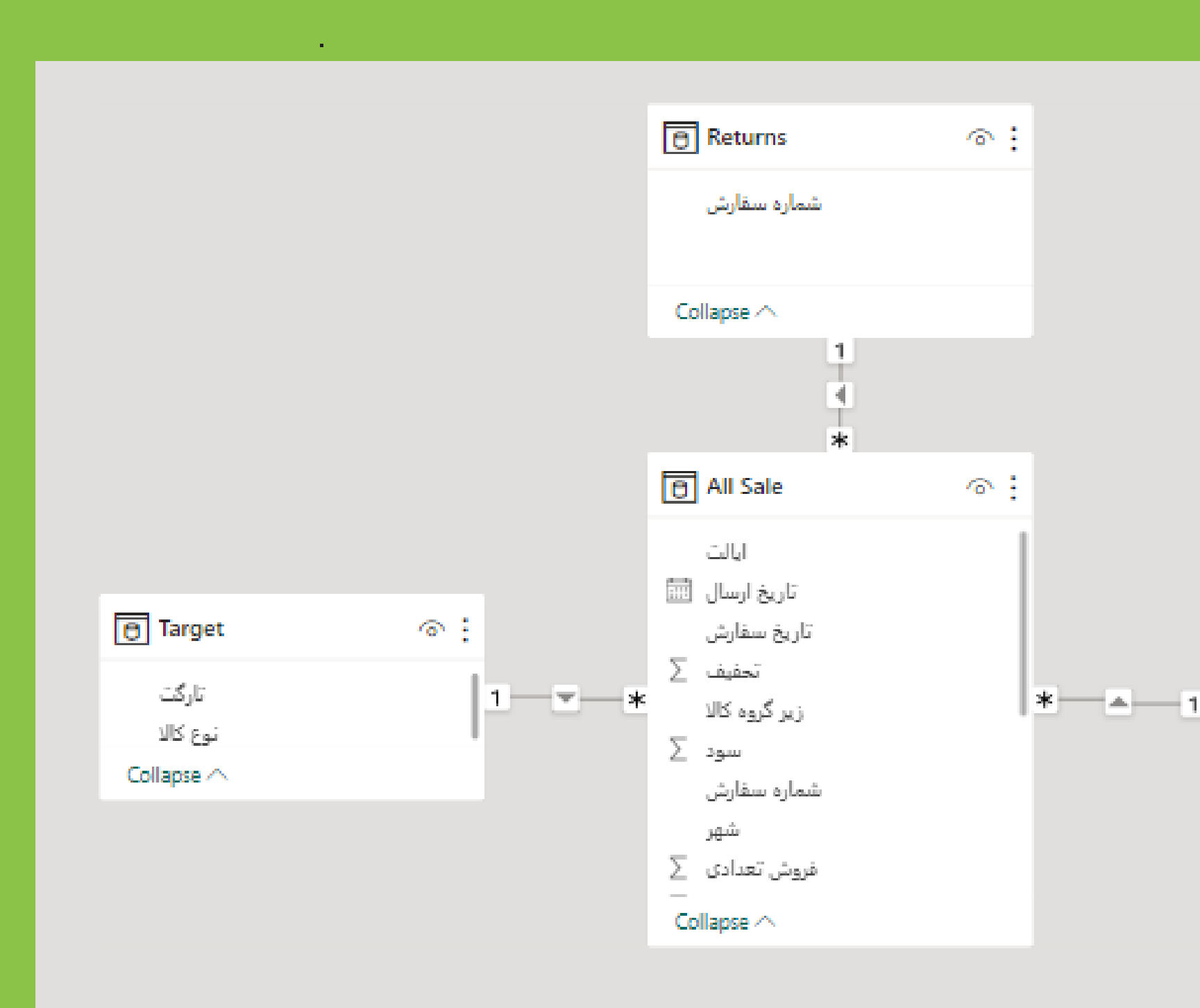

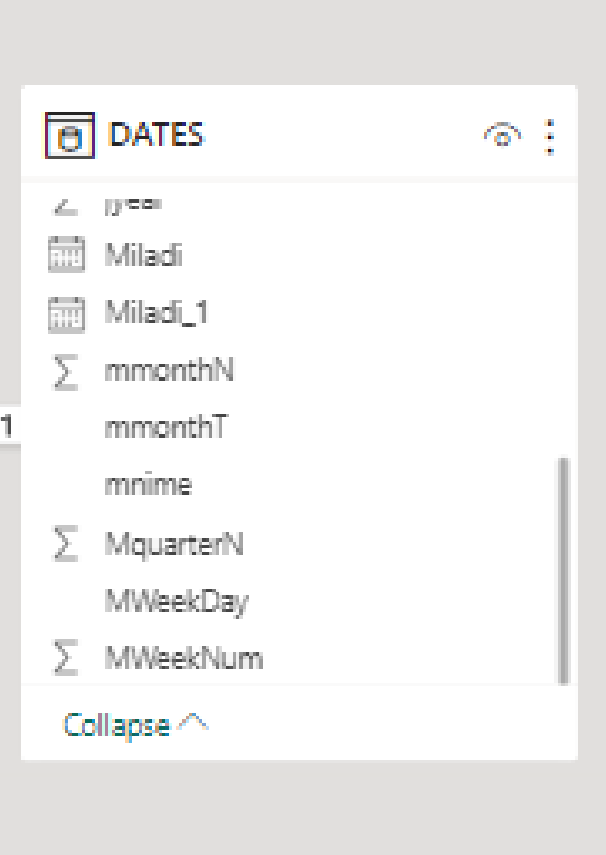

 $\bullet$  $\begin{array}{ccccccccc}\n\bullet & & & \bullet & & \bullet & & \end{array}$  $\bullet$  $\begin{array}{cccccccccccccc} \bullet & \bullet & \bullet & \bullet & \bullet & \bullet & \bullet & \bullet \end{array}$ 

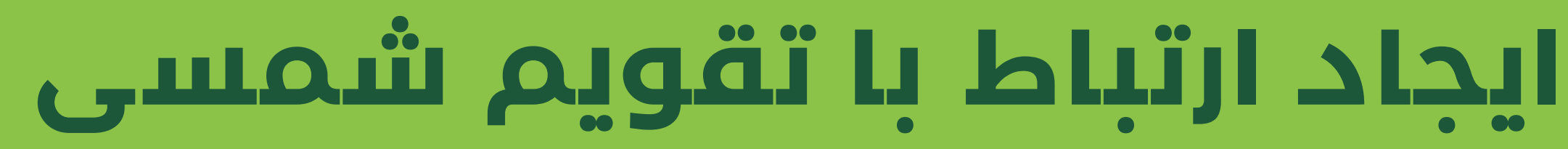

حال بیایید نموداری رسم کنیم که روند فروش تعدادی ما را در ماه های . مختلف به تاریخ شمسی مرتب سازی کند. به محیط View Report میرویم و یک نمودار خطی را به محیط گزارش

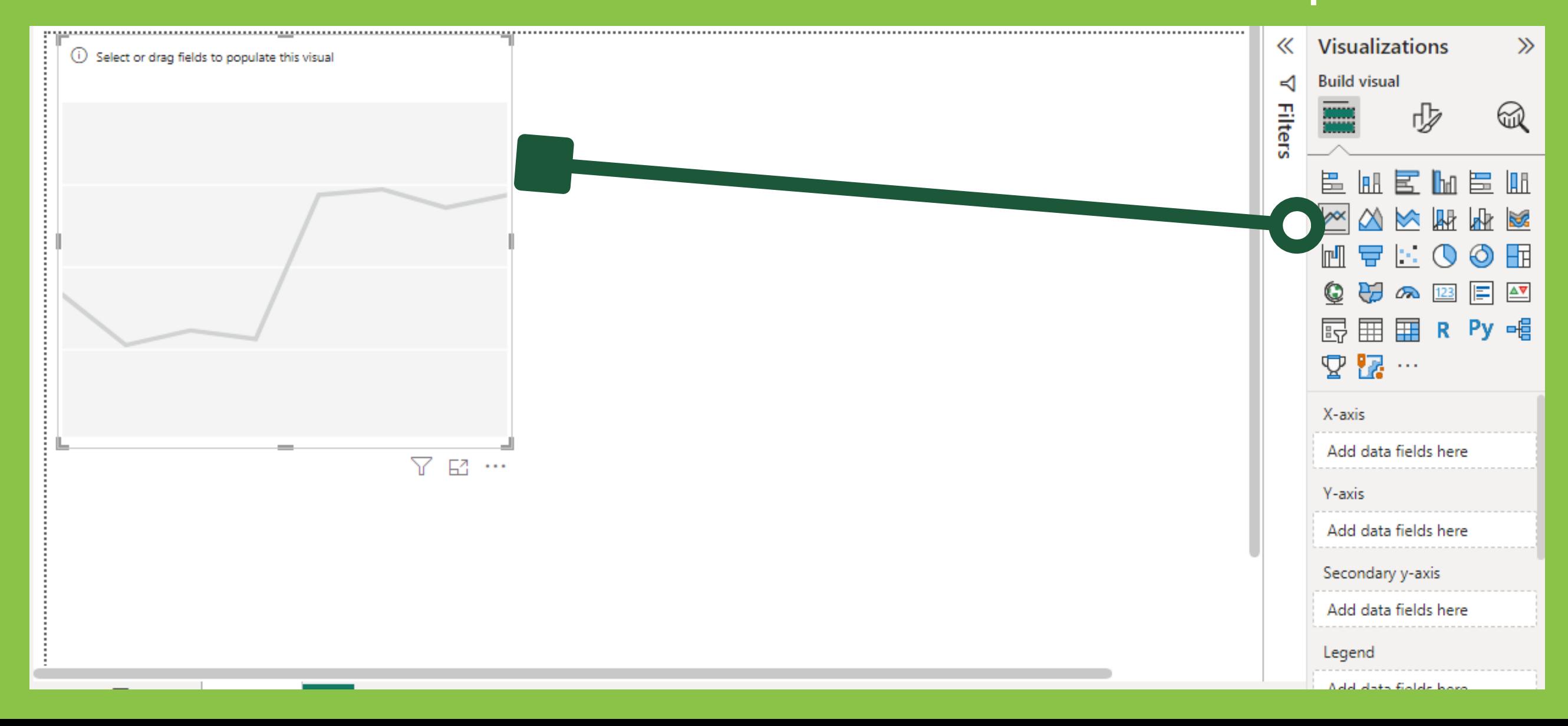

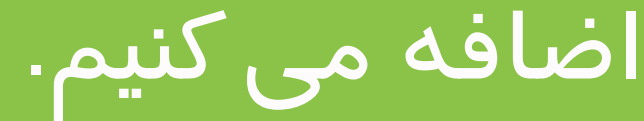

# **ایجاد ارتباط با تقویم شمسی**

از جدول Date، بایست jmonthT را در axis-X نمودار و از جدول Sales All بایست فروش تعدای را در axis-Y نمودار قرار دهیم.

به چنین نموداری برمی خوریم که مولفه افقی آن به ترتیب زمانی مرتب نشده است.

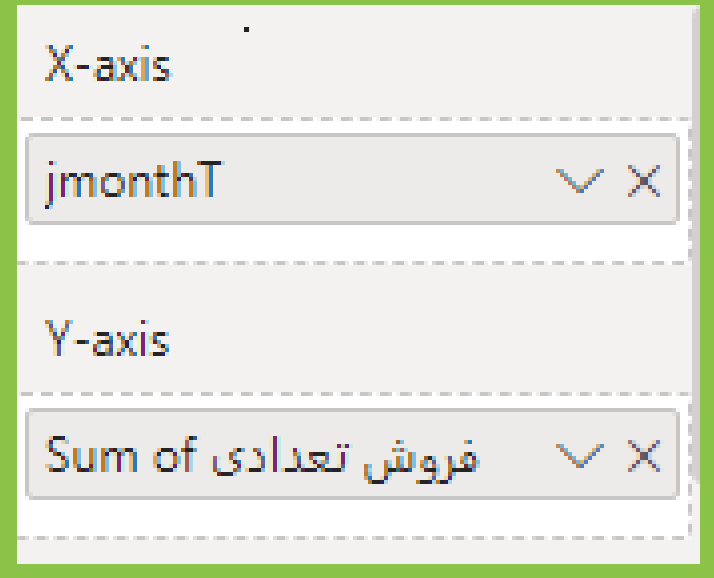

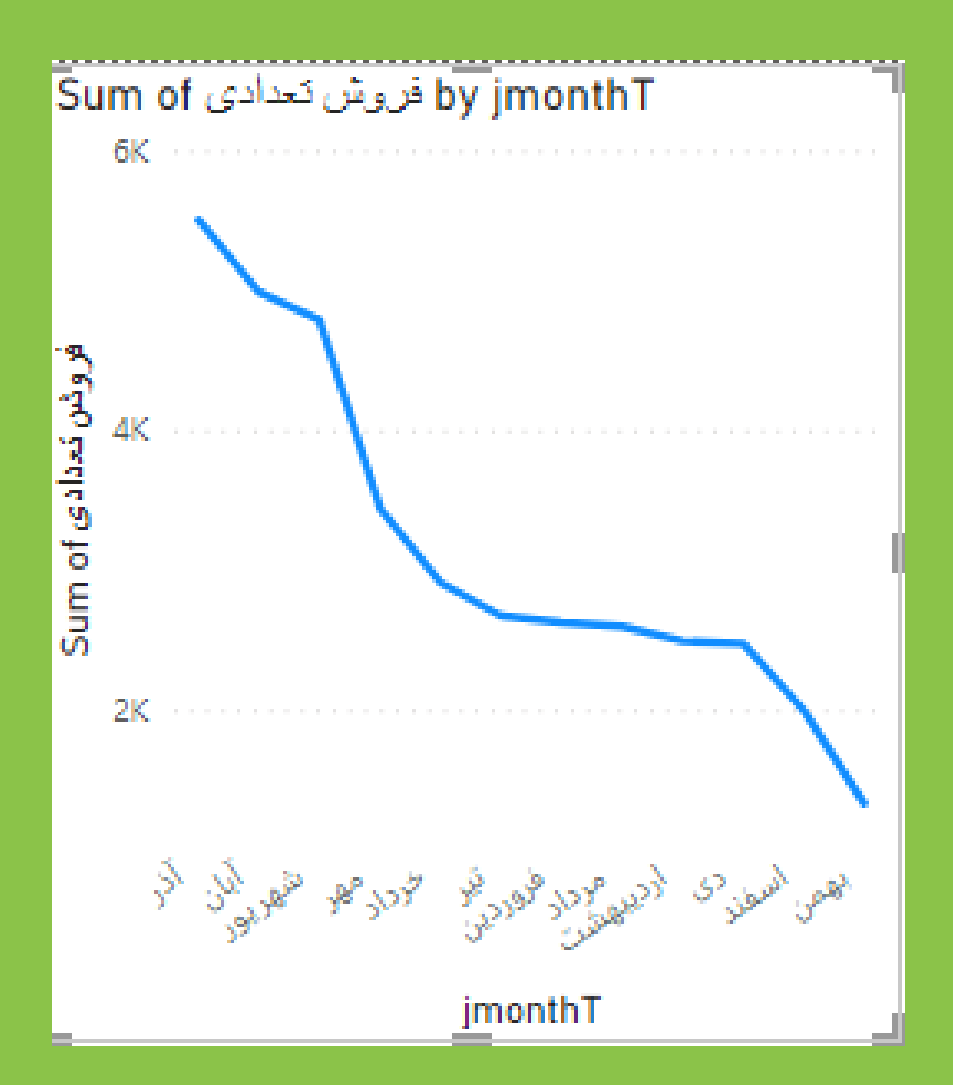

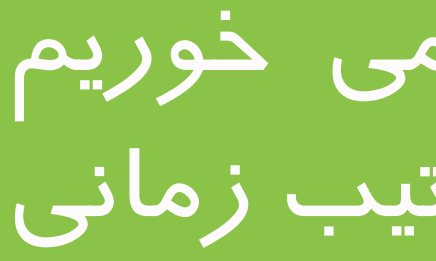

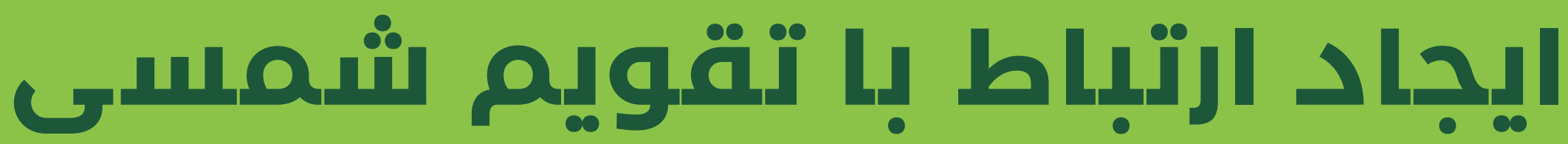

برای مرتب شدن نمودار به صورت زمان jmonthT را از جدول Date انتخاب می کنیم.

به صورت خودکار زبانه ی tools Column برای ما ظاهر می شود. در این زبانه ، در قسمت Sort Column By ، ستون عددی مربوط به آن یعنی jmonthN را انتخاب می کنیم

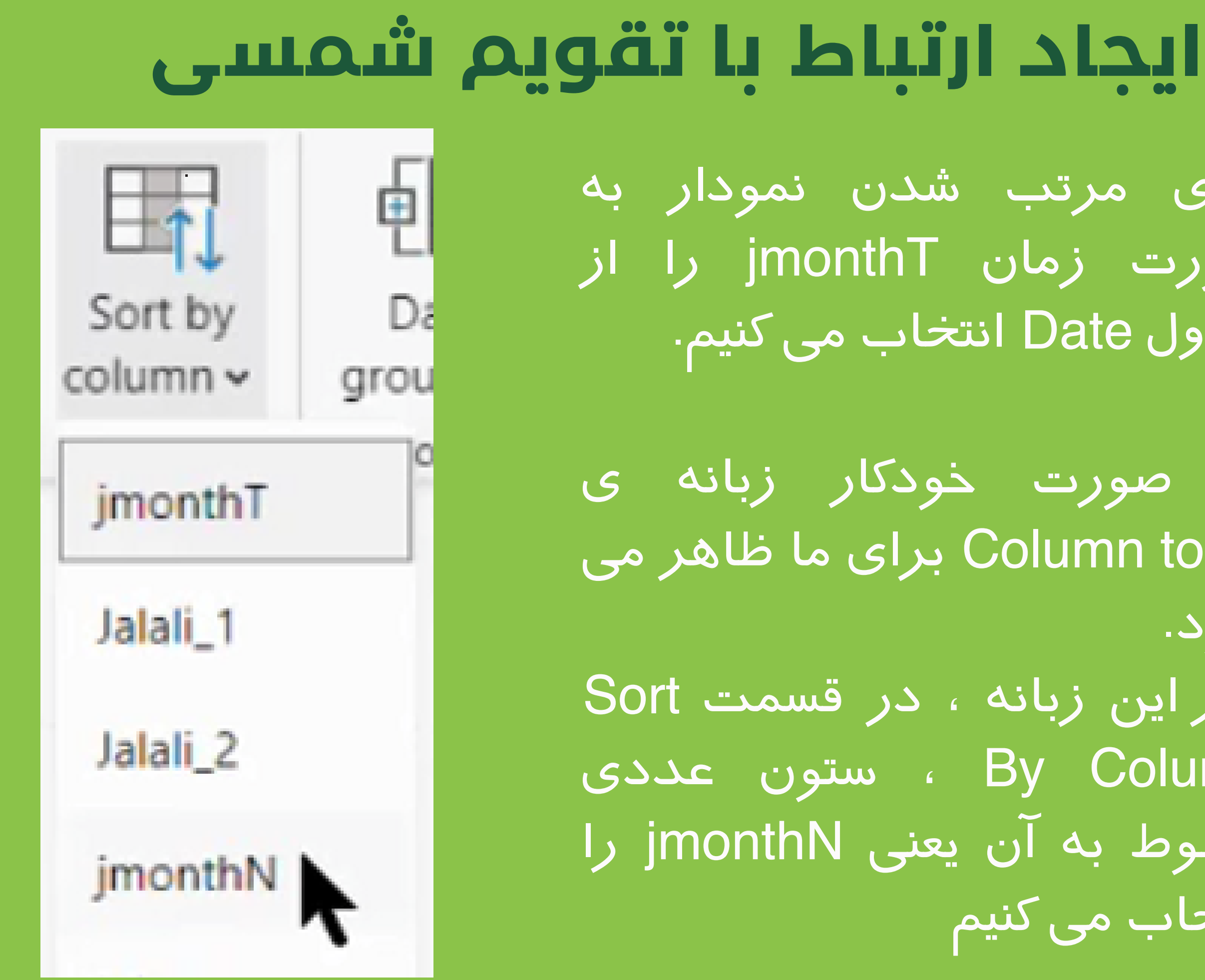

باز هم نمودار ما تغییری نکرد. برای اینکه ترتیب زمانی به نمودار را . هم اعمال کنیم. از قسمت Options More گوشه باالیی سمت راست نمودار Axis Sort را روی jmonthT قرار می دهیم و برای اینکه از چپ به راست زمان زیاد شود از Accending Sort استفاده می کنیم

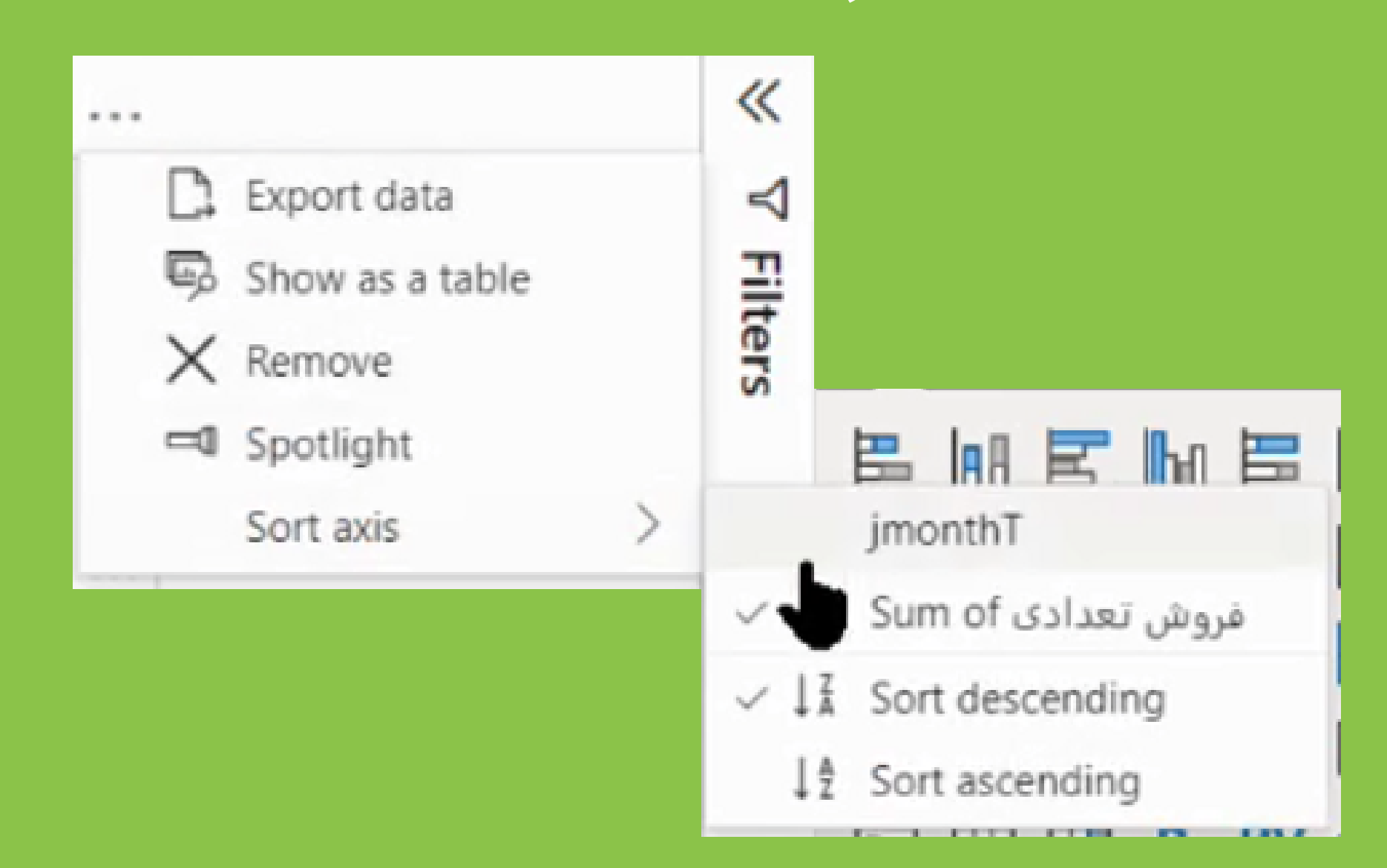

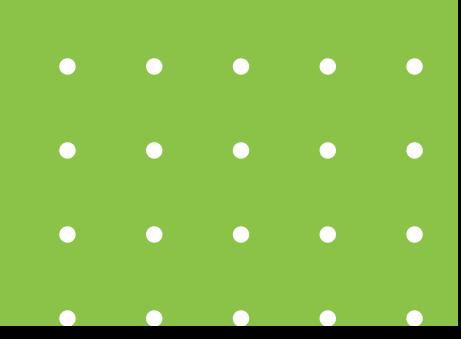

## **ایجاد ارتباط با تقویم شمسی**

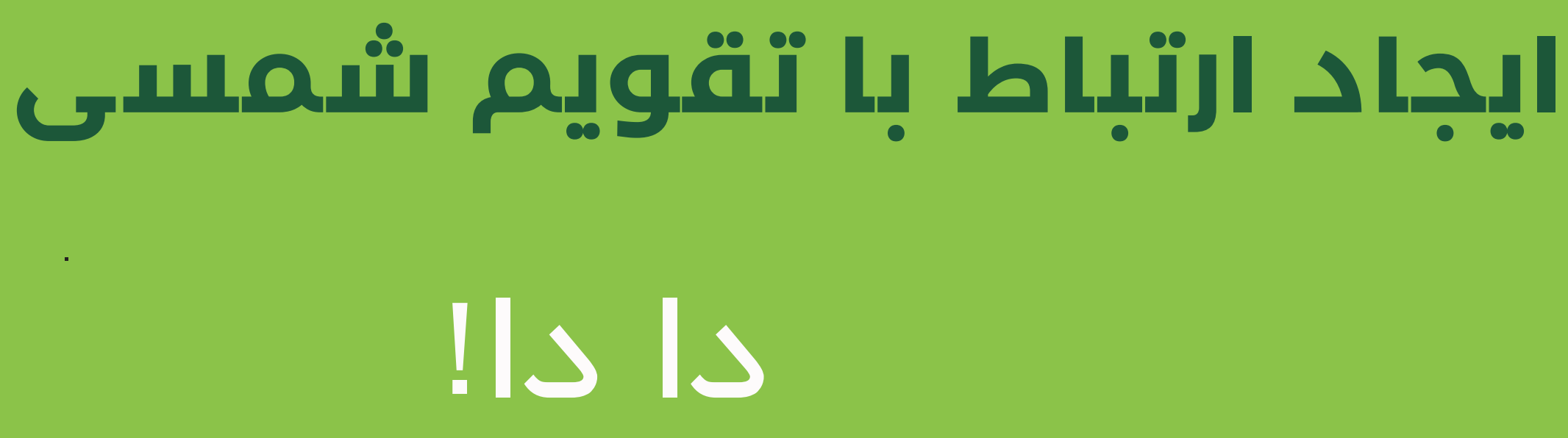

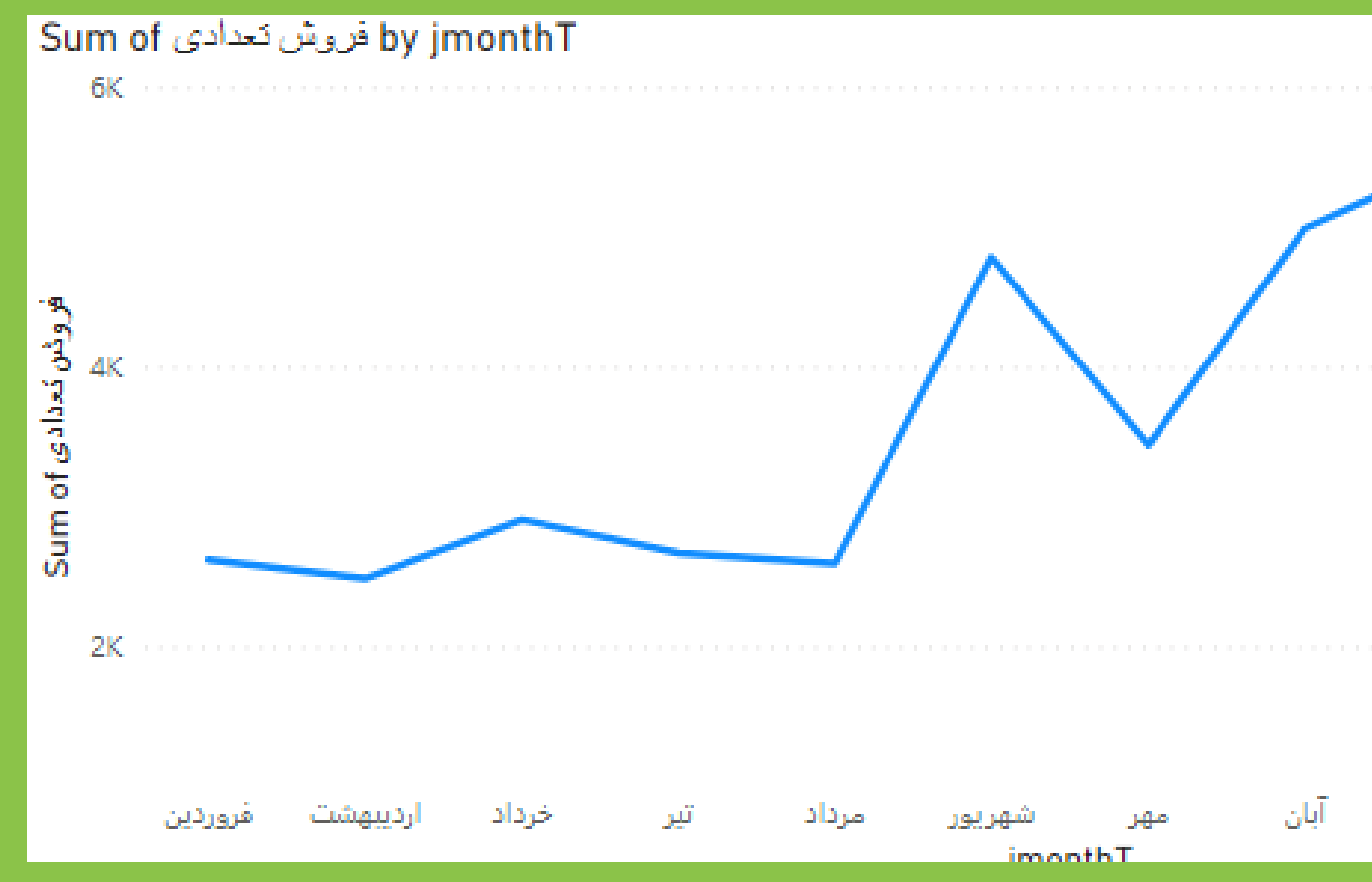

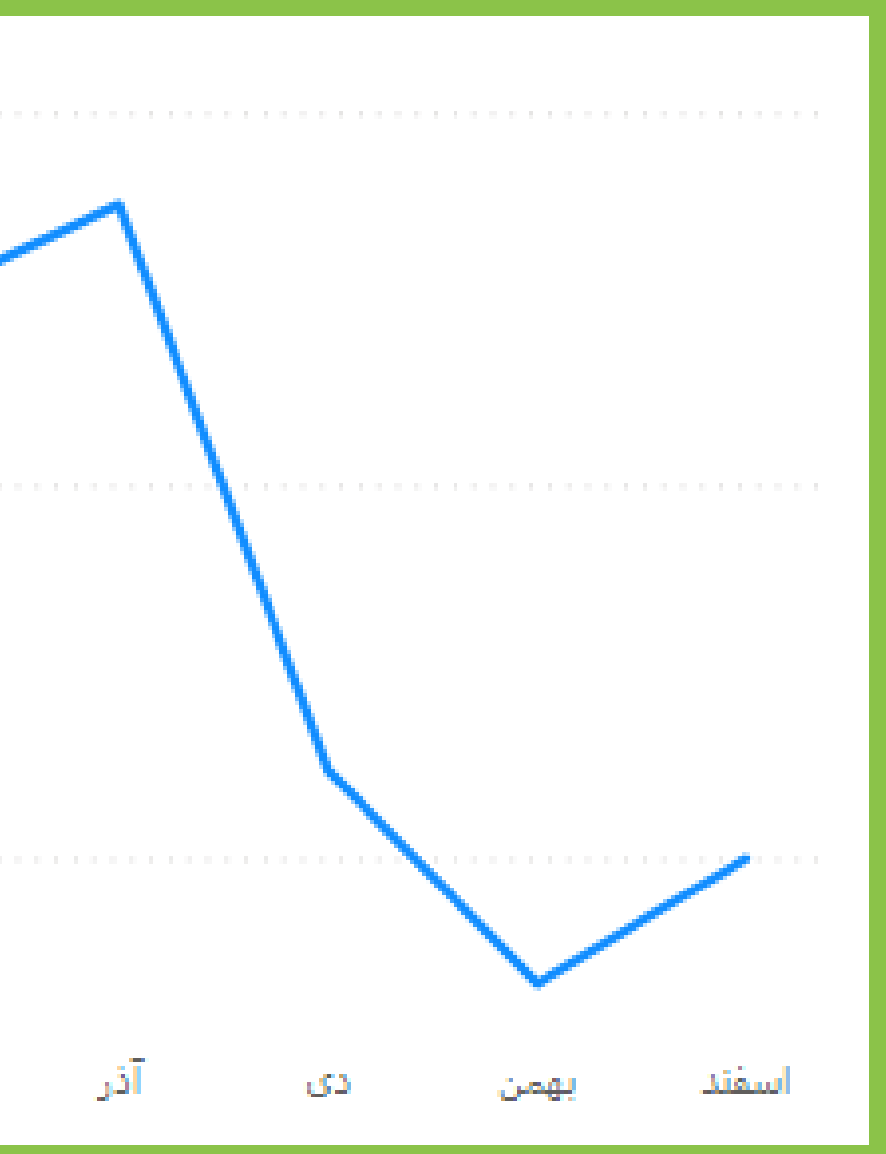

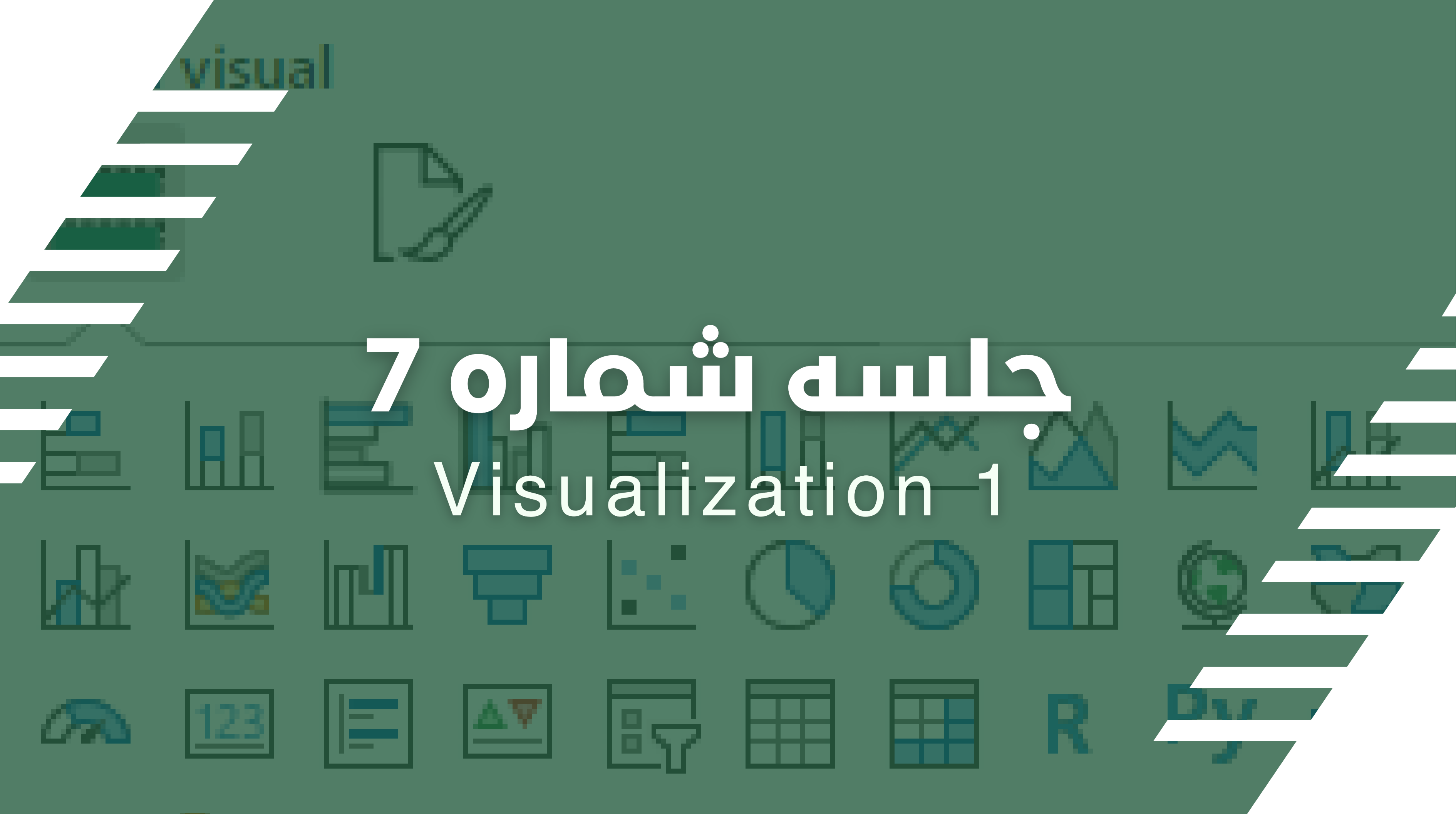

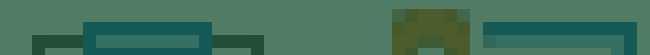

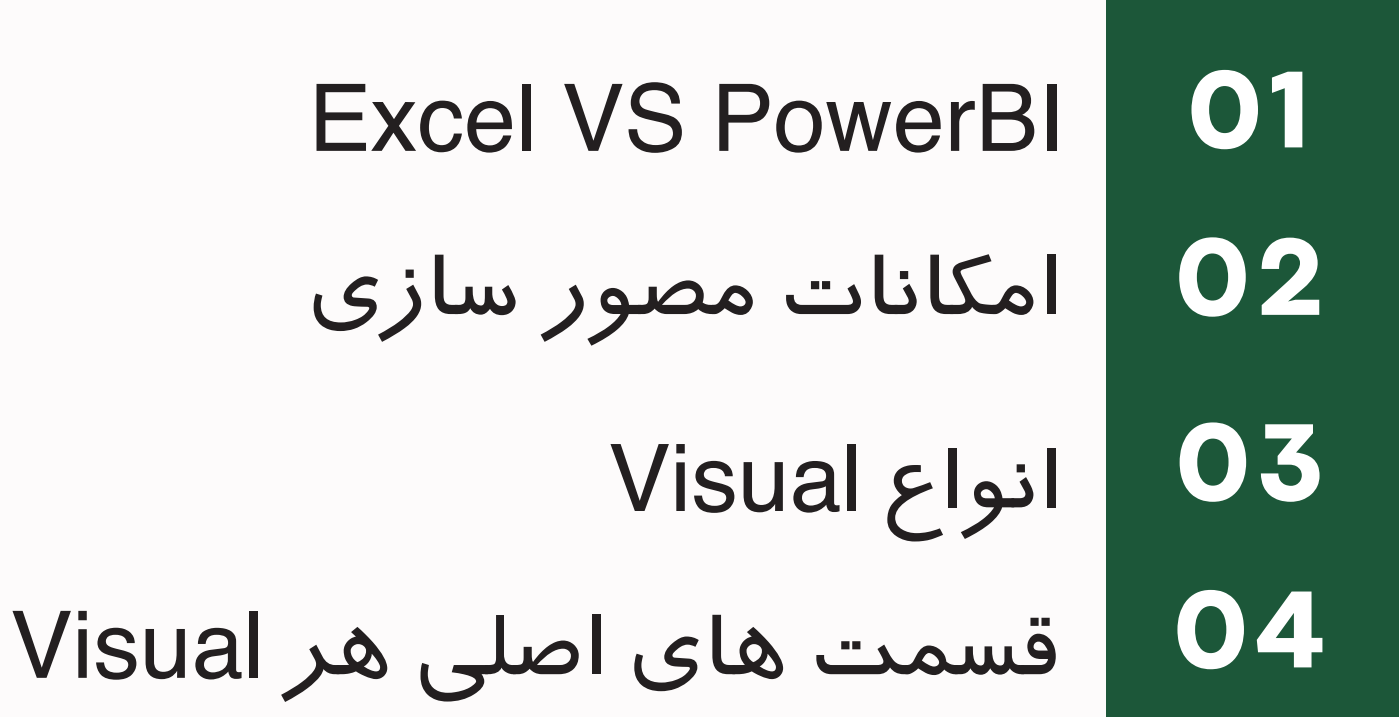

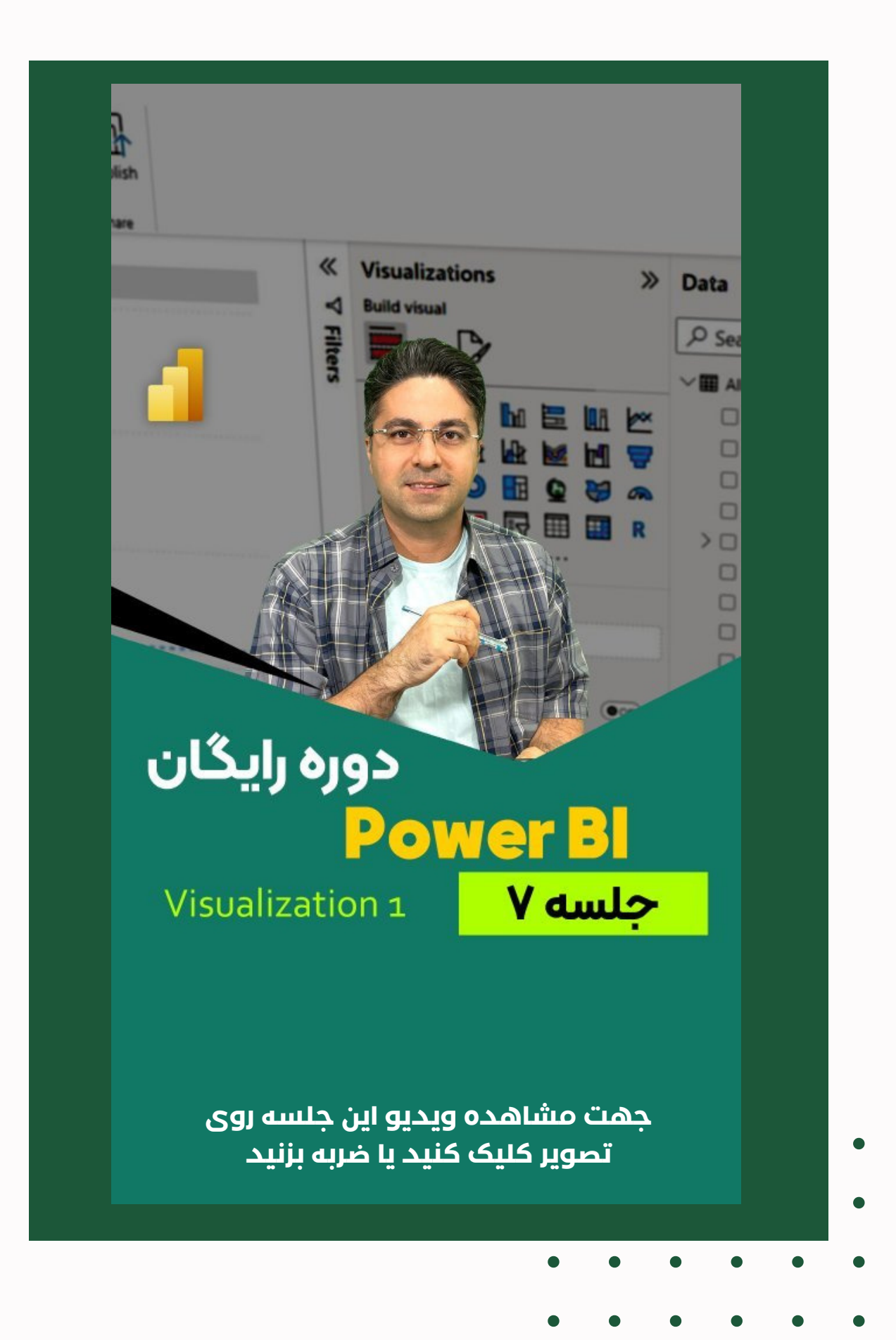

## **فهرست مباحث این جلسه**

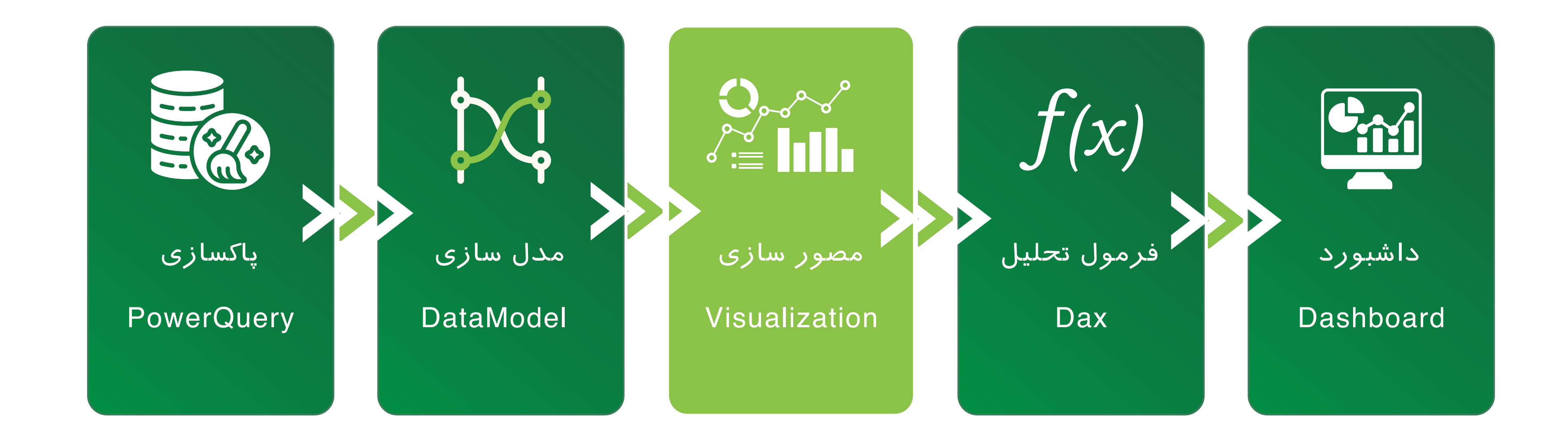

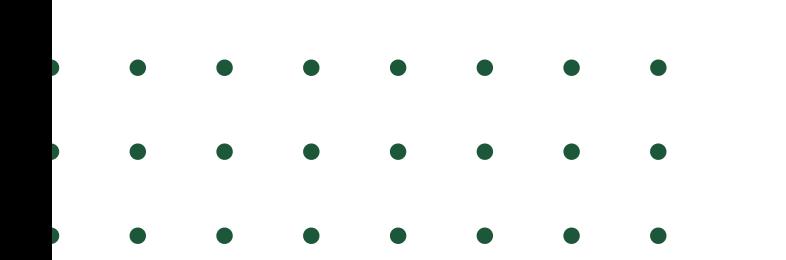

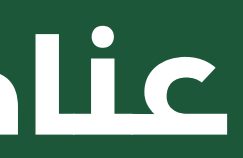

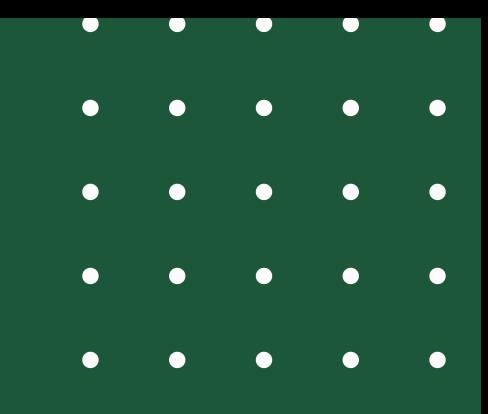

### **عناصر اصلی PowerBI**

سایر برنامه های رقیبش متمایز شود.

- مصورسازی صرفا فقط با نمودار ها انجام نمی شود. ما در PowerBI امکانات بصری سازی زیادی داریم که باعث شده است این برنامه از
- ممکن است این نرم افزار را از لحاظ قابلیت های مصور سازی با Excel مقایسه کنید و این سؤال برایتان پیش بیاید که کدام مناسب تر است؟ یا اینکه آیا PowerBI در آینده Excel را کنار خواهد زد؟ و

#### **Excel VS PowerBI Excel vs PowerBI**

سواالتی از این قبیل.

- در پاسخ باید گفت که افرادی که این سؤال ها را مطرح می کنند تنها قابلیت مصورسازی یا ساخت داشبورد Excel را در نظر می گیرند که
- Excel نرم افزاری است در خانواده ی نرم افزار های صفحه گسترده ٍ که قابلیت های متعددی دارد که فقط بخشی از آنها مصورسازی یا
- در اکسل نیز ما می توانیم BI را اجرا کنیم و داده ها را به اطالعات با هدف BI خلق ًا تبدیل کنیم. PowerBI نرم افزاری است که اختصاص

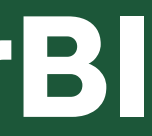

این دیدگاه کاملاً اشتباه هست داشبوردسازی است. شده است.

#### **Excel vs PowerBI**

### **امکانات مصور سازی**

#### Visual .1

- Page .2
- Interaction .3
	- Tooltip .4
	- Drilldown .5
- Drill through .6
	- Novigation 7

Native .1-Custom .2

Bookmark .8 Selection .9 Filters pane .10 Theme .11 Shape .12 Image .13 Textbox .14 Small multiples .15

**...**

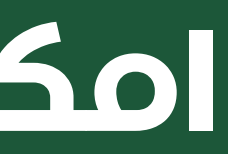

# **انتخاب ابزار مناسب مصورسازی**

قبل از اینکه شروع کنیم به ترسیم نمودار و طراحی داشبورد، بایست هدف خود از استفاده از آن ابزار را بدانیم و اینکه آیا این ابزار انتخاب مناسبی برای نمایش

آن هدف است؟

فالن عدد را در داشبوردم نمایش دهم؟ ًا باید حتم

- چرا به جای نموداری میله ای از نمودار ستونی استفاده نکنم؟ یا اینکه چرا ًال مث
- برای کمک به اینکه تصمیم بهتری در انتخاب نمودار داشته باشید فایلی را به عنوان مرجع انتخاب نمودار در اختیار شما قرار می دهیم که می توانید از [اینجا](https://dl.tahlilgary.com/vc/freepbi/visuals-reference-sep2018-A3.pdf)

دانلود بفرمایید.

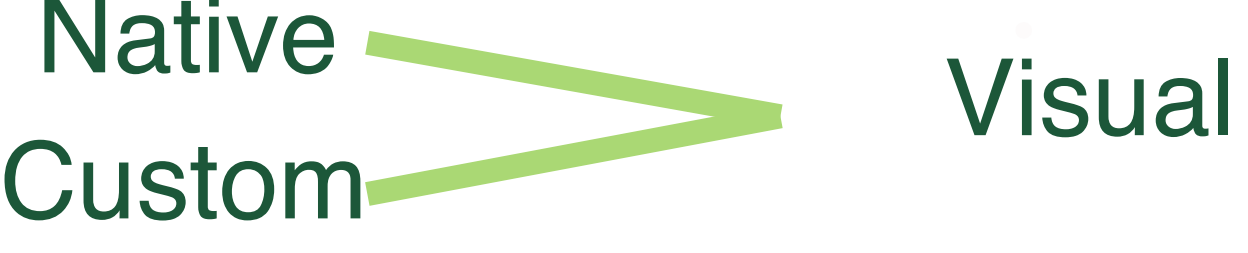

### **V i s u a l ع ا نو ا**

 $\gg$ 

Native Custom

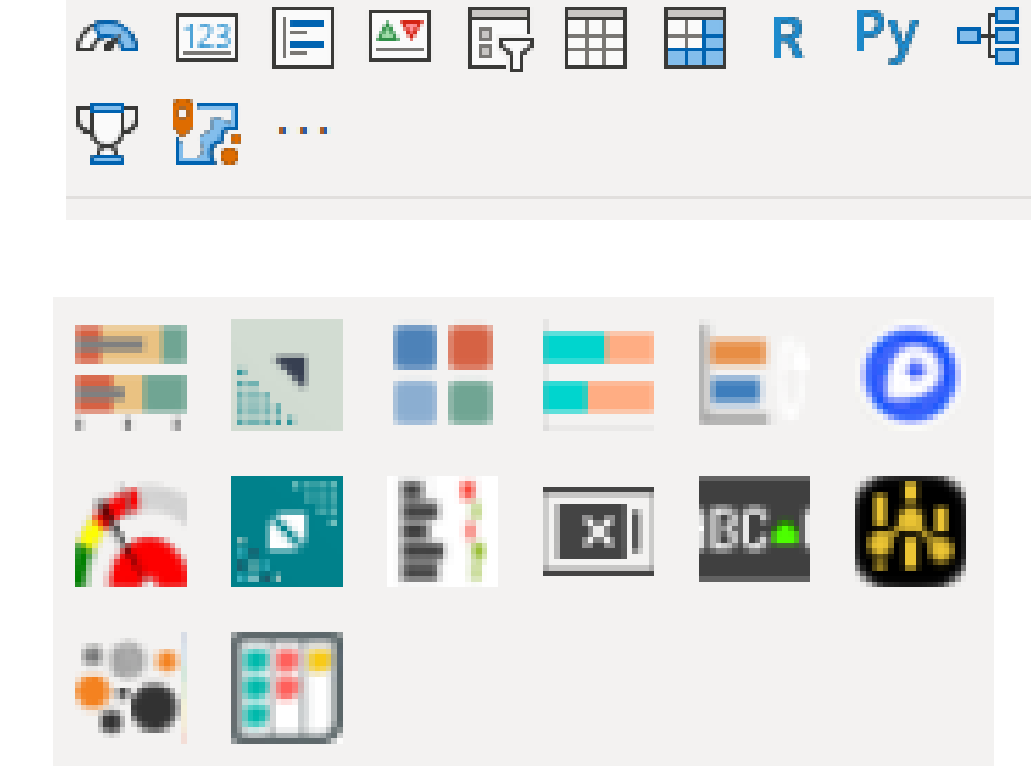

医血医血管血区公众性

 $A \boxtimes \mathbb{M}$  ,  $\Box$   $\Diamond$   $\Diamond$  in  $\Diamond$   $\Diamond$ 

**Visualizations** 

D

**Build visual** 

ایتم های بصری هستند که می توانیم در فضای نمودار آن ها را Drag کرده و از آنها استفاده کنیم.

Visual و Native ، به صورت پیش فرض در تمام نسخه<br>های PowerBI وجود دارند.

Visual های Costum ، به صورت سفارشی ساخته شده و از منابع مختلف می توان انها را به نرم افزار وارد کرد

## **قسمت های اصلی هر Visual**

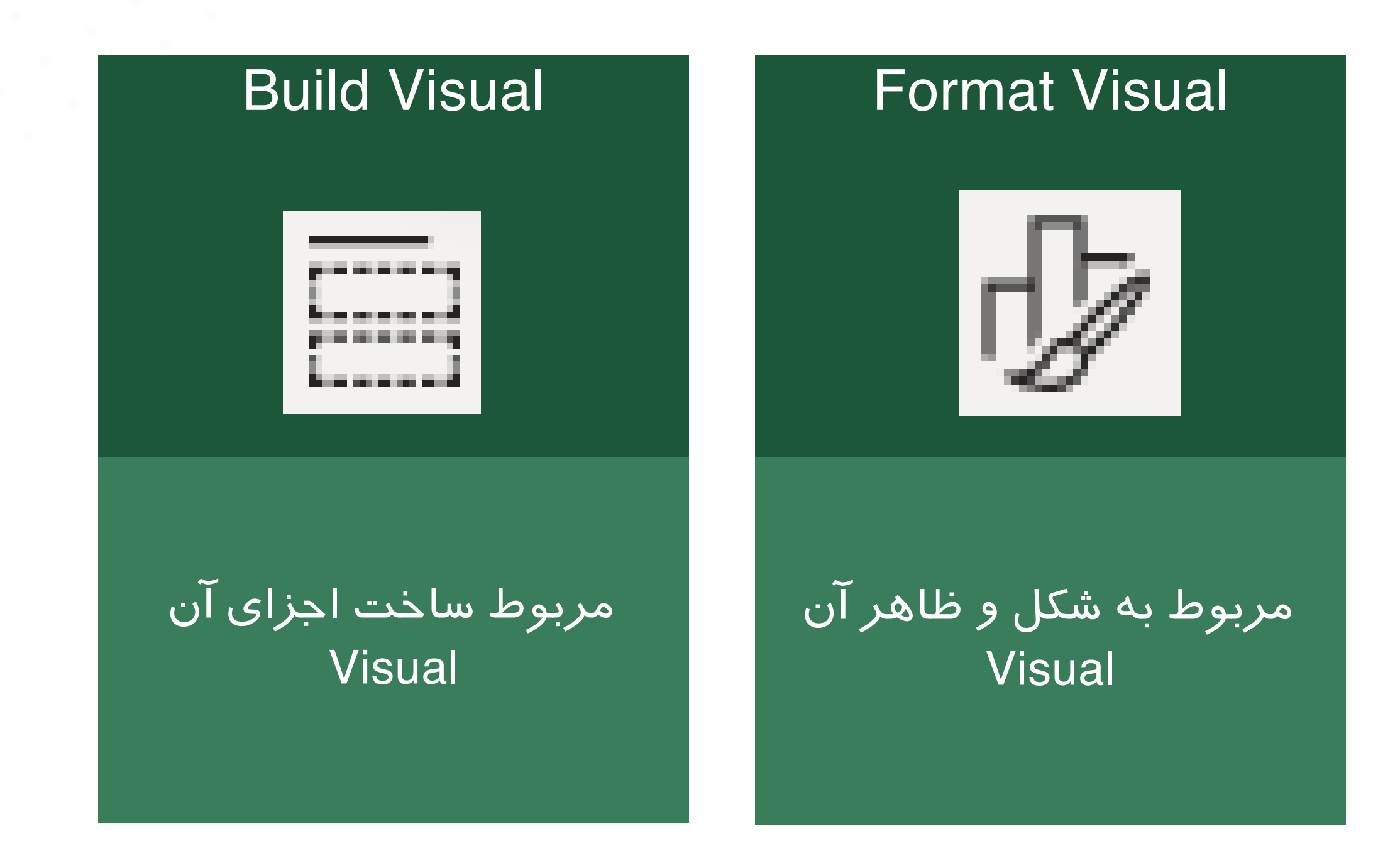

مربوط به امکانات اضافه وخاص آن Visual

این سه قسمت در باالی Pane Visualization با انتخاب هر Visual قابل مشاهده است

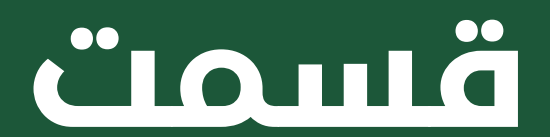

#### **Analytics**

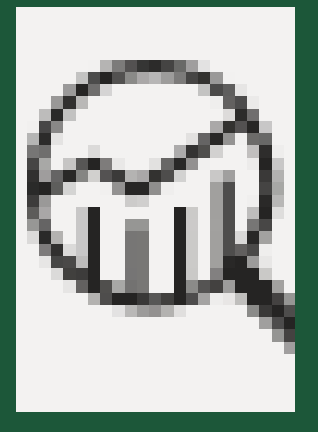

در قسمت Visual Build وابسته به اینکه ما چه ویژوالی را انتخاب کرده باشیم. ناحیه هایی خالی (Data Field) برای وارد کردن داده ی مربوطه به آن ناحیه را خواهیم داشت.

با وارد کردن دیتای های مختلف از Pane Data می توانیم ویژوال هایی با اطالعات متفاوت خلق کنیم

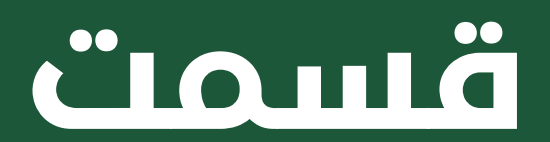

### **قسمت های اصلی هر Visual**

#### X-axis

Add data fields here

Y-axis

Add data fields here

Secondary y-axis

Add data fields here

#### Legend

Add data fields here

Small multiples

Add data fields here

# Build Visual

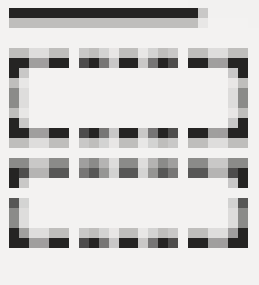

این قسمت دارای دو بخش Visual و General است. قسمت Visual تنظیمات ظاهری اختصاصی برای آن ویژوال است و قسمت General تنظیمات ظاهری عمومی بین همه ی ویژوال هاست.

در این جا شما می توانید، رنگ، سایز، شکل، فونت و ... را شخصی سازی کنید.

### **قسمت های اصلی هر Visual**

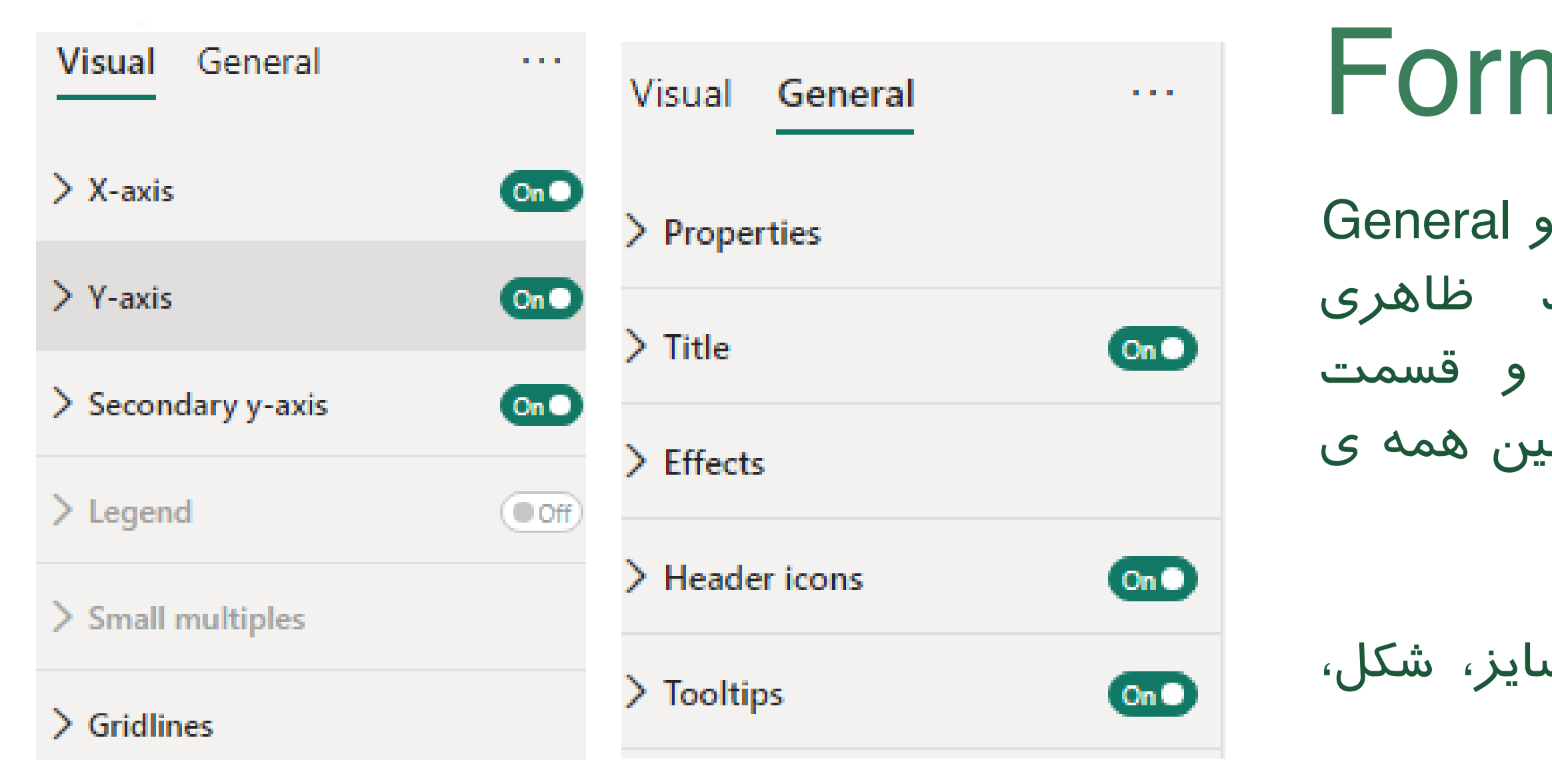

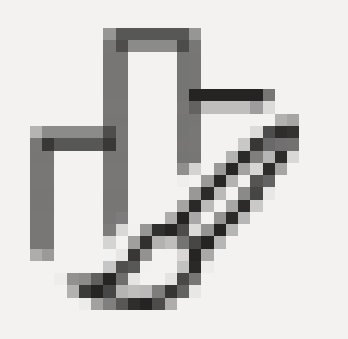

# Format Visual DA

این بخش با توجه به هر ویژوال متفاوت است، و هر ویژوال Analytics مخصوص به خود را دارد. برخی ویژوال های ممکن است فاقد این بخش باشند. این بخش شامل جزئیات اضافه تری است که می توان روی نمودار در صورت نیاز اضافه کرد

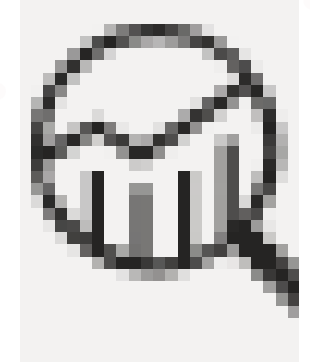

### **قسمت های اصلی هر Visual**

#### > Y-Axis Constant Line

 $\geq$  Min line

 $\geq$  Max line

 $\geq$  Average line

 $\geq$  Median line

> Percentile line

> Error bars

## Analytics

# 8 o Jour and Visualization 2

Corporate

**SOK** 

Home Office

30K

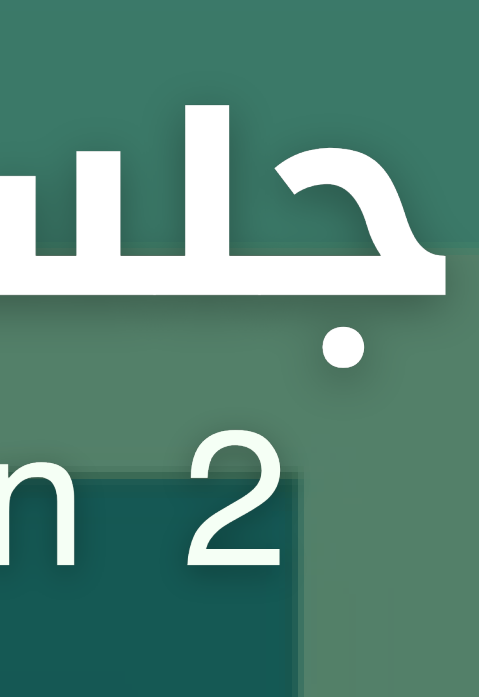

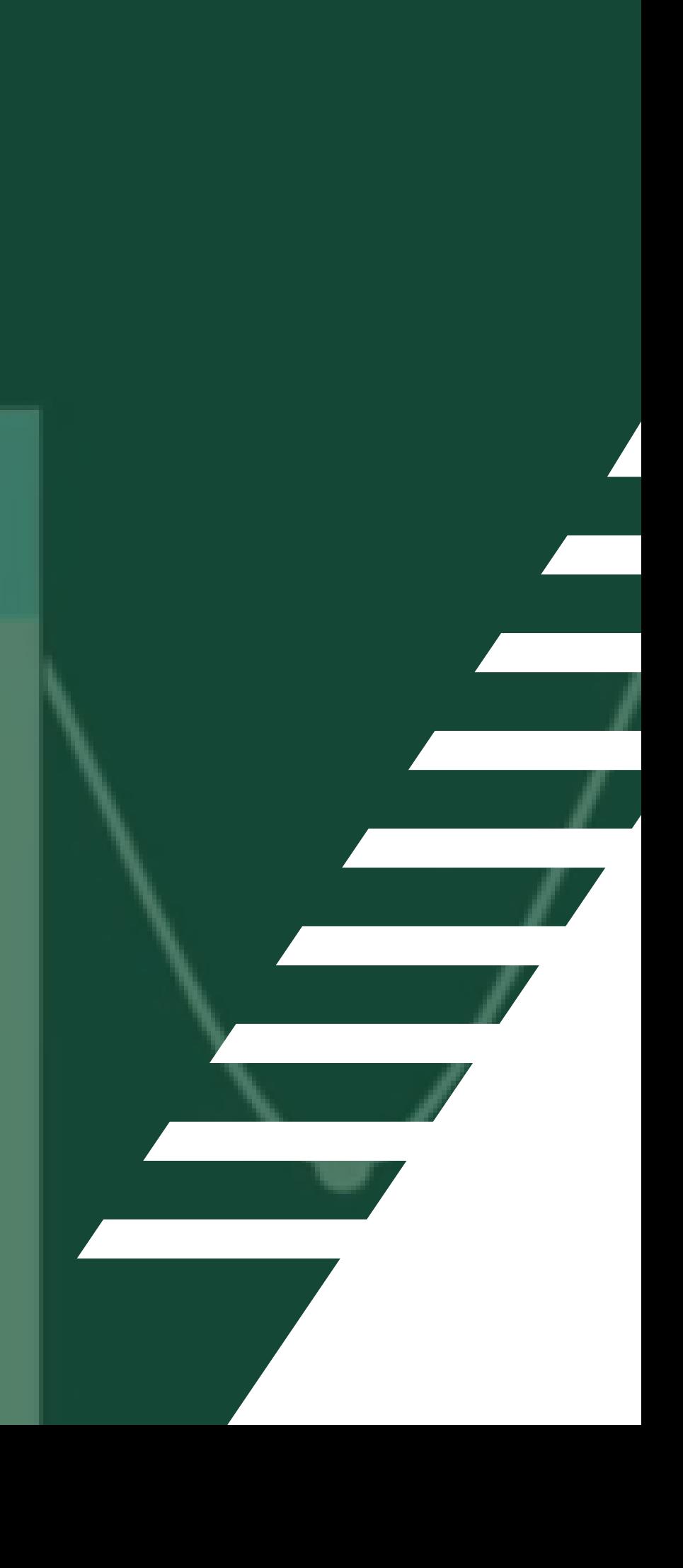

**01 02**

Custom Visual

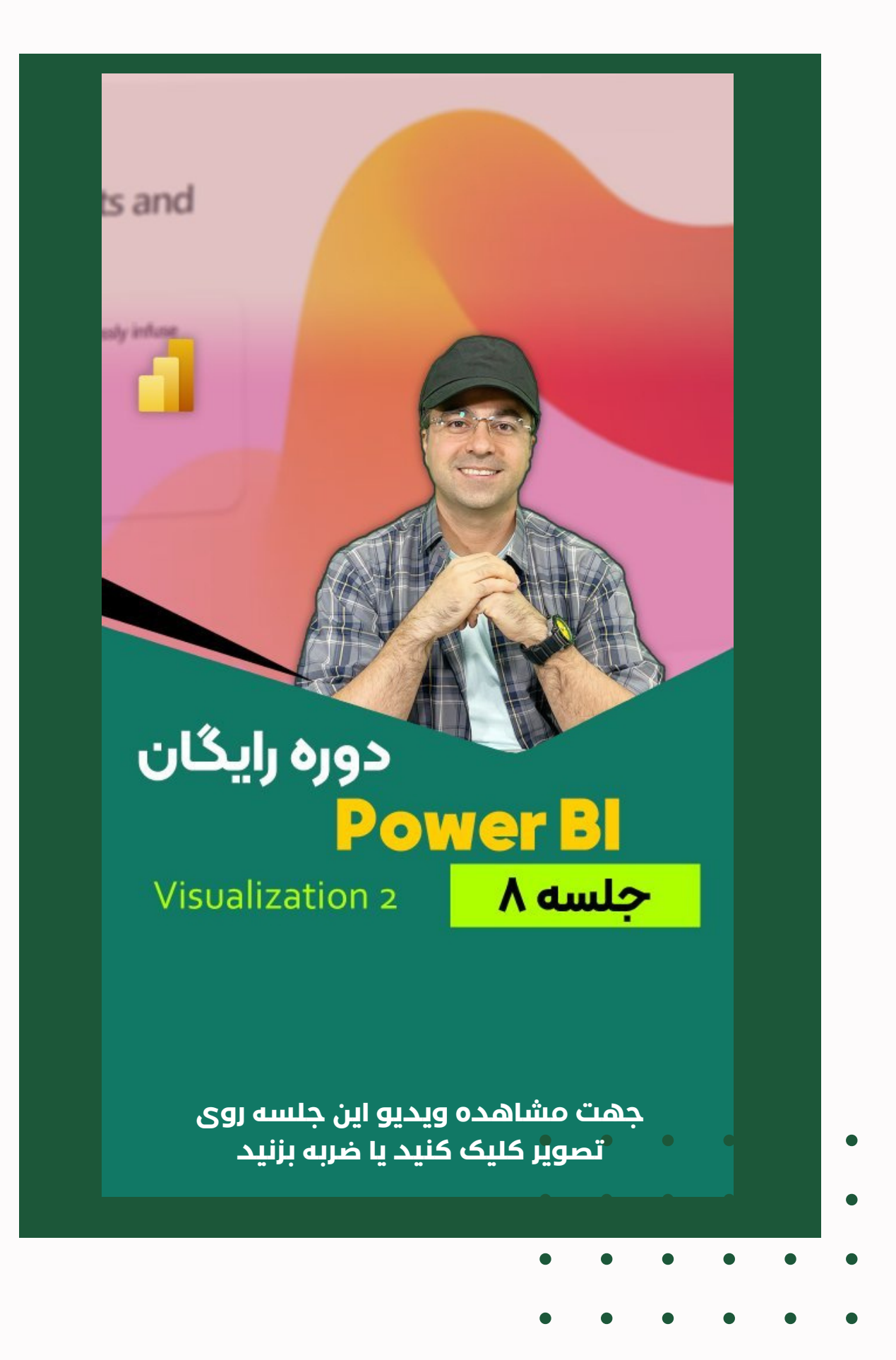

## **فهرست مباحث این جلسه**

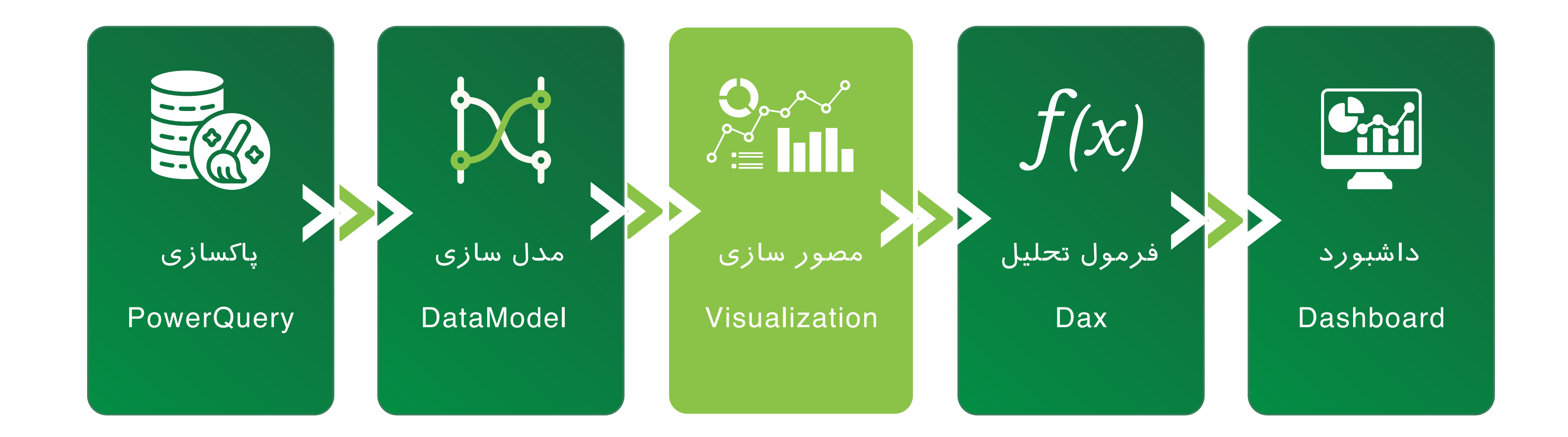

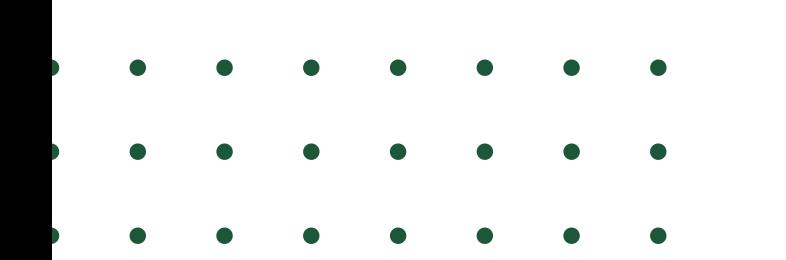

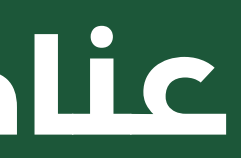

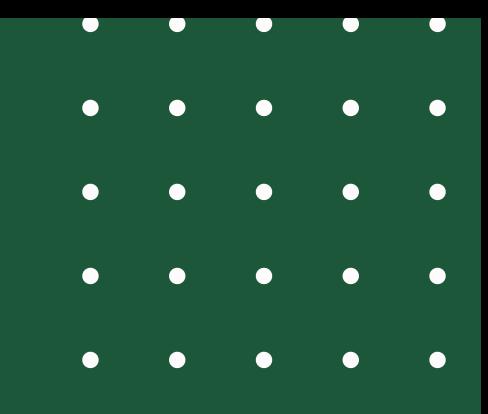

### **عناصر اصلی PowerBI**

# Costume باشد ممکن است Tooltip داشته باشیم.

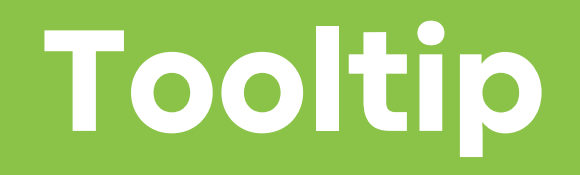

ابزار بسیار جالبی است که با Hover شدن موس روی دیتا پوینت های یک ویژوال می تواند روی صفحه ظاهر شود. اگر ویژوال ما Native باشد قطعا Tooltip خواهیم داشت و اگر Visual ما

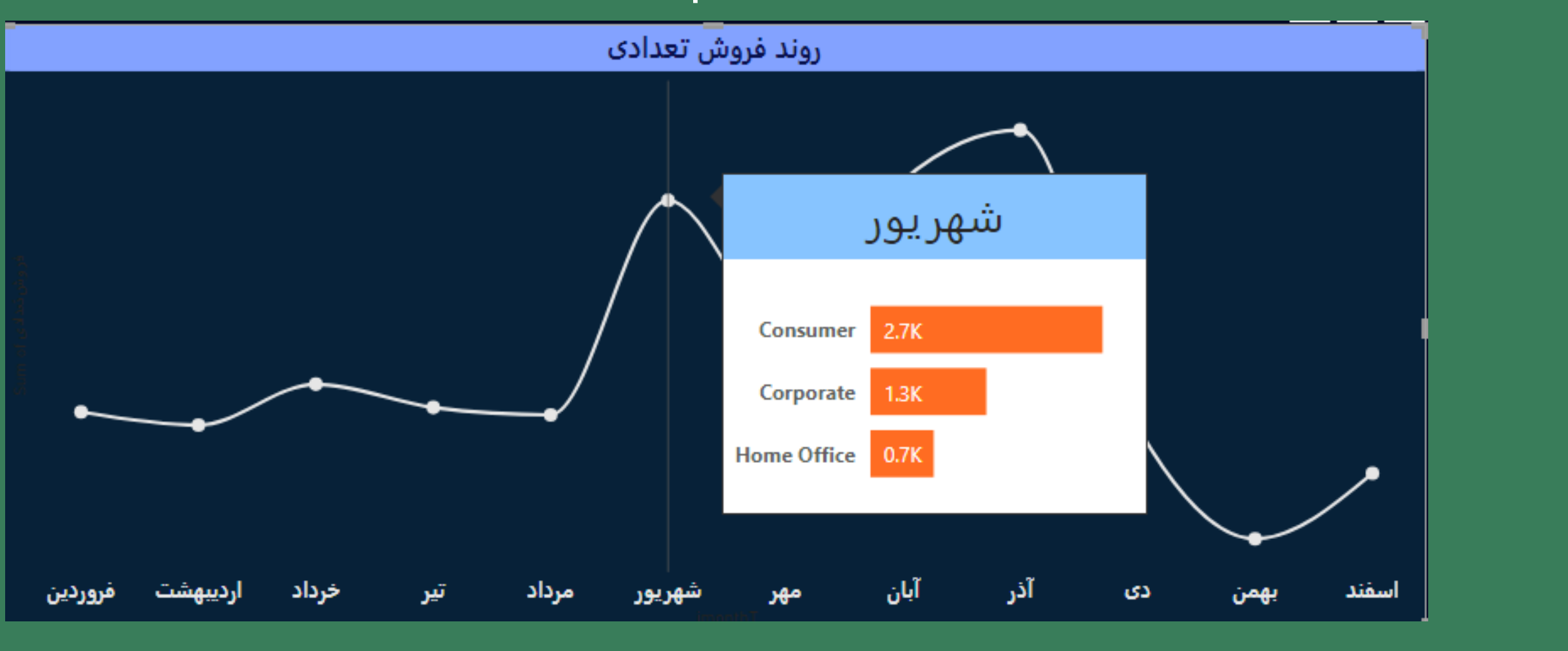

در این مبحث می خواهیم Tooltip مانند tip Tool روبرو به نمودارمان اضافه کنیم.

به صورت پیش فرض نمودار خطی که برای فروش تعدادی

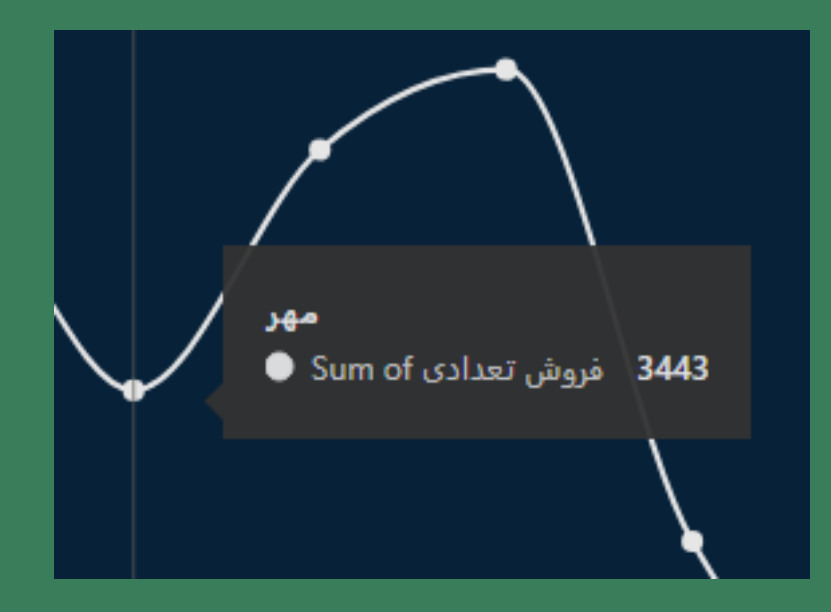

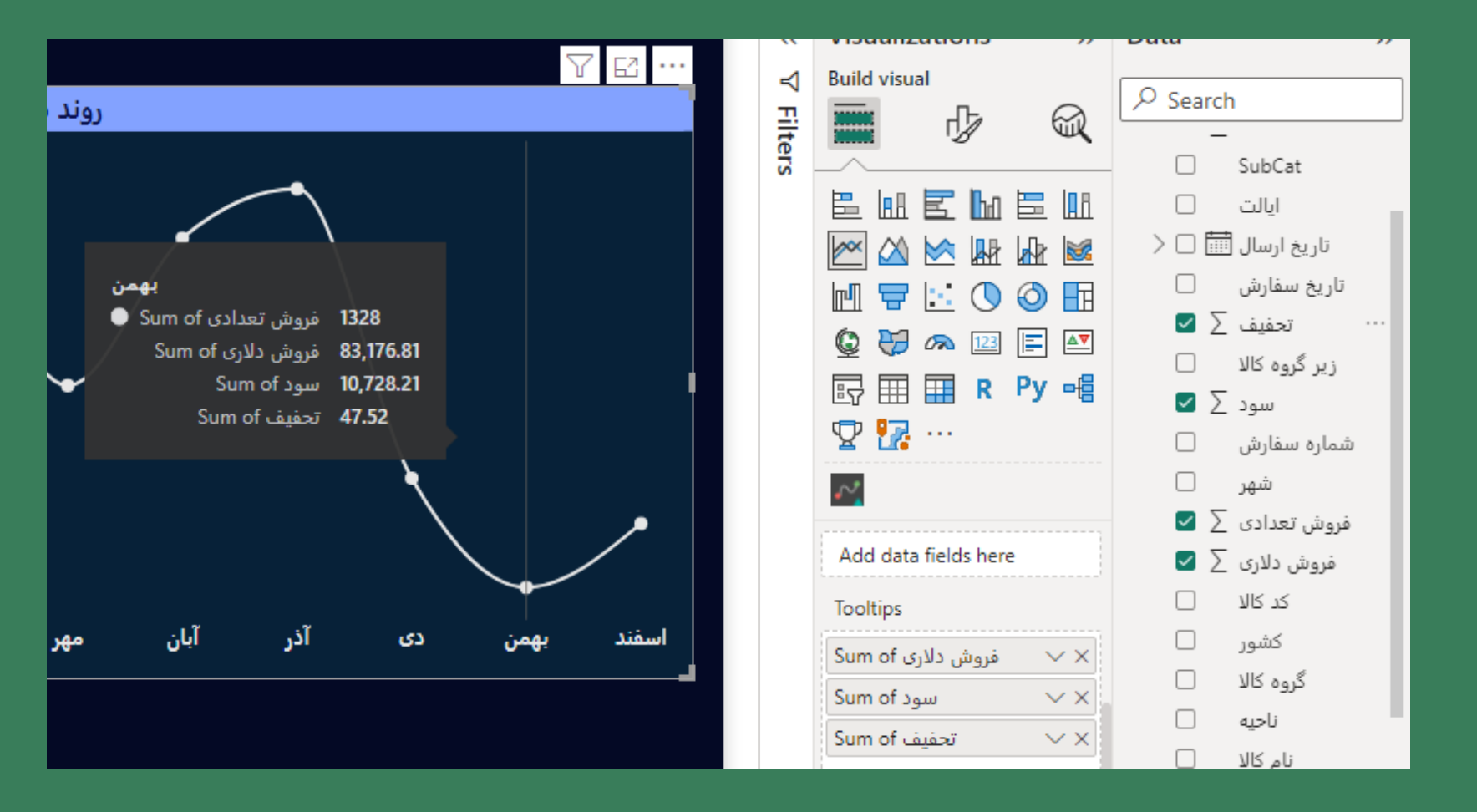

## رسم کرده بودیم دارای Tooltip به شکل روبروست

#### **Tooltip**

با اضافه کردن موارد بیشتری از قسمت Data Pane به ناحیه Tooltips در قسمت Visual Build این ویژوال می توان اطالعات بیشتری را در Tooltip آن قرار داد.

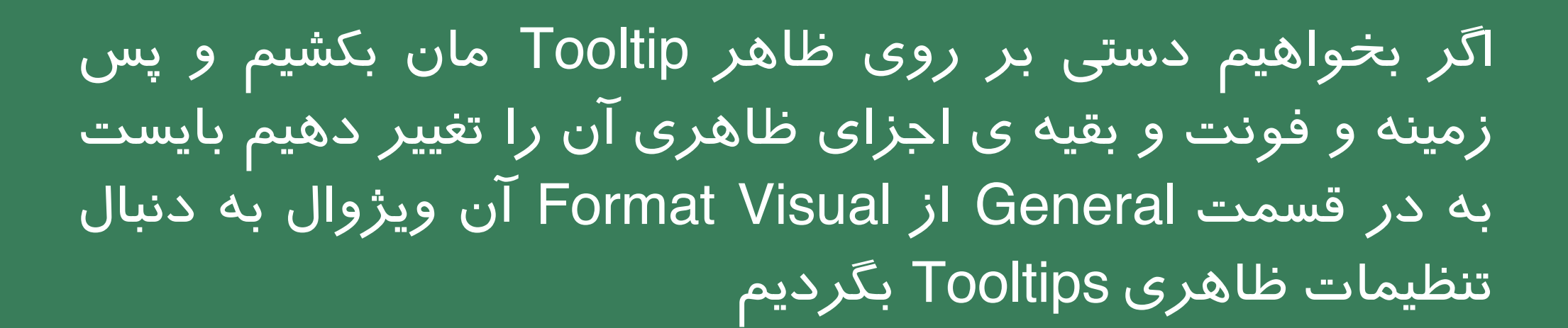

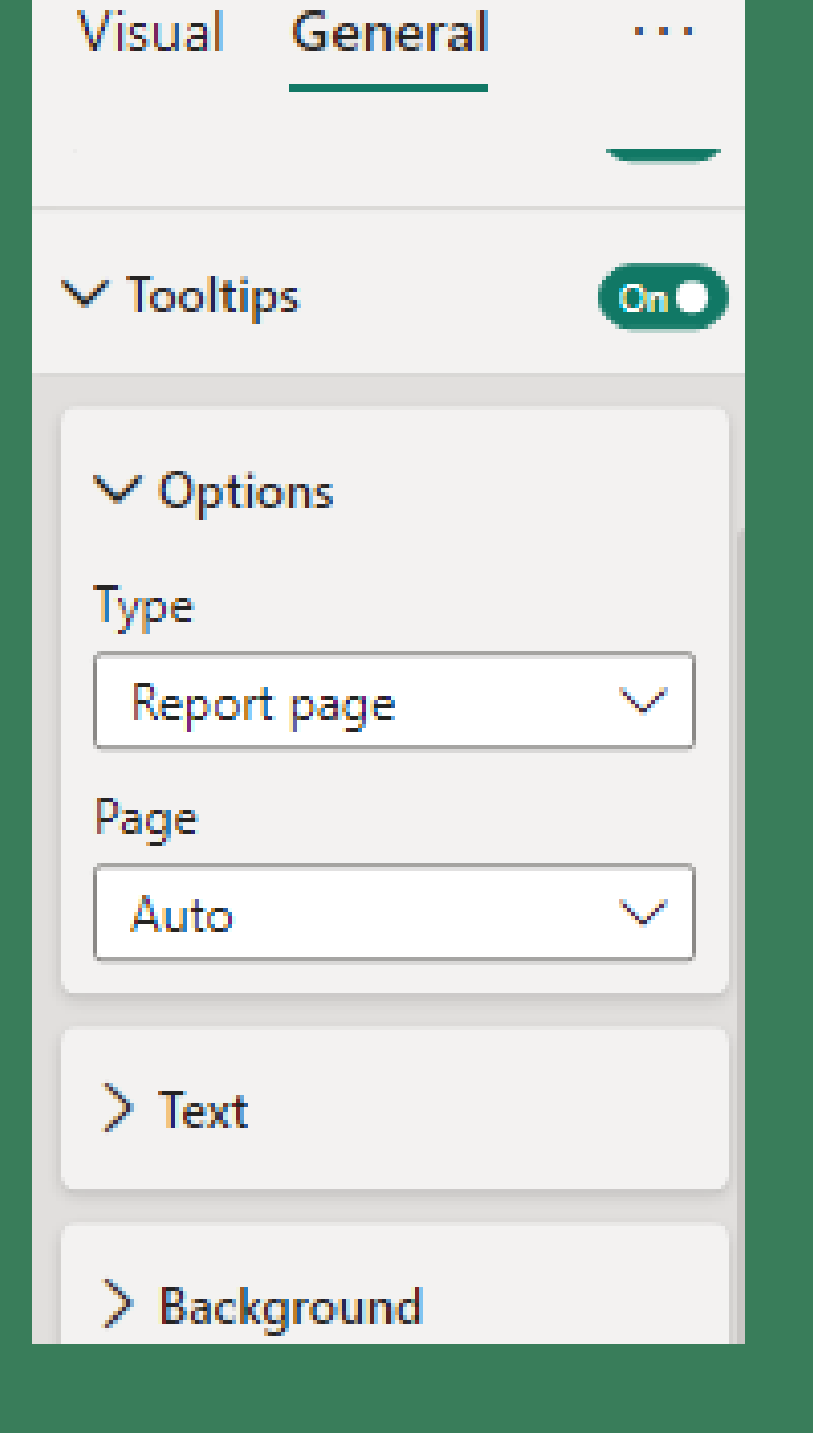

 $\bullet$ 

می توانیم حتی خیلی حرفه ای تر Tooltip مان را نمایش دهیم. برای این منظور از نوار پایین صفحه با زدن دکمه ی + یک صفحه ی جدید ایجاد می کنیم

بهتر است با راست کلیک کردن روی نام Page در نوار پایین صفحه آن را Hide کنیم تا در هنگام انتشار گزارش این صفحه به کاربر نمایش داده نشود

سپس برای تنظیم سایز صفحه ، در قسمت Visual Format و بعد در قسمت Setting Canvas این ویژوال ، Type را بر روی Tooltip می گذاریم و یا می توانیم به صورت Custom ابعاد سفارشی صفحه ی Tooltip مان را وارد کنیم

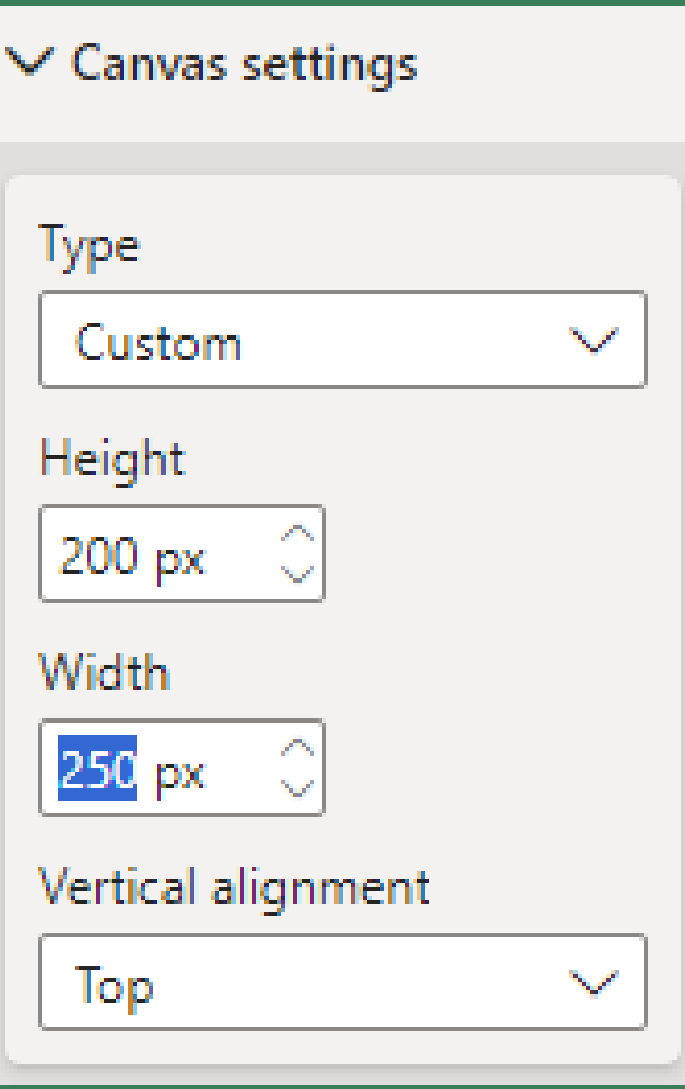

حال به صفحه ی Tooltip مان یک chart bar اضافه می کنیم. و کمی آن را از باالی صفحه فاصله می دهیم و سپس یک Card نیز به صفحه اضافه کرده و باالی نمودار chart bar مان قرار می دهیم )ویژوال Card ویژوالی است برای نمایش تک مقدار(

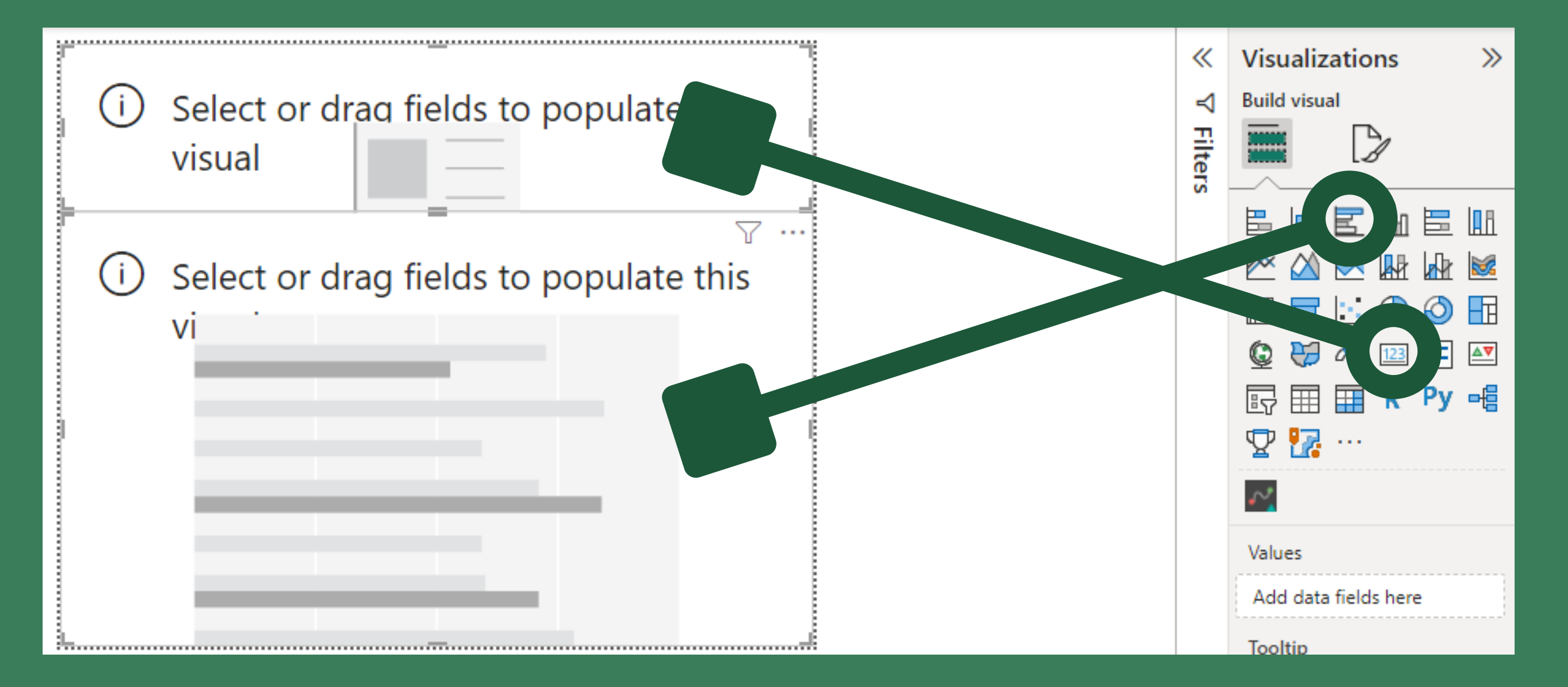

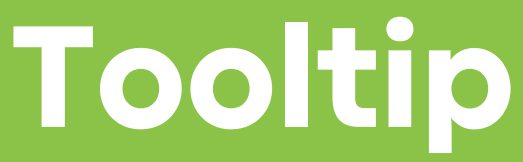

 $\bullet$ 

#### برای Card باال jmothT را از جدول Date روی خود ویژوال Drag می کنیم

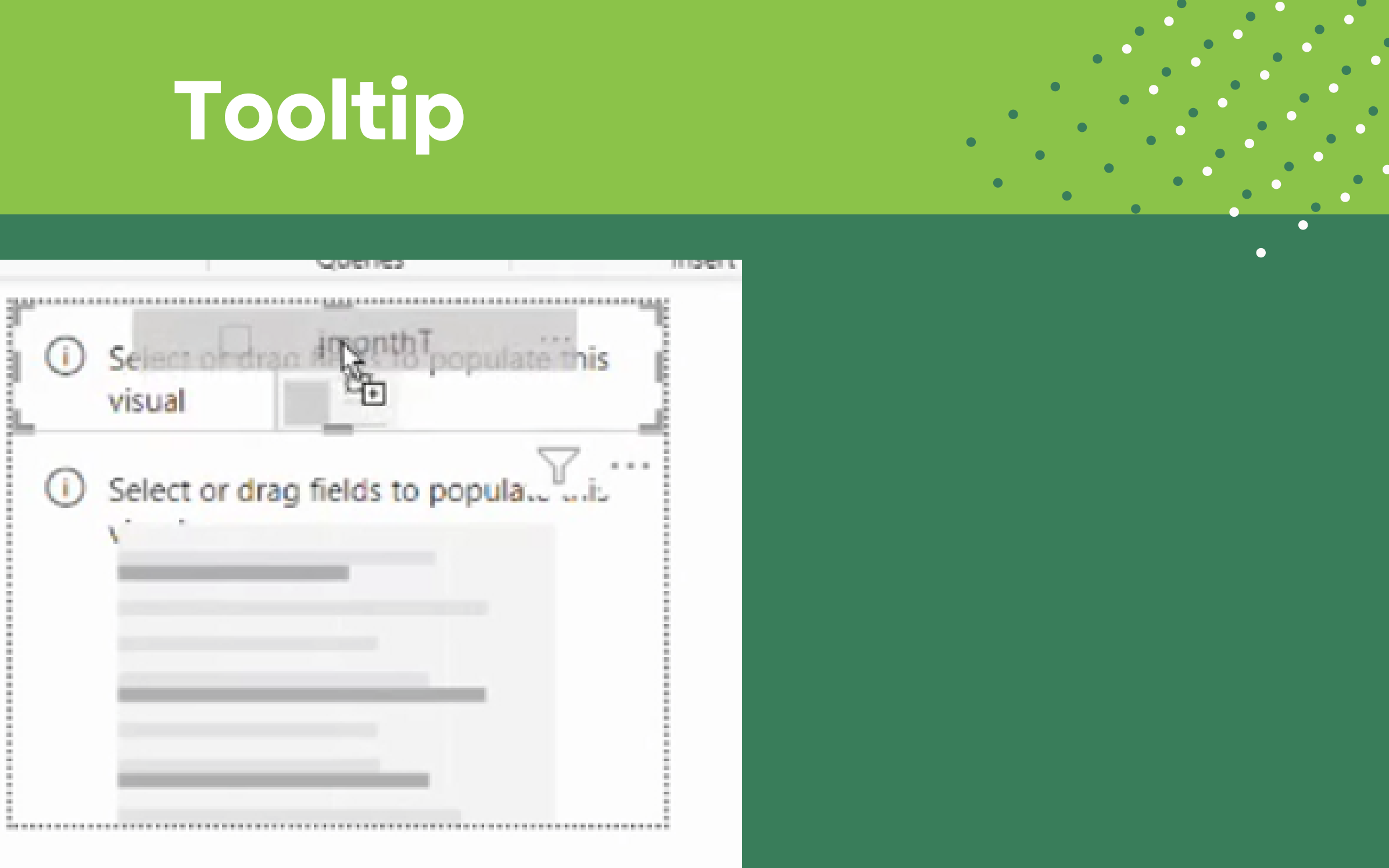

برای Card باال jmothT را از جدول Date روی خود ویژوال Drag می کنیم.

در تنظیمات ظاهری (فونت، اندازه، رنگ و...) این ویژوال ، متناسب با سلیقه ی خودمان تغییراتی کاربر پسند روی آن اعمال می کنیم.

در <u>وب [سایت](https://colorhunt.co/) Color hunt</u> می توانید پالت های رنگی متنوعی برای استفاده در پروژه های خود داشته باشید

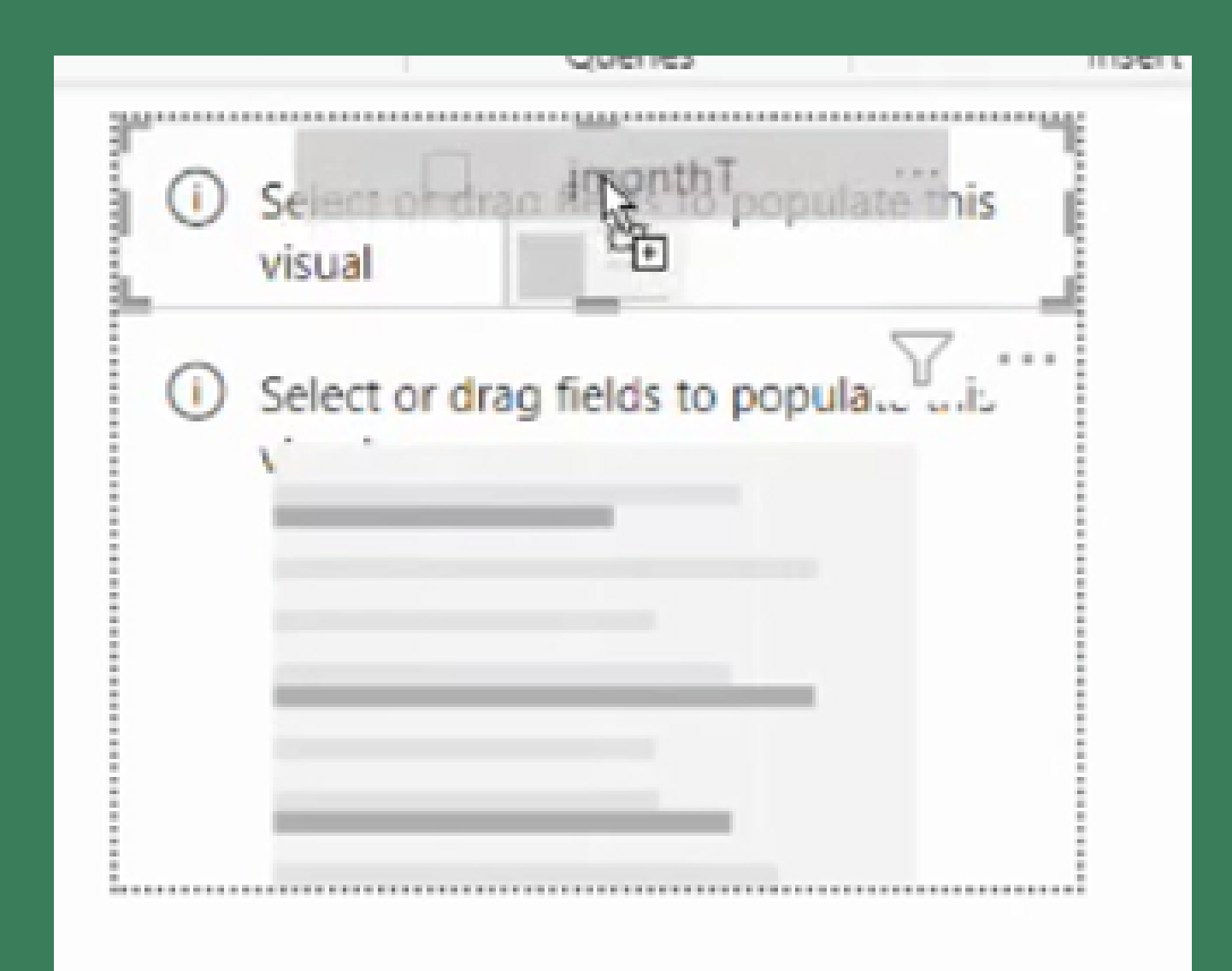

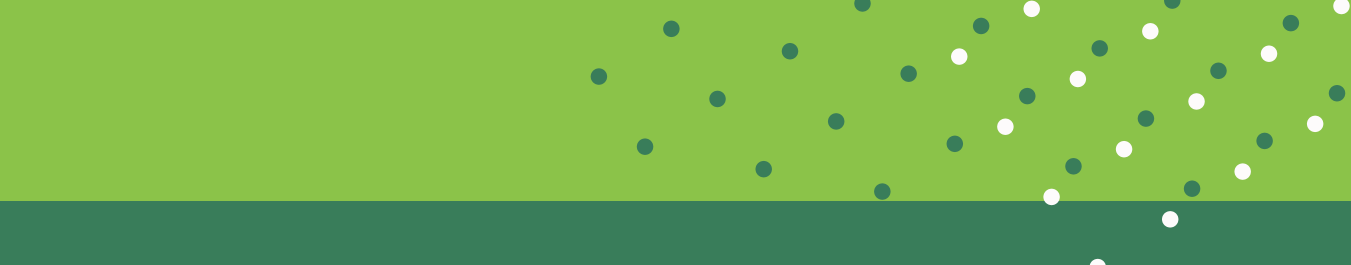

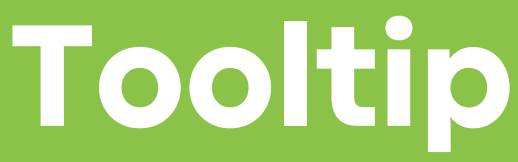

 $\bullet$ 

 $\bullet$ 

 $\bullet$ 

در نهایت ما به چنین صفحه Tooltipخواهیم رسید .

 $\bullet$ 

 $\bullet$ 

 $\bullet$ 

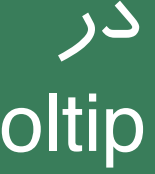

 $\bullet$ 

 $\bullet$ 

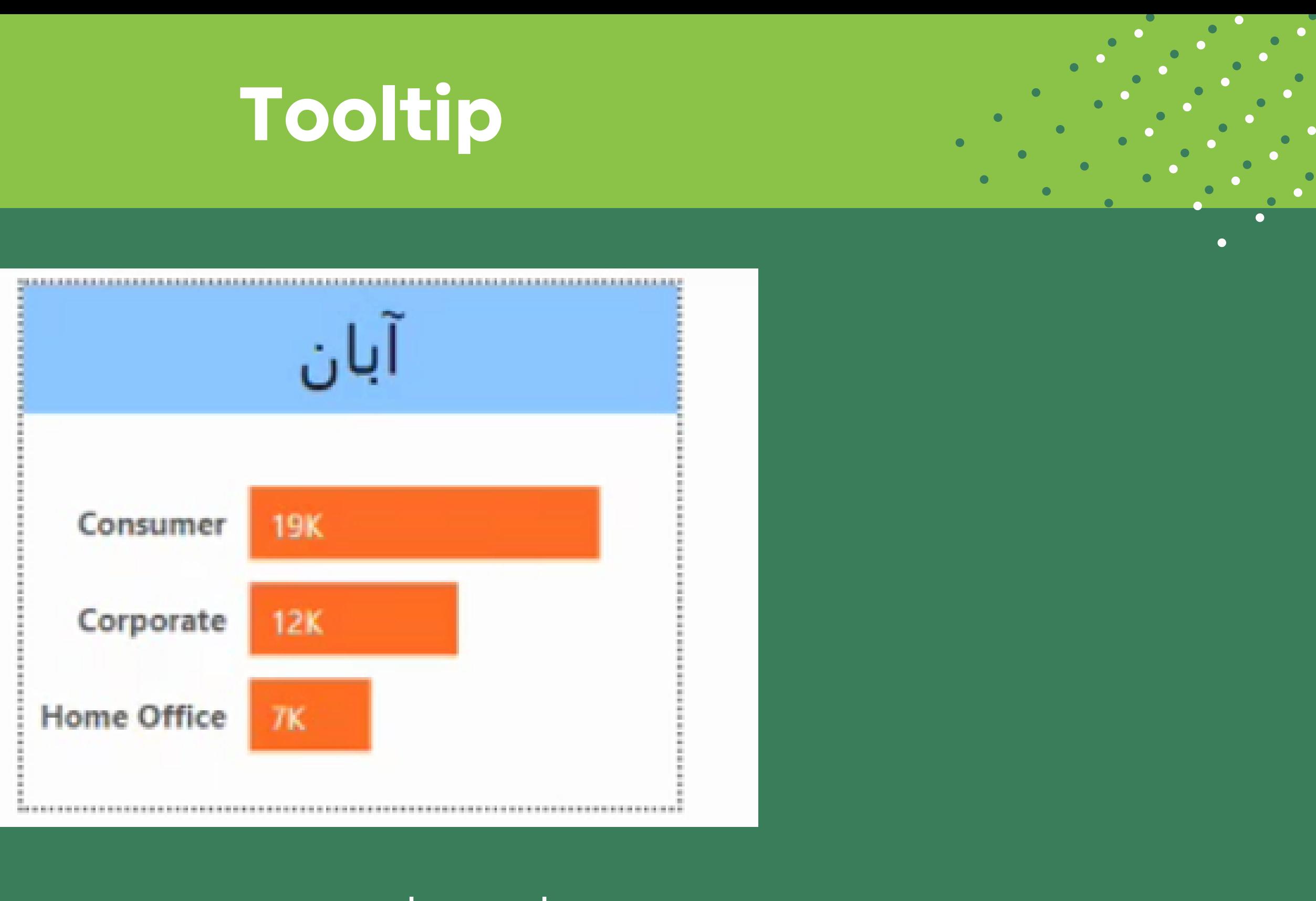

برای اینکه از این پس به جای Tooltip پیش فرض آن ویژوال Tooltip ساخته شده ی ما در آن ویژوال نمایش داده شود، به صفحه ای که در آن نمودار فروش قرار دارد برمی گردیم و نمودار فروش تعدادی مان را انتخاب می کنیم سپس از قسمت Visual Format وبعد از آن در زبانه ی General و در

قسمت Tooltip:

ابتدا Type را از روی Default به Report تغییر می دهیم و سپس Page را روی همان Page که در آن Tooltip را

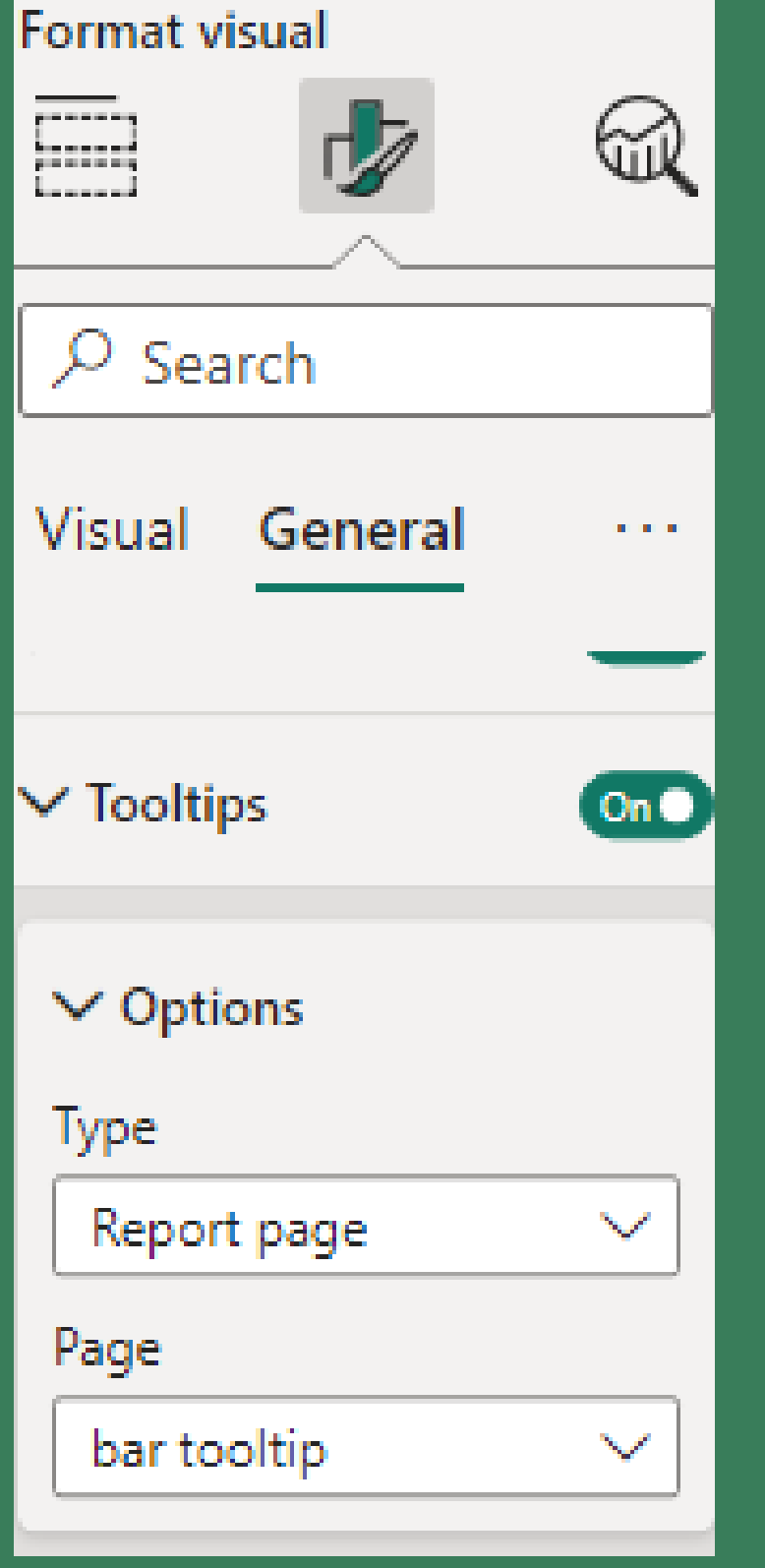

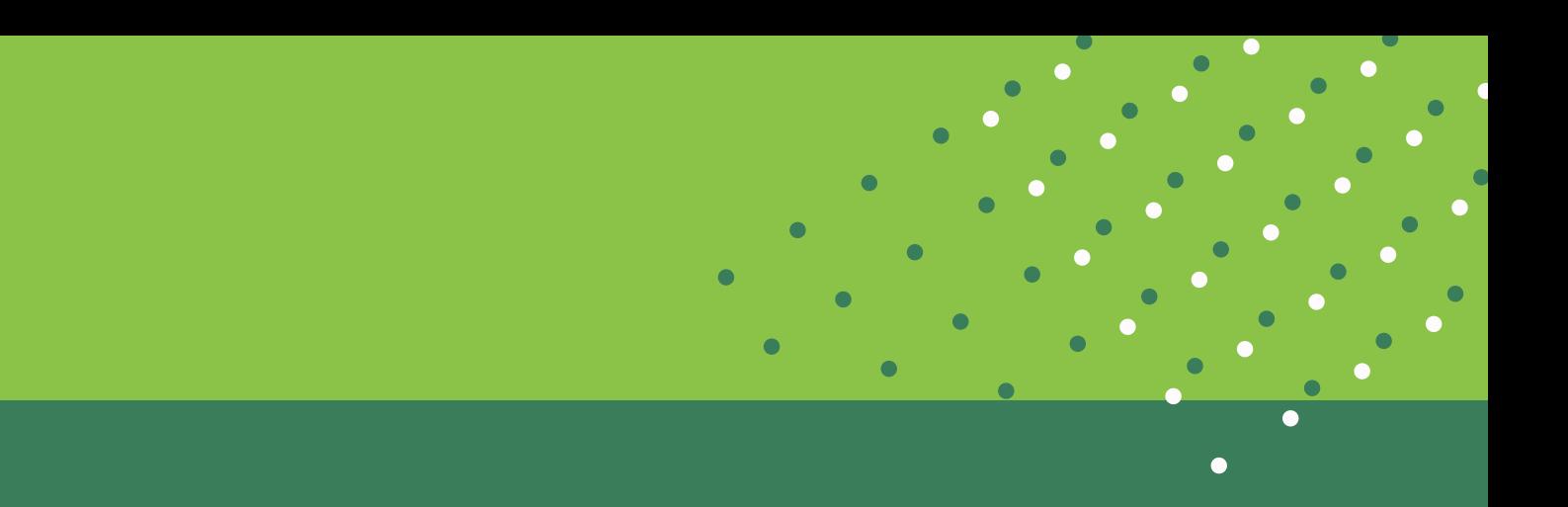

طراحی کرده بودیم قرار می دهیم

و تمام

و تمام

 $\bullet$  $\mathcal{L}(\mathbf{0})$  $\bullet$  $\bullet$  $\bullet$  $\bullet$ 

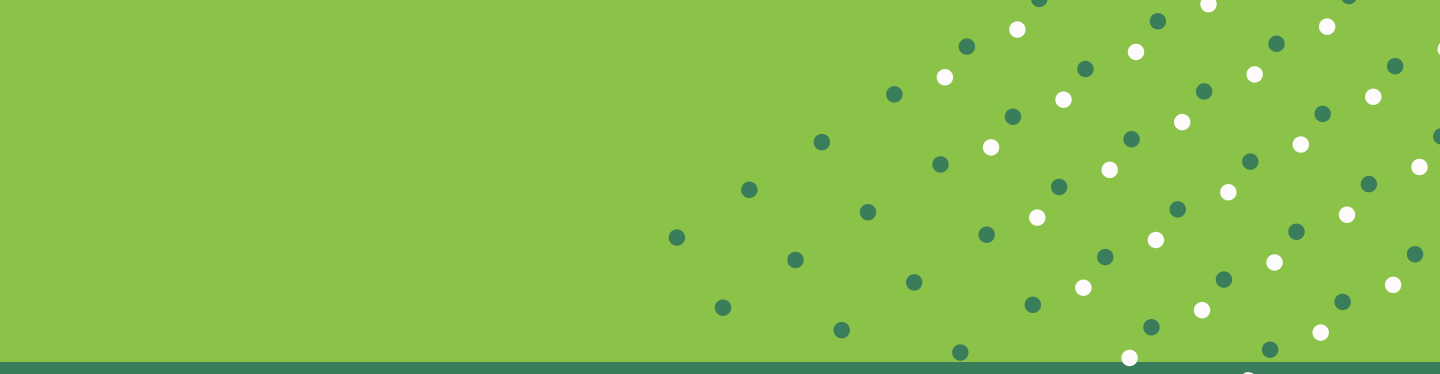

 $\bullet$ 

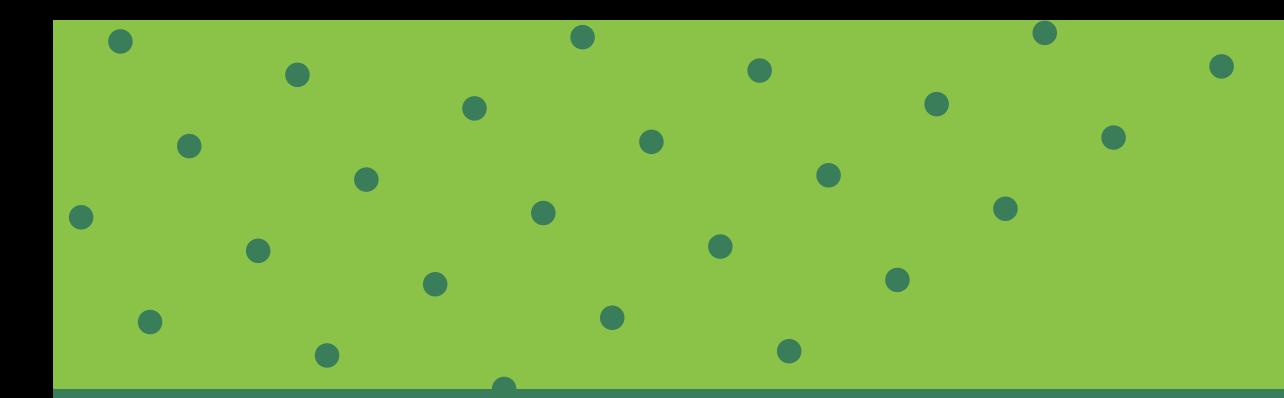

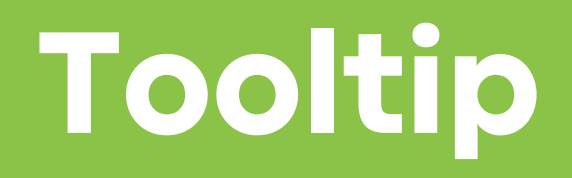

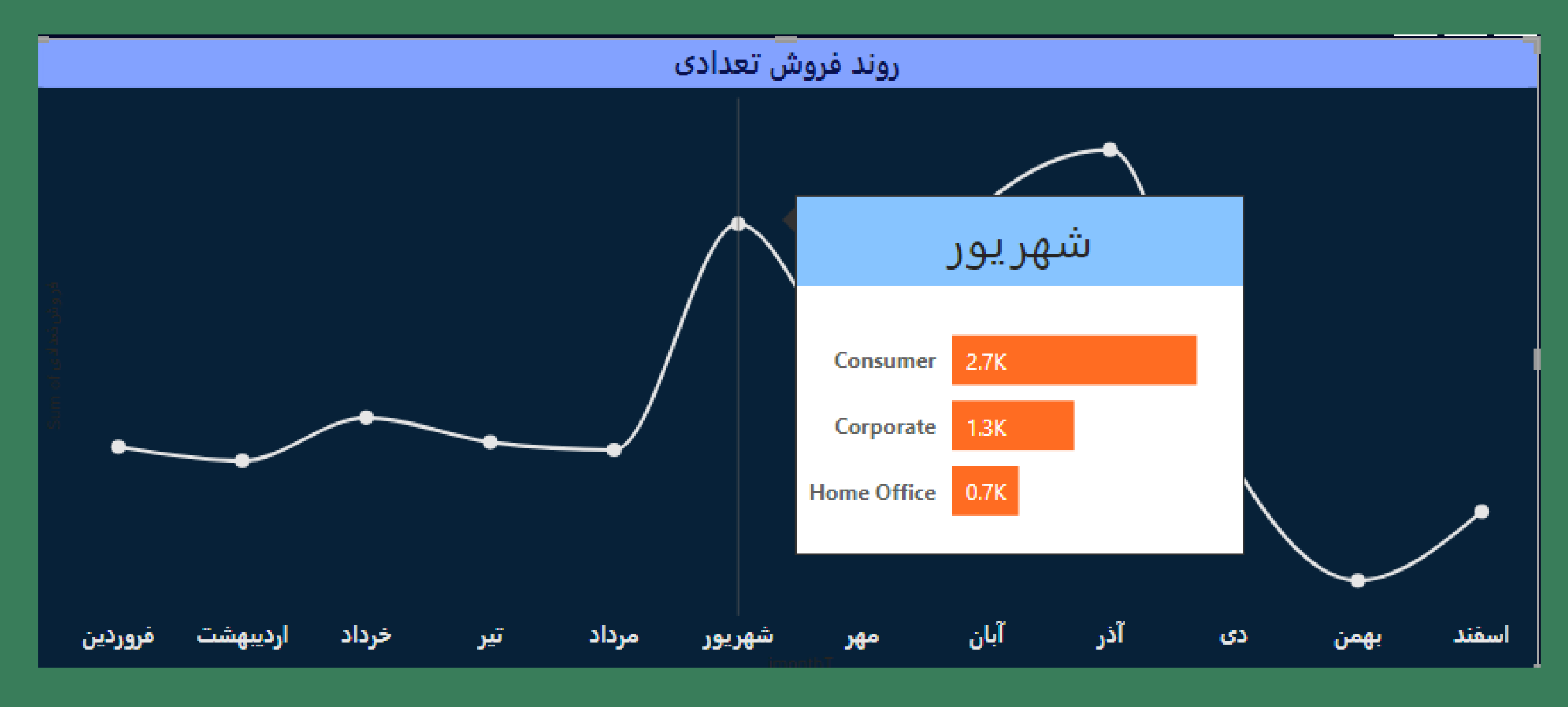

#### **Custom Visual**

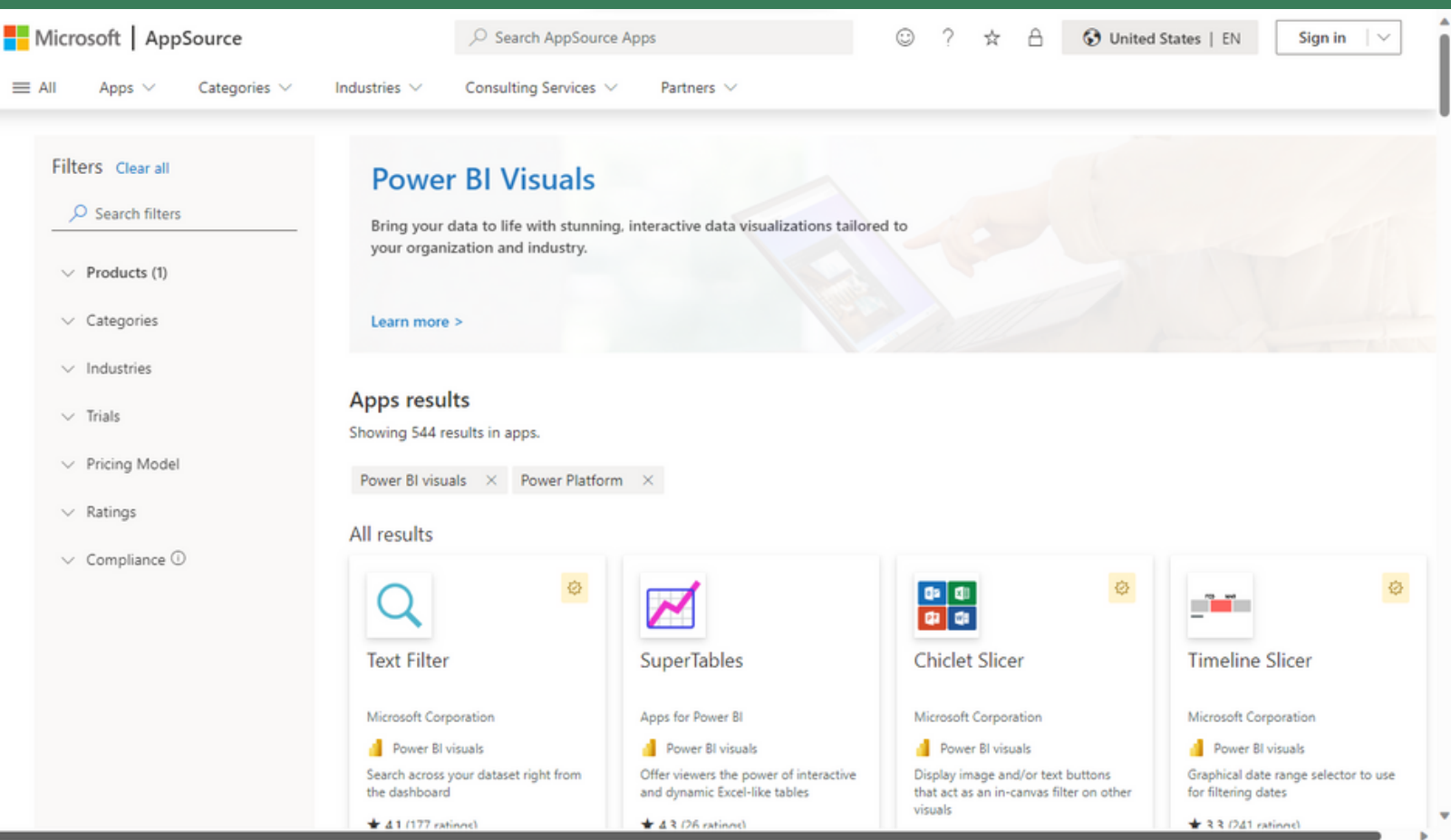

با جستجوی کلمه کلیدی Visuals Custom BI Power در مرورگر مان به دنبال مرجع دانلود Custom Visual از سایت مایکروسافت می گردیم.

در این سایت Visual های بسیاری متنوعی به صورت طبقه بندی شده قرار گرفته است که می توانیم به صورت دستی به به گزارش هایمان اضافه کنیم.

ً با کلیک روی تصویر بالا مستقیما به سایت منتقل می شوید

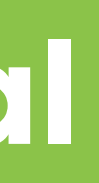
### **Custom Visual**

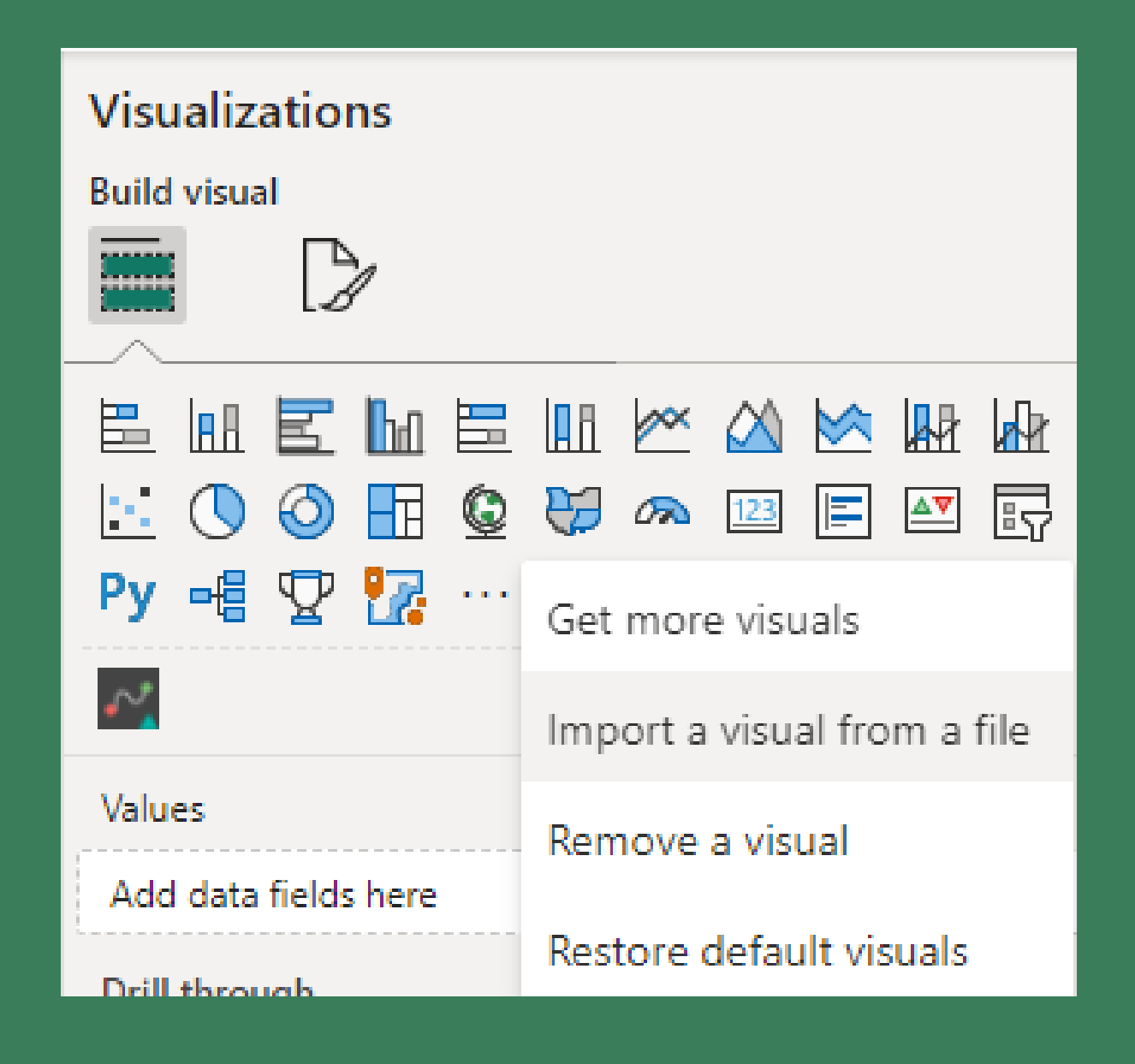

برای اینکه یک Visual Custom به PowerBI اضافه کنیم کافی است که مطابق تصویر روبرو در پایین Visual Native ها روی عالمت سه نقطه کلیک کرده و از طریق گزینه ی a Import File a From Visual ، ویژوال را به صورت دستی به اکسل وارد می کنیم

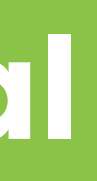

برای تمرین Sparkline را به نرم افزار اضافه کنید و سعی کنید نموداری که در ToolTip ساخته بودیم را این دفعه به کمک Sparkline ترسیم کنیم.

ویژوال Sparkline را از [اینجا](http://dl.tahlilgary.com/vc/freepbi/Custom_Visuals.zip) دانلود کنید

### **Custom Visual**

### Select visuals to remove

Number of visuals selected: 1

These visuals were imported from a file or from AppSource. Removing them h Select visuals to remove of the visual from the current report. If a removed visual is not pinned to the visualizations pane, to use it again in the future, you'll need to import it.

Sparkline by OKViz associated tiles: 1 Acterys Gantt V1.1.4 associated tiles: 0  $\times$ 

Cancel

Remove

### بهتر است برای اجرای سریع تر نرم افزار Custom ویژوال هایی که از آنها استفاده ای نداریم را از نرم افزار حذف کنیم

جهت حذف یک Visual Custom کافی است به همان سه نقطه ای که آنها را وارد کرده بودیم برویم و این دفعه روی Remove Visual بزنیم و از لیست نمایش داده شده ، Visual هایی که هیچ استفاده ای از آنها نشده است را حذف نماییم

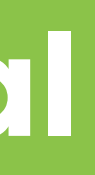

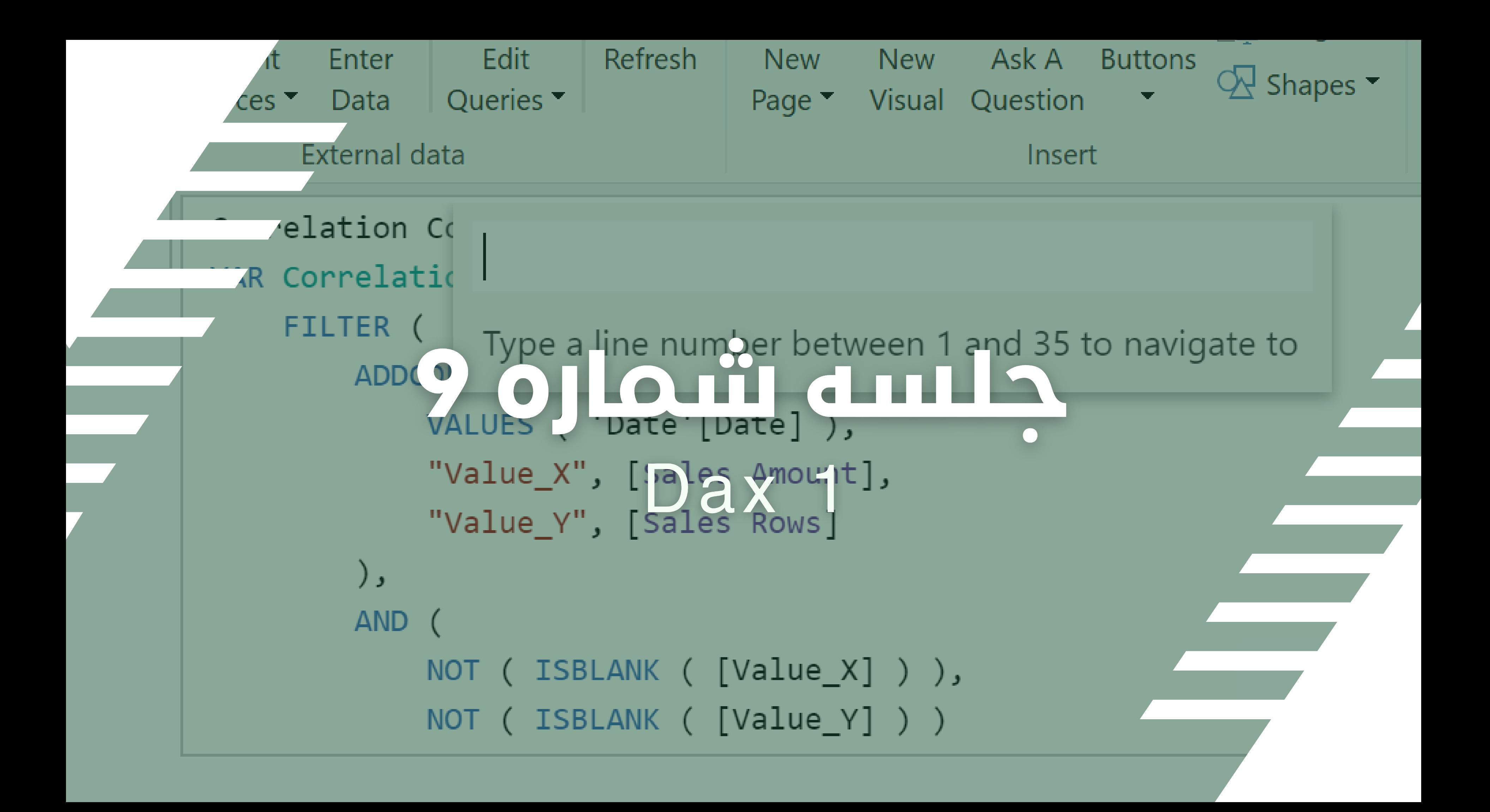

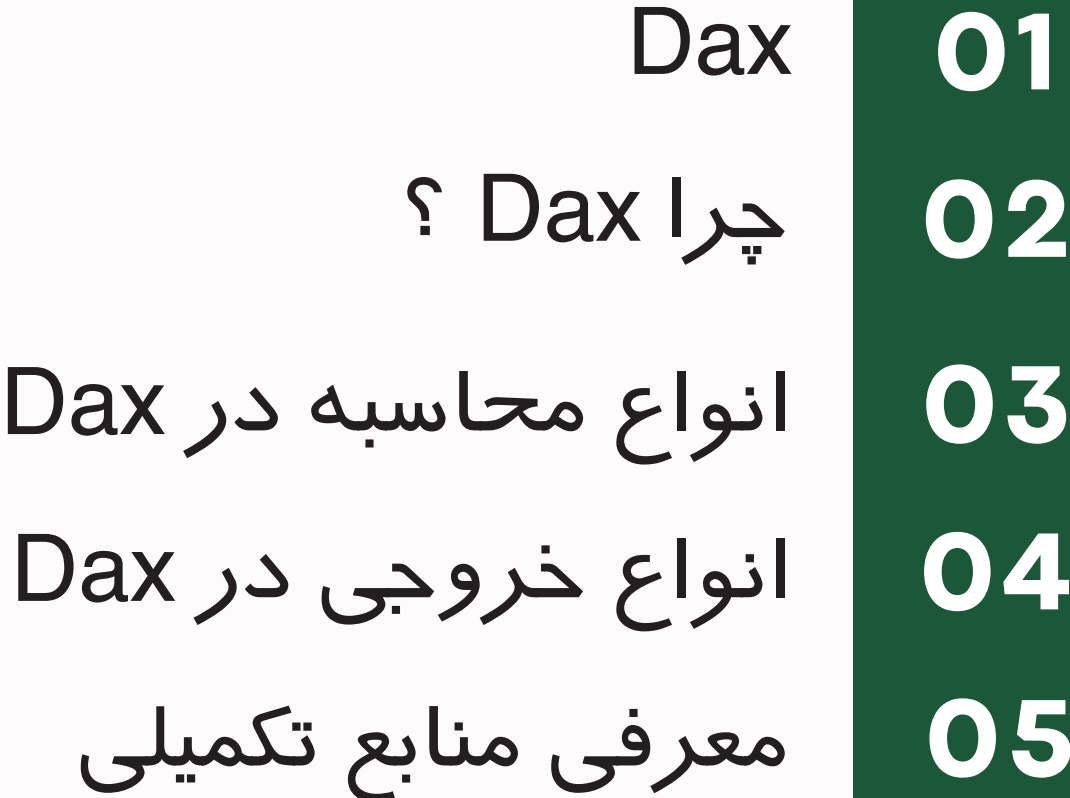

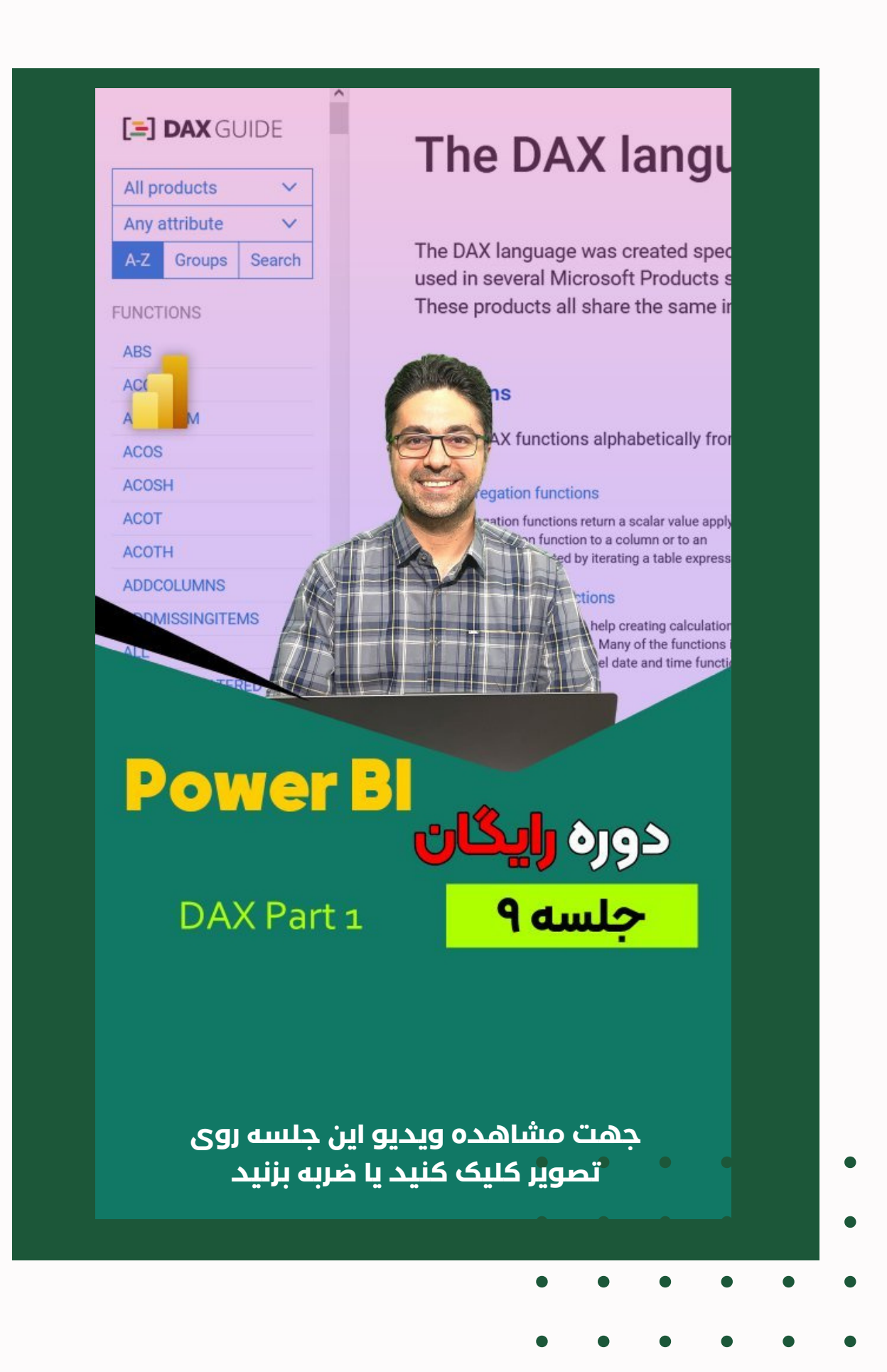

### **فهرست مباحث این جلسه**

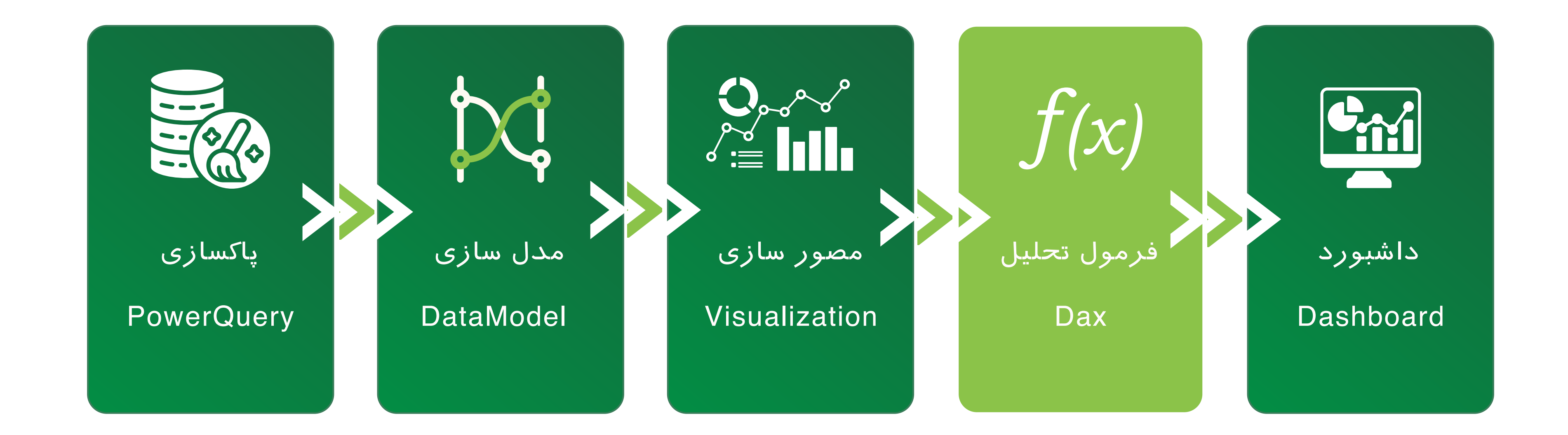

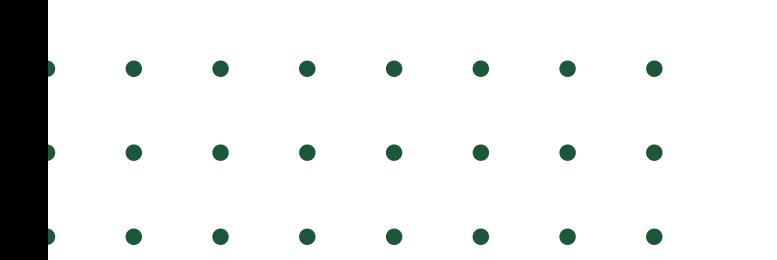

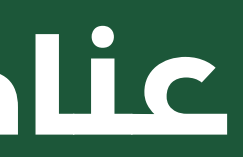

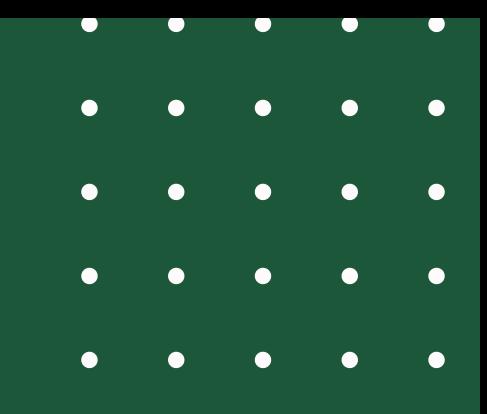

### **عناصر اصلی PowerBI**

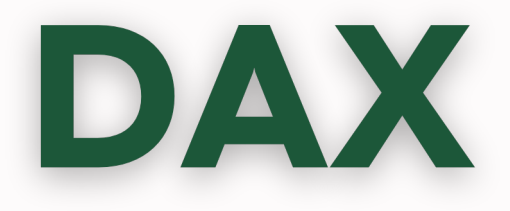

زبان یک Dax .است Data Analysis Expressions مخفف Dax Funcional است یعنی قرار نیست ما با Dax برنامه ای بنویسیم یا الگوریتم بسازیم. در Dax ما با Function هایی که تعریف می کنیم می توانیم به خواسته مان برسیم.

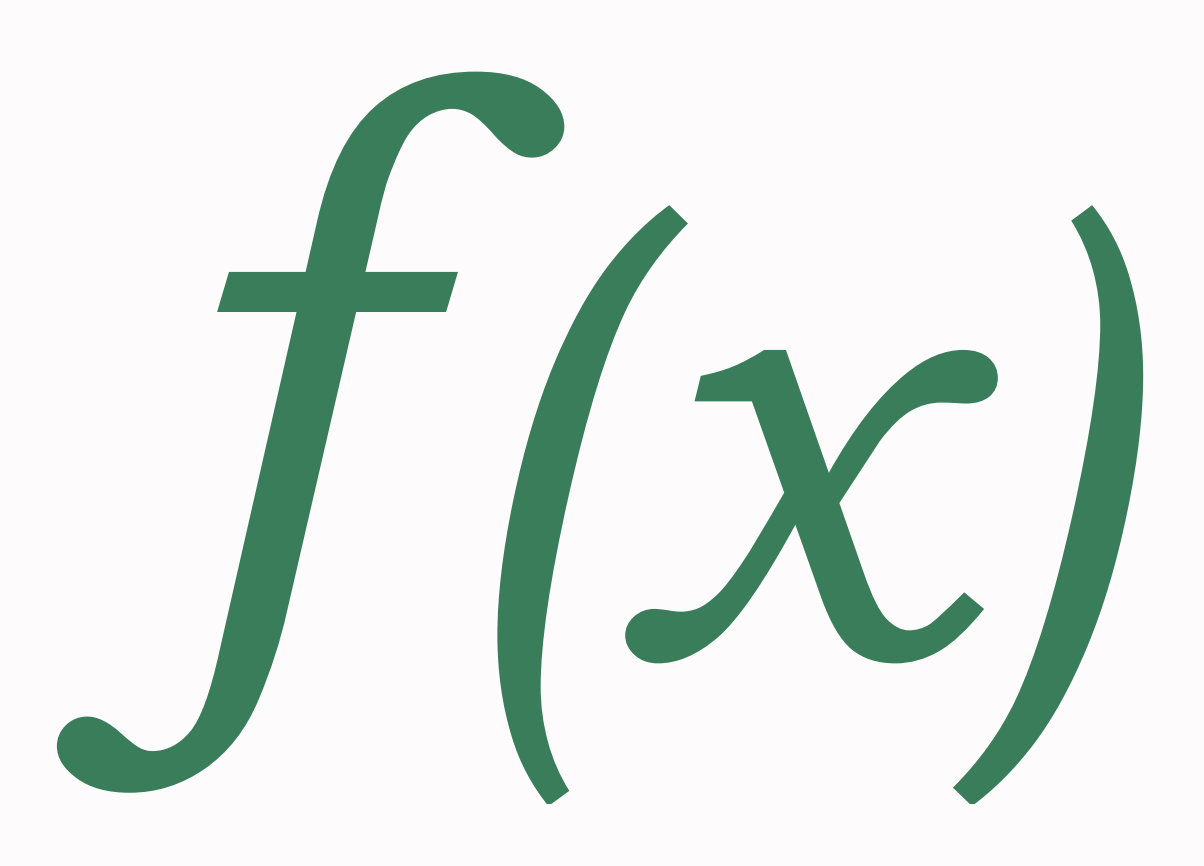

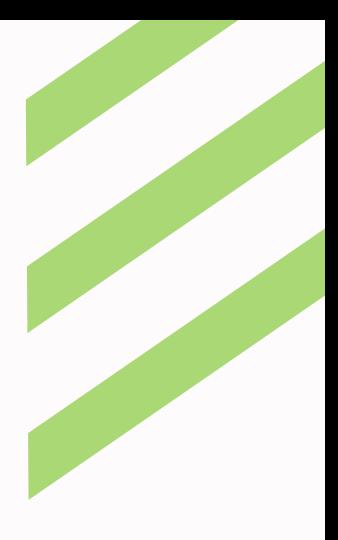

# S DAX IJ2

فرض کنید ما یک نمودار فروش ماهیانه محصوالت فروشگاهمان را داریم و در Tooltip آن نمودار عدد فروش آن ماه را داریم . اگر بخواهیم که عالوه بر عدد فروش آن ماه مقدار تجمعی ماه های قبل از آن ماه را داشته باشیم به فرمول نویسی Dax احتیاج داریم.

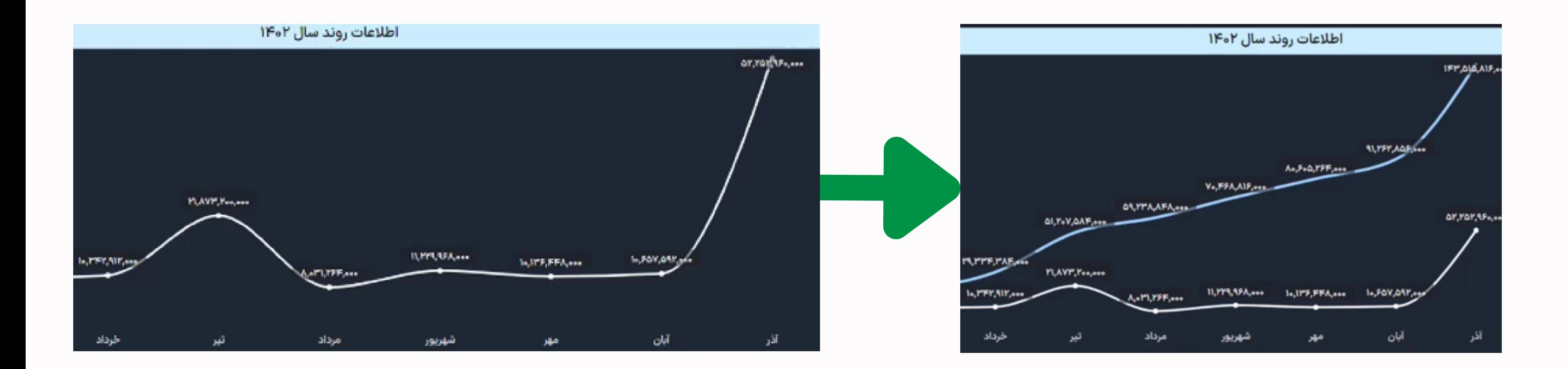

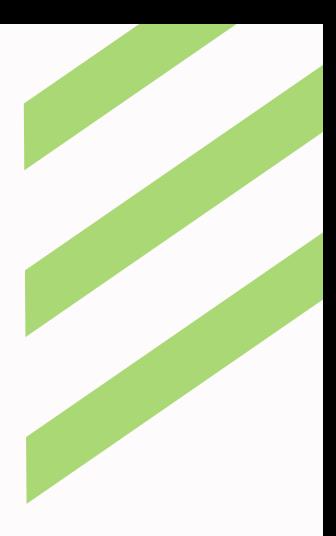

PowerBI با آن مواجه هستیم

# S DAX IJA

در واقع Dax ابزاری است برای رفع محدودیت ها و گره هایی که در با Dax می توانیم نیاز های بیشتری را با کیفیت بهتر و با شاخص های مناسب تری برای کاربران نهایی برطرف کنیم

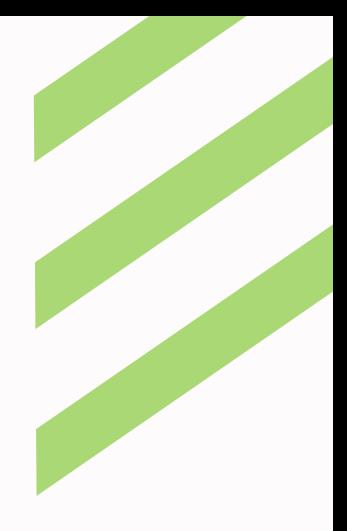

PowerBI با آن مواجه هستیم

# S DAX IJA

در واقع Dax ابزاری است برای رفع محدودیت ها و گره هایی که در با Dax می توانیم نیاز های بیشتری را با کیفیت بهتر و با شاخص های مناسب تری برای کاربران نهایی برطرف کنیم

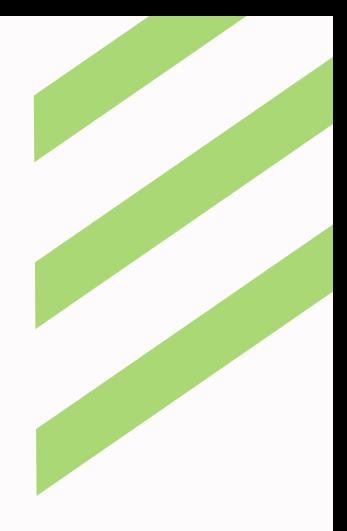

# DAX <u>ja amilao glgil</u>

با فرمول نویسی به محاسبه ی یک تک مقدار می پردازیم. این تک مقدار می تواند عدد، تاریخ ، متن یا ... باشد. این تک مقدار قابلیت فیلتر شدن هم دارد. یعنی مثلاً ان تک مقدار با فیلتر کردن کاربر روی ماه فرودین ، برای ماه فروردین محاسبه شود.

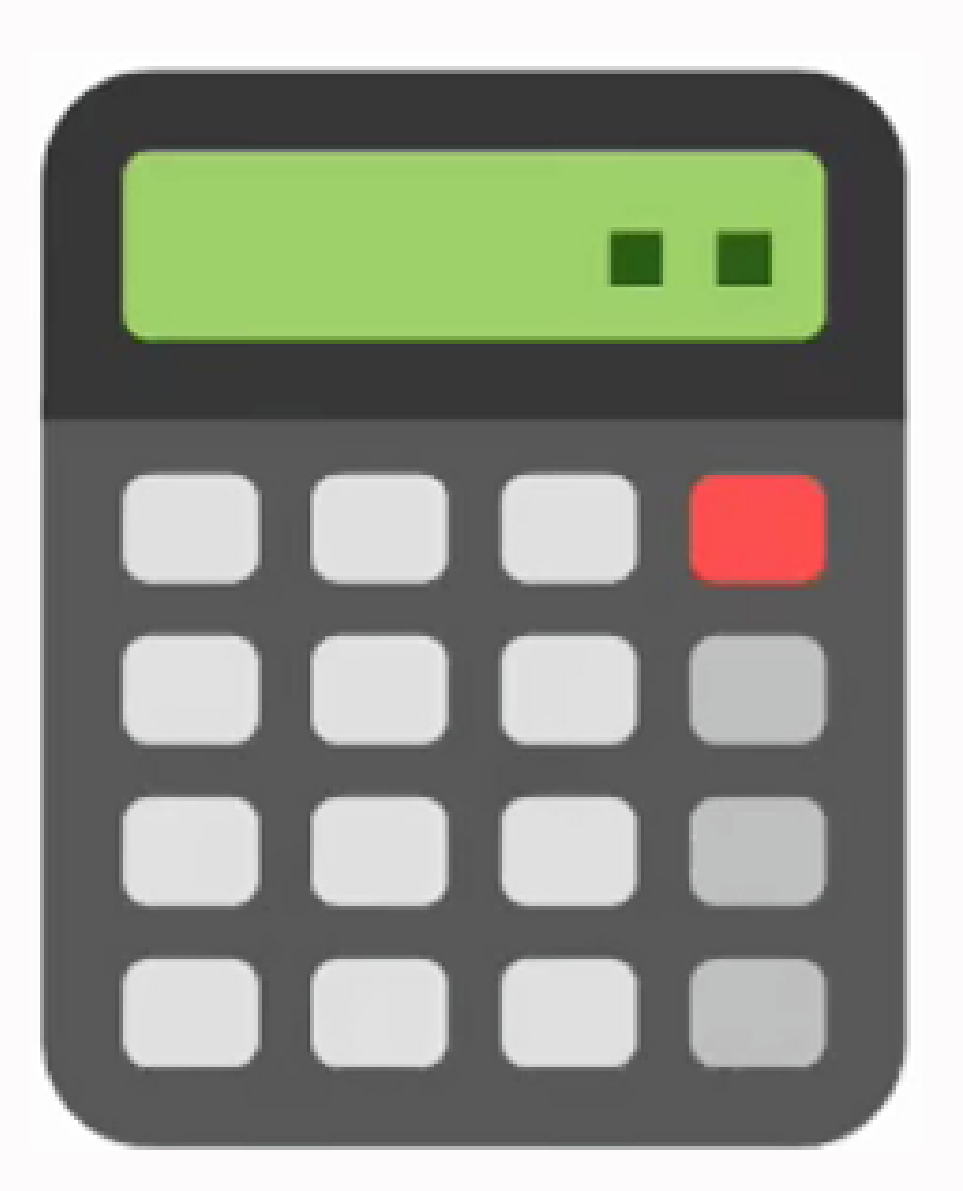

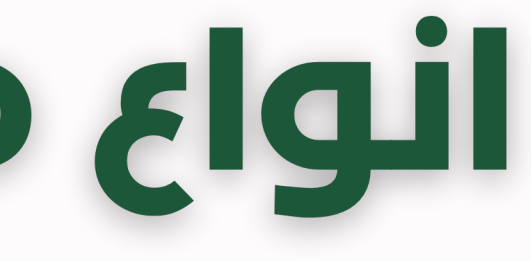

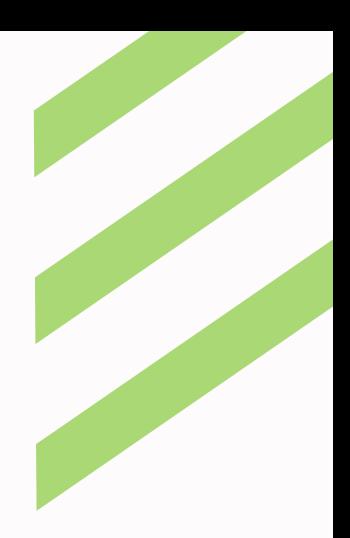

### نوع اول Measure

## <u>DAX ja amilao gigil</u>

هر گاه خواستید نتایج محاسبه شده به صورت سطر به سطر در جدول دیده شود و آن چیزی که درفرمول نوشتید خروجی داشته باشد

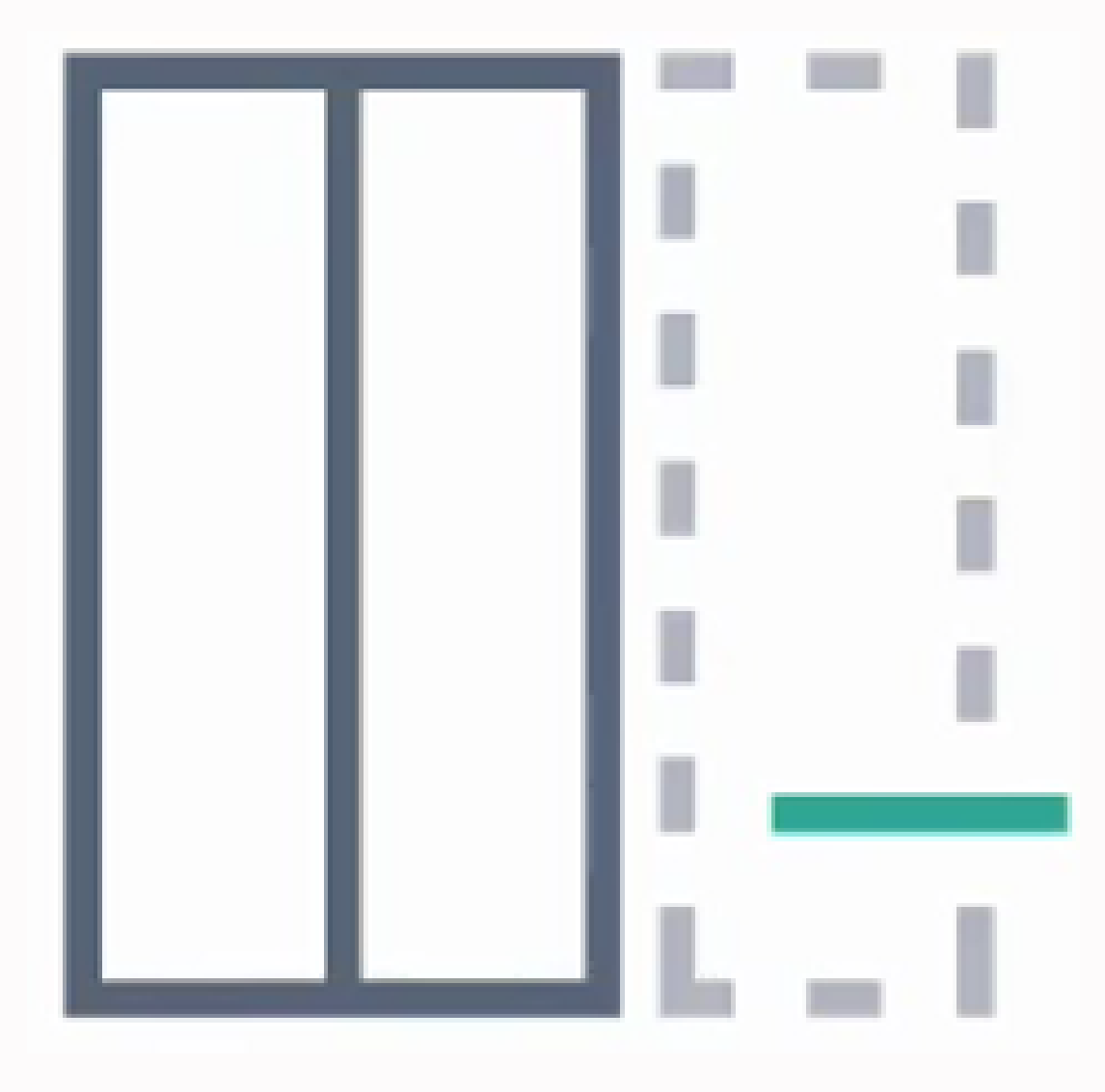

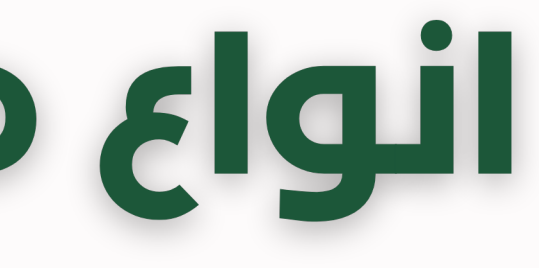

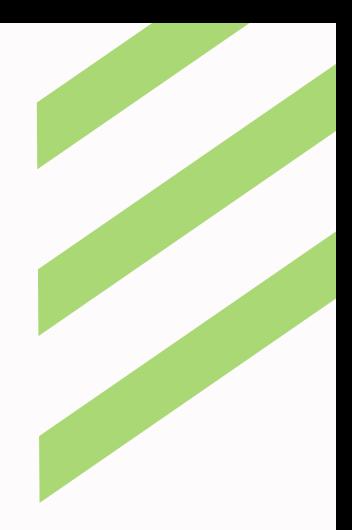

### نوع دوم Column

# DAX <u>ja amulao gl</u>ail

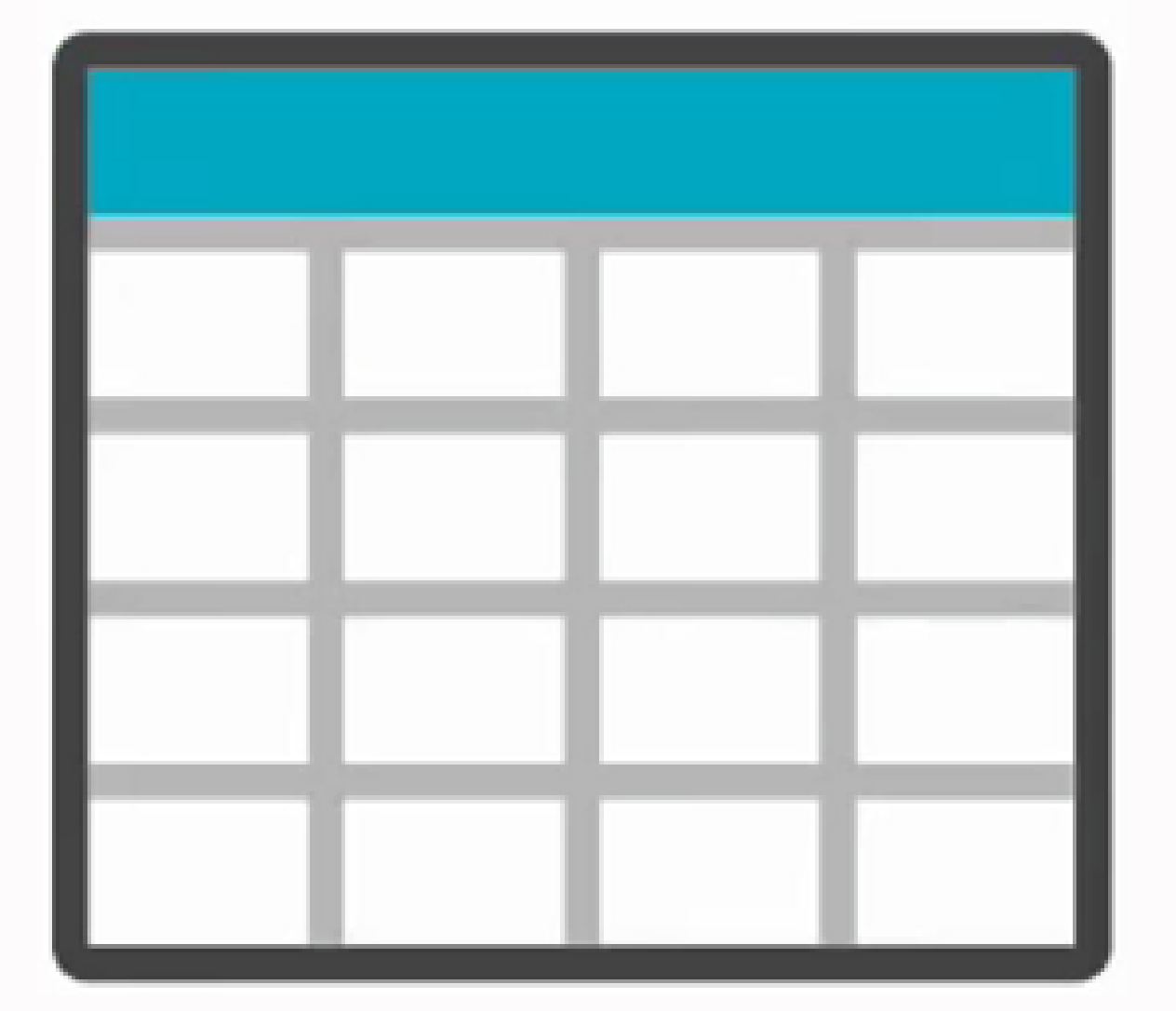

هر وقت فرمول شما تبدیل به جدول بشود از این نوع Daxاستفاده می کنیم. ممکن است Table شما به صورت فیزیکی ً نمایش داده شود یا صرفا درون همان فرمول تولید شود و در درون آن فرمول قرار بگیرد (Table Object)

Table های فیزیکی هم حافظه RAM و هم مقداری از CPU را اشغال می کنند و Object Table ها بیشتر CPU را اشغال می کنند

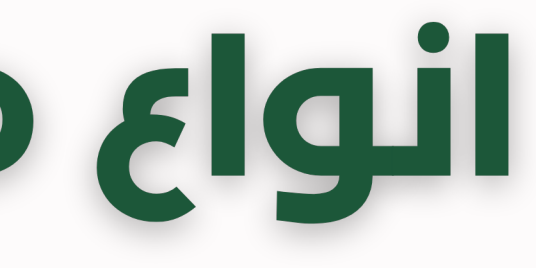

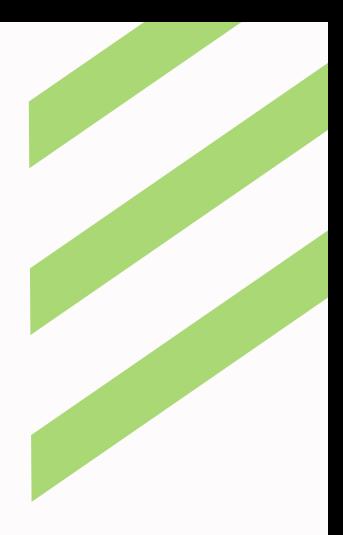

### نوع سوم Table

فرمولی که می نویسیم نتیجه ی آن به فقط به یک مقدار مشخص منتهی می شود.

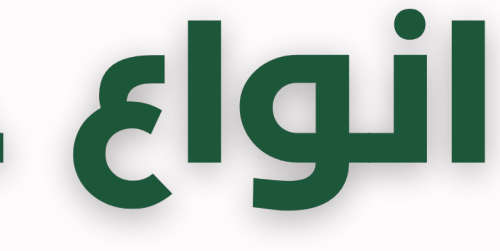

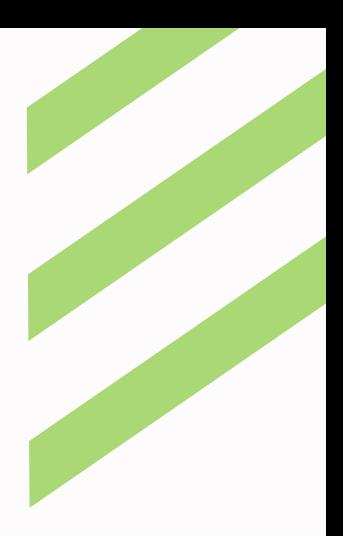

### Table Single

# <u>انواع خروجی در XمO</u>

نتیجه ی آن به صورت جدول خواهد بود. که می تواند جدول فیزیکی باشد یا جدولی درون فرمول به صورت Object.

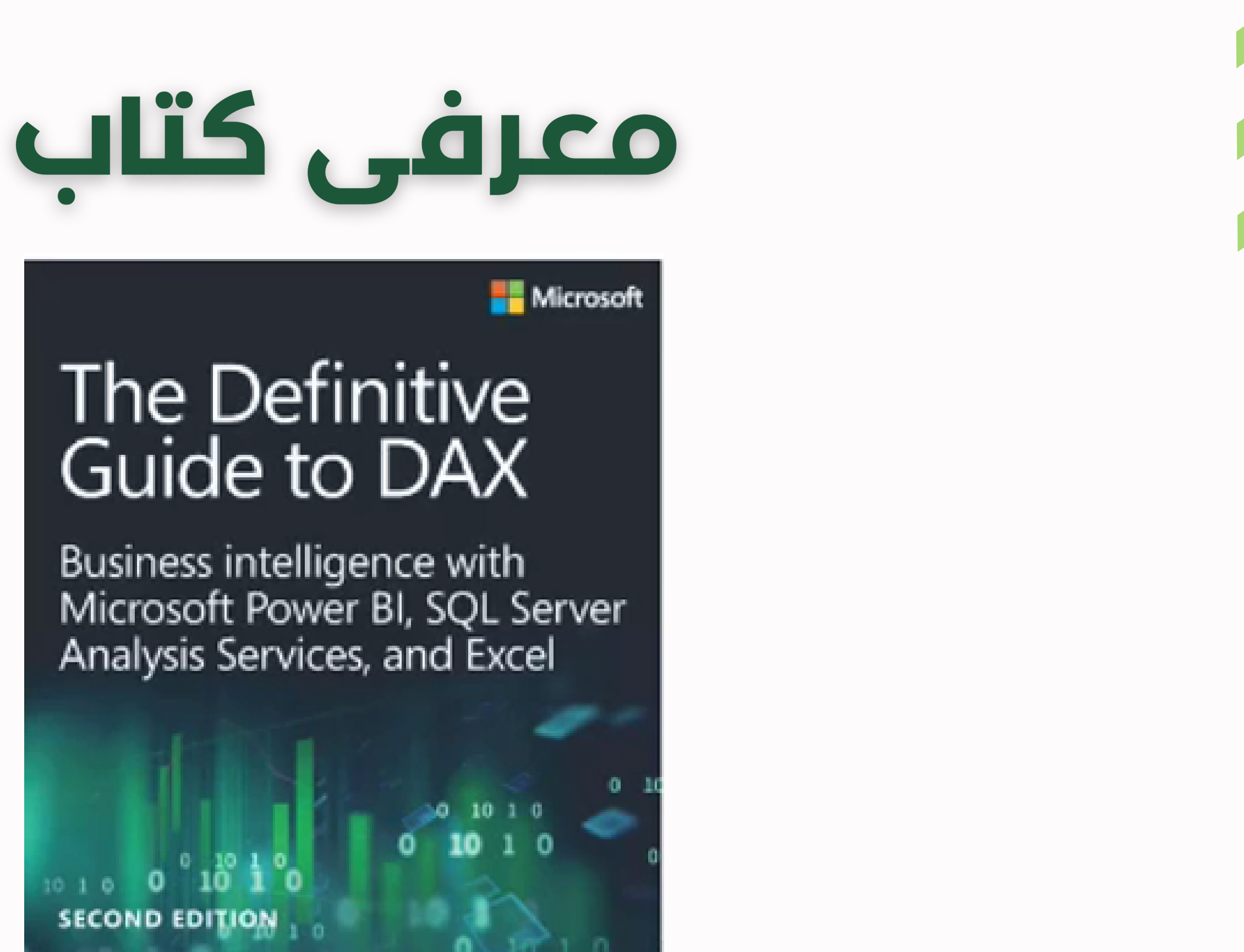

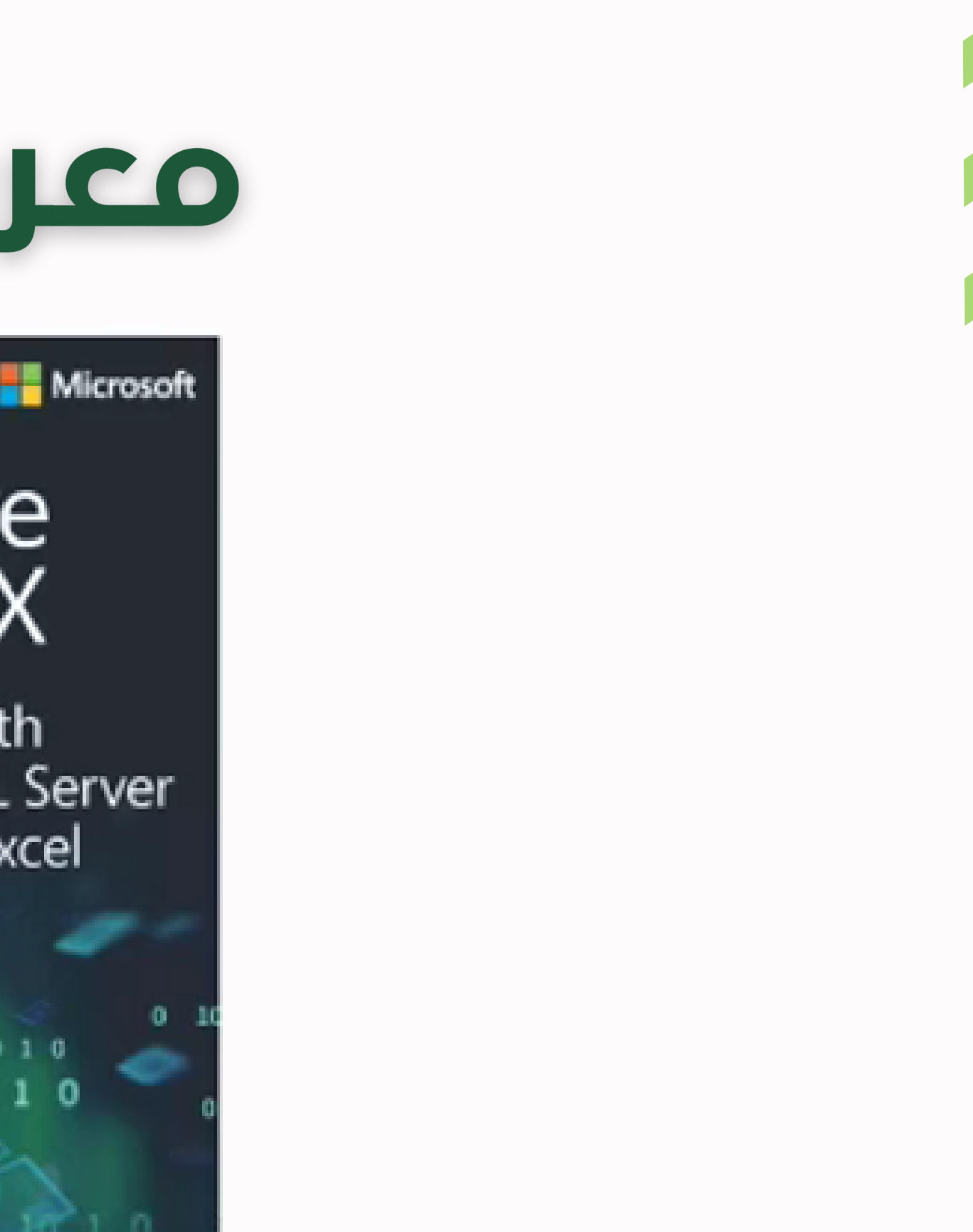

Marco Russo and Alberto Ferrari

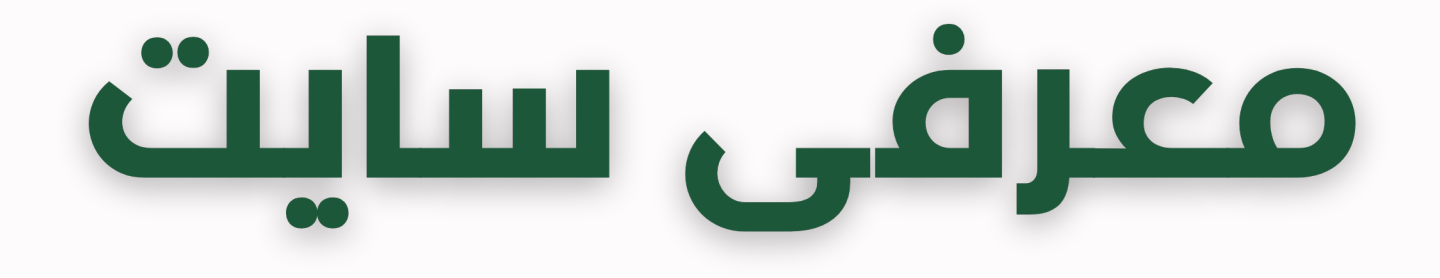

# [DAX.guide](https://dax.guide/)

# [SQLBI.com](http://sqlbi.com/)

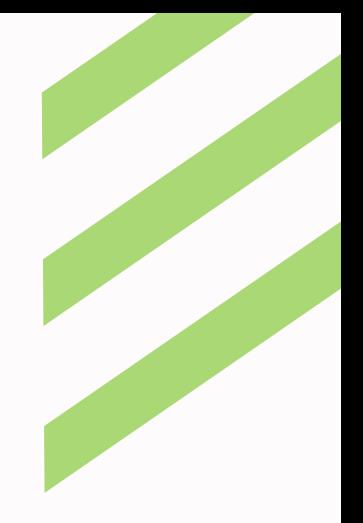

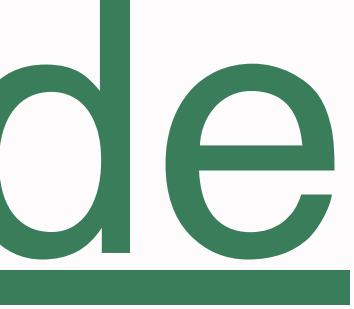

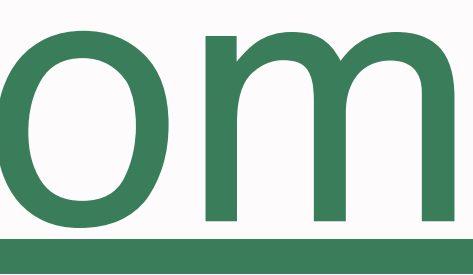

# EXCEL g DAX جاری ته

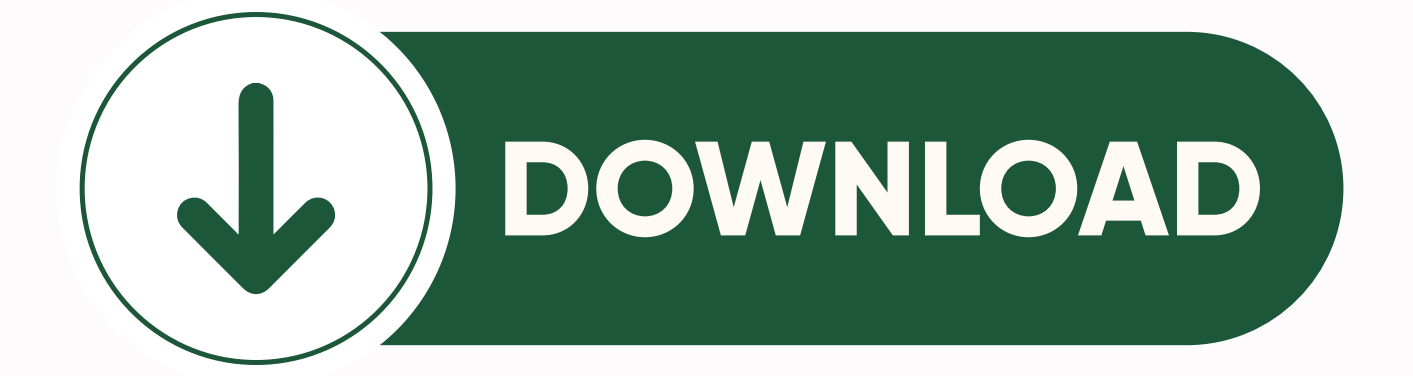

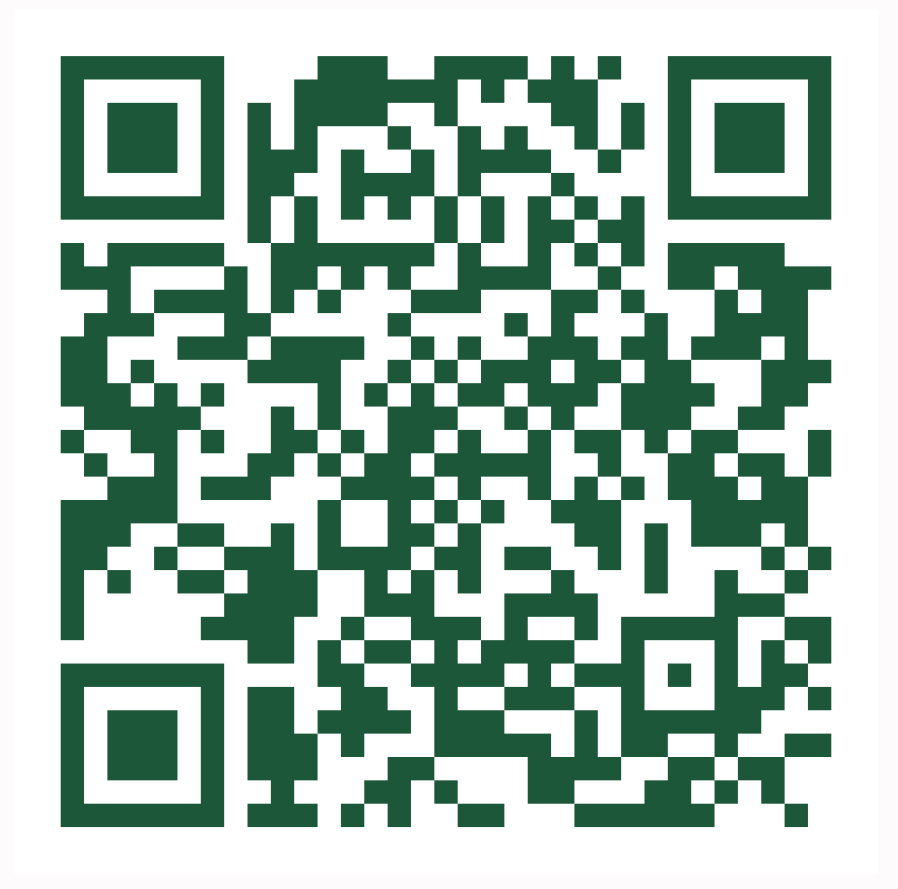

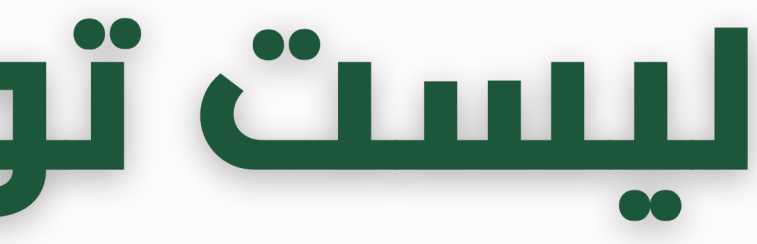

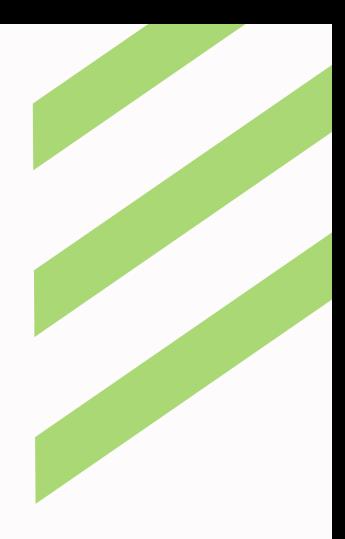

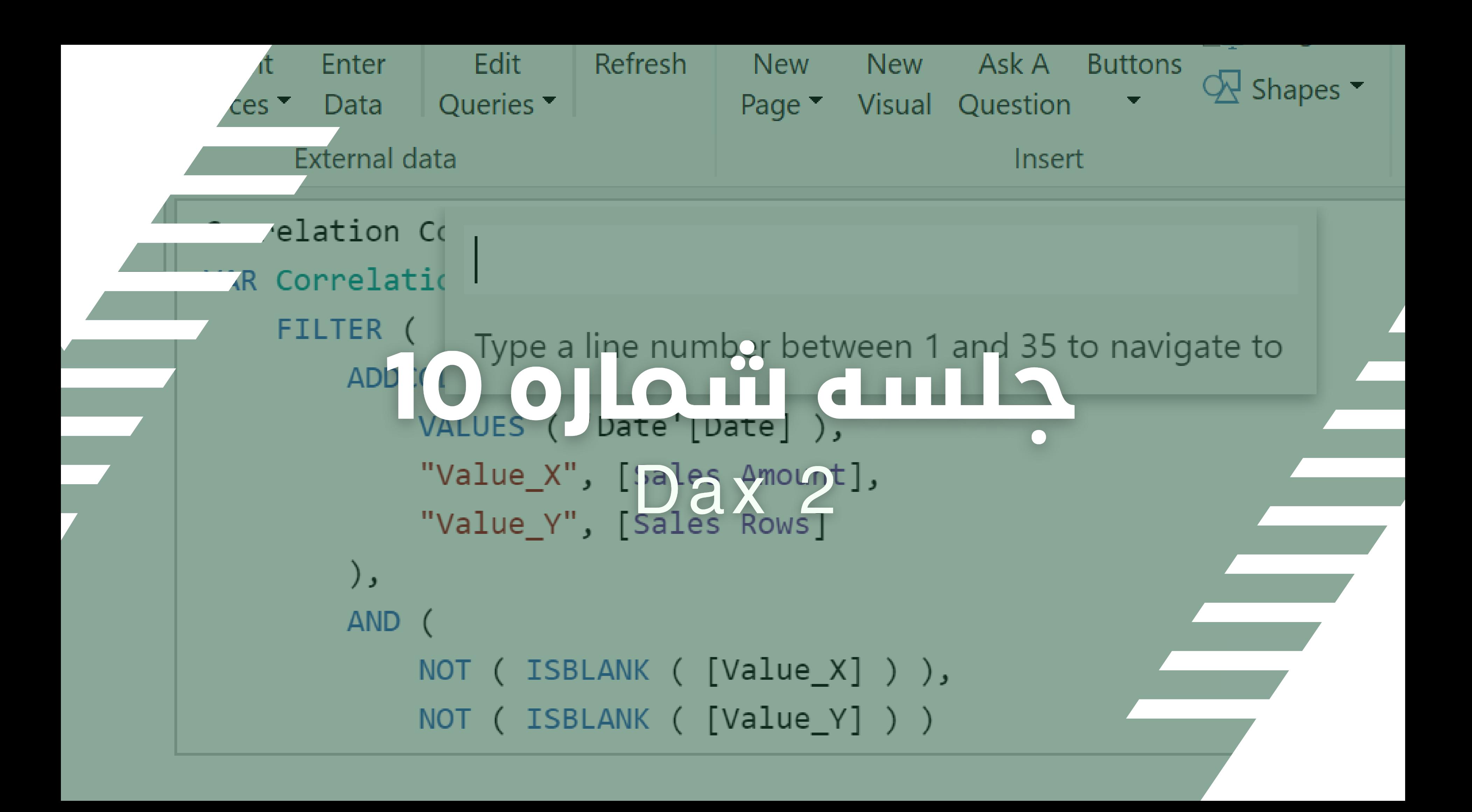

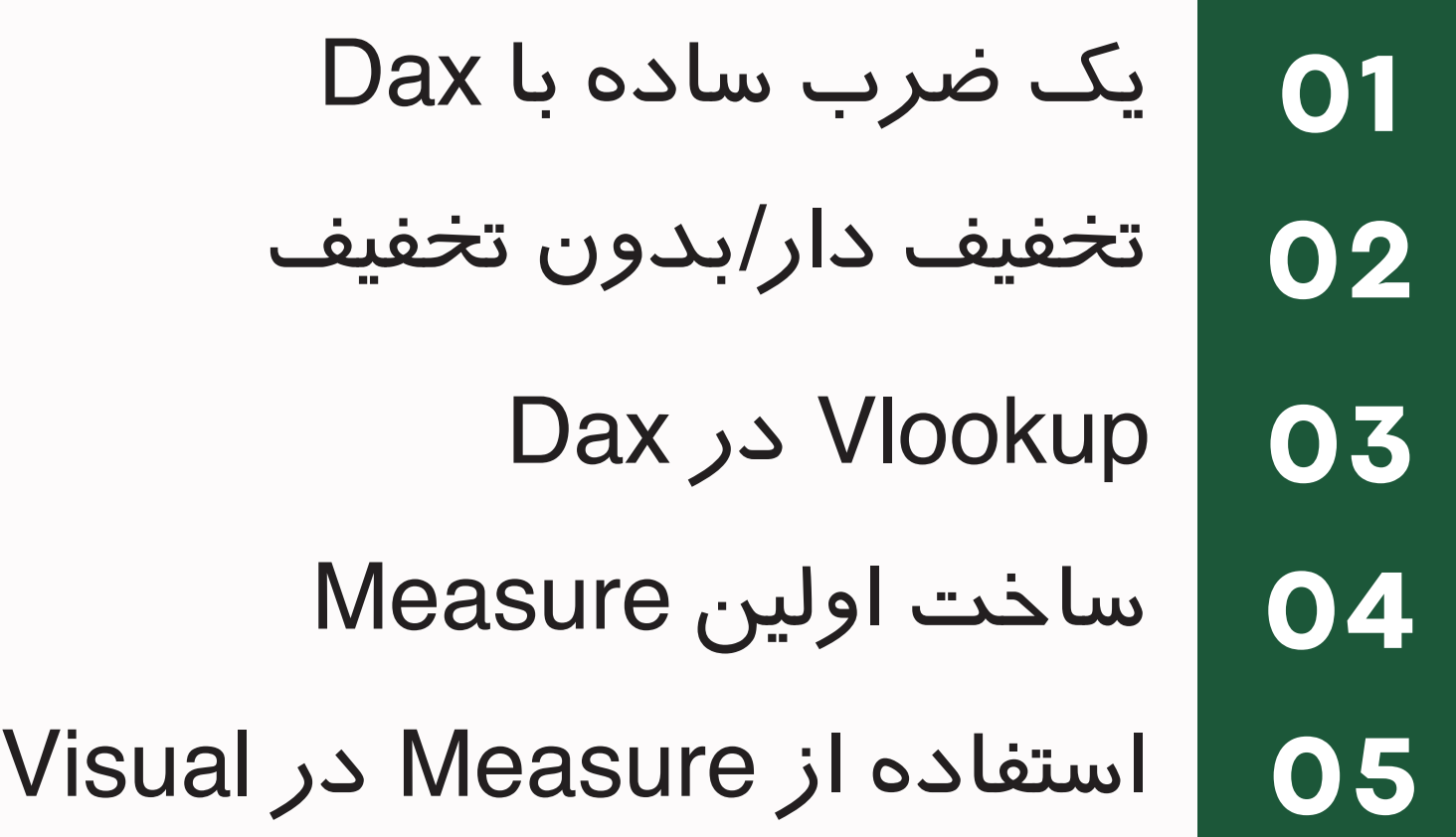

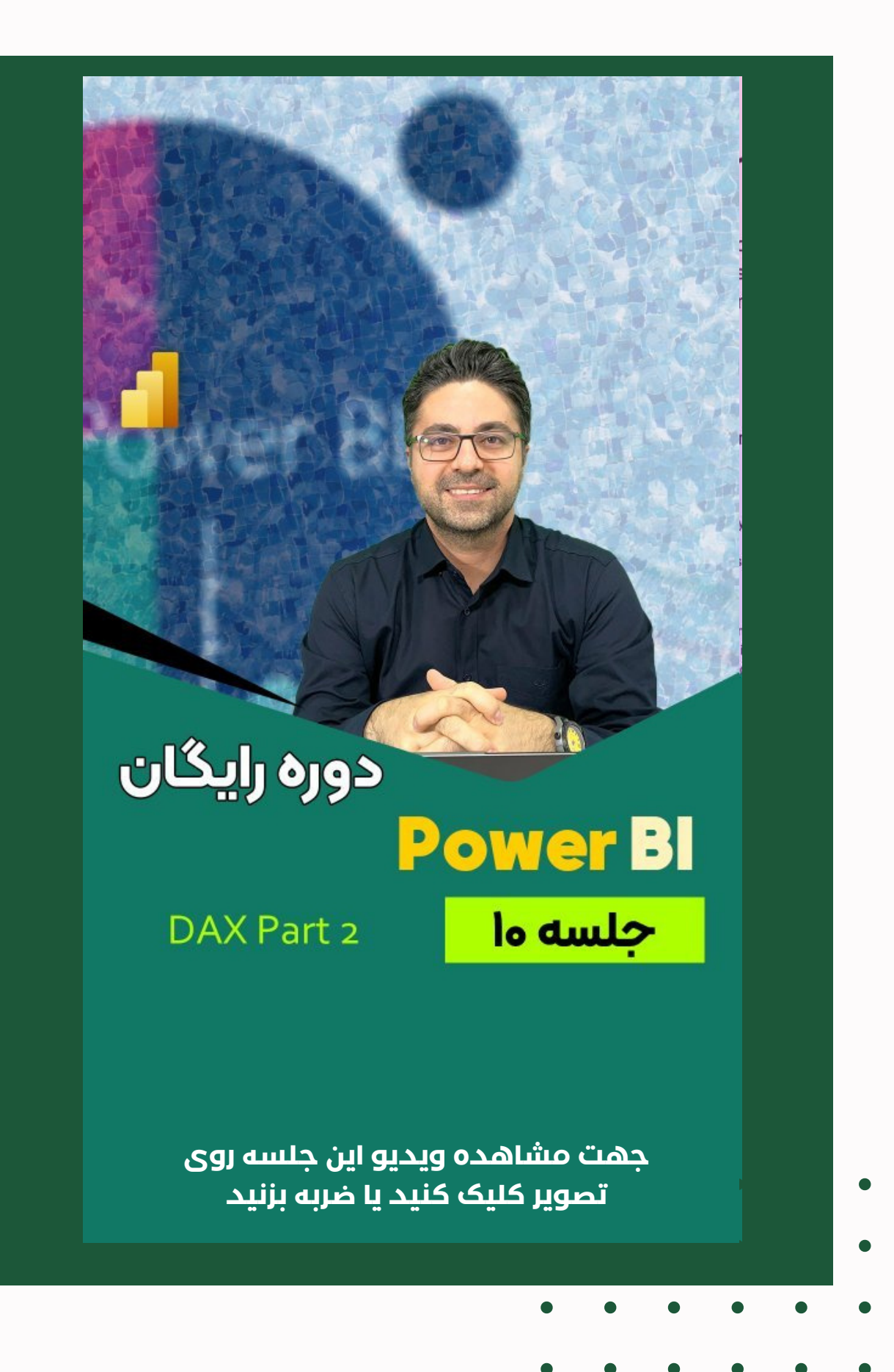

### **فهرست مباحث این جلسه**

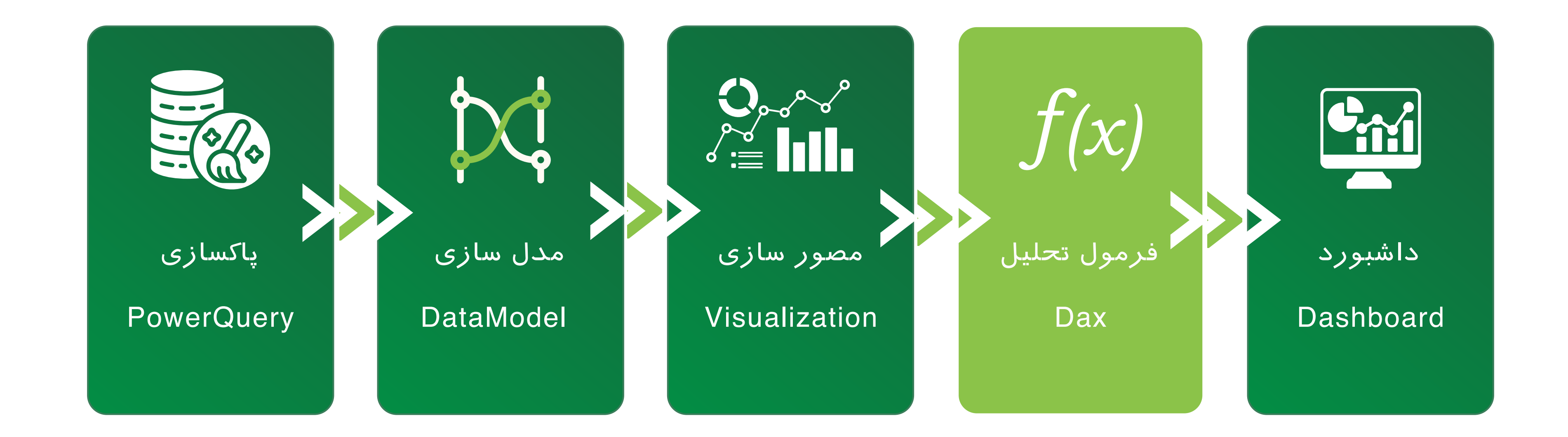

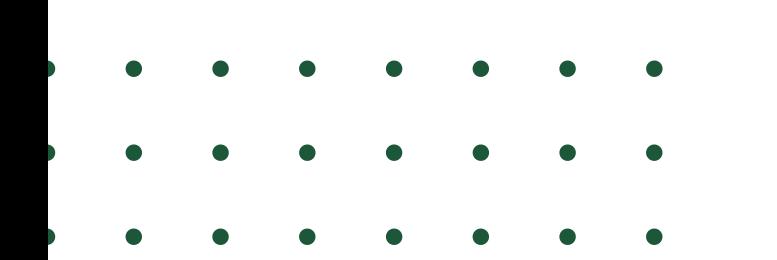

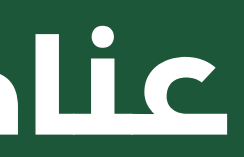

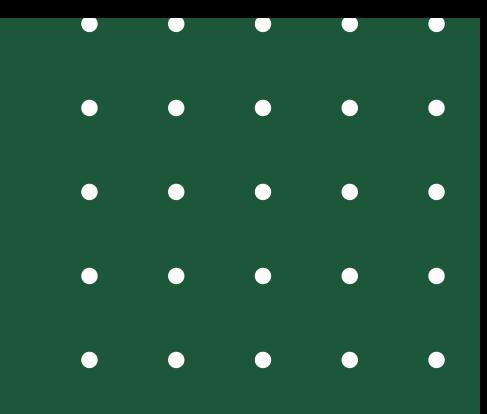

### **عناصر اصلی PowerBI**

# DAX Li ontui cijnă câi

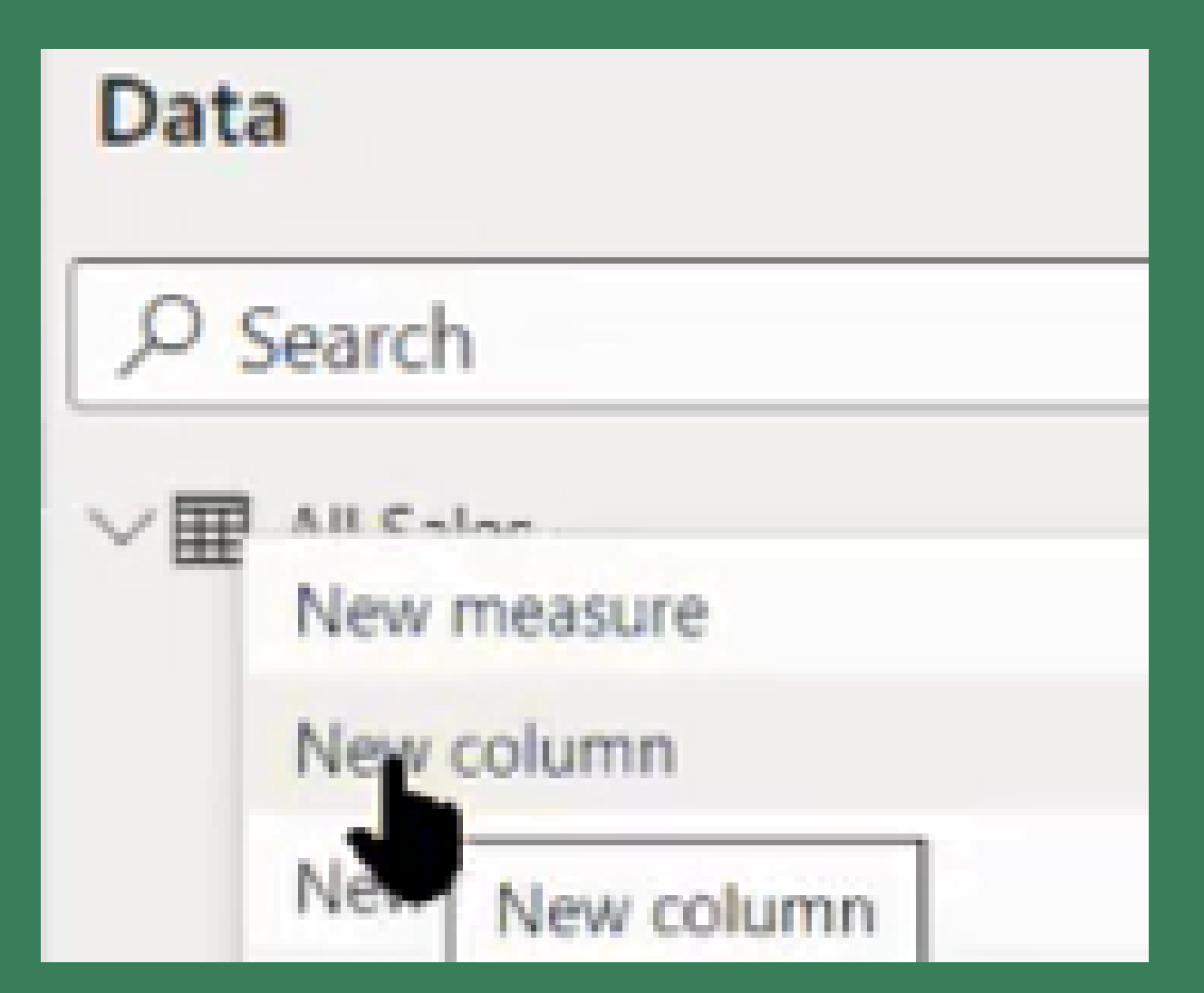

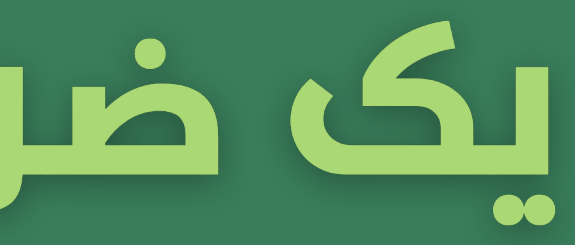

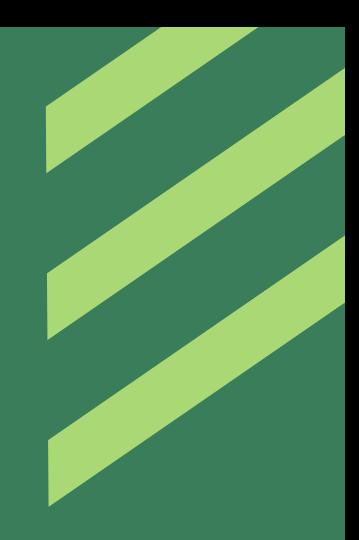

در [پیوستی](https://dl.tahlilgary.com/vc/freepbi/session_10.pbix) که برای این جلسه در نظر گرفته شده به TableView می رویم. در جدول All Sales می خواهیم فروش دالری را در % تخفیف آن ضرب کنیم تا بفهمیم چه قدر به هر سفارش تخفیف داده ایم.

برای این منظور روی نام جدول Sales All در DataPane کلیک راست کرد و گزینه ی New Column را می زنیم

# DAX Li ontui cijnă câi

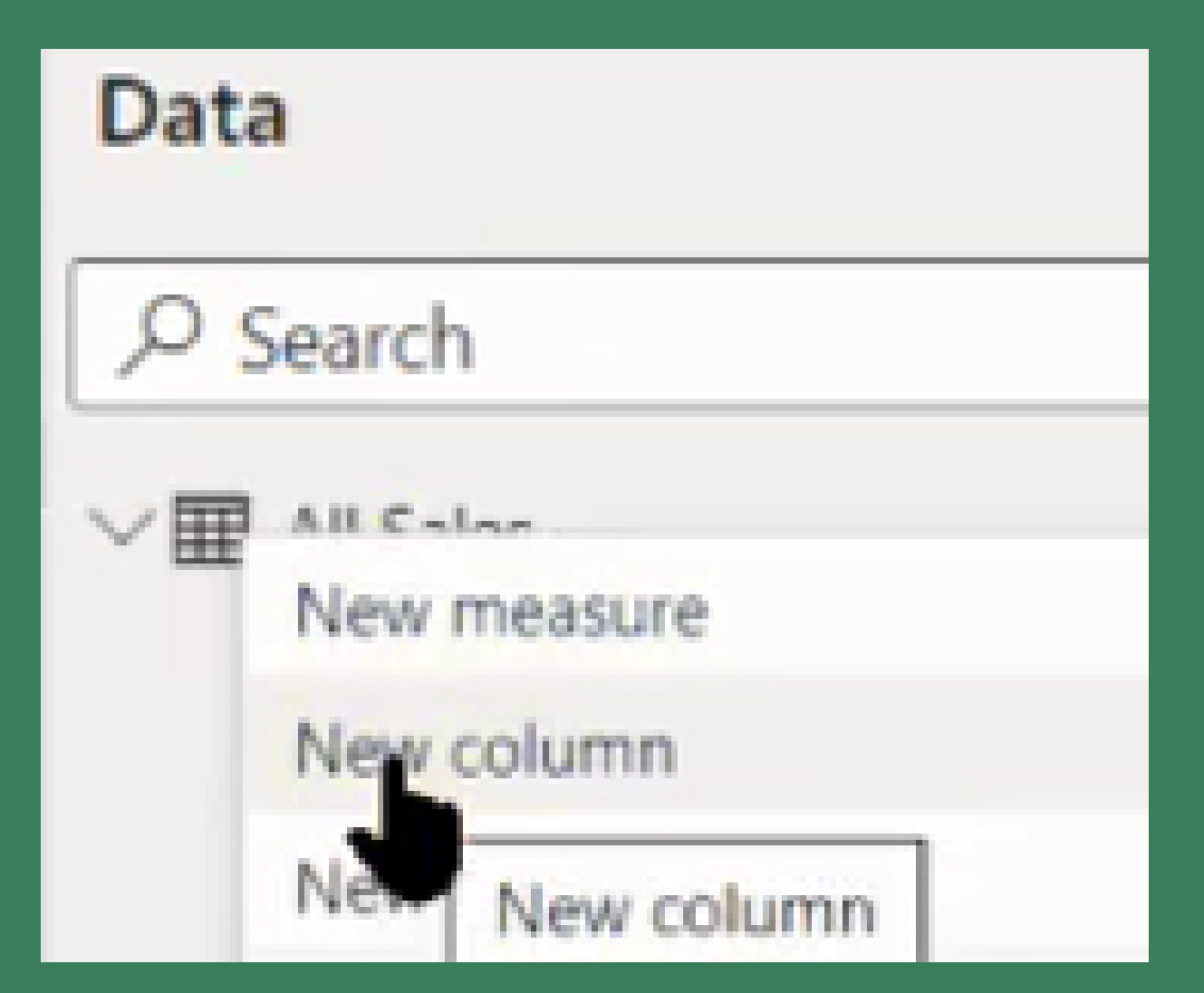

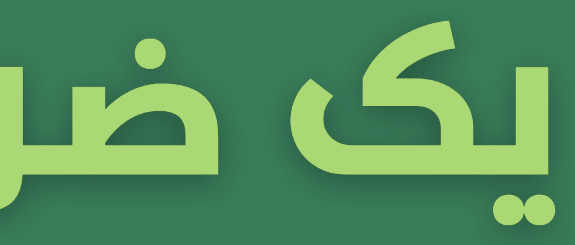

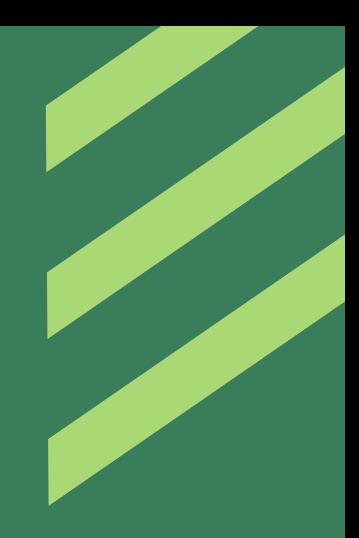

در [پیوستی](https://dl.tahlilgary.com/vc/freepbi/session_10.pbix) که برای این جلسه در نظر گرفته شده به TableView می رویم. در جدول All Sales می خواهیم فروش دالری را در % تخفیف آن ضرب کنیم تا بفهمیم چه قدر به هر سفارش تخفیف داده ایم.

برای این منظور روی نام جدول Sales All در DataPane کلیک راست کرد و گزینه ی New Column را می زنیم

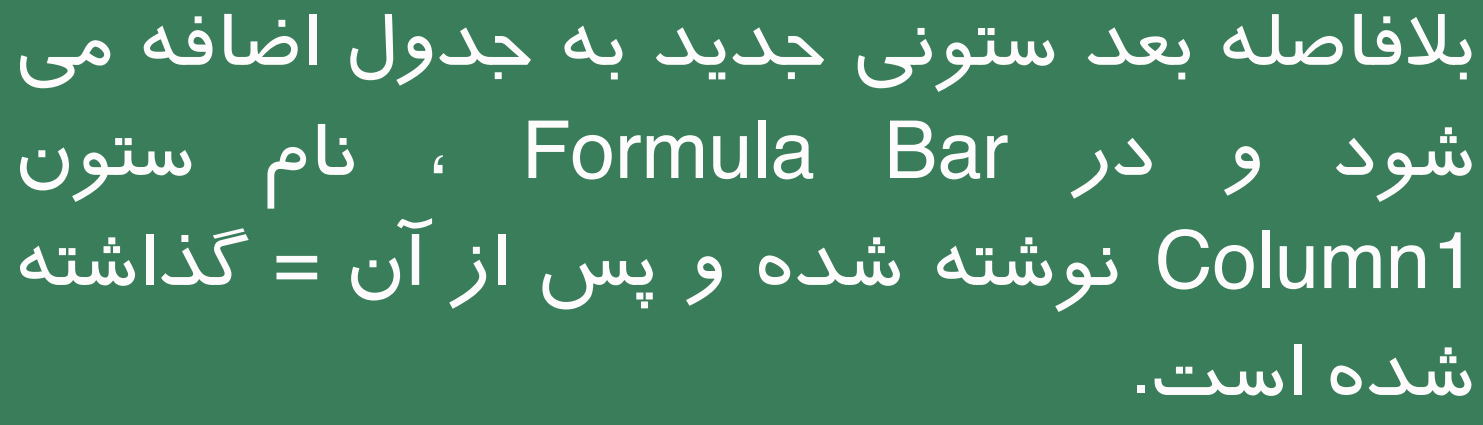

# <u>DAX lị on lui cinh cái </u>

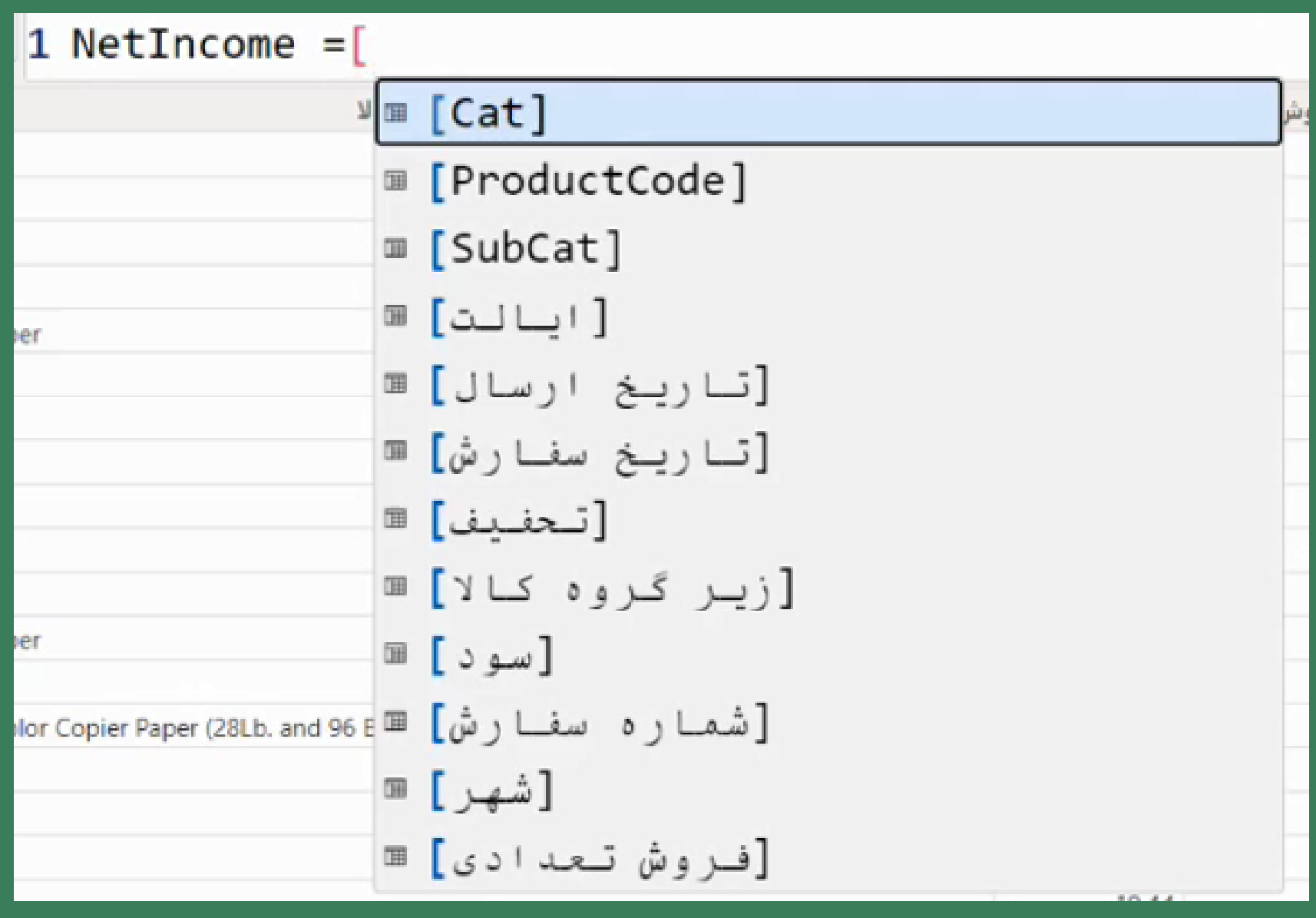

1Column را به NetSale تغییرنام میدهیم.

بعد از مساوی با نوشتن " [ " می توانیم لیستی از ستون ها و Measure های جدول جاری رای ببینیم.

اگر قبل از " [ " نام جدولی را بنویسیم. لیست ستون ها و مژرهای آن جدول را به ما نمایش خواهد داد

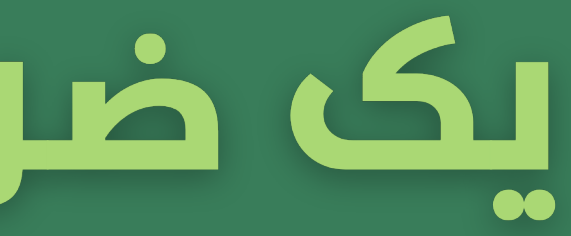

# تخفيف دار/بدون تخفيف

ستون جدیدی ایجاد می کنیم با این هدف که اگر تخفیفی داشتیم در آن سفارش مقدار "تحفیف دار" را برگرداند ، در غیر این صورت مقدار "بدون تخفیف"

برای نوشتن فرمول این ستون مطابق تصویر عمل کنید.

|("تخفيف دار" ,"بدون تخفيف" ,0=[تحفيف])IF = تخفيف دار 1

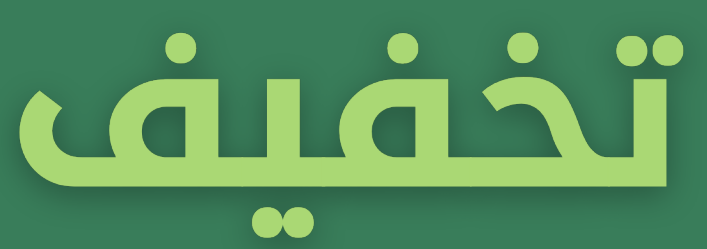

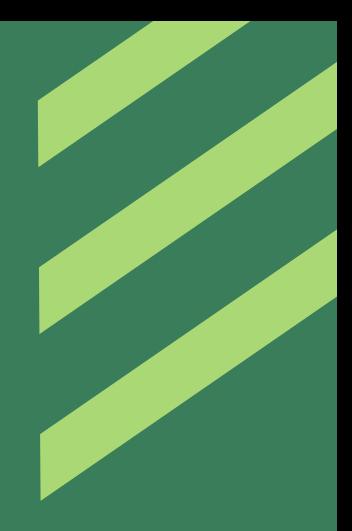

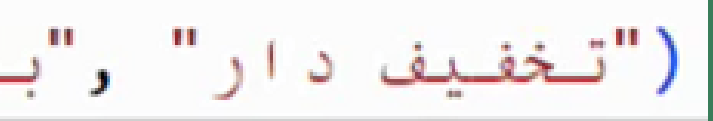

## DAX JA VLOOKUP

می خواهیم مقدار تارگت هر گروه کاالیی را در جدول Sale All از جدول Target فرا بخوانیم )عملیاتی شبیه عملیات Vlookup).

target\_by\_category = RELATED(Target[تارگت])

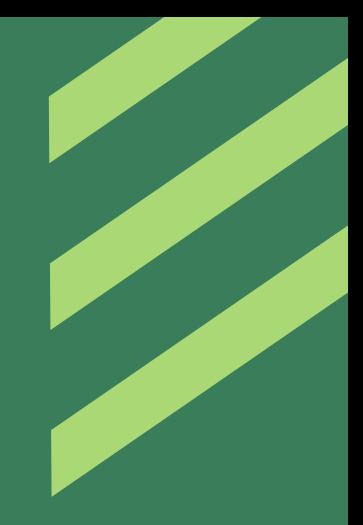

مطابق تصویر ستونی با فرمول زیر ایجاد کنید

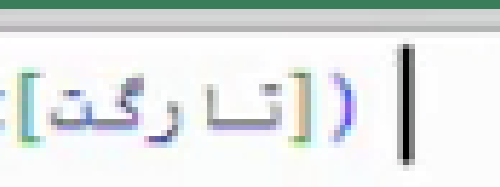

# ساخت اولین MEASURE

روی Sales All مژری جدید ایجاد می کنیم با این هدف که جمع مقداری ایالت

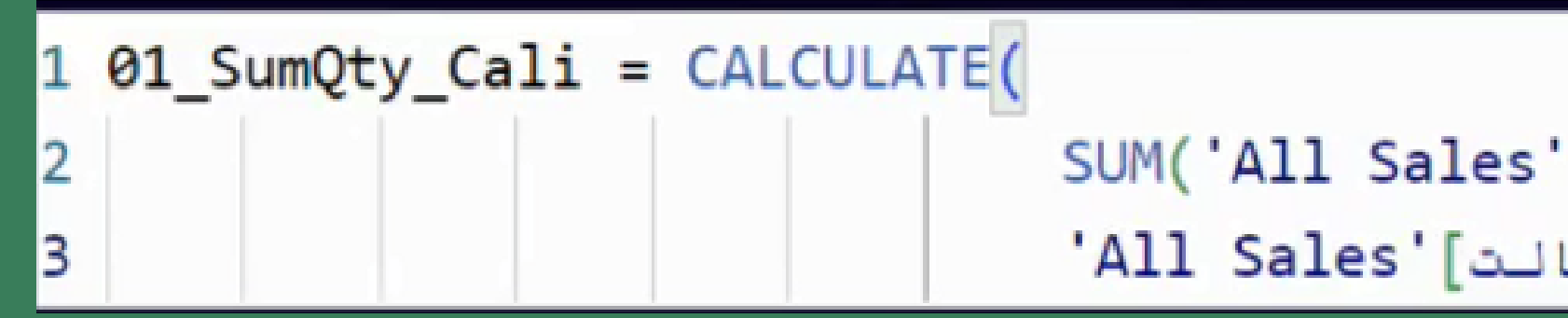

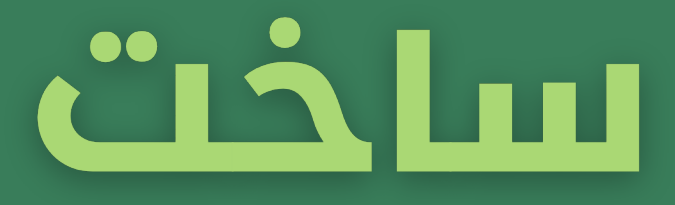

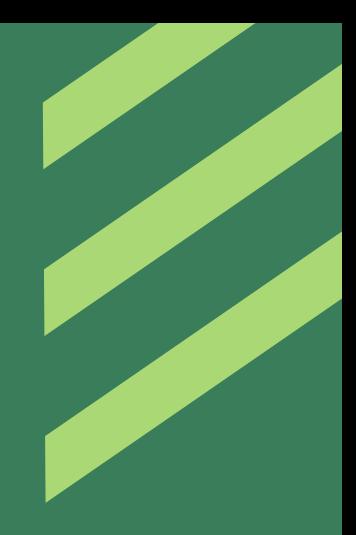

### کالیفرنیا را بدست آورد

SUM('All Sales'[دى]) ادى]) 'All Sales'[ایسالنت] ="California")

### VISUAL JA MEASURE ji oalaïmi

حال که مژر فروش تعدادی ایالت California را نوشتیم. می خواهیم یک نمودارخطی داشته باشیم که هم فروش ایالت کالیفرنیا را نمایش دهد هم فروش کل ایاالت. با استفاده از تنظیمات نمایش داده شده در تصویر پایین سمت چپ می توانیم در نهایت به نمودار سمت راست برسیم

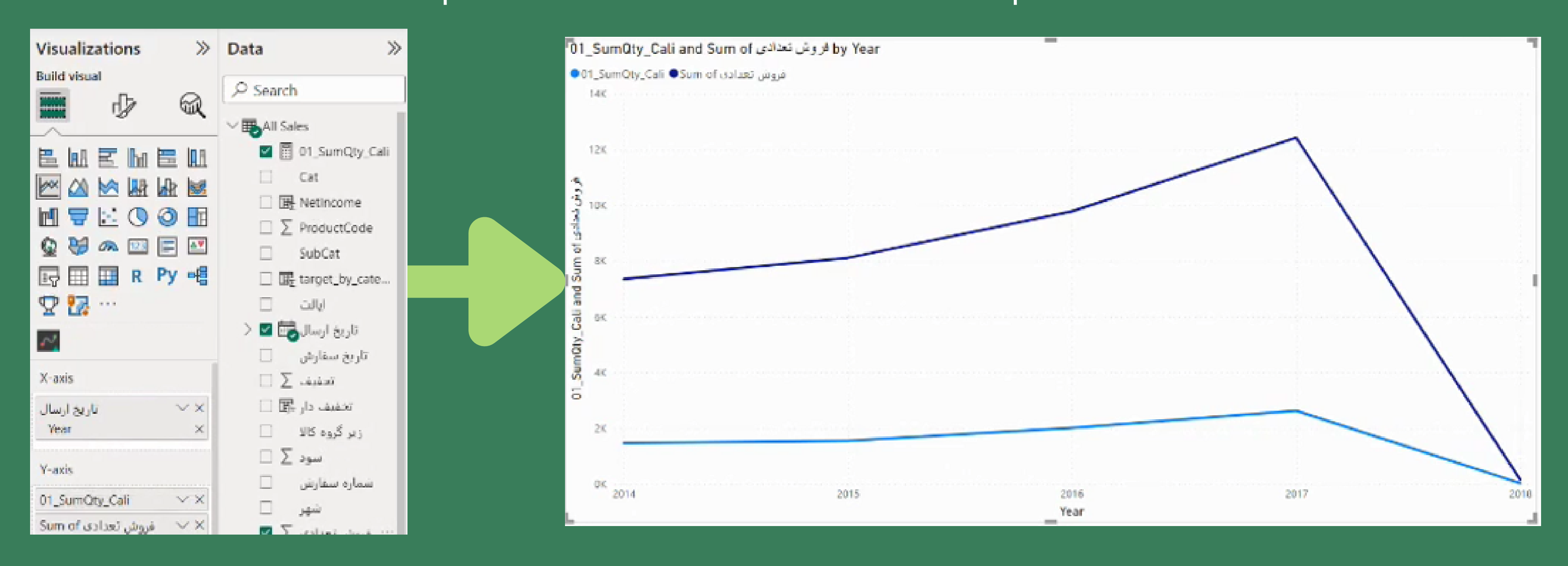

# **مانا باشید و پایــــــدار**

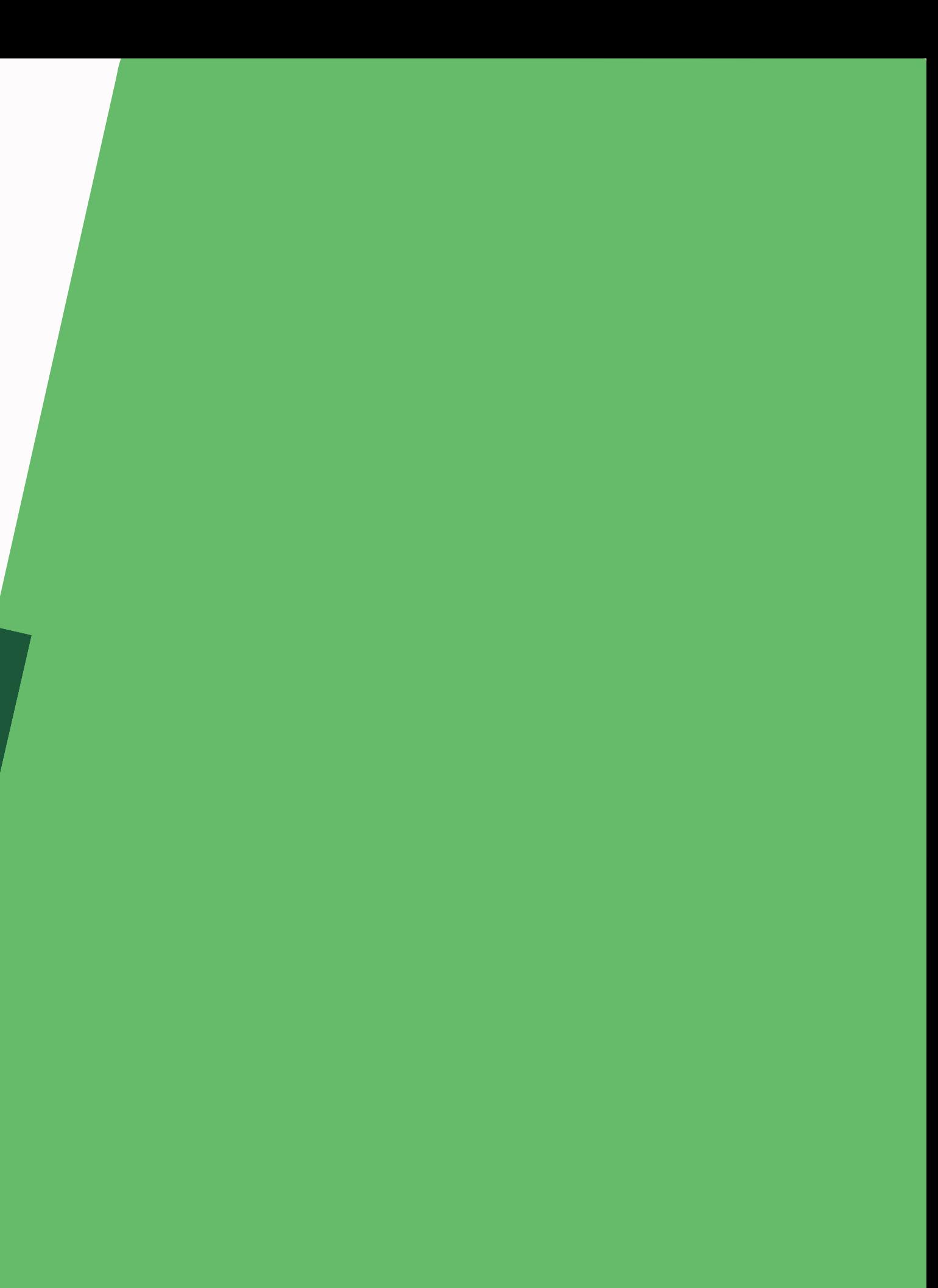

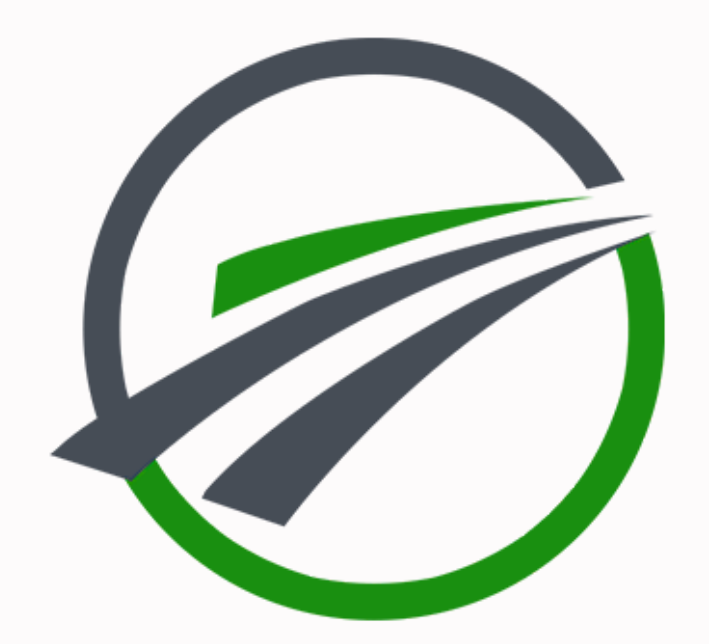

### [tahlilgary](http://tahlilgary.com/).com